Sterling Supplier Portal

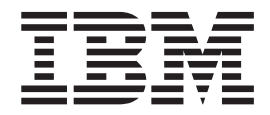

# Partner User Guide

*Documentation Date: 10 June 2014*

**Note**

Before using this information and the product it supports, read the information in ["Notices" on page 183.](#page-186-0)

This edition applies to the 11 November 2012 release of IBM Sterling Supplier Portal and to all subsequent releases and modifications until otherwise indicated in new editions.

**© Copyright IBM Corporation 2000, 2014.**

US Government Users Restricted Rights – Use, duplication or disclosure restricted by GSA ADP Schedule Contract with IBM Corp.

# **Contents**

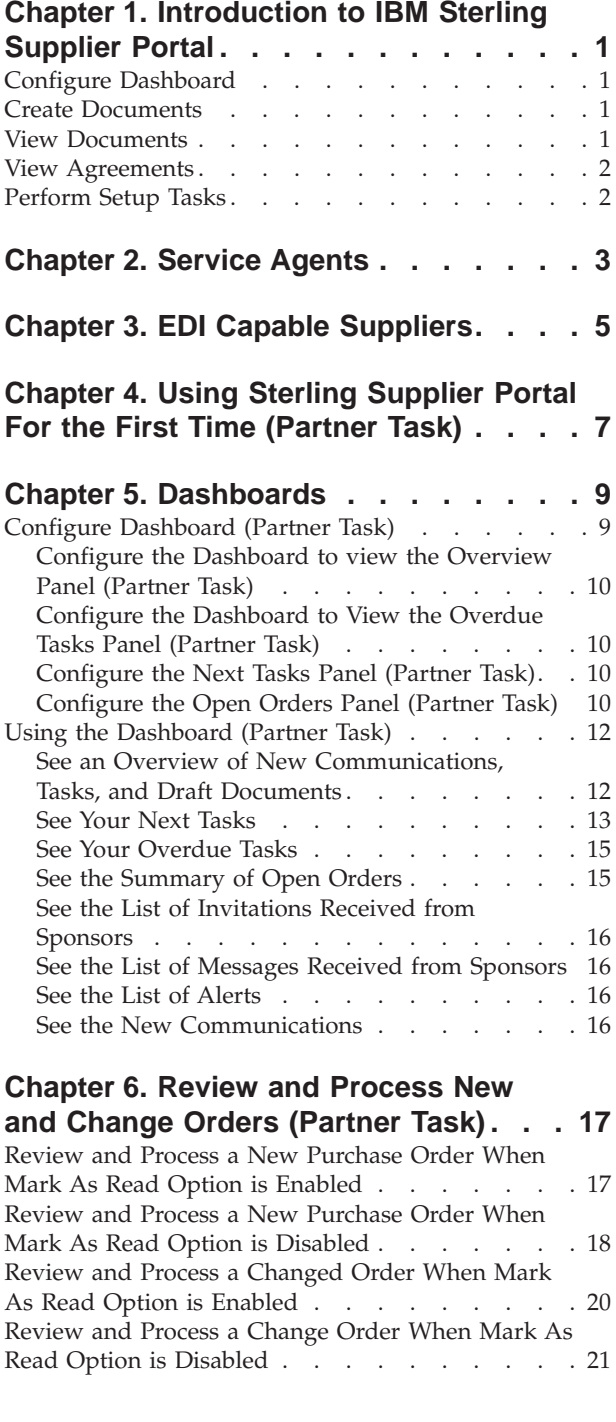

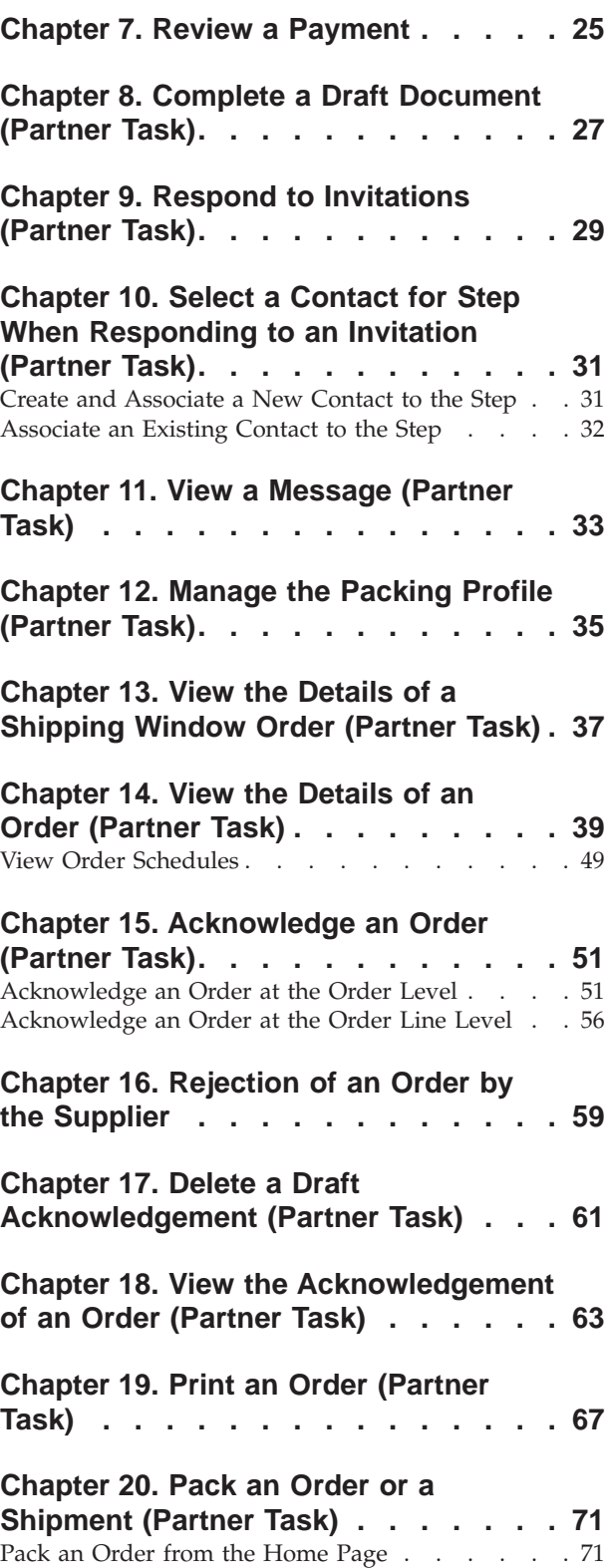

[Pack a Shipment from the Create Shipment Page . . 75](#page-78-0)

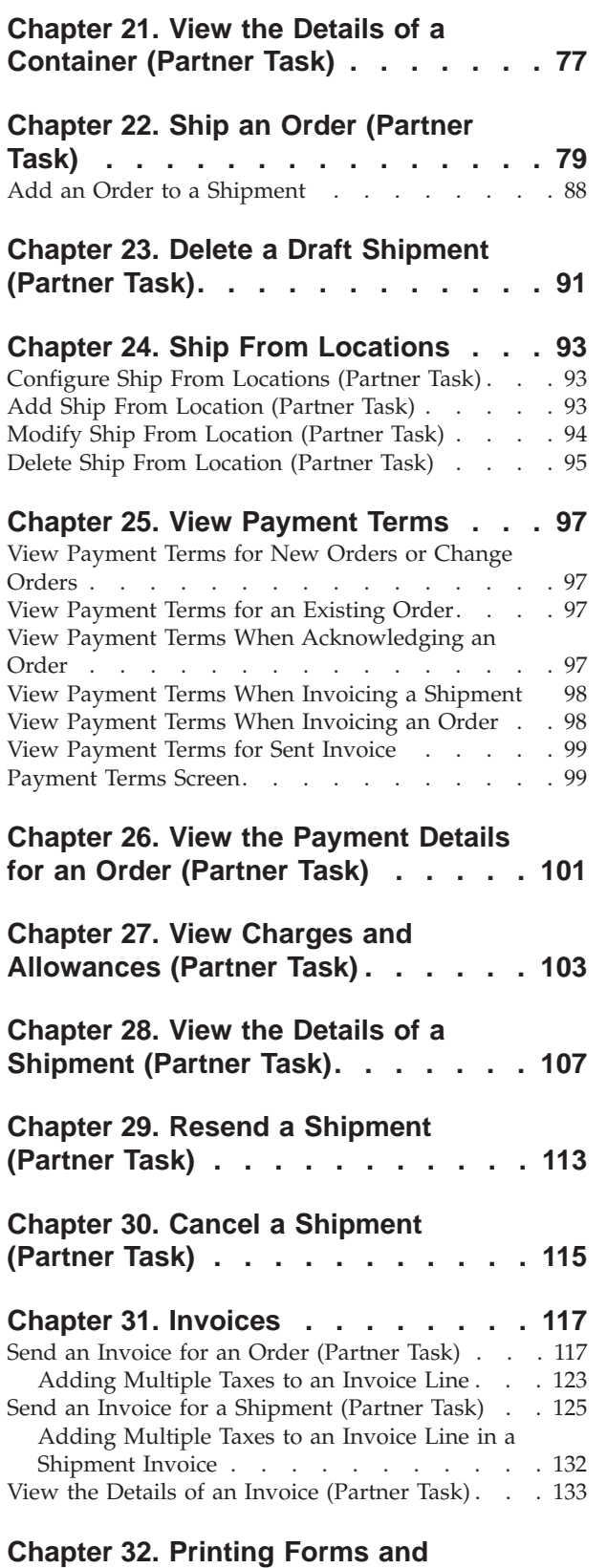

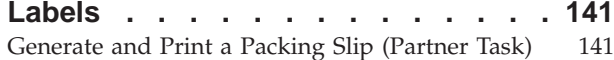

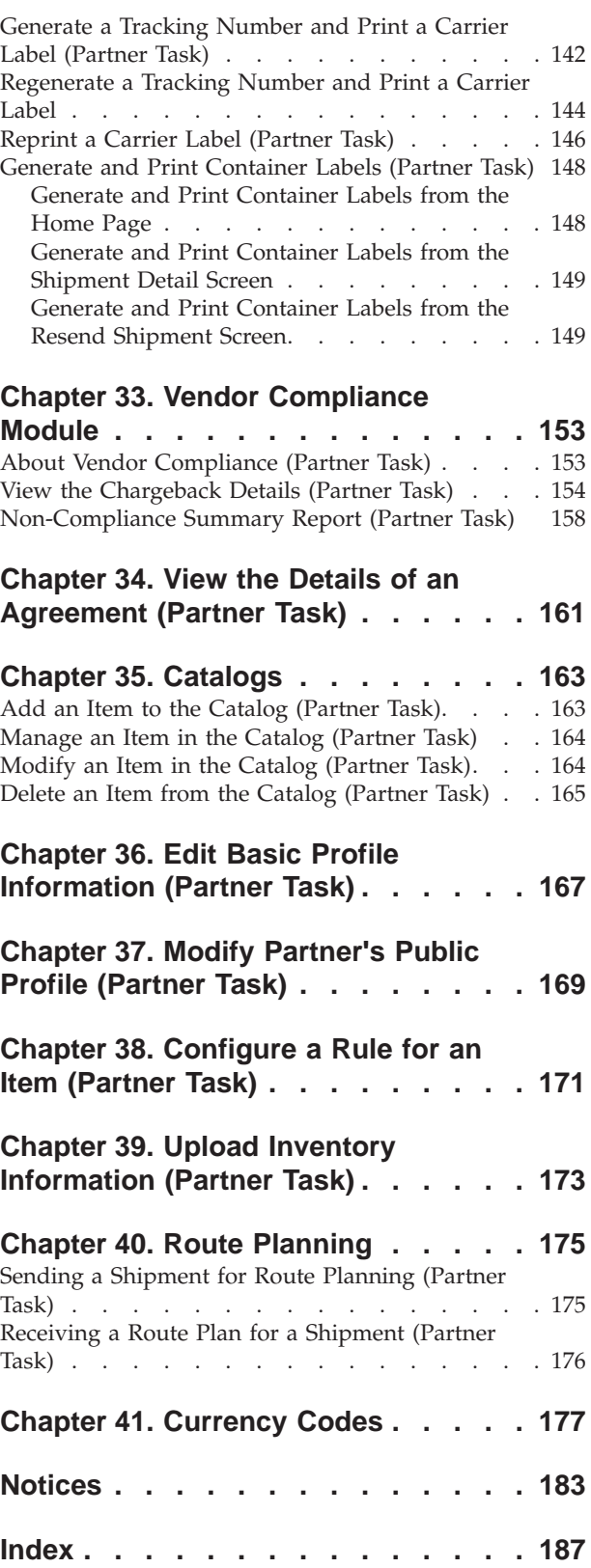

# <span id="page-4-0"></span>**Chapter 1. Introduction to IBM Sterling Supplier Portal**

Sponsors are organizations that buy products from Partners. Sponsor are also known as Buyers. Partners are organizations that supply products to Sponsors. Partners are also known as Suppliers.

IBM® Sterling Supplier Portal enables you to conduct electronic business as part of a Web trading community. As a Sterling Supplier Portal Partner, you can perform various tasks such as configuring your organization, creating and managing users, modifying your own public profile, and viewing the community with the corresponding Sponsors, generating and printing Packing Slips, and updating inventory information.

Partners receive an invitation from the Sponsors to join their community. Based on the community configuration a Partner can send acknowledgements, Advance Shipment Notifications, and invoices for the shipped quantity.

### **Configure Dashboard**

The Sterling Supplier Portal Dashboard enables you to view a summary of the data pertaining to the on-boarding processes.

The Sterling Supplier Portal Dashboard is the first screen that is displayed when you log in. The data is displayed in panels.

You can configure the Dashboard to display the Overview, Next Tasks, Overdue Tasks, and Open Orders. The Dashboard provides an updated snapshot of those aspects of on-boarding that are most pertinent to your company.

One of the advantages of the Dashboard is that you can configure it to display the details you want to view often. You can select Dashboard panels based on the applications you have subscribed to.

### **Create Documents**

Sterling Supplier Portal enables you to create various types of documents such as acknowledgements for orders, Advance Shipment Notices, invoice for orders and so on.

Using Sterling Supplier Portal you can:

- Send Acknowledgements for the orders and the Change POs received.
- Send Advance Shipment Notifications for orders.
- Send Invoices for orders and Advance Shipment Notifications.

### **View Documents**

Sterling Supplier Portal enables you to search and view the details of orders, shipments, and invoices.

You can also create Acknowledgements, Shipments, and Invoices if these are a part of the choreography.

**Note:** When Sponsors configure their community as a Web community, they must select a sequence of Electronic Data Interchange (EDI) documents to set the rules for their community. This sequence of EDI documents is termed as the *choreography* for that community.

### <span id="page-5-0"></span>**View Agreements**

An agreement is a documented understanding between the corresponding parties. Sterling Supplier Portal enables you to view the details of the agreements pertaining to your organization.

### **Perform Setup Tasks**

Sterling Supplier Portal enables you to perform various setup tasks such as configuring your profile, managing items and item rules, and updating inventory information.

# <span id="page-6-0"></span>**Chapter 2. Service Agents**

Sterling Supplier Portal supports the concept of Service Agents, which are third party vendors. The Service Agents are companies or individuals that supply products to the sponsors and handle multiple suppliers.

A sponsor can have more than one Service Agent that caters to a group of suppliers. In Sterling Supplier Portal, the sponsor company is the parent company of a Service Agent. The Service Agent can view the chargeback data and the related documents for all the suppliers pertaining to it. A Service Agent is onboarded in the same way as a partner, although some additional configuration must be performed to enable the partner as a Servicing Agent. For this, you must contact IBM support.

The following diagram displays the hierarchy for setting up a Service Agent in Sterling Supplier Portal.

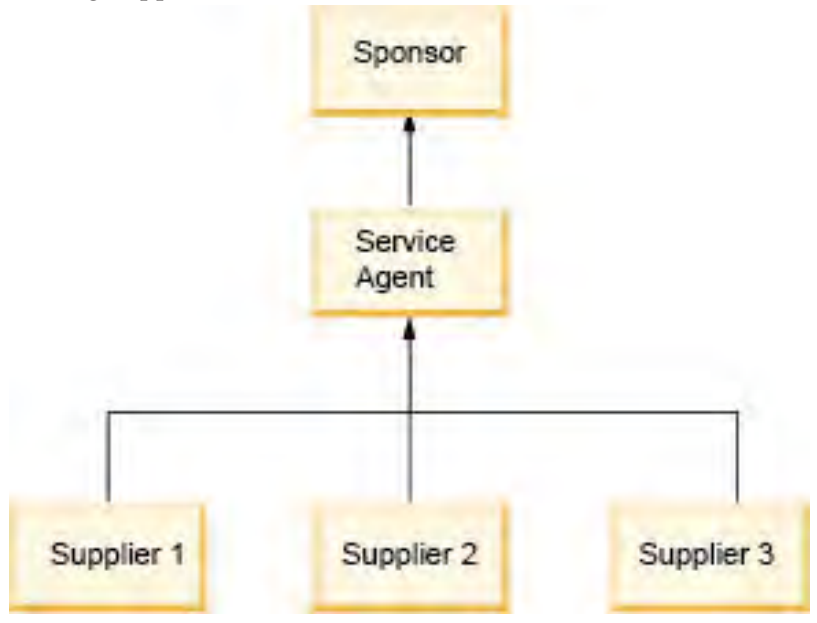

The following rules apply to Service Agents:

- A Service Agent can have only one sponsor.
- v A sponsor can have multiple Service Agents that each work with a different set of suppliers.
- When a chargeback alert is received and the Service Agent opens the chargeback alert first, the alert is not displayed in the dashboard for the suppliers that work with the Service Agent.
- A Service Agent can only view the chargeback details for their suppliers.

# <span id="page-8-0"></span>**Chapter 3. EDI Capable Suppliers**

EDI capable suppliers can use Sterling Supplier Portal for the Vendor Compliance feature.

They can register as partner to a Chargeback Only community and can access their chargeback and the supporting documents as well as review the non-compliance summary report.

#### **Note:**

- An EDI capable supplier can either be a member of a Chargeback Only community or a Non-Chargeback Only community for the same Sponsor at the same time.
- An EDI capable Partner registered as a Chargeback Only community can only view the order, shipment, and invoice details. The Partner cannot perform any of the related tasks pertaining to an order, shipment, and invoice.
- The Dashboard for EDI capable suppliers displays only the New Communications panel and New Messages panel by default. The **My Documents** menu displays only the Chargebacks command.

# <span id="page-10-0"></span>**Chapter 4. Using Sterling Supplier Portal For the First Time (Partner Task)**

Partners can use Sterling Supplier Portal to conduct business with your sponsors through a Web trading community.

A Sponsor company creates a community and then invites you to join its community. You can become a member of two different communities, owned by the same or different Sponsors, if you have received invitations to these communities. The Sterling Supplier Portal application Home page is the first screen that is displayed when you log in to Sterling Supplier Portal. Alternatively, you can also click the **Home** hyperlink to view the Home Detail screen, which enables you to view the Dashboard, and the Application Links, Menu Tabs, and Panels. When performing specific tasks on other screens, you can click the **Home** hyperlink to view the Home page.

As a Sterling Supplier Portal Partner, you have many features and capabilities available to you. First you need to accept the Sponsor's invitation and join the community.

After becoming a member of the Sponsor's community, log in to Sterling Supplier Portal as a Partner and you can use the following workflow to begin using the application effectively:

1. Configure the Dashboard.

You can configure the Dashboard preferences to view the information you need to see often. You can configure your Dashboard to view specific panels in your Dashboard and arrange Dashboard panels in the order that you want.

2. Use the Dashboard.

Depending on your Dashboard configuration, you can use the Dashboard to perform some or all of the following tasks:

- v See an overview of the number of tasks that are overdue, number of tasks you need to perform next, number of documents that you have saved as draft, and the number of new communications that you need to act upon.
- v See the list of alerts, and the number of alerts associated with each alert type, and number of alerts assigned to you.
- See the list of tasks that you need to complete next and also by when you need to complete the task depending upon the choreography selected by your Sponsor.
- v See the list of tasks that are in overdue status and also the duration for which each task has been overdue.
- v See the list of POs that you have received from different Sponsors and the current status of each PO.
- See the list of invitations that you have received from Sponsors to join their communities.
- See the messages received from Sponsors.
- See the list of new communications that you have received from Sponsors.
- 3. Accept the Sponsor's Invitation.

You need to respond to the invitations to join your Sponsor's communities and adhere to the choreography and business rules defined by your Sponsor. If you do not respond to the invitations within the duration mentioned by your Sponsors you cannot be a member of their community.

You can specify the agreement date from when you want to start the transactions. After accepting the terms and conditions set by your Sponsor, you become a Partner in your Sponsor's community and can start transacting with the Sponsor.

4. View Messages (Optional).

You can view the messages received from your Sponsor. A message may contain business information that a Sponsor wants to share with members of a community.

5. Review, Process, Acknowledge, Ship, and Send Invoices for Orders.

Your Sponsors send you orders or change orders. After you receive the documents, you have to mark the order as read. You can then perform the following tasks:

- View the Details of an Order (Partner Task)
- View the Payments for an Order (Partner Task)
- Acknowledge an Order (Partner Task)
- View the Acknowledgement of an Order (Partner Task)
- Ship an Order (Partner Task)
- Generate and Print a Packing Slip (Partner Task)
- View the Details of a Shipment (Partner Task)
- Complete a Draft Document (Partner Task)
- Invoice an Order (Partner Task)
- Invoice a Shipment (Partner Task)
- View the Details of an Invoice (Partner Task)
- View Charges and Allowances (Partner Task)
- View Payment Terms for New Orders or Change Orders

You can also use the Dashboard to review and process the orders.

6. Manage your Profile, Item Rules, and Items.

Sterling Supplier Portal enables you to edit your profile information. You can view the agreement details.

You can define your item rules for your organization in order to manage Sponsor items. You can choose to retain the same item identifier (ID) as defined by your Sponsor or can define different item ID.

You can manage items and can also perform the following additional tasks, such as:

- Add an Item to the Catalog (Partner Task)
- Modify an Item in the Catalog (Partner Task)
- Delete an Item from the Catalog (Partner Task)
- Manage an Item in the Catalog (Partner Task)

You can also send an updated inventory picture to your Sponsors, so that they will have up-to-date information about your available inventory.

7. View Reports.

Sterling Supplier Portal enables you to view the Non-Compliance Summary report to analyze the chargeback documents that are received in a specified month.

# <span id="page-12-0"></span>**Chapter 5. Dashboards**

### **Configure Dashboard (Partner Task)**

Before you start using the Dashboard, you may want to configure it to view information that you need most often.

### **About this task**

You can configure the Dashboard to see any of the following panels:

- v Overview: This panel provides an overview of new documents received from your Sponsors, tasks that you need to perform within a configured period of time, tasks that are overdue, and documents that you have saved as draft.
- Next Tasks: This panel lists the tasks that you need to perform within a configured period of time to fulfill your Sponsors' orders.
- v Overdue Tasks: This panel lists the tasks which were not completed within the configured period of time.
- Order List: This panel lists orders received in the last <n> days, where you can configure the value of <n>.
- Message List: This panel lists the messages received from your Sponsors.
- Alert List: This panel lists alerts that can be used to monitor community-related tasks.

You can view a maximum of five panels in your Dashboard. You can also change the order in which these panels are displayed in the Dashboard.

To configure the Dashboard, perform the following steps.

#### **Procedure**

- 1. In the Home page, click **Configure Dashboard**.
- 2. From the Dashboard Panel drop-down list, select the panel or panels that you want to view, and click **Save**.

The following table describes the fields that make up the individual Dashboard panels in the Configure Dashboard screen.

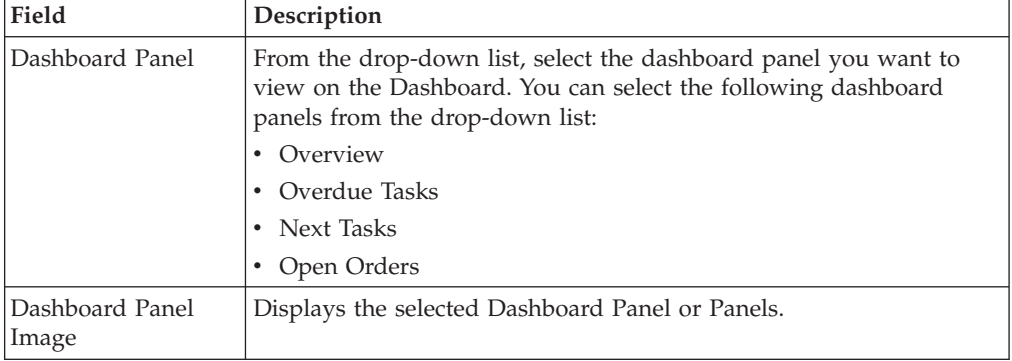

# <span id="page-13-0"></span>**Configure the Dashboard to view the Overview Panel (Partner Task)**

### **About this task**

To configure the Overview Panel in the Dashboard, follow this procedure.

### **Procedure**

- 1. In the Home page, click **Configure Dashboard**.
- 2. The various Dashboard panels that are available are displayed. Select **Overview** from the Dashboard panel drop-down list.

# **Configure the Dashboard to View the Overdue Tasks Panel (Partner Task)**

### **About this task**

To configure the **Overdue Tasks** panel in the Dashboard, follow this procedure.

#### **Procedure**

- 1. In the Home page, click **Configure Dashboard**.
- 2. From the Dashboard panel drop-down list, select **Overdue Tasks**.

### **Configure the Next Tasks Panel (Partner Task)**

Sterling Supplier Portal enables you to configure the Next Tasks panel.

### **About this task**

To configure the **Next Tasks** panel in the Dashboard, follow this procedure.

### **Procedure**

- 1. In the Home page, click **Configure Dashboard**.
- 2. From the Dashboard panel drop-down list, select **Next Tasks**. The **Next Tasks** panel displays a list of tasks to be completed.
- 3. Click the **Configure** hyperlink in the **Configure Dashboard** panel.
- 4. The Configure Next Tasks screen is displayed. Click **Save**.

The following table describes the fields that make up the Configure Next Tasks screen.

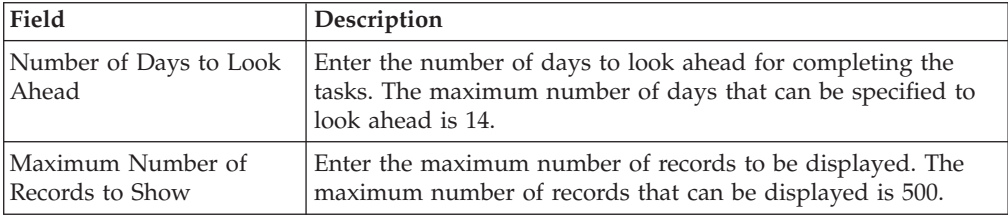

# **Configure the Open Orders Panel (Partner Task)**

### **About this task**

To configure the **Open Orders** panel in the Dashboard, follow this procedure.

### **Procedure**

- 1. In the Home page, click **Configure Dashboard**.
- 2. From the Dashboard panel drop-down list, select **Order List**. In the **Open Orders** panel, a list of orders is displayed.

The following table describes the fields that make up the **Open Orders** panel.

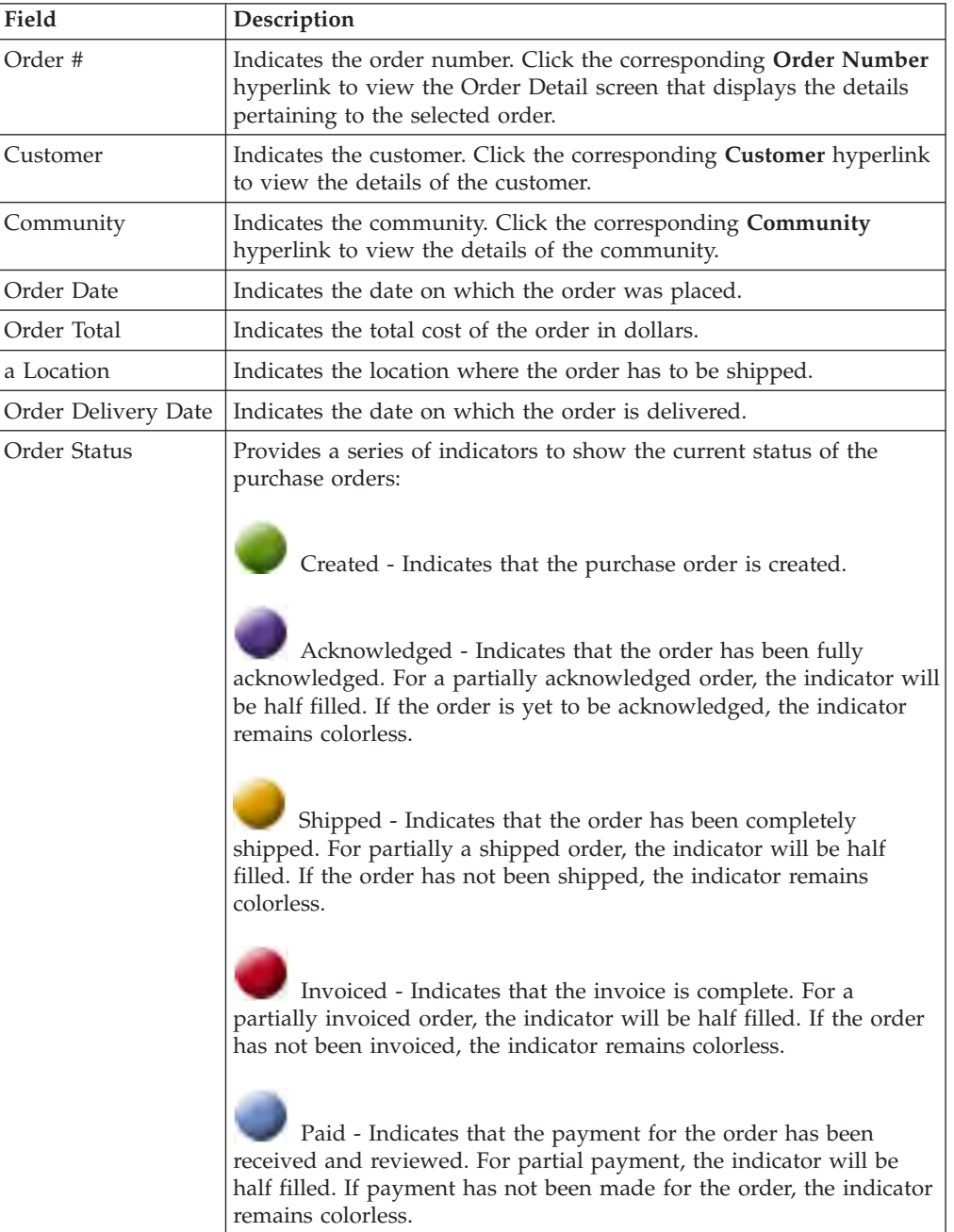

- 3. Click the **Configure** hyperlink in the **Configure Dashboard** panel.
- 4. The Configure Open Orders screen is displayed. Click **Save**. The following table describes the fields that make up the Configure Open Orders screen.

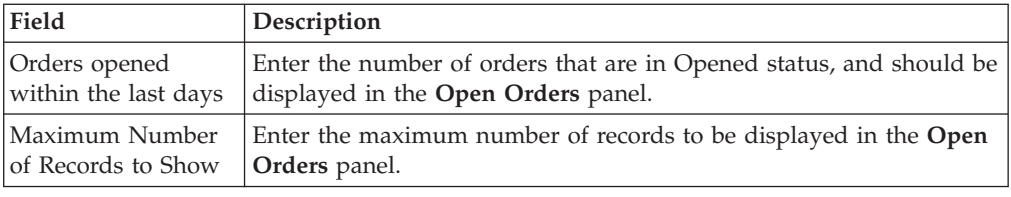

### <span id="page-15-0"></span>**Using the Dashboard (Partner Task)**

Sterling Supplier Portal application provides a task based User Interface (UI) in the form of Dashboard panels. The task based UI enables you to view documents received from your Sponsors and tasks that you need to perform to fulfill the Sponsor's order.

The Dashboard is displayed as the Home page when you log in to Sterling Supplier Portal. You can also view the Dashboard from any other screen by clicking the **Home** hyperlink.

You can choose to see any of the following panels in your Dashboard:

- v **Overview**: This panel provides an overview of new documents received from your Sponsors, tasks that you need to perform within a configured period of time, tasks that are overdue, new communications that you receive, and documents that you have saved as draft.
- Next Tasks: This panel lists the tasks that you need to perform within a configured period of time to fulfill your Sponsors' orders.
- v **Overdue Tasks**: This panel lists the tasks that were not completed within the configured period of time.
- **Order List**: This panel lists orders received in the last  $\langle n \rangle$  days, where you can configure the value of <n>.
- v **Message List**: This panel lists the messages received from your Sponsors.
- v **Alert List**: This panel lists alerts that can be used to monitor community-related tasks.
- v **New Communications**: This panel lists the documents received from the Sponsors. If you are an EDI trading partner you can view only the chargeback documents.

You can view a maximum of five panels in your Dashboard. You can configure the panels that you need to see in your Dashboard. You can also change the order in which these panels are displayed in the Dashboard.

### **See an Overview of New Communications, Tasks, and Draft Documents**

The **Overview** panel is visible in your Dashboard if you have configured the Dashboard to display this panel.

The **Overview** panel displays the following:

v Number of new communications (documents) received from your Sponsors. When you receive documents (Order, Change Order, Chargeback, Changed Chargeback, or Payment) from your Sponsors, these documents get listed as new communications in the **Overview** panel. Click the <**number**> hyperlink adjacent to **New Communications** to view the New Communications screen, which displays the list of New POs, Changed POs, Chargeback, Changed Chargeback,

<span id="page-16-0"></span>and Payments that you have received from your Sponsors. For each document, the name of the Sponsor that sent the document, and the date and time on which the document was received, is displayed.

To process the new document, select the check box against the relevant document and click **View Details**. This will take you to the detail screen for the document, where you can perform the appropriate action on the document. If your Sponsor does not select the **Mark as Read** option when configuring a community, new communication alerts generated for new POs or Change POs are closed automatically when you navigate to the corresponding details screen.

The new communication alerts generated for the chargebacks or the changed chargebacks are closed automatically when you navigate to the corresponding Detail screen.

Number of tasks that you need to perform next.

Based on the community configuration by your Sponsor, a document can be marked as read manually or automatically when it is received in your system. When a document is marked as read, a few tasks get generated for that document, depending upon the community's choreography. By default, the tasks that you need to perform today are listed as your next tasks. You can change the configuration to include tasks that you need to perform in the next <n> days. Based on the requested date and the business rules configured by your Sponsor for the community, these tasks remain in your Next Task bin for a specific number of days. Click the <**number**> hyperlink adjacent to **Next Tasks** to view the task list.

Number of tasks that are overdue

Based on the requested date and the business rules configured by your Sponsor for the community, tasks need to be completed within a specified period of time. If you do not complete tasks within this time, these tasks get added to your list of overdue tasks. Click the <**number**> hyperlink adjacent to **Overdue Tasks** to view the overdue task list.

• Number of documents that you have saved as draft

When acknowledging or shipping an order, you can choose to save the Acknowledgement or Advance Shipment Notice (ASN) in Draft status and complete the draft later. The **Overview** panel lists the number of documents that you have saved as draft. To view the list of documents that you have saved as draft, click the <**number**> hyperlink adjacent to **Saved as Draft**.

#### **Note:**

- When a document is saved as draft, the related task is not considered to be complete. For example, if you are shipping an order and you save the Shipment as draft, the task will remain in your **Next Tasks** panel until you ship the order. If you do not ship the order within the completion due date, this task will move to the **Overdue Tasks** panel.
- The **Overview** panel also enables you to access and process orders directly from the Dashboard if you know the order number. You can enter the order number in the **Order #** text box and click **Find** to view the order details. You can also enter the order number and click **Acknowledge**, **Ship**, or **Invoice** to acknowledge, ship, or invoice the order directly from the dashboard.

### **See Your Next Tasks**

When an order is marked as read either manually or automatically, different tasks are generated for the order, depending on the community's choreography:

- v If Acknowledge, Ship, and Invoice are present in the community's choreography, tasks get generated for acknowledging and shipping the order. When the order is shipped, a task gets generated for invoicing the shipment, with the task completion due date as the next day.
- v If only Acknowledge and Invoice are present in the community's choreography, tasks for acknowledging and invoicing the order get generated as soon as the order is marked as read either manually or automatically.

**Note:** If an order contains multiple order lines, tasks get generated only for the order line with the earliest ship date. If a task is completed for the entire order or a part of the order (for example, if a partial shipment is sent), this task is considered to be completed and is not listed as a next task.

The **Next Tasks** panel is visible in your Dashboard if you have configured the Dashboard to view this panel. You can configure the number of next tasks that you want to view in this panel. You can also configure the number of business days to look ahead. For example, if you configure this panel to look five business days ahead, it will display all the tasks that can be performed in the next five business days.

**Note:** Next Tasks are displayed in the Dashboard based on the business calendar configured for the Sponsor Organization. For example, if an order is received on a non-working day, task generation for the order begins on the next business day. If the date on which a task has to be completed falls on a day that is preceded by a non-working day, the system assumes that the task must be completed on the same day. Partners cannot view the business calendar.

You can use the **Next Tasks** panel to view the list of tasks that you need to perform, along with details on when the task is due to be completed. Click a <**task**> hyperlink to view details of that task and complete the task.

The **Next Tasks** panel lists five tasks at a time. If you have configured this panel to view more than five tasks, click the **More>>** hyperlink to view the next list of tasks.

The date when the task is due for completion is determined by the requested date and the business rules configured by your Sponsor for the community. If you specify a different date when acknowledging the order, or if the Sponsor sends a Change PO with a different requested date, the completion due date of the task will change. This task may not be listed in the **Next Tasks** panel if the due date falls beyond the look ahead date configured by you. If you cancel a shipment, the task of invoicing the shipment is deleted from the **Next Tasks** panel. However, if you resend a shipment, the earlier task of invoicing the shipment is replaced with a new task of invoicing the shipment with a new date in the **New Tasks** panel.

If an order that requires route planning is marked as read either manually or automatically, the **Send routing request for <Order number>** task instead of **Ship <Order number>** task is listed in the **Next Tasks** panel. When the shipment is sent for route planning, the **Ship <Shipment number>** task replaces the earlier task in the **Next Tasks** panel.

**Note:** The routing task and shipment task after sending routing requests will not display the order date or the shipping window in the new and overdue tasks.

### <span id="page-18-0"></span>**See Your Overdue Tasks**

If you do not complete certain tasks within the completion due dates, these tasks get added to your list of overdue tasks.

The **Overdue Tasks** panel is visible in your Dashboard if you have configured the Dashboard to view this panel. You can use the **Overdue Tasks** panel to view the list of tasks that are overdue, along with details on when the task was due to be completed. Click a <**task**> hyperlink to view details of that task and complete the task. Click [trash icon image] to delete the task without completing it.

**Note:** Overdue tasks will continue to get listed in the **Overdue Tasks** panel until you either complete or delete the task.

The **Overdue Tasks** panel lists five tasks at a time. If you configure this panel to view more than five tasks, you can click the **More>>** hyperlink to view the next list of tasks.

The date when the task was due for completion is determined by the requested date and the business rules configured by your Sponsor for the community. If you specify a later date when acknowledging the order, or if the Sponsor sends a Change PO with a later requested date, the completion due date of the task will change. This task may be removed from the **Overdue Tasks** panel and listed in the **Next Tasks** panel.

**Note:** Overdue Tasks are displayed in the Dashboard based on the business calendar configured for the Sponsor Organization. For example, if a task was due to be completed on Monday and as per the business calendar configured, Tuesday is a non-working day, the corresponding task will be moved to Overdue Tasks on Wednesday.

If you do not receive a route plan for a shipment from your Sponsor by the end of that day, the **Routing response for <Shipment number> due** task is generated the next day in the **Overdue Tasks** panel. Contact your Sponsor to ask about the delay in receiving the corresponding route plan so you can send the shipment to the Sponsor.

Delayed Payment Advice notifications are directly displayed in the **Overdue Tasks** panel when the Payment Advice are not received within the payment advice due date. The payment advice due date is either specified in the business rules configured by your Sponsor for the community or provided by you when invoicing the order. However, this notification is displayed only if your Sponsor has configured the corresponding business rule to send Payment Advice for the community.

**Note:** The routing task and shipment task after sending routing requests will not display the order date or the shipping window in the new and overdue tasks.

### **See the Summary of Open Orders**

The **Open Orders** panel is visible in your Dashboard if you have configured the Dashboard to view this panel. You can configure this panel to specify the number of POs that you want to list in the panel. You can also specify that you want to see all orders which have been received in the last <n> days.

The **Open Orders** panel provides a comprehensive view of POs that you have received from different Sponsors. The panel provides information about the order <span id="page-19-0"></span>number, order date, Sponsor, community, expected delivery date, order amount, and the address where the shipment is to be sent. It also displays the current status of each PO. Click the **Order Number** hyperlink to view the order details for processing. Click the **Customer** and **Community** hyperlink to view the Sponsor and community details.

### **See the List of Invitations Received from Sponsors**

The **Invitation List** panel is visible in your Dashboard if you have configured the Dashboard to view this panel. You can use the **Invitation List** panel to view the list of the invitations received from Sponsors to join their communities.

### **See the List of Messages Received from Sponsors**

The **Message List** panel is visible in your Dashboard if you have configured the Dashboard to view this panel. You can use the **Message List** panel to view a list of messages received from your Sponsors. These messages are broadcast messages sent to all Partners belonging to a community.

### **See the List of Alerts**

The **Alert Summary** panel is visible in your Dashboard if you have configured the Dashboard to view this panel.

You can use the **Alert Summary** panel to view a comprehensive, high-level list of alerts to monitor community-related tasks. This panel displays different Alert Types, along with the total number of raised alerts associated with each type. The **My Alerts** column displays the number of alerts associated with your profile. Click the <**number**> hyperlink to view the details of an alert. Click the **Total Alerts** hyperlink to view all the alerts raised for that alert type.

**Note:** Alerts are displayed in the Dashboard based on the business calendar configured for the organization.

### **See the New Communications**

The **New Communications** panel is visible in your Dashboard if you have configured the Dashboard to view this panel. You can use this panel to view the new communications received from your Sponsors.

If you are an EDI trading partner you can view only the chargeback documents in the **New Communications** panel. The **New Communications** panel and the **Messages List** panel is displayed by default in your Dashboard.

# <span id="page-20-0"></span>**Chapter 6. Review and Process New and Change Orders (Partner Task)**

Sterling Supplier Portal enables you to review and process the new orders and change orders sent by Sponsors. New Customer Purchase Orders (POs) and change Customer POs sent by Sponsors are displayed in the **New Communications** panel of the Dashboard as New PO alert and Change PO alert respectively.

Depending on the community configuration, a new PO or change PO can be confirmed as being read either manually or automatically. If the **Mark As Read** option is enabled, it indicates that your Sponsor has configured a community such that you need to manually mark documents as read. If this option is not displayed, it indicates that your Sponsor has configured a community such that the order or change order is confirmed as read automatically when you navigate to the corresponding details screen from the New Communications screen. Therefore, depending on the community configuration you may have to perform the following tasks:

- Review and Process a New Purchase Order When Mark As Read Option is Enabled
- Review and Process a New Purchase Order When Mark As Read Option is Disabled
- Review and Process a Changed Order When Mark As Read Option is Enabled
- Review and Process a Change Order When Mark As Read Option is Disabled

### **Review and Process a New Purchase Order When Mark As Read Option is Enabled**

When your Sponsor sets up a community, the Sponsor can select the **Mark As Read** option. As the partner, you have to manually mark new purchase orders as being read.

#### **Procedure**

If your community has the **Mark As Read** option enabled, follow these steps to review and process a new PO:

- 1. On the Home page, click **New Communications** in the **Overview** panel.
- 2. The New Communications screen is displayed. .

The following table describes the settings on the New Communications screen.

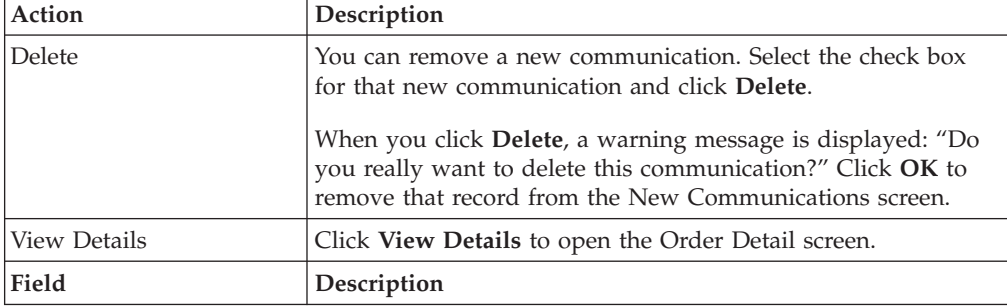

<span id="page-21-0"></span>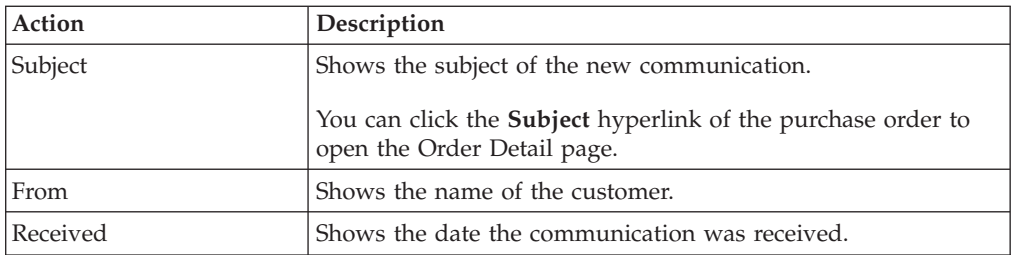

- 3. Select the check box for the **New PO** alert and click **View Details**. You can also click the **Subject** hyperlink of the corresponding PO. The Order Detail screen is displayed.
- 4. Click **Mark As Read** to confirm the order and do additional processing.
- 5. You might have configured an item rule such that your Item ID is different from your customer's Item ID. As a result, you might receive an order from your Sponsor containing Item IDs that cannot be linked to your Item IDs. You can use the following process to specify the matching Item ID:
	- a. In the **Item Line(s)** panel of the Order Detail screen, enter the identifier of the item.
	- b. You can also click the  $\Omega$  icon to search for the Item ID. Enter the appropriate search criteria and click **Search** to view the list of items that match the search criteria.
	- c. Click **Mark As Read**.
	- d. Click the  $\Diamond$  icon for the appropriate item. The selected Item ID is displayed.

**Note:** If your Sponsor has sent a change order for this order, the change order is not marked as read automatically, even if your Item ID and the customer's Item ID match. You must manually mark the change order as read by navigating to the corresponding detail screen from the New Communications screen.

### **Review and Process a New Purchase Order When Mark As Read Option is Disabled**

When your Sponsor set ups a community, the Sponsor can disable the **Mark As Read** option. The purchase order is automatically confirmed as read when you navigate to the corresponding details screen from the New Communications screen.

### **Procedure**

If your community has the **Mark As Read** option disabled, follow these steps to review and process a new PO:

- 1. On the Home page, click **New Communications** in the **Overview** panel.
- 2. The New Communications screen is displayed.

The following table describes the settings on the New Communications screen.

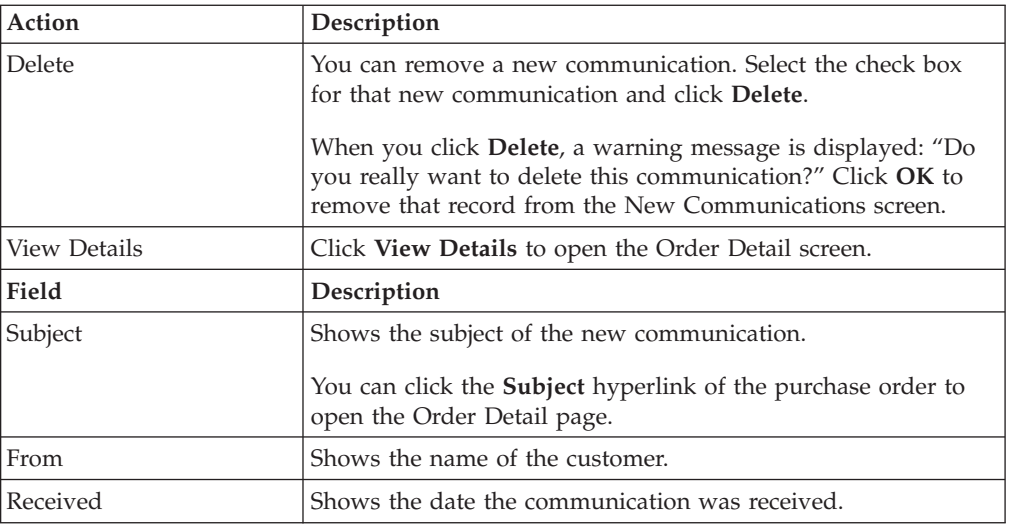

3. Select the check box for the **New PO** alert and click **View Details**. You can also click the **Subject** hyperlink of the corresponding PO. The Order Detail screen is displayed.

When this PO is received in your system, it is set to the **Created** status and all the tasks are generated.

- 4. You might have configured an item rule such that your Item ID is different from your customer's Item ID. As a result, you might receive an order from your Sponsor containing Item IDs that cannot be linked to your Item IDs. The order is not marked as read automatically unless the customer Item ID is mapped to your Item ID:
	- a. In the **Item Line(s)** panel of the Order Detail screen, enter the identifier of the item.
	- b. You can also click the  $\Omega$  icon to search for the Item ID. Enter the appropriate search criteria and click **Search** to view the list of items that match the search criteria.
	- c. Click the  $\Diamond$  icon for the appropriate item. The selected Item ID is displayed.
	- d. Click **Save Changes** to mark the order as read and process it further.
	- e. When you click **Save Changes**, the PO is set to the **Created** status. However, the other tasks generated for this PO on the New Communications screen are not resolved. You must open these tasks from the New Communications screen to resolve them.

#### **Notes:**

- v If your Sponsor has sent a change order, the change order is not marked as read automatically, even if your Item ID matches the customer's Item ID. You must manually mark the change order as read by navigating to the corresponding detail screen from the New Communications screen.
- If you delete a record from the new communication list accidentally, you can always view the deleted records by using the enhanced **Search Criteria - Find Order** panel in the Find Order screen. You can select a date range in the **Received Date** field to search for a PO that was marked as read automatically. If your Item ID is different from your customer's Item ID, you can select **Unread Orders** to display the list of POs that are not confirmed because mapping does not exist for the order lines.

### <span id="page-23-0"></span>**Review and Process a Changed Order When Mark As Read Option is Enabled**

When your Sponsor sets up a community, the Sponsor can select the **Mark As Read** option. As the partner, you have to manually mark change orders as being read.

### **About this task**

A Sponsor cannot send a change request to a Partner under the following circumstances:

- The Sponsor cannot send a Change PO request when all of the documents pertaining to the choreography have been sent by the Partner.
- v The Sponsor cannot cancel or reschedule the shipment of the order lines to an earlier date, which have already been shipped.

**Note:** If a change order is rejected, a Partner cannot view an error message. Only your Sponsor can view the corresponding error when viewing the error summary report.

### **Procedure**

If your community has the **Mark As Read** option enabled, follow these steps to review and process a new PO:

- 1. In the Home page, click **New Communications** in the **Overview** panel.
- 2. The New Communications screen is displayed. Select the check box against the Changed PO alert and click **View Details**. Alternatively, you can click the Subject hyperlink of the corresponding alert.
- 3. The Change Order Detail screen is displayed. Click **Mark As Read** to confirm the order and process it further.

**Note:** If you delete a record from the new communication list accidentally, you can always view the deleted records by using the enhanced **Search Criteria - Find Order** panel in the Find Order screen. You can select the **Unread Change Orders** radio button to display the list of change POs that are not marked as read.

To view the changes made to the order:

- a. In the Home page, click **New Communications** in the **Overview** panel.
- b. The New Communications screen is displayed. Select the check box against the **Changed PO** alert hyperlink and click **View Details**. Alternatively, you can click the **Subject** hyperlink of the corresponding alert.
- c. The Change Order Detail screen is displayed. Click **View Changes**.

The Change Log dialog box is displayed containing information about the changes, including the field names or attributes, and the values.

#### **Note:**

- If notes have been added, a message is displayed indicating that the notes have been added. You need to navigate to the Order Detail screen to view the added notes.
- Modifications, if any, in the Sponsor notes will not be displayed.
- v If the Sponsor includes the notes from PO in the corresponding change order, duplicate entries for these notes may be created.

<span id="page-24-0"></span>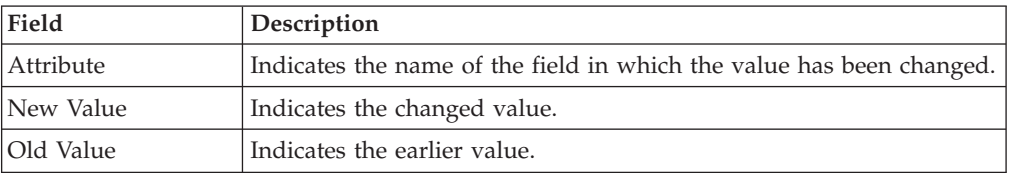

The following table describes the fields that make up the Change Log dialog box in the Change Order Detail screen.

**Note:** The Item ID and description are displayed below each order line. The changed order line displays all the changed attributes pertaining to that order line. The Item ID is always displayed below the changed order line header details.

To view the complete order details:

- a. In the Home page, click **New Communications** in the **Overview** panel.
- b. The New Communications screen is displayed. Select the check box against the **Changed PO** alert hyperlink and click **View Details**. Alternatively, you can click the **Subject** hyperlink of the corresponding alert.
- c. The Change Order Detail screen is displayed. Click **View Complete Order**. The Order Detail screen containing the complete details is displayed.

# **Review and Process a Change Order When Mark As Read Option is Disabled**

### **About this task**

A Sponsor cannot send a change request to a Partner under the following circumstances:

- The Sponsor cannot send a Change PO request when all of the documents pertaining to the choreography have been sent by the Partner.
- v The Sponsor cannot cancel or reschedule the shipment of the order lines to an earlier date, which have already been shipped.

#### **Note:**

- v If a change order is rejected, a Partner cannot view an error message. Only your Sponsor can view the corresponding error when viewing the error summary report.
- v If multiple change orders have been received for the order, you must either open these change orders from the New Communications screen or view the Order Detail screen corresponding to the PO to resolve the corresponding new communication alerts.

If you belong to a community for which your Sponsor has disabled the **Mark As Read** option when configuring the community, you need to perform the following steps in order to review and process a change PO.

#### **Procedure**

- 1. In the Home page, click **New Communications** in the **Overview** panel.
- 2. The New Communications screen is displayed. Select the check box against the Changed PO alert and click **View Details**. Alternatively, you can click the **Subject** hyperlink of the corresponding alert.

The Change Order Detail screen is displayed containing only the changes made to the order.

#### **Note:**

v If you delete a record from the new communication list accidentally, you can always view the deleted records by using the enhanced **Search Criteria - Find Order** panel in the Find Order screen. You can select a date range in the **Received Date** field to search for a change PO that was marked as read automatically. If your Item ID is different form your customer's Item ID, you can select the **Unread Change Orders** radio button to display the list of change POs that are not confirmed due to reasons such as the items are not mapped or the original PO is not yet confirmed.

v When the following sequence of events occurs, the **Save Changes** button is displayed and you must click this button to mark the change order as read: You have configured an item rule such that your Item ID is different from your customer's Item ID.

You receive a change order from your Sponsor containing Item IDs that cannot be linked to your Item IDs.

v When the following sequence of events occurs, the **Mark as Read** button is displayed and you must save the changes in the original order and then click the **Mark as Read** button to apply the changes on the original order:

You have configured an item rule such that your Item ID is different from your customer's Item ID.

The original order is in the Draft status.

You receive a change order from your Sponsor containing Item IDs that are linked to your Item IDs.

To view the changes made to the order:

- a. In the Home page, click **New Communications** in the **Overview** panel.
- b. The New Communications screen is displayed. Select the check box against the **Changed PO** alert hyperlink and click **View Details**. Alternatively, you can click the **Subject** hyperlink of the corresponding alert.
- c. The Change Order Detail screen is displayed. Click **View Changes**. The Change Log dialog box is displayed containing information about the

changes, including the field names or attributes, and the values.

#### **Note:**

- v If notes have been changed, a message is displayed indicating that the notes have been updated. You need to navigate to the Order Detail screen to view the updated notes.
- Modifications, if any, in the Sponsor notes will not be displayed.
- v If the Sponsor includes the notes from PO in the corresponding change order, duplicate entries for these notes may be created.

The following table describes the fields that make up the Change Log dialog box in the Change Order Detail screen.

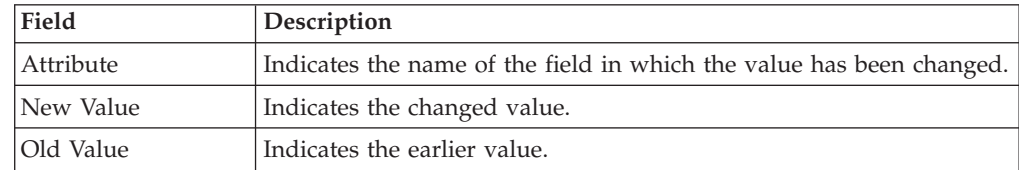

**Note:** The Item ID and description are displayed below each order line. The changed order line displays all the changed attributes pertaining to that order line. The Item ID is always displayed below the changed order line header details.

To view the complete order details:

- a. In the Home page, click **New Communications** in the **Overview** panel.
- b. The New Communications screen is displayed. Select the check box against the **Changed PO** alert hyperlink and click **View Details**. Alternatively, you can click the **Subject** hyperlink of the corresponding alert.
- c. The Change Order Detail screen is displayed. Click **View Complete Order Details**.

The Order Detail screen containing the complete details is displayed.

# <span id="page-28-0"></span>**Chapter 7. Review a Payment**

You can use Sterling Supplier Portal to review your payments from the sponsor.

#### **About this task**

If your Sponsor has configured the community so that you are not required to manually mark a PO or Change PO as Read, the payment is reviewed automatically. In such a scenario, the **Reviewed** button on the Payments page is not displayed.

However, if multiple payments are received for an order, you must open each payment from the New Communications page to resolve the corresponding tasks.

#### **Procedure**

To review a payment, follow these steps:

- 1. On the Home page, click **New Communications** in the Overview Panel of the Dashboard. The New Communications page is displayed.
- 2. Select a new payment and click **View Details**. Alternatively, you can click the corresponding new payment hyperlink. The Payments page is displayed.
- 3. Click **Reviewed** to mark the payment as reviewed.

The following table describes the fields that make up the New Communications page.

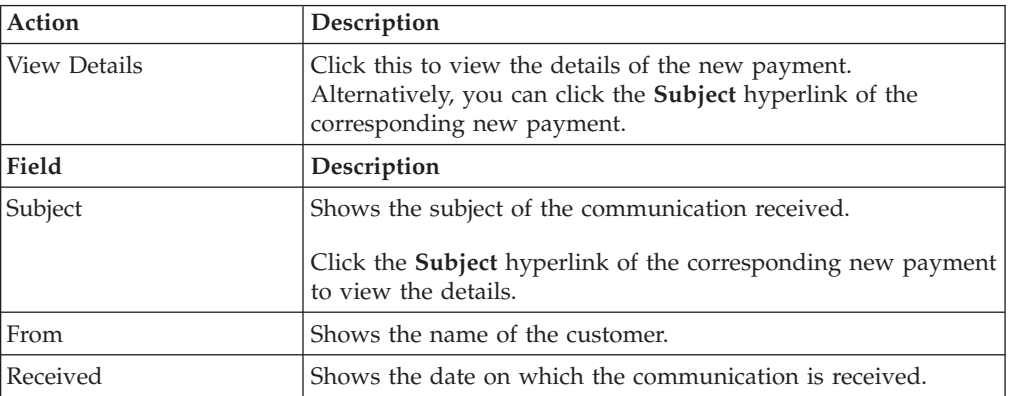

The following table describes the fields that make up the Order Header panel of the Order Detail page.

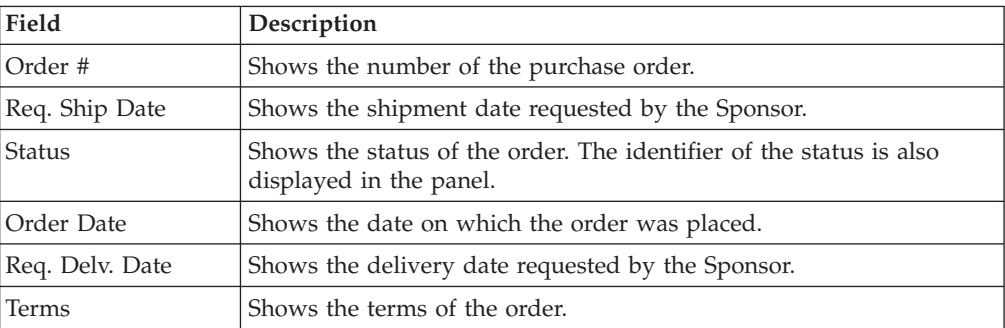

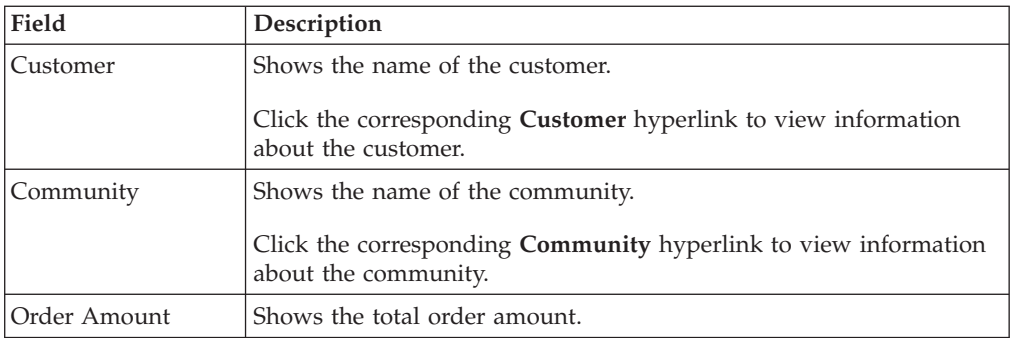

The following table describes the fields that make up the Payment Details panel.

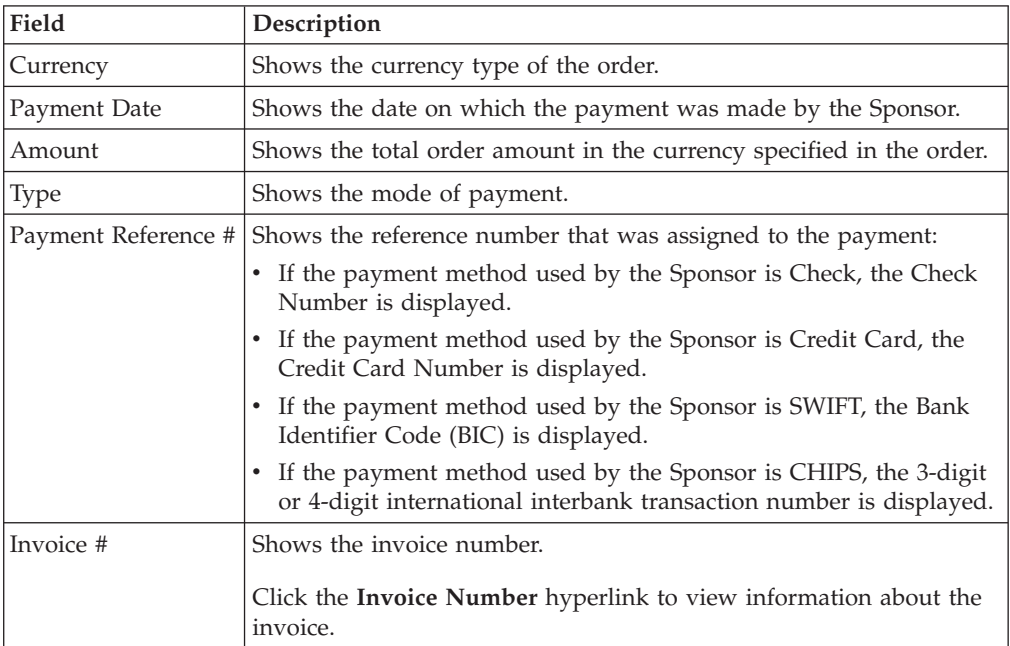

# <span id="page-30-0"></span>**Chapter 8. Complete a Draft Document (Partner Task)**

#### **About this task**

Sterling Supplier Portal enables you to save the Acknowledgement and Advance Shipment Notifications (ASNs) of an order in draft form, and complete them at a later stage.

To complete a draft document, follow these steps.

#### **Procedure**

- 1. In the Home screen, click **Saved as Draft** in the **Overview** panel.
- 2. The Drafts screen is displayed. In the **Drafts** panel, click the link pertaining to the document you want to complete.
- 3. To complete the Acknowledgement that is in draft form, enter the appropriate values in the fields, and perform one of the following tasks:
	- Click **Save Draft** to save the changes made to the draft document.
	- v Click **Send Acknowledgement** to send the acknowledgement to the Sponsor.
	- v Click **Reject** to reject an order.
	- v Click **Delete** to delete the acknowledgement.
- 4. To complete the ASN of an order that is in draft form, enter the appropriate values in the fields, and perform one of the following tasks:
	- v Click **Save Draft** to save the changes made to the draft document.
	- Click **Send ASN** to send the ASN to the Sponsor.
	- v Click **Delete** to delete the ASN.

# <span id="page-32-0"></span>**Chapter 9. Respond to Invitations (Partner Task)**

To join a community, you have to respond to the invitation that your Sponsor sends you.

#### **Procedure**

To respond to an invitation to join a Sterling Supplier Portal community, follow these steps:

1. Navigate to the Respond to Invitation page. You have the following options:

#### **Menu Bar**

Click **Inbox** > **View Invitations**. The My Invitations page is displayed.

Click the **Subject** link to open the Respond to Invitation page.

#### **Home Page**

In the Alert Summary panel, click the **Total Alerts** hyperlink. The Alert Detail page is displayed.

In the **Detail** field, click the **Invitation** hyperlink to open the Respond to Invitation page.

2. Review the following panels on the Respond to Invitation page:

#### **Contact for Step**

Displays the details of the Sponsor's contact for the step. The fields in this panel are read-only and cannot be edited.

The fields in the Contact for Step panel are only populated if your Sponsor assigned a contact to the step when the Sponsor executed the program.

#### **Choreography**

Displays the type of choreography that your Sponsor selected for the Supplier community. The choreography can be one of the following entries:

- ANSI X12 EDI
- EDIFACT
- Sterling XML
- 3. Sponsors can provide their own custom terms and conditions document for the community. If your sponsor has provided a terms and conditions document, the Review Community Configuration step displays the following notice:

Attention! Download Terms and Conditions document. Click Next if you agree with its contents.

After you review the document, click **Next** to accept the terms and conditions and move to the next step of the invitation process.

**Note:** You will only see this step in the invitation process if your Sponsor has uploaded a custom terms and conditions document.

4. When the Business Rules panel opens for the selected choreography, you can view the business rules the Sponsor defined.

For example:

- The Sponsor can specify how many days the partner has to submit each Purchase Order acknowledgement. If you do not send the acknowledgment within the specified number of days after receiving the purchase order, the acknowledgement is marked as overdue.
- For the Advance Ship Notice (ASN), the Sponsor can specify how many days after the requested shipping date that you are required to ship the product. If you do not ship the product within the specified number of days, the shipment is marked as overdue
- 5. Click **Next** to open the Payment Method panel. Sponsors can pay suppliers using Cash, Credit Card, Check, CHIPS, or SWIFT transactions.
- 6. When you are done viewing the payment methods, click **Step Completed**. The Contact for Step and Accept Community Configurations panels are displayed.
- 7. In the Contact for Step panel, click **Select Contact** to assign a contact to the step. You can either create and assign a new contact to the step or assign an existing contact to the step.
- 8. In the Accept Community Configurations panel, set **I agree to the terms and conditions of the community** to **Yes**.
- 9. When you are done viewing the terms and conditions, click **Step Completed**.
- 10. After you complete all the steps of the program, the Capture Agreement Start Date panel is displayed. You can enter the date you want to join the community. Select a date and click **Finalize** to join the community.

# <span id="page-34-0"></span>**Chapter 10. Select a Contact for Step When Responding to an Invitation (Partner Task)**

You can create and associate a new contact or associate an existing contact to the step. A contact is the person that is associated to a Partner and can be contacted for information about the step.

#### **Procedure**

To select a contact for the step, follow these steps:

- 1. Navigate to the Respond to Invitation screen in either of the following ways:
	- v From the Home page
		- In the **Alert Summary** panel, click the **Total Alerts** hyperlink.

The Alert Detail screen is displayed. In the **Detail** field, click the **Invitation** hyperlink to respond to the Sponsor's invitation.

v From the menu bar

Navigate to **Inbox** > **View Invitations**.

The My Invitations screen is displayed. Click the **Subject** link to respond to the Sponsor's invitation.

2. The Respond to Invitation screen containing the **Contact for Step** panel is displayed. The **Contact for Step** panel displays the details of the Sponsor's contact pertaining to the step that enables you to respond to the invitation. The fields in this panel are read-only and cannot be edited.

**Note:** The fields in the **Contact for Step** panel are populated only if your Sponsor has associated a contact to the step when executing a program.

- 3. In the Respond to Invitation screen, click **Next**.
- 4. The **Business Rules** panel for selected choreography is displayed. Click **Next**.
- 5. The **Payment Method** panel is displayed. The various payment methods that a sponsor can use to pay the suppliers are Cash, Credit Card, Check, CHIPS, and SWIFT. Click **Step Completed**. The **Contact for Step** and **Accept Community Configurations** panels are displayed.
- 6. In the **Contact for Step** panel, click **Select Contact** to associate a contact to the step.
- 7. In the dialog box that is displayed, perform either of the following tasks:
	- v Create and associate a new contact to the step.
	- Associate an existing contact to the step.
- 8. To save the contact details and associate the contact to the step, click **Save**.

### **Create and Associate a New Contact to the Step**

#### **Procedure**

- 1. In the dialog box, select the **Create New Contact** radio button.
- 2. The **Create Contact** panel is displayed. Enter the appropriate values in the fields.

The following table describes the fields in the **Create Contact** panel of the dialog box.

<span id="page-35-0"></span>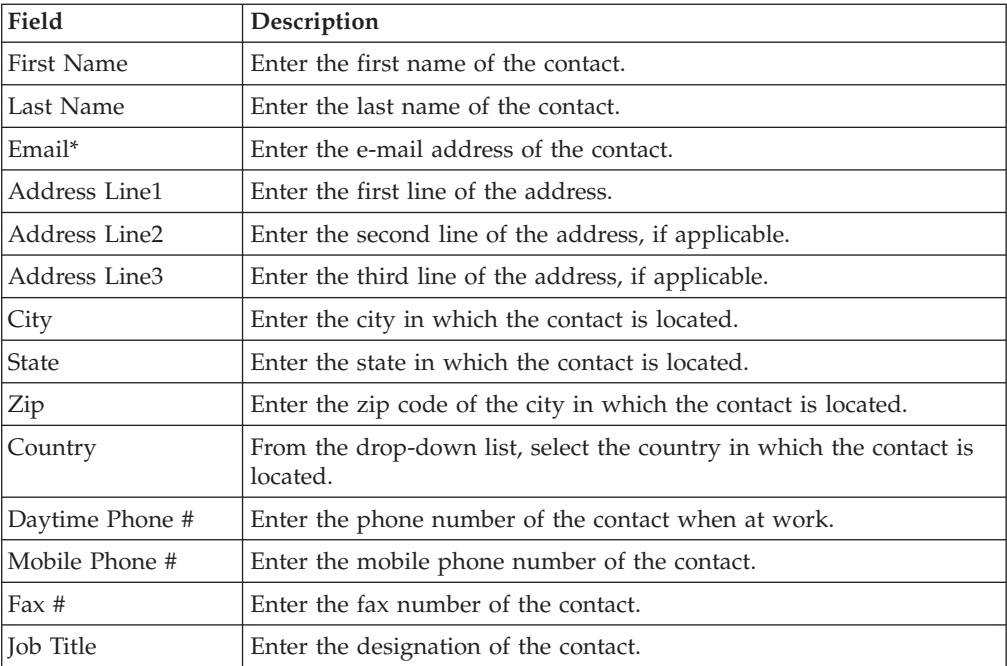

**Note:** \* = Mandatory field

# **Associate an Existing Contact to the Step**

### **Procedure**

- 1. In the dialog box, select the **Use Existing Contact** radio button.
- 2. The **Contact List** panel is displayed. Click a adjacent the contact that you want to associate to the answer block.

The contacts in the **Contact List** panel are the contacts that your Sponsor has created for you when managing contacts.

The following table describes the fields in the **Contact List** panel of the dialog box.

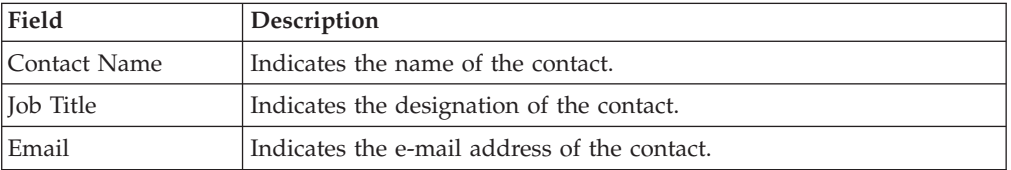
# **Chapter 11. View a Message (Partner Task)**

Sterling Supplier Portal enables you to view the messages received from your Sponsor. A message may contain business information that a Sponsor wants to share with you, if you are a member of their community.

# **Chapter 12. Manage the Packing Profile (Partner Task)**

## **About this task**

You can enter your company's Global Standard 1 (GS1) prefix that is used when printing container labels.

To manage the packing profile of a Partner, follow these steps.

### **Procedure**

- 1. From the menu bar, navigate to **Setup** > **Manage Packing Profile**.
- 2. The Manage Packing Profile screen is displayed. In the **Enter your company's GS1 prefix** field, enter your company's GS1 prefix. The system supports between seven to nine digits in this field.
- 3. Click **Save**.

## **Chapter 13. View the Details of a Shipping Window Order (Partner Task)**

## **About this task**

You can use Sterling Supplier Portal to search for and view the details of shipping window orders. A shipping window order is an order where the sponsor/buyer specifies the date range at the order level (and not at line level) so that the entire order is shipped between the desired date range. The shipping window label is displayed in the order, acknowledgement, and shipment detail screens for a shipping window order.

#### **Notes:**

- The shipping window order should be specified at the order header level. The same details are carried over to the line level.
- When a shipping window order is acknowledged, the shipping window is broken down and the validations are done based on the acknowledged date.

## **Chapter 14. View the Details of an Order (Partner Task)**

You can search for orders and view the details of these orders.

## **About this task**

If you are an EDI-capable Partner and are registered in a Chargeback Only community, you can only view the order details. You cannot perform any of the related order tasks.

This topic describes the default layout of the Find Order page:

- The Sponsor might have created the layout to hide or disable some of the fields.
- The Sponsor can choose which fields are required.
- The order of the fields might vary, if the Sponsor has selected a different user interface layout.

### **Procedure**

To search for confirmed orders, follow these steps:

- 1. From the menu bar, click **My Documents** > **Orders**.
- 2. The Search Criteria Find Order panel is displayed on the Find Order page. Enter the search criteria and click **Search**.

The following table describes the actions and fields in the Search Criteria - Find Order panel on the Find Order page.

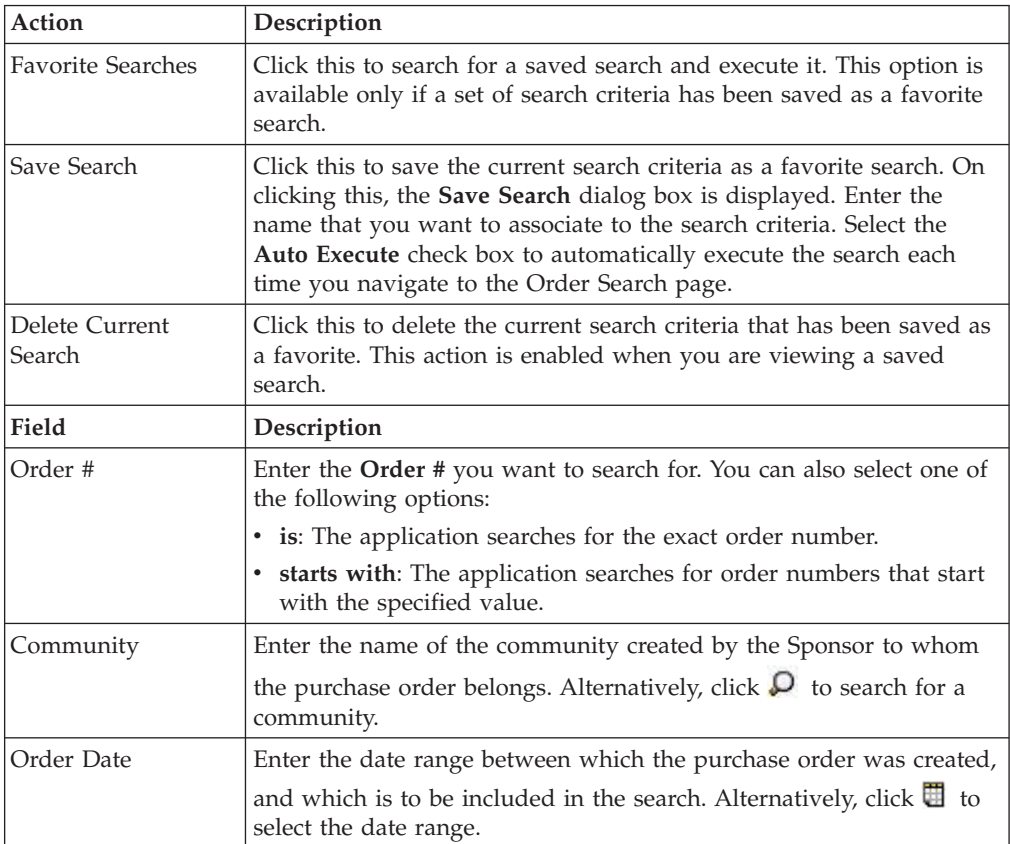

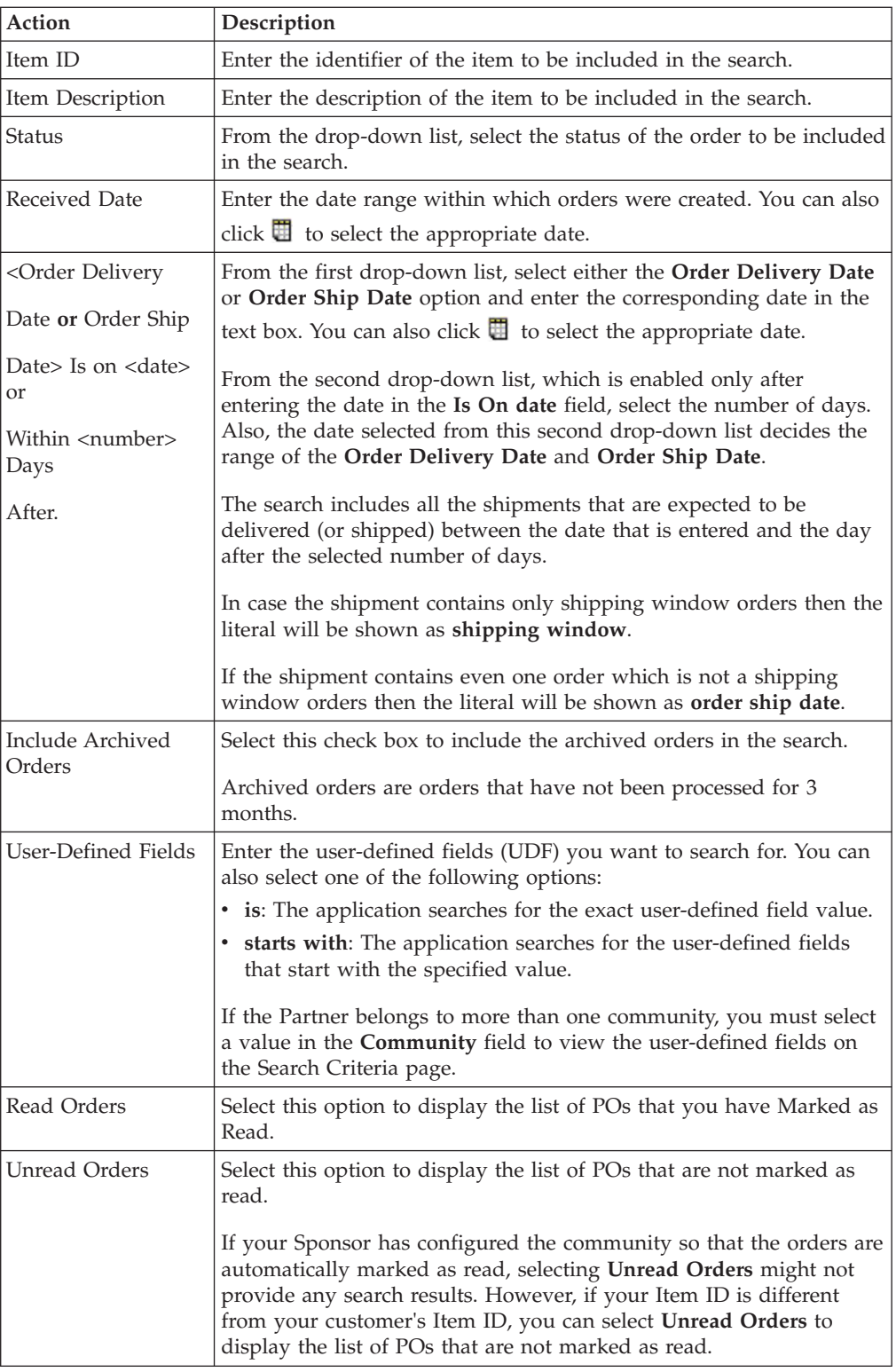

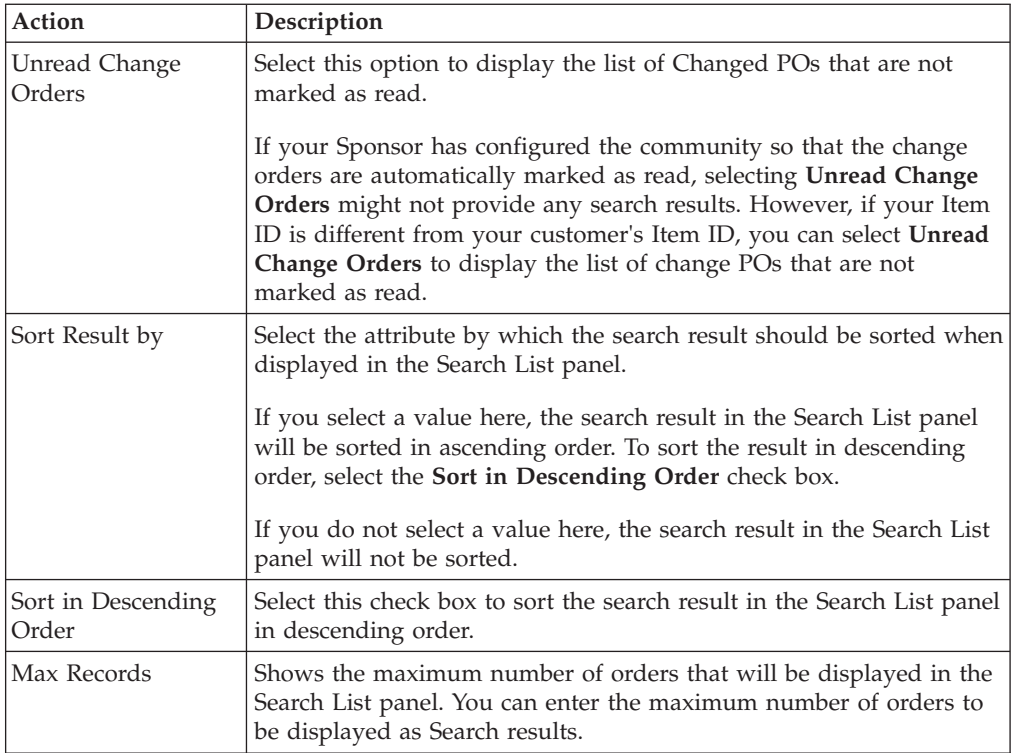

**Note:** If you select the **Unread Orders** or **Unread Change Orders** option, the Search List panel displays only unread orders or unread change orders.

3. The Search List panel is displayed with the list of orders. From this list, select the check box against the orders whose details you want to view and click **View Details**. Alternatively, you can click the **Order Number** hyperlink. The Order Detail page is displayed.

The following table describes the fields and the action that make up the Search List panel on the Find Order page.

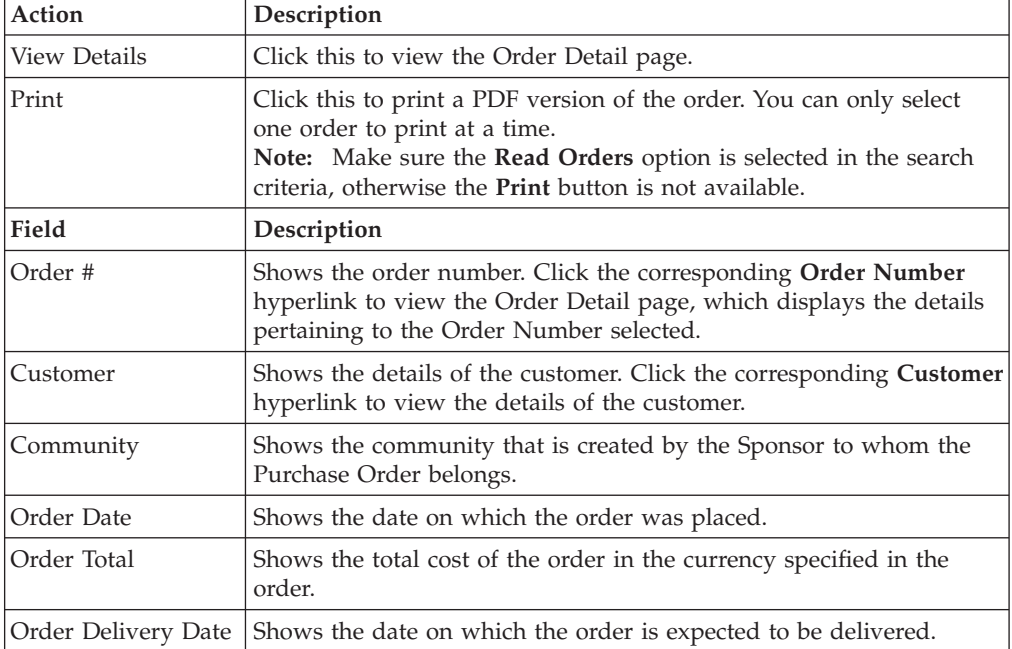

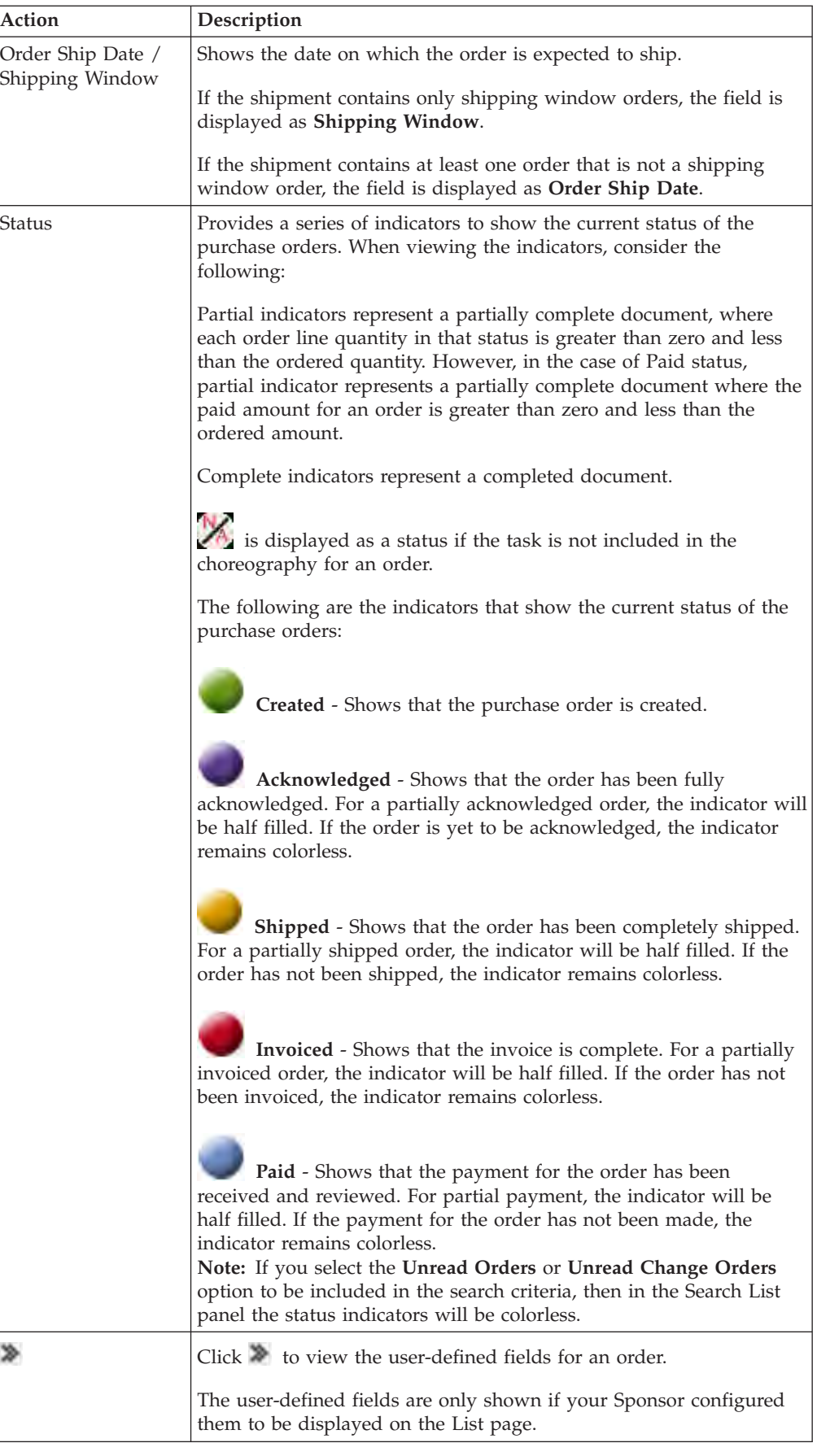

The following table describes the fields and the action that make up the Primary Information panel on the Order Detail page. If you are viewing the details pertaining to a change PO, the Change Order Detail page is displayed.

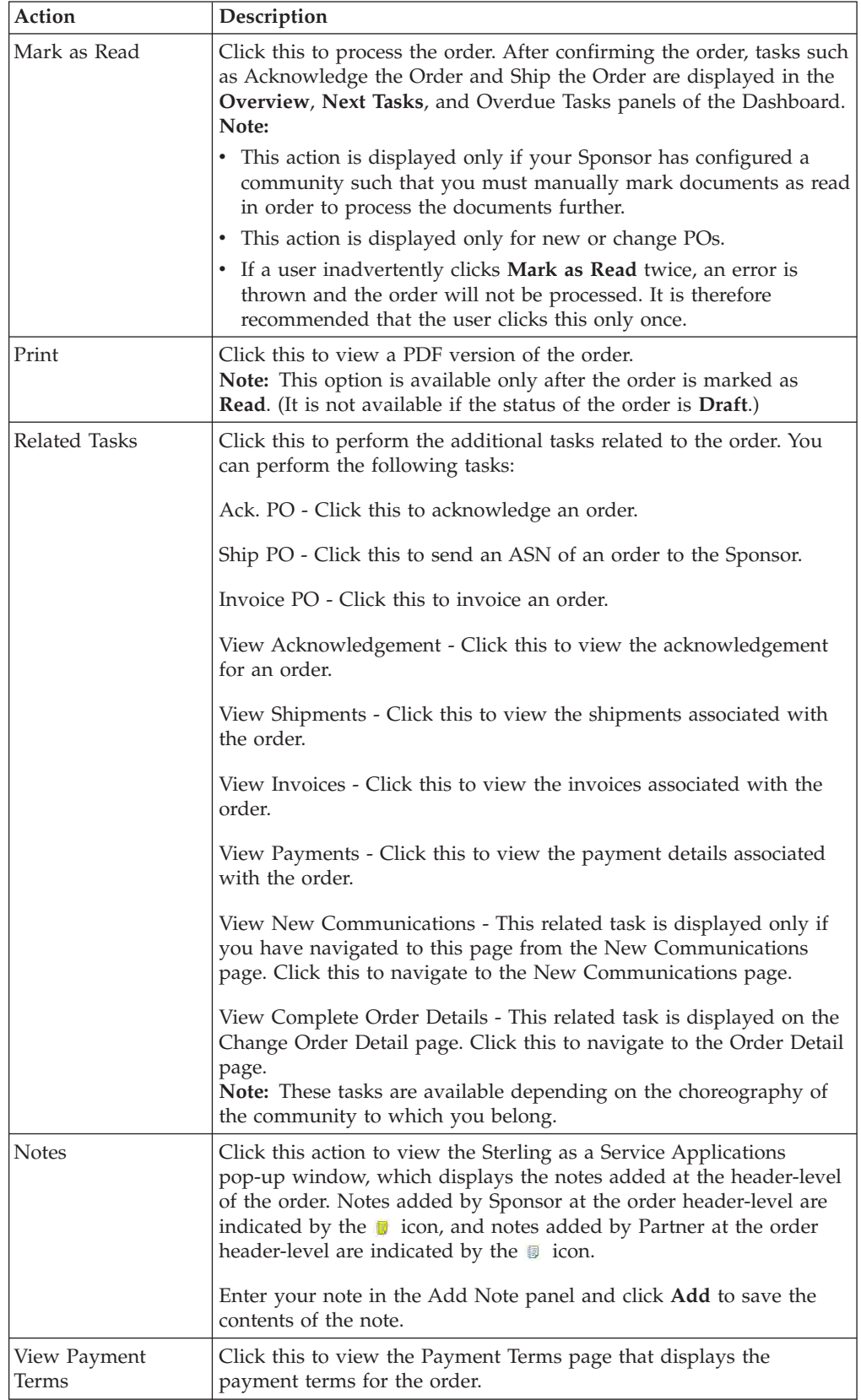

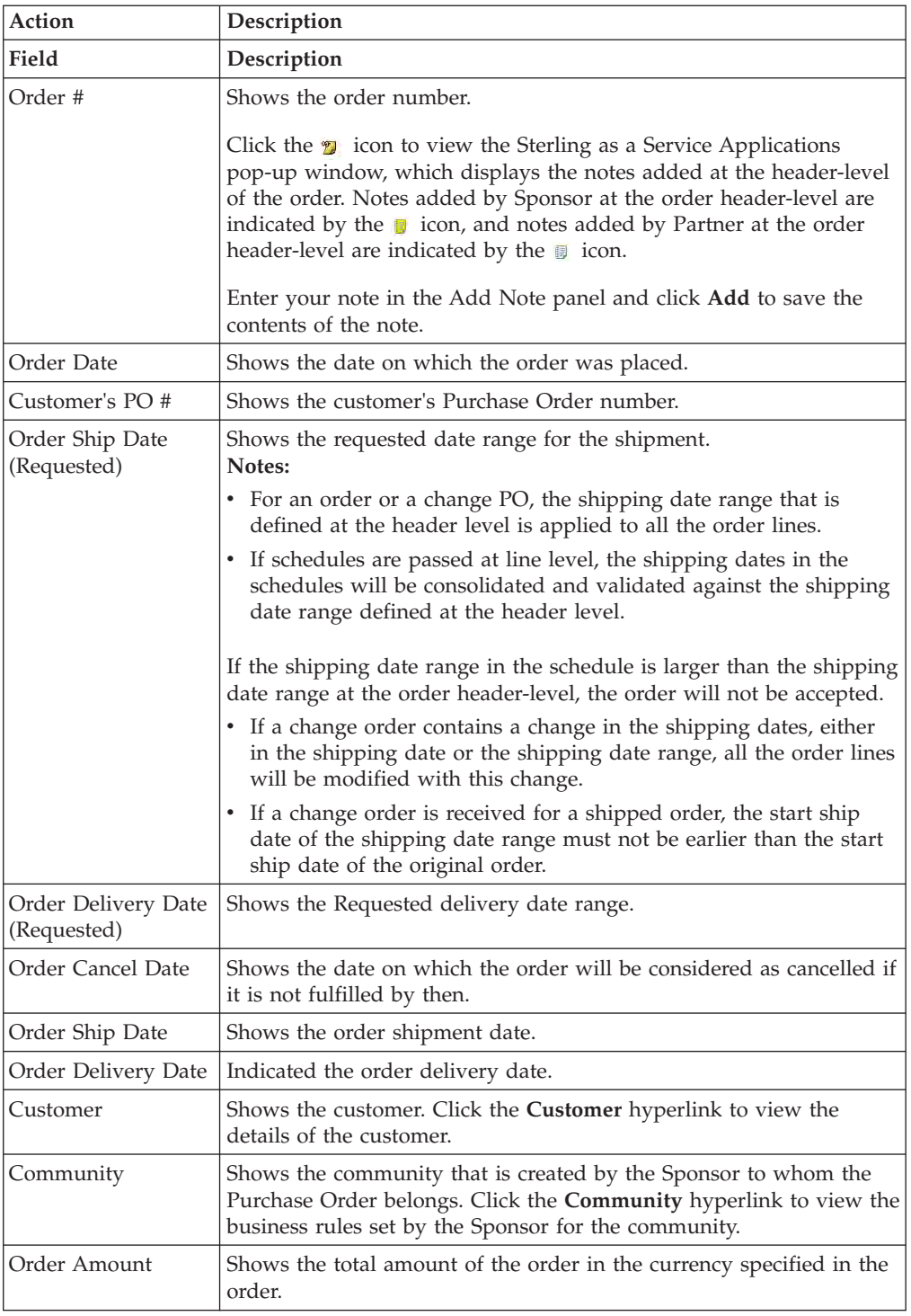

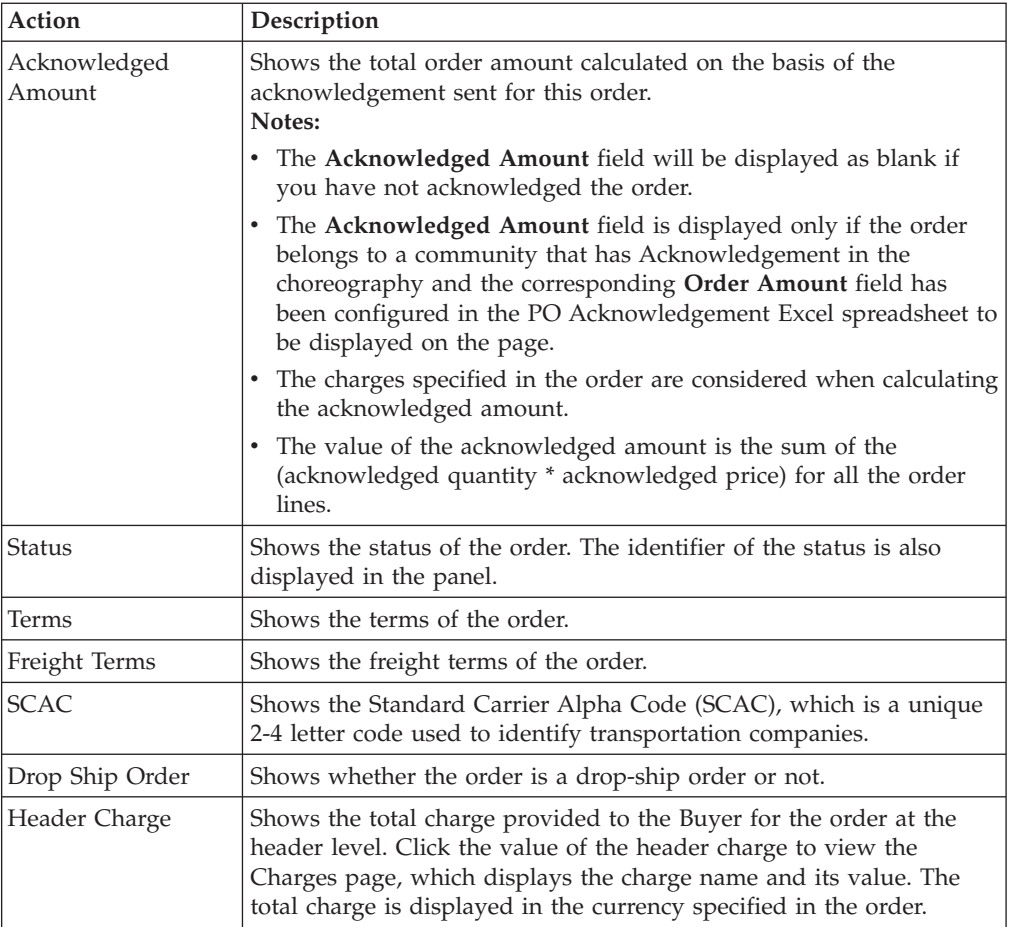

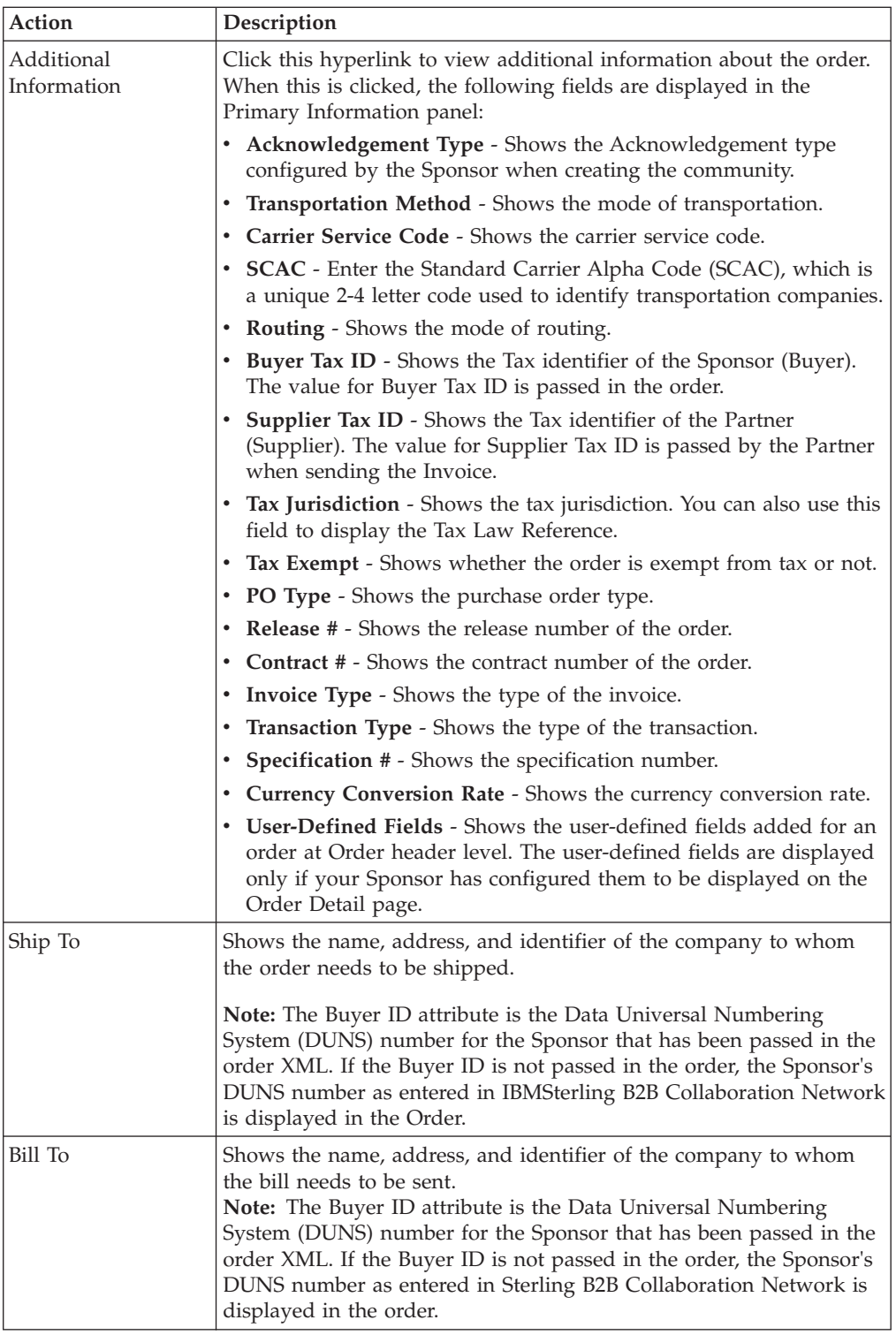

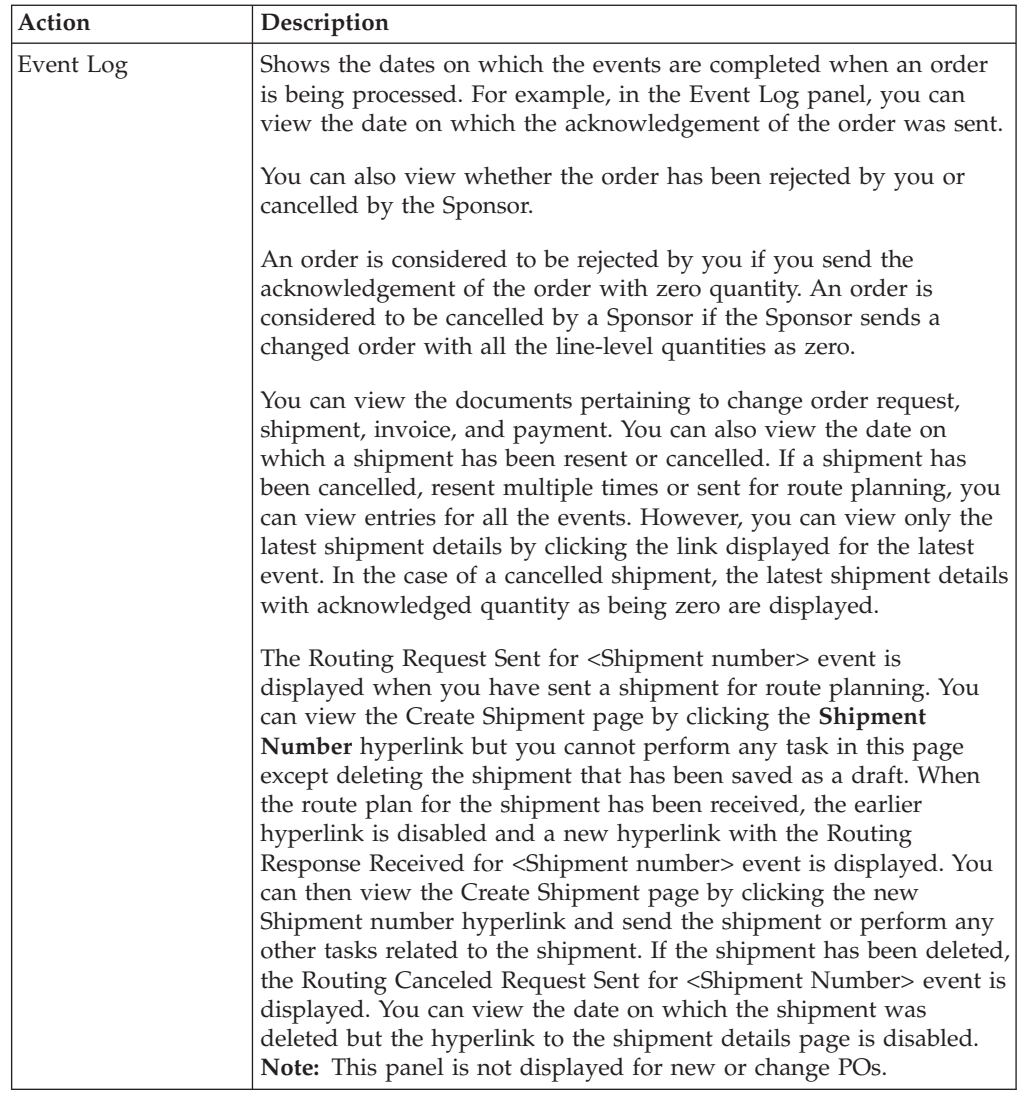

The following table describes the fields and actions described in the Order Line(s) panel on the Order Detail page. If you are viewing the details pertaining to a change PO, the Change Order Detail page is displayed.

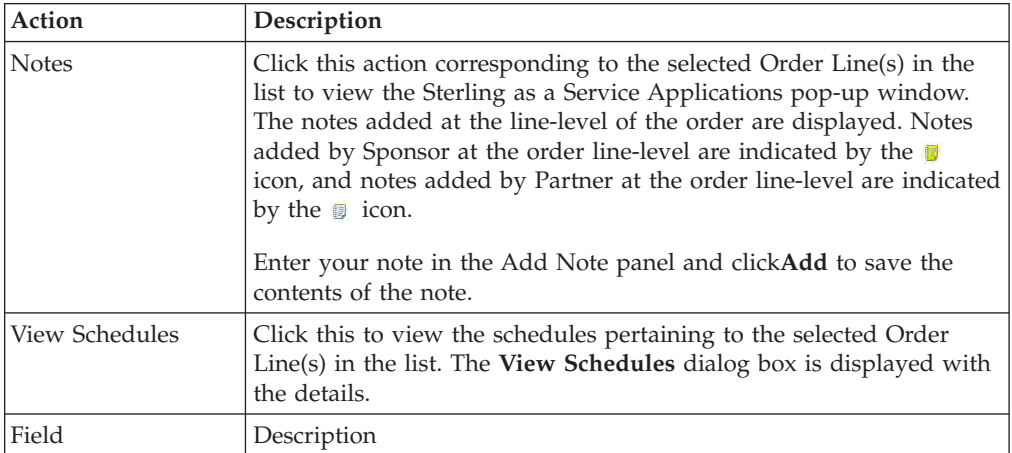

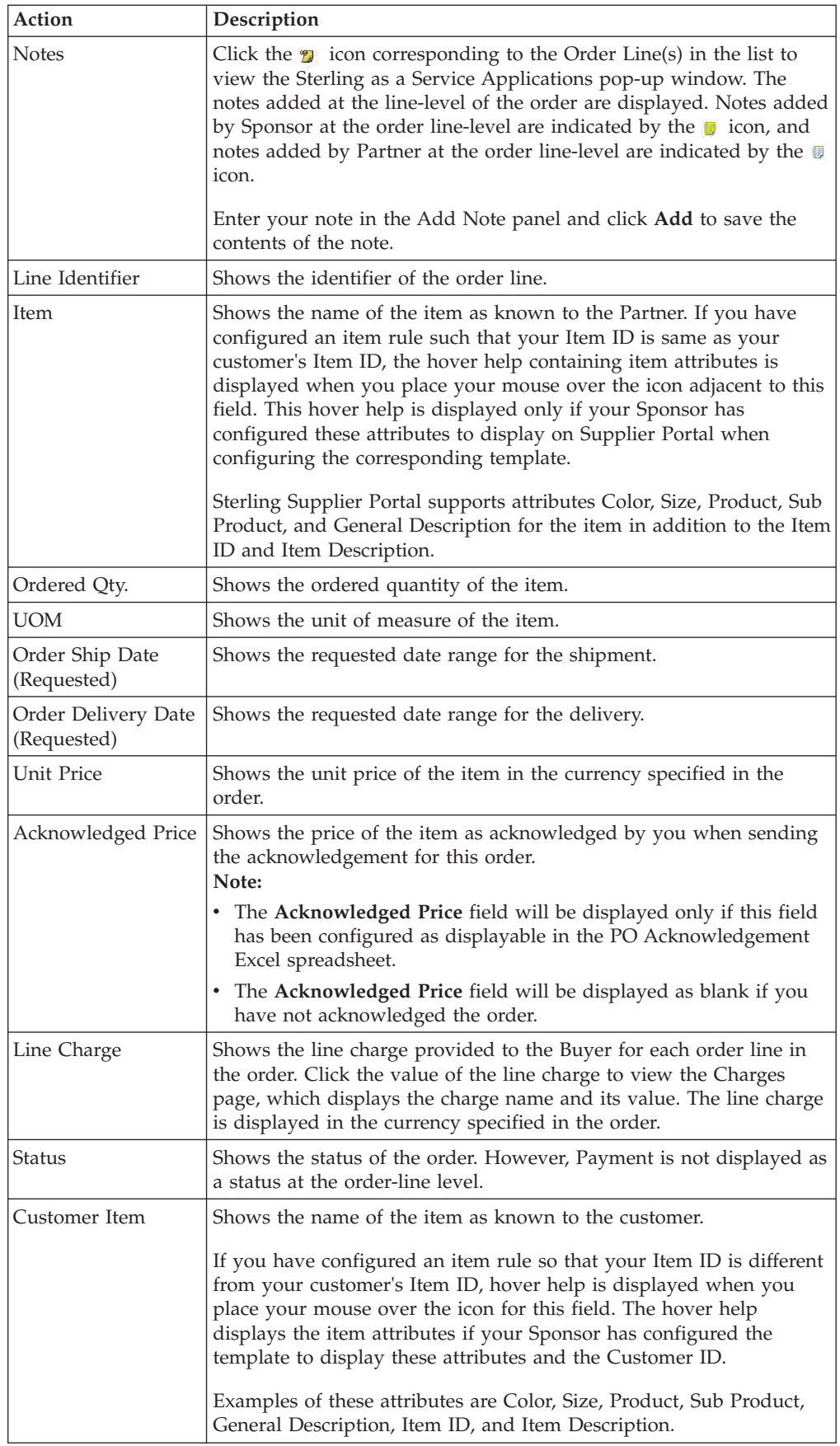

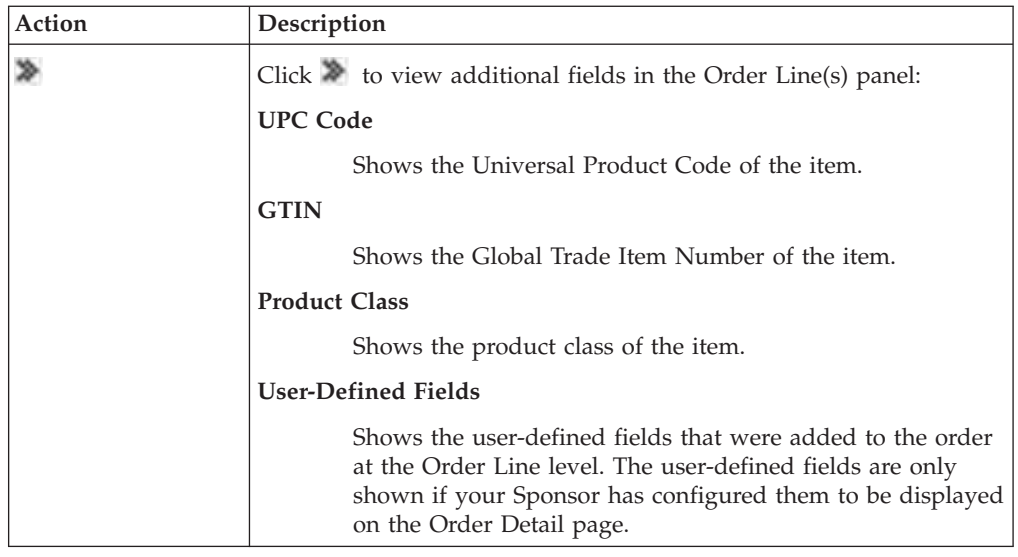

## **View Order Schedules**

## **About this task**

To view the schedule of an order, in the **Order Line(s)** panel of the Order Detail screen, select the check box against the corresponding Line Identifier of the order whose schedules you want to view, and click **View Schedules**. The View Schedules dialog box is displayed.

The following table describes the fields that make up the **Requested Line Item** panel in the Order Detail screen.

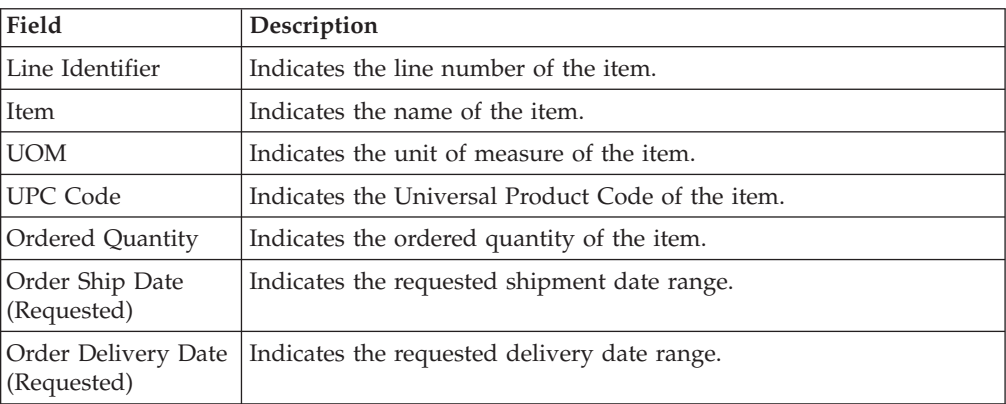

The following table describes the fields that make up the **Manage Schedules** panel.

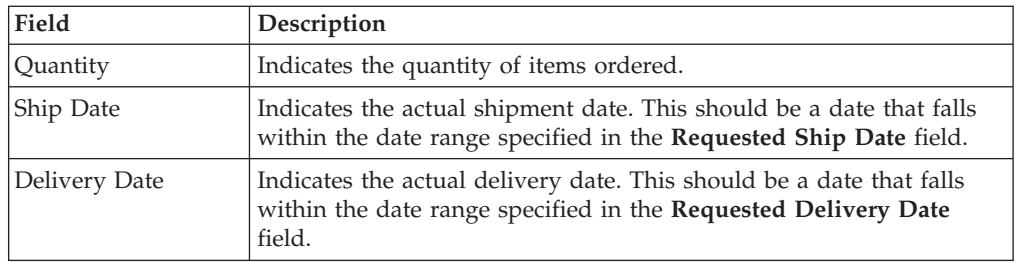

## **Chapter 15. Acknowledge an Order (Partner Task)**

You can acknowledge an order either at the order level or order line level after the corresponding order is confirmed.

You can acknowledge an order either at the order level or order line level after the corresponding order is confirmed. However, an order can be acknowledged at the order line level only if your Sponsor has configured the community to which you belong in such a way that acknowledging an order by line item is allowed. If your Sponsor has sent an order with multiple order lines, you must acknowledge the order at the order line level by managing multiple schedules.

You can partially acknowledge an order depending on community configuration. The acknowledgment can be sent in multiple steps by adding part of the quantity at a time. The partially acknowledged quantity should satisfy the configured business rules. You can also exclude some of the order lines while sending an acknowledgment. The acknowledgment sent to your Sponsor will not contain the excluded orderlines.You can acknowledge an order in the following ways:

- Acknowledge an Order at the Order Level
- Acknowledge an Order at the Order Line Level

## **Acknowledge an Order at the Order Level**

You can acknowledge an order at the order level.

#### **Procedure**

To acknowledge an order at the order level, follow these steps:

- 1. From the menu bar, click **My Documents** > **Orders**.
- 2. The **Search Criteria Find Order** panel is displayed on the Find Order page. Enter the **Order #** you want to search for. You can also select one of the following options:
	- v **is**: The application searches for the exact order number.
	- v **starts with**: The application searches for order numbers that start with the specified value.
- 3. Enter the search criteria and click **Search**.
- 4. The **Search List** panel is displayed with the list of orders. Select the check box against the order whose details you want to view and click **View Details**. Alternatively, you can click the corresponding **Order Number** hyperlink.
- 5. The Order Detail page is displayed. Click **Ack PO**.

#### **Notes:**

- v The **Ack PO** task is available as a Related Task only if Acknowledgement is a part of the choreography of the community.
- An order can be over acknowledged.
- v If an order has been shipped (either partially or completely), then the acknowledged quantity should be greater than the shipped quantity.
- Acknowledgement cannot be sent for a fully invoiced order.
- v A Sponsor can set up the configuration so the Supplier cannot edit the quantity on the acknowledgement.
- 6. The Create Acknowledgement page is displayed. Enter the appropriate values in the fields and perform one of the following tasks:
	- v Click **Save Draft** to save the document in draft form and complete it later.
	- v Click **Send Acknowledgement** to send the acknowledgement for the order to the Sponsor.
	- v Click **Reject** to reject the order.
	- v Click **Delete** to delete the draft form of the document. This button is enabled when you are viewing the latest saved draft.

**Note:** If you know the Sponsor's Purchase Order number, you can directly acknowledge the order in the **Overview** panel of the Dashboard.

The following table describes the fields and the action that make up the **Primary Information** panel on the Create Acknowledgement page.

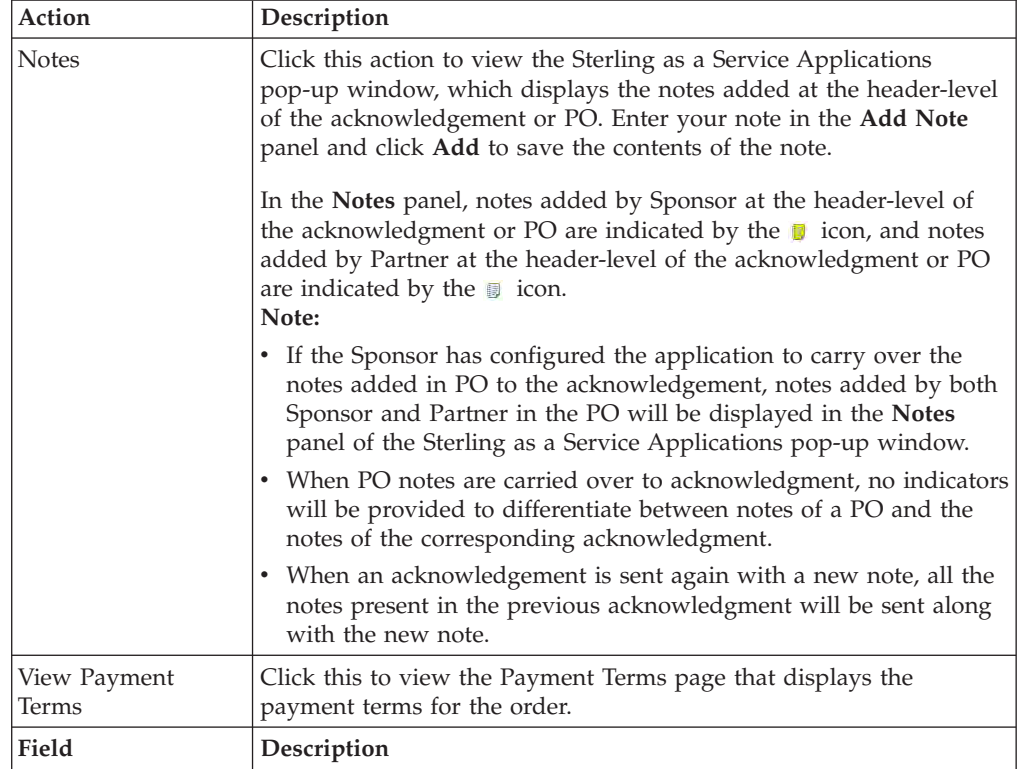

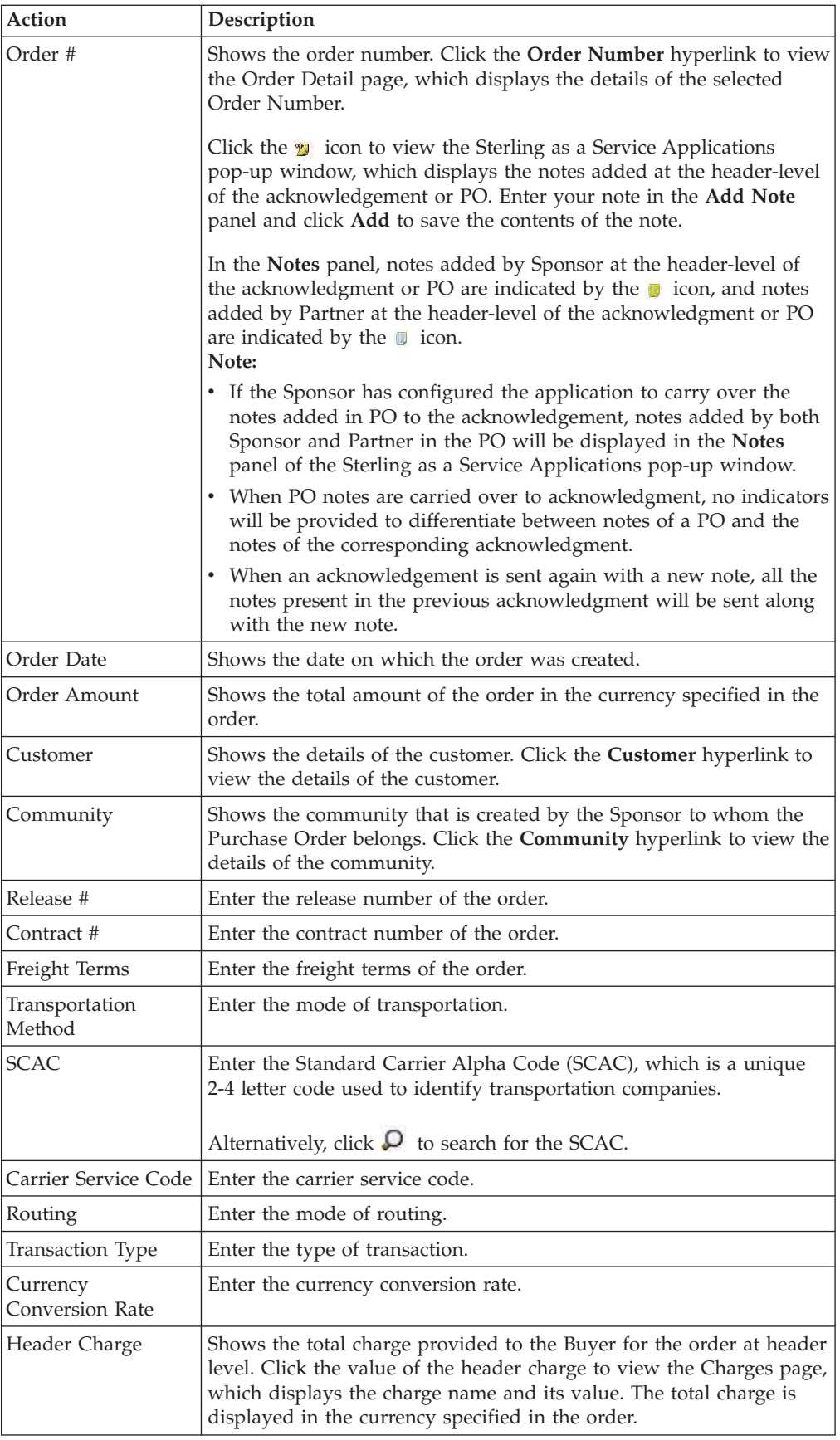

#### **Note:**

- Some fields in the panel may be hidden or disabled by the Sponsor. Sponsors can also choose to make some of the fields mandatory
- The order of the fields may vary if the Sponsor has selected a different User Interface layout for this form.
- Irrespective of community configuration, the drop-ship PO cannot be over acknowledged.

The following table describes the fields and actions that make up the **Order Line(s)** panel on the Create Acknowledgement page.

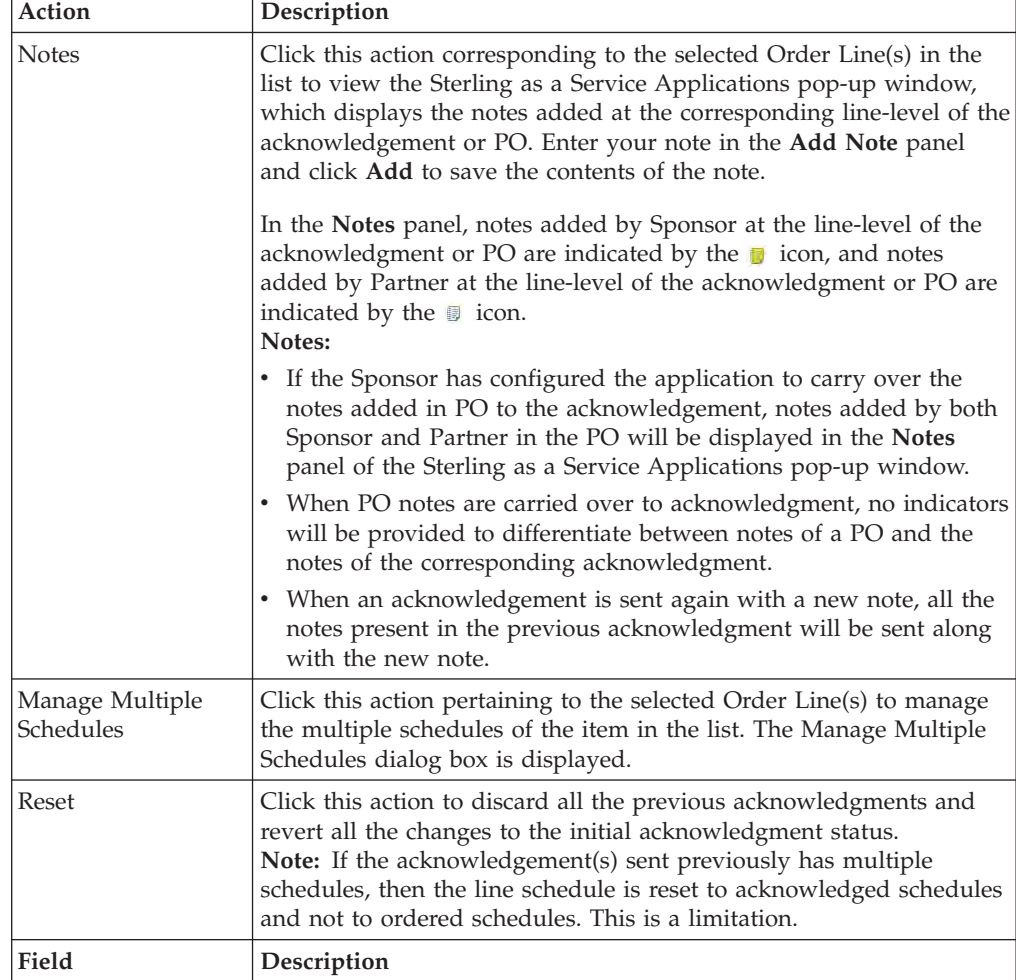

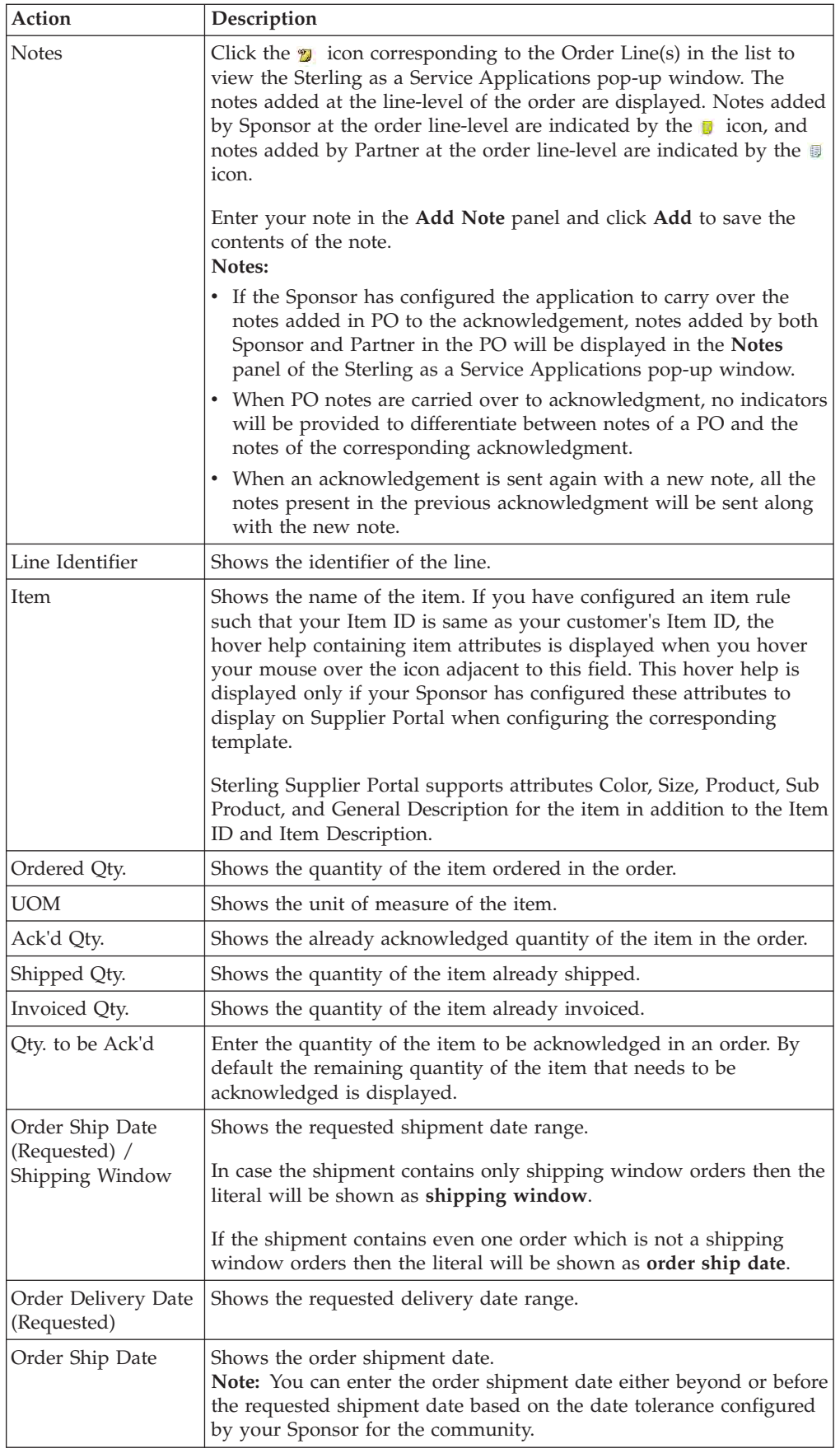

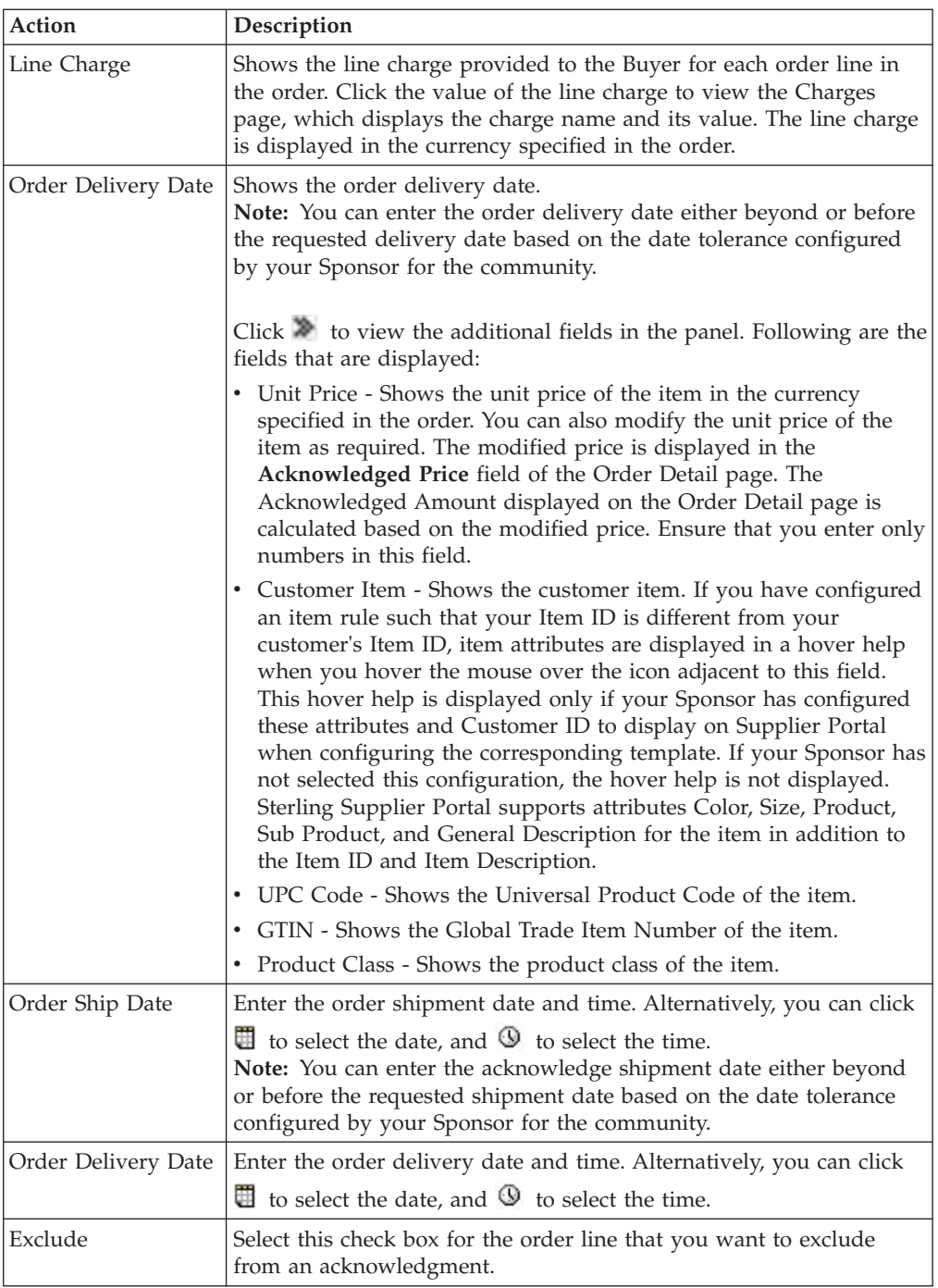

#### **Notes:**

- Some fields on the panel can be hidden or disabled by the Sponsor. Sponsors can also choose to make some of the fields mandatory.
- The order of the fields may vary if the Sponsor has selected a different User Interface layout for this form.

## **Acknowledge an Order at the Order Line Level**

Sterling Supplier Portal enables you to acknowledge an order at the order line level.

## **About this task**

To acknowledge an order at the order line level, follow these steps.

## **Procedure**

- 1. In the **Order Lines** panel of the Create Acknowledgement screen, select the check box against the item for which you want to manage multiple schedules and click **Manage Multiple Schedules**.
- 2. The Sterling as a Service Applications dialog box is displayed. Select the check box against the schedule and enter the appropriate values in the fields.

The following table describes the fields and actions that make up the **Requested Line Item** panel in the Sterling as a Service Applications dialog box.

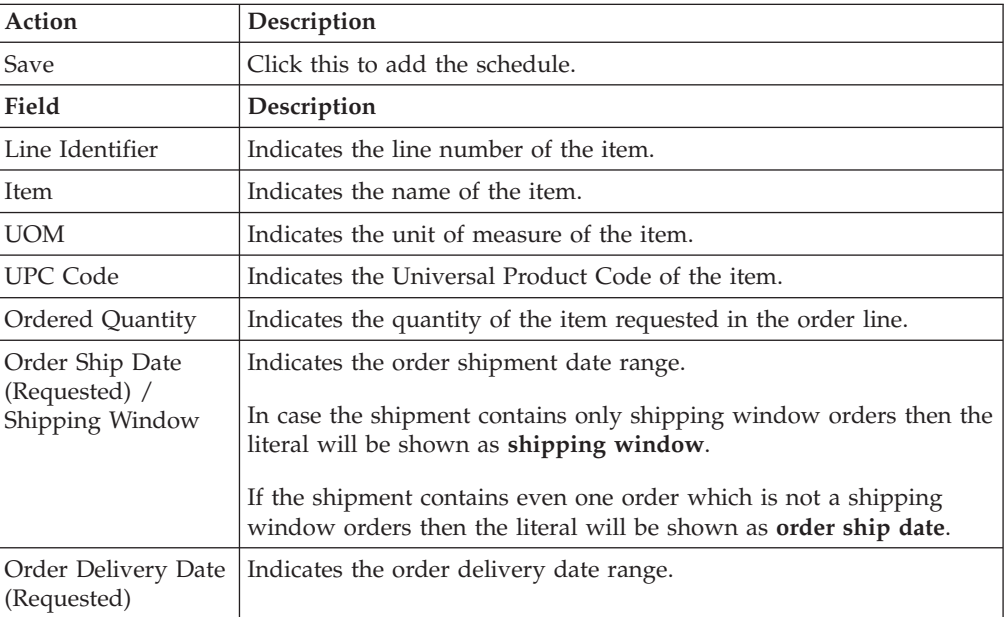

The following table describes the fields and actions that make up the **Manage Schedules** panel in the Manage Multiple Schedules dialog box.

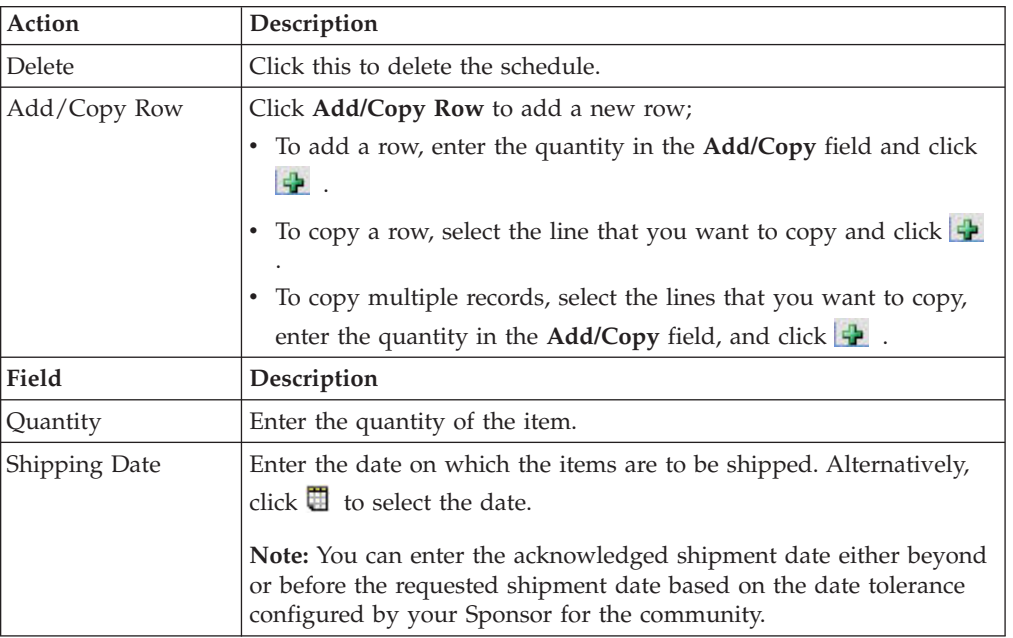

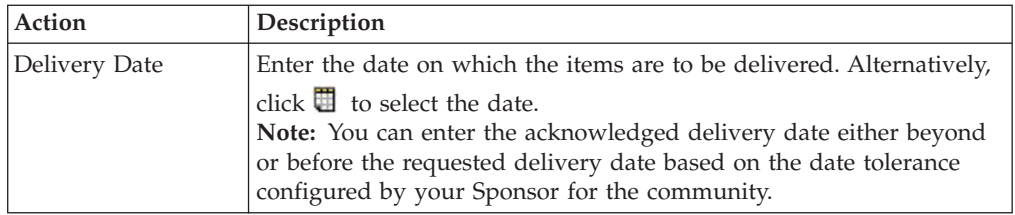

#### **Note:**

- v Validation for date tolerance is performed at the line level. If a line has multiple schedules, the minimum and maximum dates from these schedules are used for validation at the order line level.
- v Validation for date tolerance is performed only for the acknowledged quantity.

# **Chapter 16. Rejection of an Order by the Supplier**

When an order is rejected in Sterling Supplier Portal , all the order-level tasks related to the order will be resolved.

If the order has all the order lines in either Rejected or Canceled status, then the tasks related to this order are also removed from the Next/Overdue task list.

The tasks are regenerated for a rejected order during this workflow:

- 1. The supplier re-acknowledges the order.
- 2. A change order is received to increase the order line quantity or add another order line to the rejected order.

#### **Notes:**

- v Tasks are not regenerated when a change order arrives that changes the price, changes the date, or reduces the ordered quantity.
- No shipment tasks are resolved when the order is rejected. Examples of shipment tasks are *Routing Response Awaited* or *Ship the Shipment*.

# **Chapter 17. Delete a Draft Acknowledgement (Partner Task)**

## **About this task**

You can delete an acknowledgement that has been saved as a draft.

To perform this task, follow these steps.

## **Procedure**

- 1. In the Home screen, click **Saved as Draft** in the **Overview** panel.
- 2. The Drafts screen is displayed. In the **Drafts** panel, click the link pertaining to the acknowledgement you want to delete.
- 3. The Create Acknowledgement screen is displayed. Click **Delete** to delete the draft form of the acknowledgement.

## **Chapter 18. View the Acknowledgement of an Order (Partner Task)**

You can view the acknowledgement of an order. This feature is available if your Sponsor selected the Acknowledgement in the choreography for your community.

### **Procedure**

To view the acknowledgment for an order, follow these steps:

- 1. From the menu bar, click **My Documents** > **Orders**.
- 2. The **Search Criteria Find Order** panel is displayed on the Find Order page. Enter the **Order #** you want to search for. You can also select one of the following options:
	- v **is**: The application searches for the exact order number.
	- v **starts with**: The application searches for order numbers that start with the specified value.
- 3. Enter the search criteria and click **Search**.
- 4. The **Search List** panel is displayed with the list of orders. Select the check box against the order whose details you want to view and click **View Details**. Alternatively, you can click the corresponding **Order Number** hyperlink.
- 5. The Order Detail page is displayed. Click **View Acknowledgement**. The Acknowledgement Detail page is displayed.

The following table describes the fields that make up the **Primary Information** panel on the Acknowledgement Detail page.

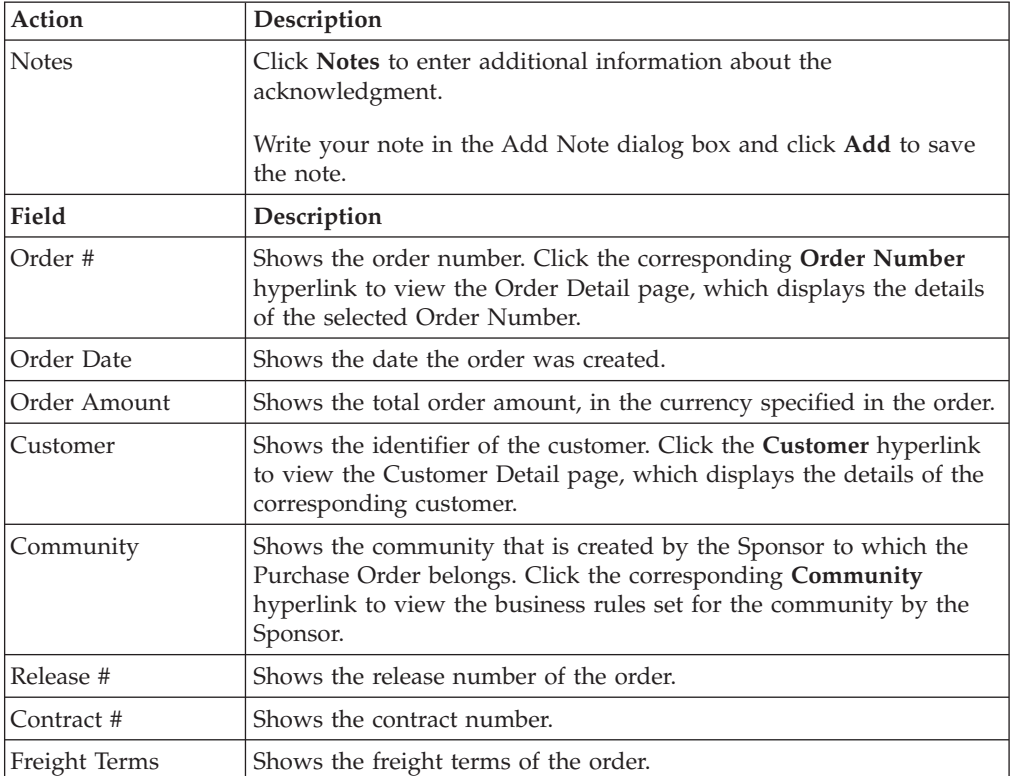

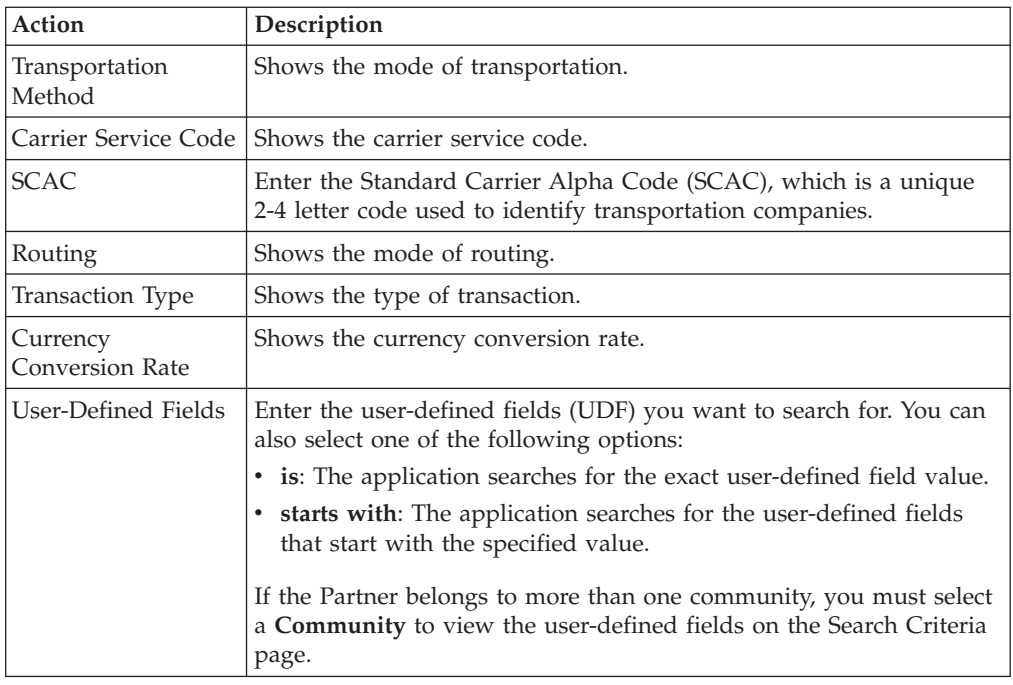

The following table describes the fields that make up the **Additional Information** panel on the Acknowledgement Detail page.

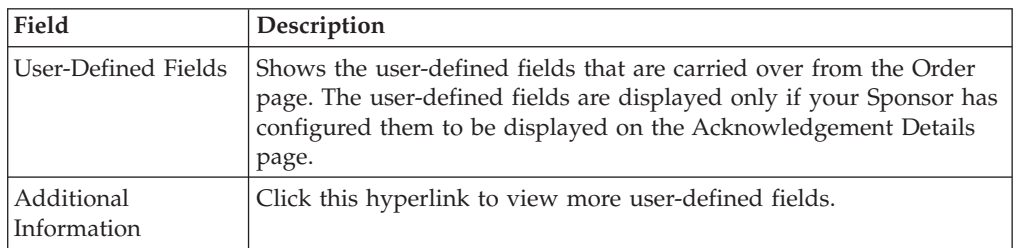

The following table describes the fields and actions that make up the **Order Line(s)** panel in the Acknowledgement Detail page.

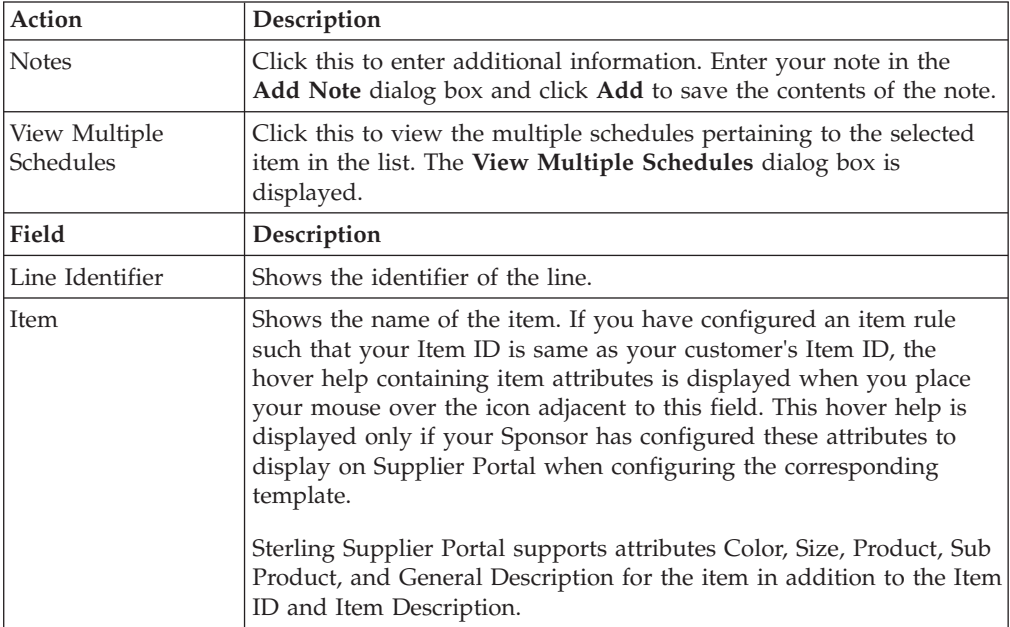

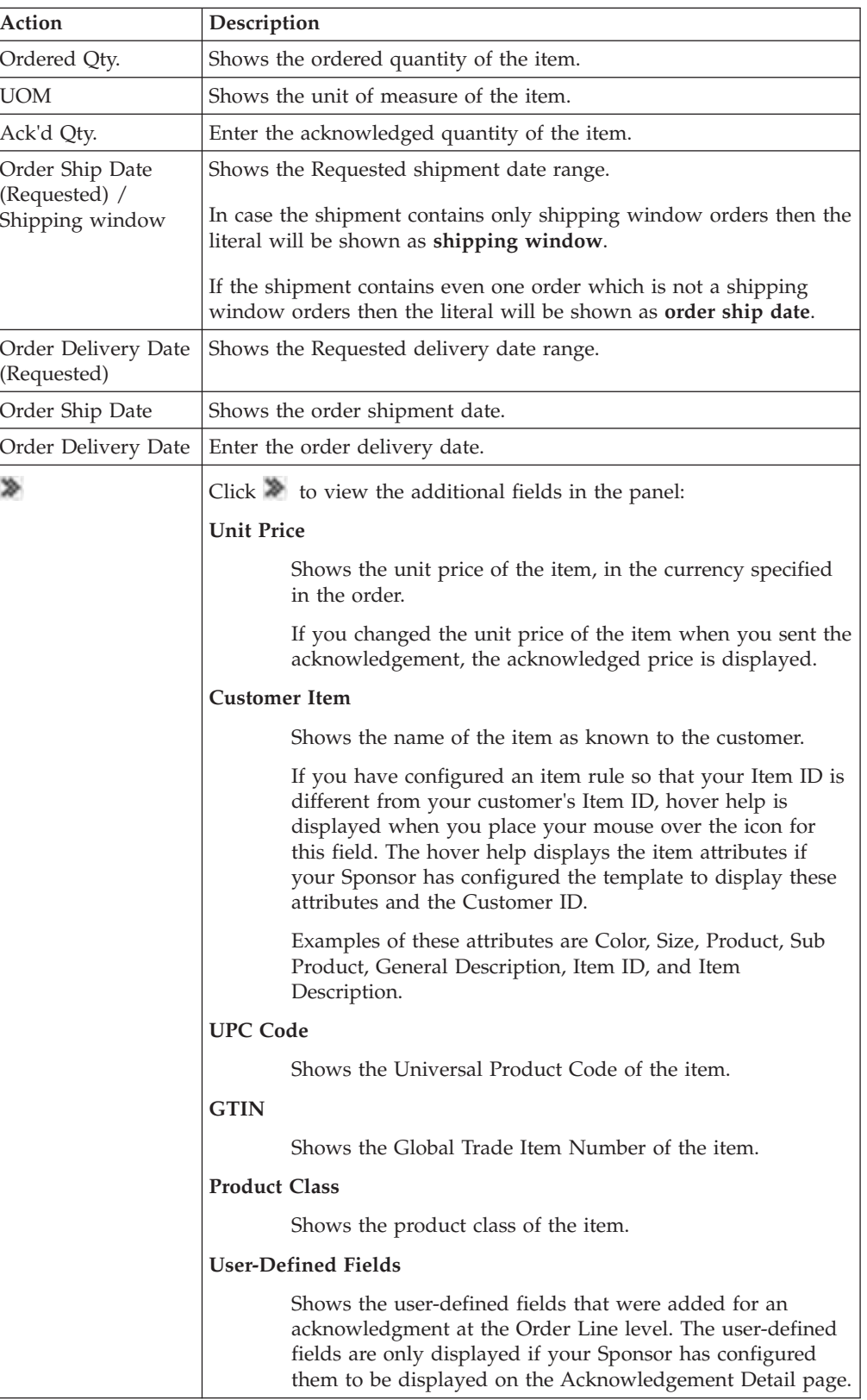

# **Chapter 19. Print an Order (Partner Task)**

Sterling Supplier Portal allows you to print orders.

#### **About this task**

You can only print an order after it is marked as "Read." You cannot print an order that has a status of "Draft."

#### **Procedure**

To print an order, follow these steps.

- 1. From the menu bar, click **My Documents** > **Orders**. The **Search Criteria Find Order** panel is displayed on the Find Order page.
- 2. Enter the **Order #** you want to search for. You can also select one of the following options:
	- v **is**: The application searches for the exact order number.
	- v **starts with**: The application searches for order numbers that start with the specified value.
- 3. Enter the search criteria and click **Search**. The **Search List** panel is displayed with the list of orders.

**Note:** Make sure the **Read Orders** option is selected, otherwise the **Print** button is not available.

4. From this list, select the check box for the order you want to print and click **Print**. Alternatively, you can go to the Order Detail page for the order and click **Print**.

**Note:** You can select only one order at a time to print.

- 5. In the File Download dialog, click **Open**. A PDF version of the order is displayed.
- 6. Select **File > Print**.

The following section is an example of a purchase order:

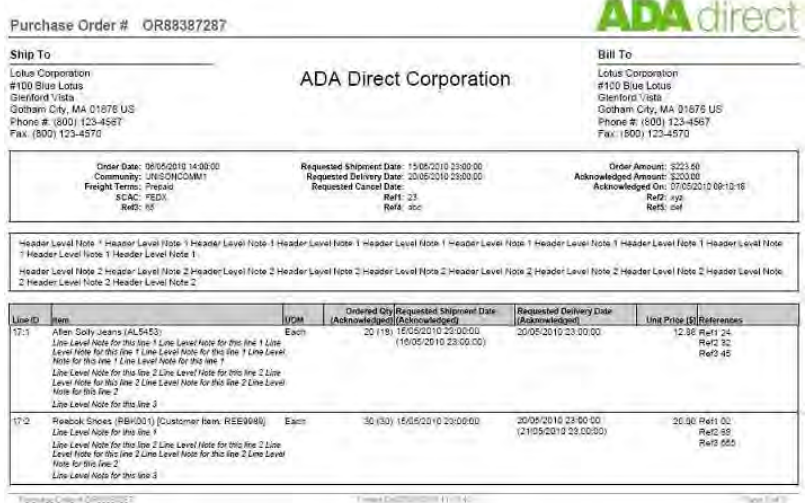

The following fields appear in the PDF version of the order:

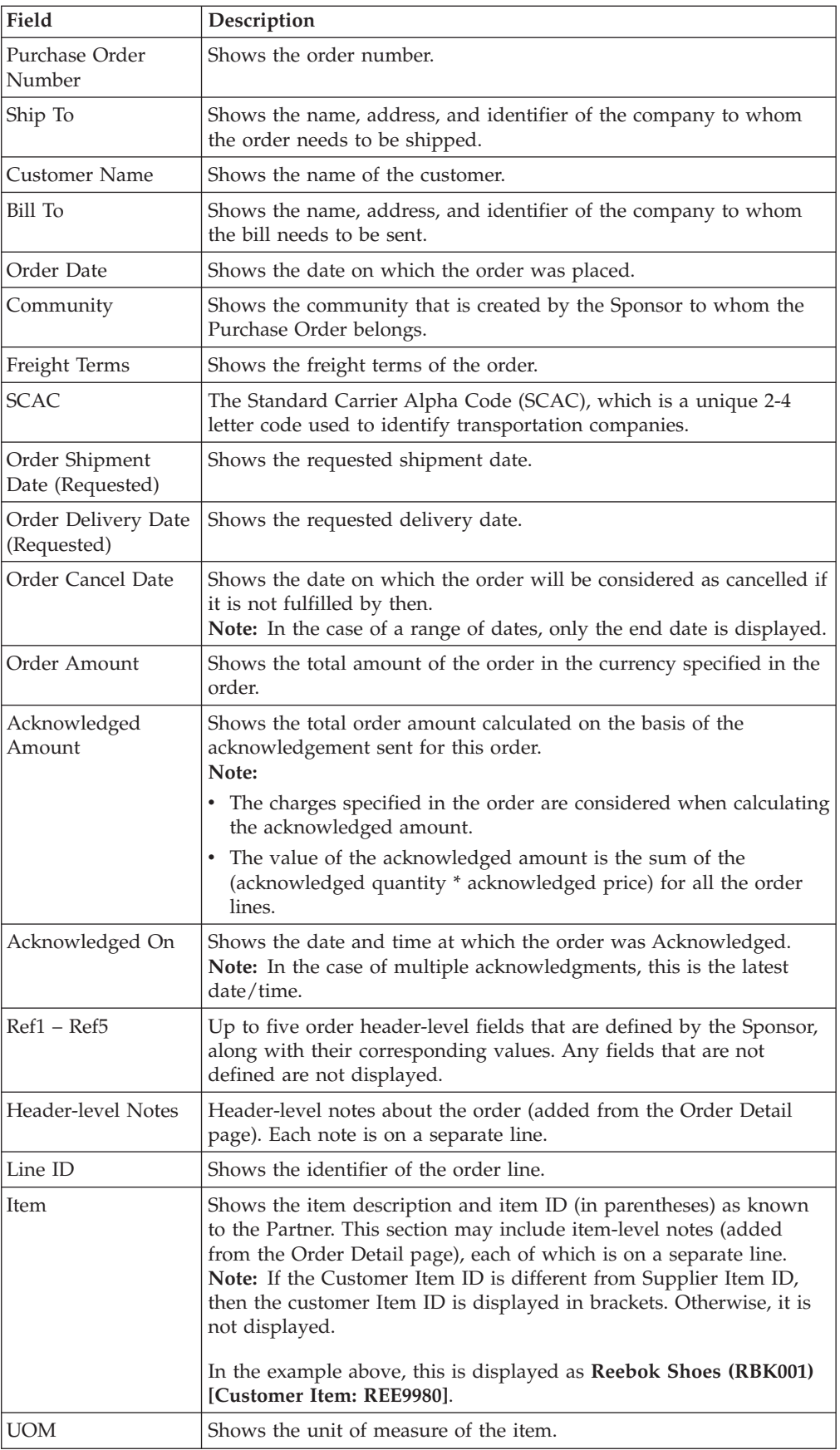
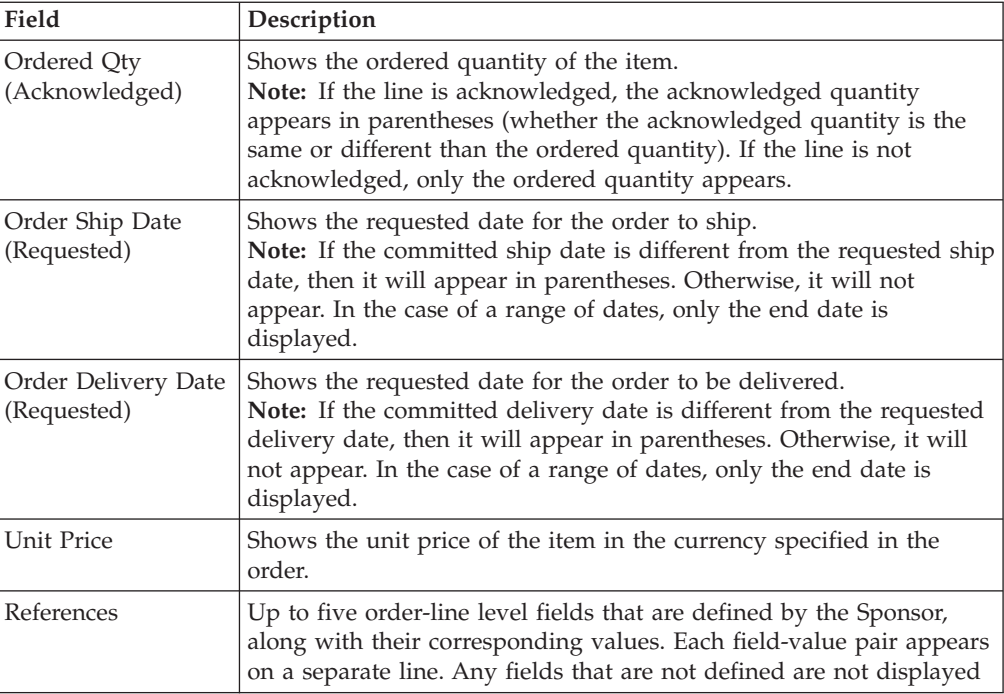

# <span id="page-74-0"></span>**Chapter 20. Pack an Order or a Shipment (Partner Task)**

Your Sponsor can require partners in a community to pack items in cases, pallets, or both.

If your Sponsor requires the packing step, you will not be able to send a shipment before you pack the complete shipment and generate the corresponding container labels for the cases or pallets.

If your Sponsor has not made packing a mandatory task for your community, you will not be able to perform the packing process or generate container labels.

You can pack an order from the Sterling Supplier Portal Home page. You can pack a shipment from the Create Shipment page.

**Note:** As a best practice, do not pack an order or a shipment in more than 99 containers.

# **Pack an Order from the Home Page**

If you know the order number, you can pack the order from the Sterling Supplier Portal Home page.

#### **About this task**

The following rules apply to packing an order or shipment:

- You have to pack the complete order or shipment at one time because the packing information cannot be saved. If you exit the Pack Shipment Wizard, you will have to pack the order or shipment all over again.
- v If a shipment contains multiple orders, you will pack all the orders in the shipment, even though you only entered one order number.
- The Sponsor can require you to send an acknowledgement for an order. If the acknowledgement is required, make sure to send it before you pack the order. Otherwise, you will receive the following error when you try to pack the order: Order cannot be packed in this status.

#### **Procedure**

To pack an order from the Home page, follow these steps:

- 1. On the Home page, enter the **Order #** in the Overview panel.
- 2. Click **Pack**. Depending on the tasks that you have completed for this order, one of the following pages opens:

#### **Create Shipment page**

If you have not created a draft shipment for this order, the Create Shipment page is displayed in the Pack Shipment Wizard. You can use the Line Items panel to add or delete order lines from the shipment.

When you are done working with the order lines, click **Save**.

**Draft Shipment List page**

If you have created multiple draft shipments for this order, the Draft Shipment List page is displayed in the Pack Shipment Wizard. Select the shipment that you want to pack, and click **Proceed**.

#### **Record Packing and Print Container Labels page**

If you have created one draft shipment for the order, the Record Packing and Print Container Labels page is displayed in the Pack Shipment Wizard.

#### **Manage Profile Packing page**

If the GS1 prefix for your company has not been configured, the following message is displayed:

Do you want to configure GS1 prefix and proceed to packing?

Click **OK** to open the Manage Profile Packing page in the Pack Shipment Wizard. Enter your company's GS1 prefix and click **Save**.

To return to the Sterling Supplier Portal Home page, click **Cancel** on the Manage Profile Packing page.

3. Use the Record Packing and Print Container Labels page to pack the shipment. The following table describes the actions and fields on the Record Packing and Print Container Labels page:

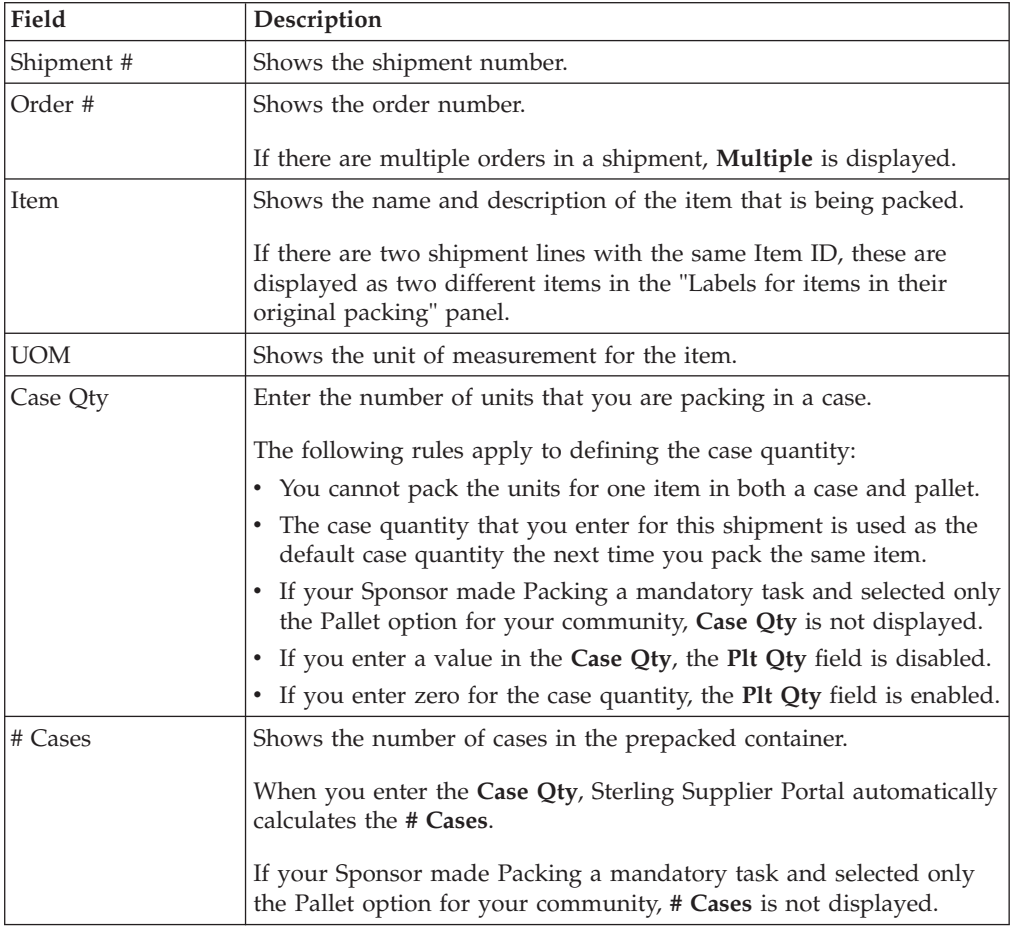

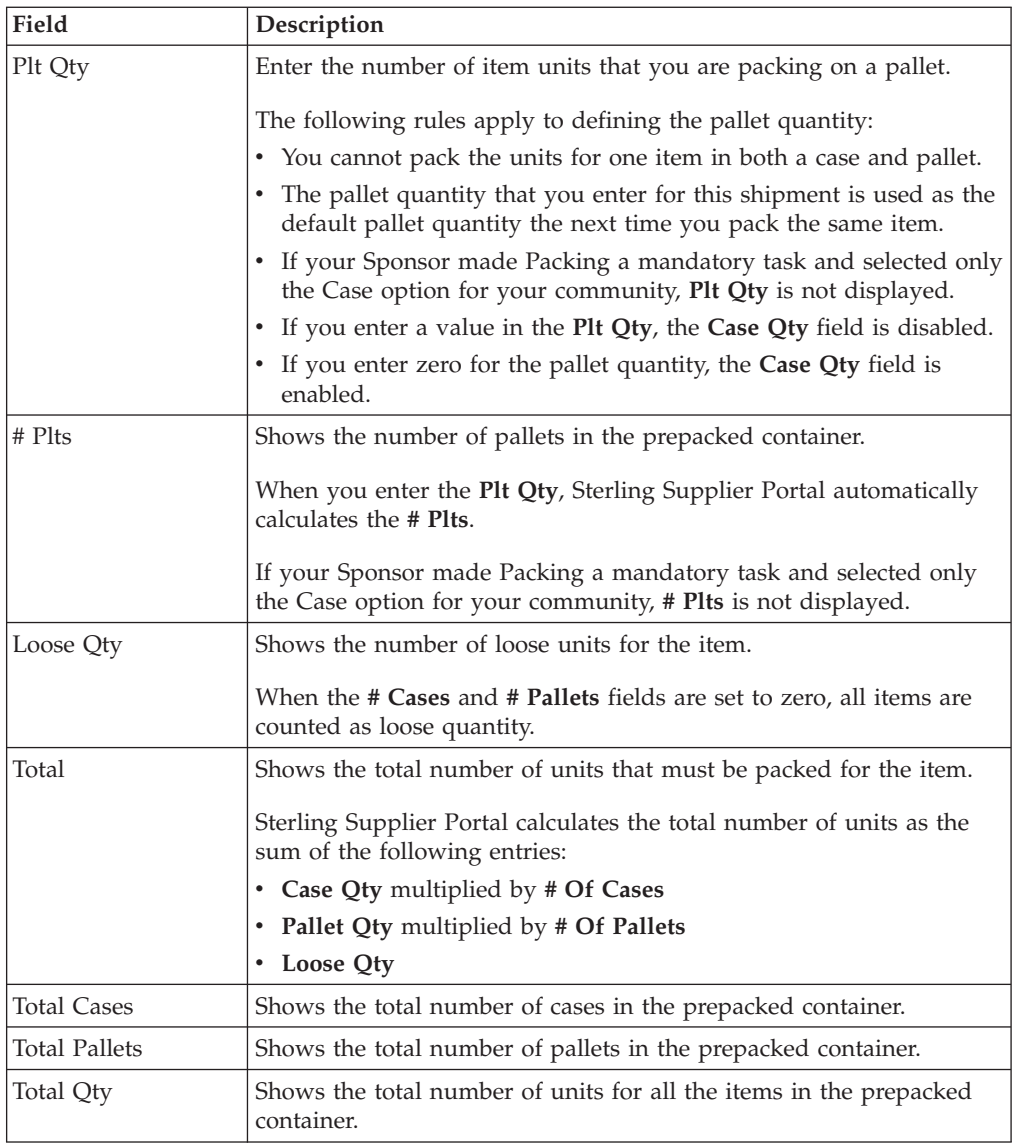

4. To pack the unpacked shipment lines, click **Next**. The Container Build panel is displayed.

**Tip:** If you want to start over on the packing process, click **Previous**. The Pack Shipment Wizard is refreshed and you can pack the order again.

5. Use the Container Build panel to pack the loose units of the items.

The following table describes the actions and fields that make up the Container Build panel:

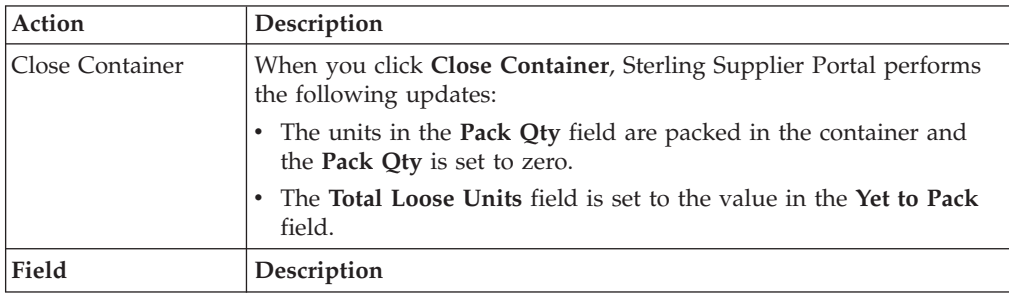

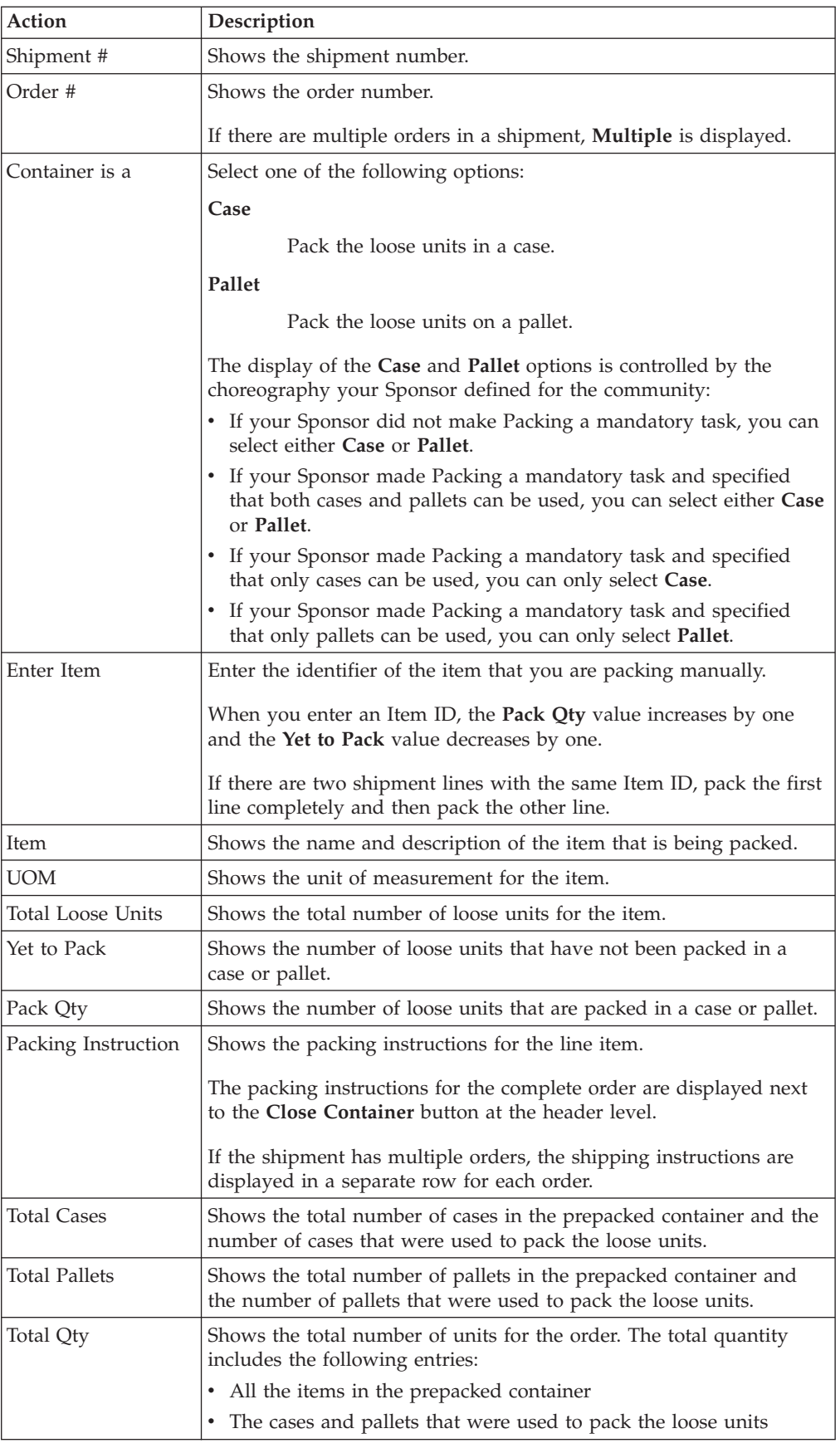

6. When you are done packing the loose items, click **Finish**.

**Note:** You have to pack the complete order or shipment at one time. The packing information cannot be saved. If you close the Pack Shipment Wizard or click **Finish** without packing the shipment completely, a confirmation message is displayed. Click **OK** to proceed to the next step without saving the packing information.

- 7. After you click **Finish**, the container labels are displayed in PDF format. After you have generated and printed the container labels, the Record Packing and Print Container Labels page is displayed again.
- 8. To pack more orders or shipments, repeat steps 1 through 7.

# **Pack a Shipment from the Create Shipment Page**

You can pack a shipment from the Create Shipment page.

## **About this task**

The **Ship PO** task is only available on the Order Detail page if your Sponsor specified the ASN in the choreography for your Sterling Supplier Portal community.

The following rules apply to packing a shipment:

- v You must pack the complete order or shipment at one time because the packing information cannot be saved. If you exit the Pack Shipment Wizard, you will have to pack the order or shipment all over again.
- v You cannot "over pack" items. You cannot exceed the Shipment Line Quantity in a draft shipment.
- You cannot change the quantity after you pack a shipment.

#### **Procedure**

To pack a shipment, follow these steps:

- 1. From the menu bar, click **My Documents** > **Orders**. The Search Criteria panel is displayed on the Find Order page.
- 2. Enter the search criteria and click **Search**. The Search List panel displays the orders.
- 3. Select the order that you want to ship and click **View Details**. You can also click the **Order Number** hyperlink.
- 4. On the Order Detail page, click **Ship PO**. The Create Shipment page is displayed.
- 5. Use the Containers panel to add information about each container, such as the gross weight.
- 6. In the Containers panel, click **Pack Shipment**. This button is only displayed if the shipment is saved as a draft shipment.
- 7. When the Pack Shipment Wizard opens, you can pack the shipment. For more information about the Pack Shipment Wizard, refer to ["Pack an Order from the](#page-74-0) [Home Page" on page 71.](#page-74-0)
- 8. After you pack and save a shipment, you can click **View Container Details** to add additional information for the containers. If your sponsor has configured the following fields in Sterling Supplier Portal, you can enter the fields for each container:
	- Lot Number
	- Manufacturing Date

• Quantity

### **What to do next**

If you want to reduce the shipped quantity for a shipment, you must reduce the packed quantity before you reduce the shipped quantity.

To reduce the packed quantity, follow these steps:

- 1. Click **Remove Containers** in the Containers panel of the Create Shipment page. Sterling Supplier Portal resets the packed quantity to zero.
- 2. You can then reduce the shipped quantity and click **Pack Shipment** in the Containers panel of the Create Shipment page.

# **Chapter 21. View the Details of a Container (Partner Task)**

### **About this task**

After you have started packing an order or a shipment, you can view the details of a container in which the items are packed. You can view the number of item units that are packed in cases and pallets.

To view the details of a container, follow these steps.

#### **Procedure**

- 1. From the menu bar, navigate to **My Documents** > **Shipments**.
- 2. The **Search Criteria Find Shipment** panel is displayed in the Find Shipment screen. Enter the search criteria and click **Search**.
- 3. The results of the search are displayed in the **Search List** panel of the Search Criteria screen. From the list of shipments, select the shipment that has already been packed in containers, and click **View Details**.
- 4. The Shipment Detail screen is displayed. In the **Containers** panel, click **Container Details**.

The Container Details dialog box containing the **Primary Info** panel, **Container SCM (Case)** panel, and **Container SCM (Pallet)** panel is displayed.

The following table describes the fields that make up the **Primary Info** panel in the Container Details dialog box:

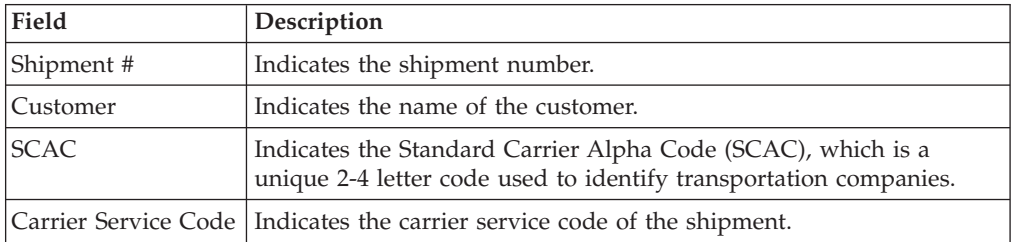

The following table describes the fields that make up the **Container SCM (Case)** panel in the Container Details dialog box:

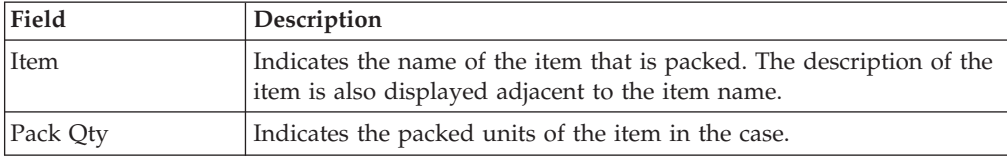

The following table describes the fields that make up the **Container SCM (Pallet)** panel in the Container Details dialog box:

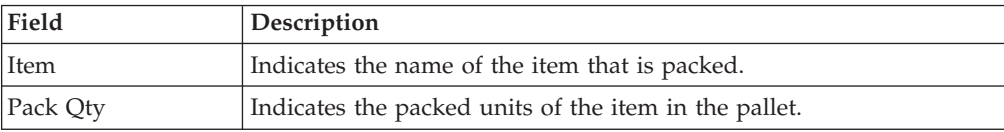

# **Chapter 22. Ship an Order (Partner Task)**

You can use Sterling Supplier Portal to manage the shipping process for your orders. When you ship an order, you are completing the Advance Shipment Notification (ASN) process for the order.

## **About this task**

This topic describes the default layout of the Create Shipment page:

- The Sponsor might have created the page layout to hide, disable, or change the order of some of the fields.
- The Sponsor selects which fields are required.

The following rules apply to shipping an order:

#### **Ship PO Task**

The Ship PO task is only available as a Related Task on the Order Detail page if the choreography of the community includes the ASN.

#### **Overshipping**

Your Sponsor can configure the community to allow you to ship a larger quantity than the requested quantity in the order. This feature is referred to as *overshipping* or an *overshipment*.

If overshipping is allowed for the community, and the first shipment that is created equals the acknowledged quantity, you cannot create a new shipment that contains additional items.

#### **Shipping Date Range**

An order can contain a shipping window that spans multiple days.

If the acknowledgment is not a part of the choreography of your community, Sterling Supplier Portal validates the shipping date range against the requested dates the Sponsor specified in the order.

#### **Carrier Labels**

Your Sponsor can configure your community to allow you to generate carrier labels. For these communities, you can only manage one container for each shipment.

You can only generate carrier labels for domestic United States shipments. You cannot send shipments to other countries.

Sterling Supplier Portal supports carrier labels for Federal Express, United States Postal Service (USPS), and United Parcel Service (UPS).

#### **Route Planning**

An order might require route planning. You must send the shipment for that order to the Sponsor for route planning before you send the order to the Sponsor.

If your Sponsor sends you an order that requires route planning, the following buttons are available when you first open the Create Shipment page:

• Send Routing Request

- Generate Packing Slip
- Save Draft
- Pack Shipment
- Generate Container Labels

When you send the shipment to the Sponsor for route planning, the Sponsor plans the route and updates the carrier information, pickup time, and other shipment attributes.

As a best practice, the Sponsor will send the route plan back to you the same day. If you do not receive the route plan by the end of that day, the **Routing response for <Shipment number> due** task is displayed in the Overdue Tasks panel of the Dashboard. You can contact your Sponsor to find out about the route plan for the shipment.

When you receive the route plan for the shipment, the fields that the Sponsor changed are automatically updated on the Create Shipment page. For example, if your Sponsor has modified the mode of routing, the **Routing** field in the Transportation Details panel is automatically updated when you receive the route plan.

After you send the shipment for route planning, you cannot modify any field on the Create Shipment page.

#### **Packing Containers**

Your Sponsor can make packing items in cases or pallets a mandatory task for your community.

If packing is required, you cannot send a shipment until you perform the following steps:

- 1. Pack the complete shipment in cases, pallets, or both.
- 2. Generate the container labels for the cases or pallets.

If your Sponsor has not made packing a mandatory task for your community, you cannot perform the packing process or generate container labels.

Sterling Supplier Portal provides these additional options for working with shipments:

- v If you know the Sponsor's Purchase Order number, you can ship the order from the Overview panel of the Dashboard. When you click **Ship** in the Overview panel of the Dashboard, the Create Shipment page is displayed.
- v If a draft shipment exists for the order, the Draft Shipment page is displayed when you click **Ship** in the Dashboard.
- v If you have created multiple draft shipments for the order, the Draft Shipment List page is displayed when you click **Ship** in the Dashboard. You can select the shipment that you want to send and click **View Details**.

## **Procedure**

To ship an order, follow these steps:

- 1. From the menu bar, click **My Documents** > **Orders**. The Search Criteria Find Order panel is displayed on the Find Order page.
- 2. Enter the **Order #** you want to search for. You can also select one of the following options:
	- is: The application searches for the exact order number.
- **starts with**: The application searches for order numbers that start with the specified value.
- 3. Enter the search criteria and click **Search**. The Search List panel displays the list of orders.
- 4. Select the order that you want to ship and click **View Details**. You can also click the **Order Number** hyperlink. The Order Detail page is displayed.
- 5. Click **Ship PO**. The Create Shipment page is displayed.

The following table describes the buttons on the Create Shipment page:

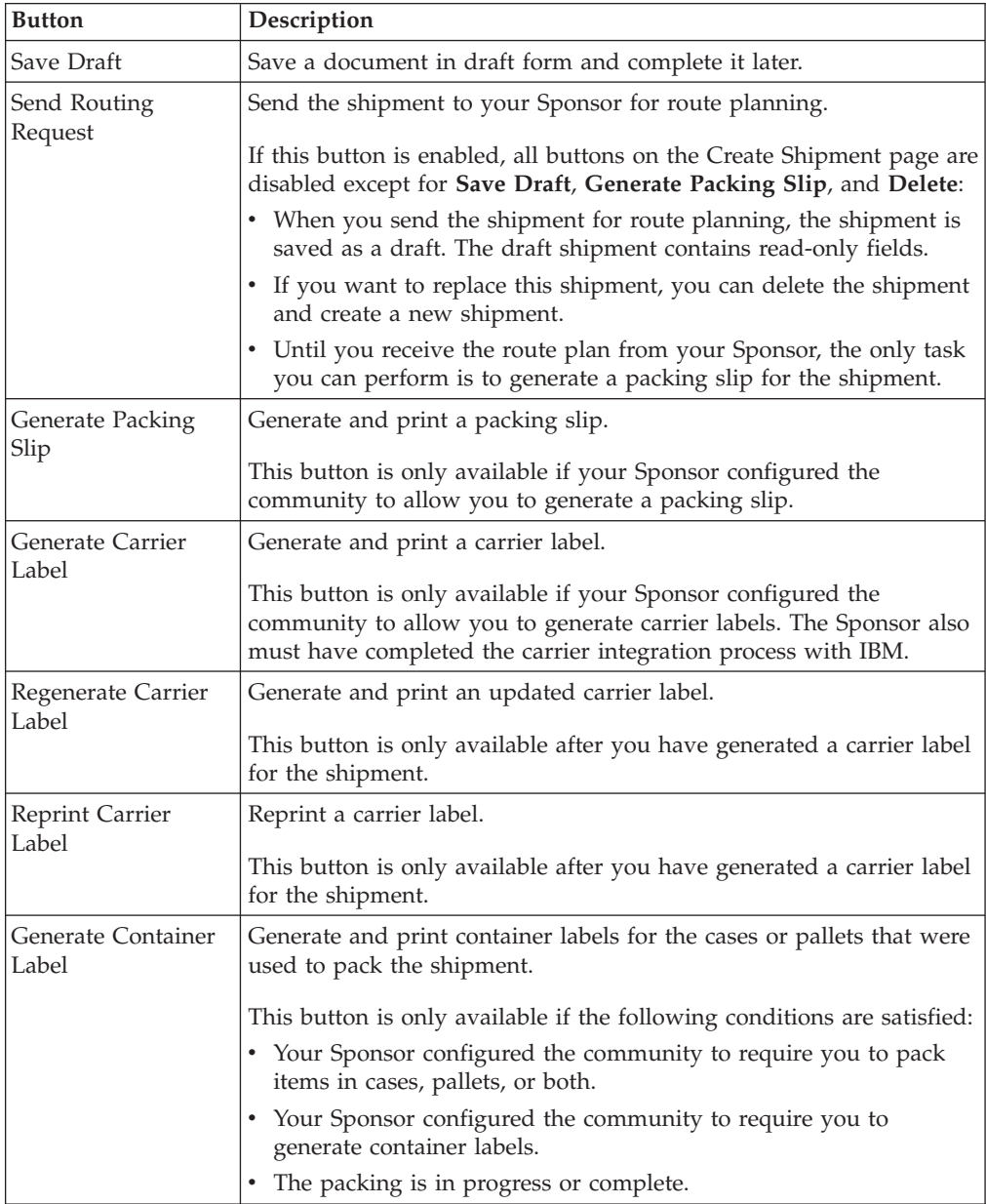

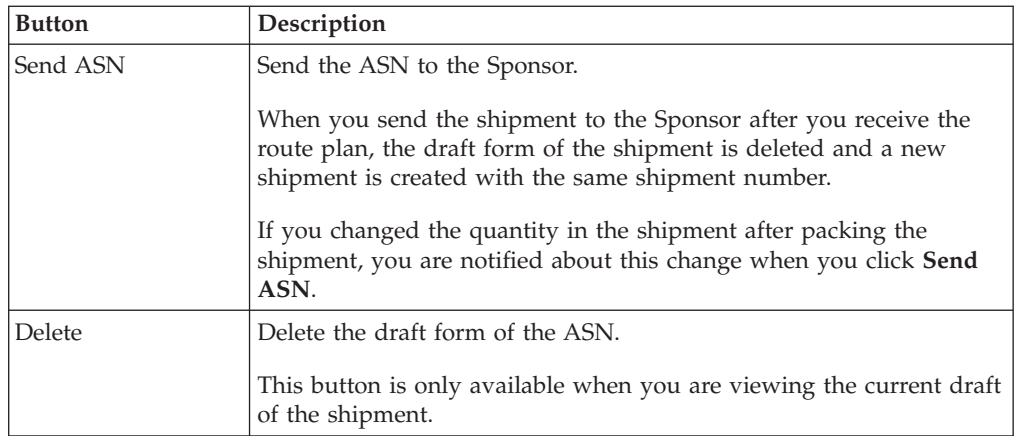

The following table describes the fields in the Shipping Information panel on the Create Shipment page:

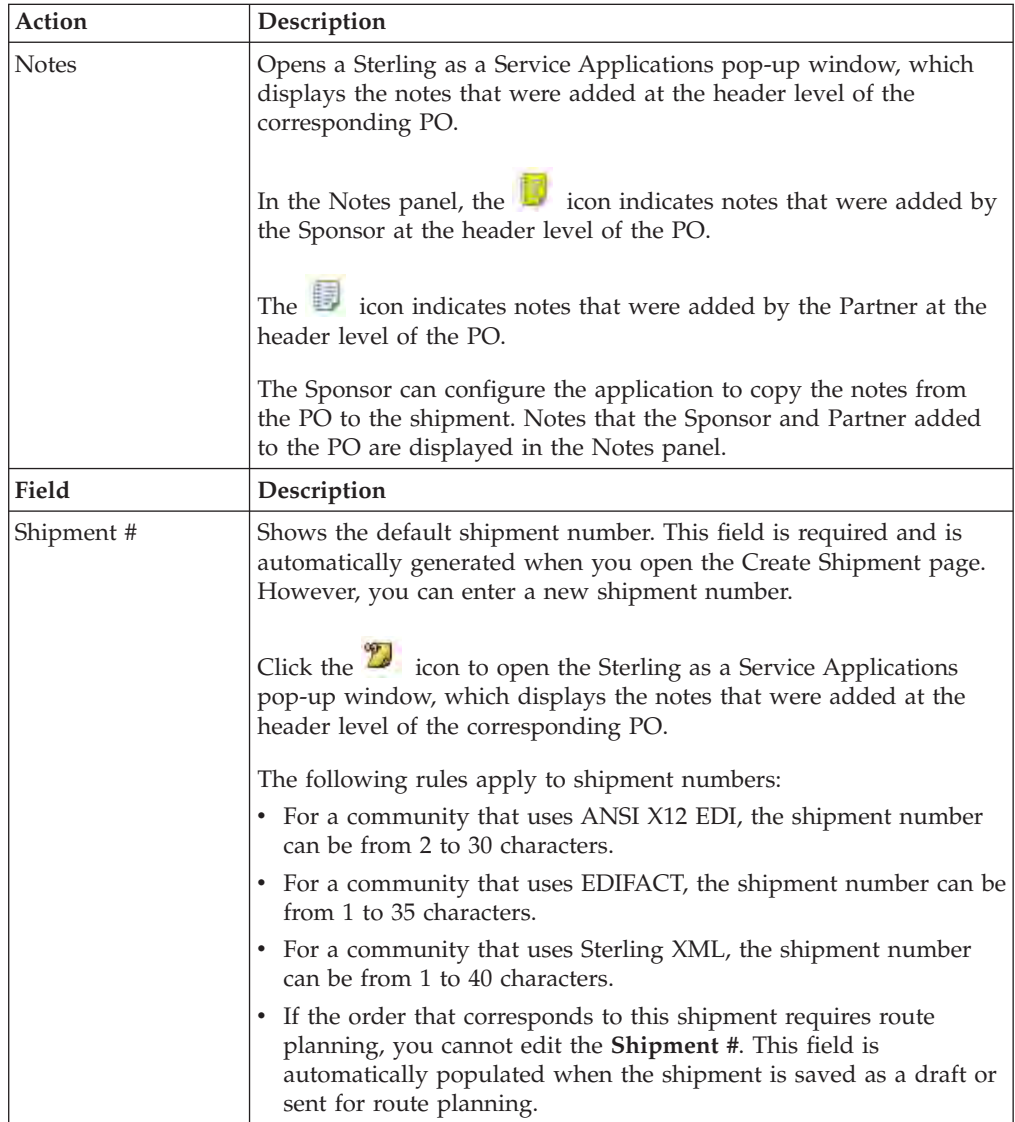

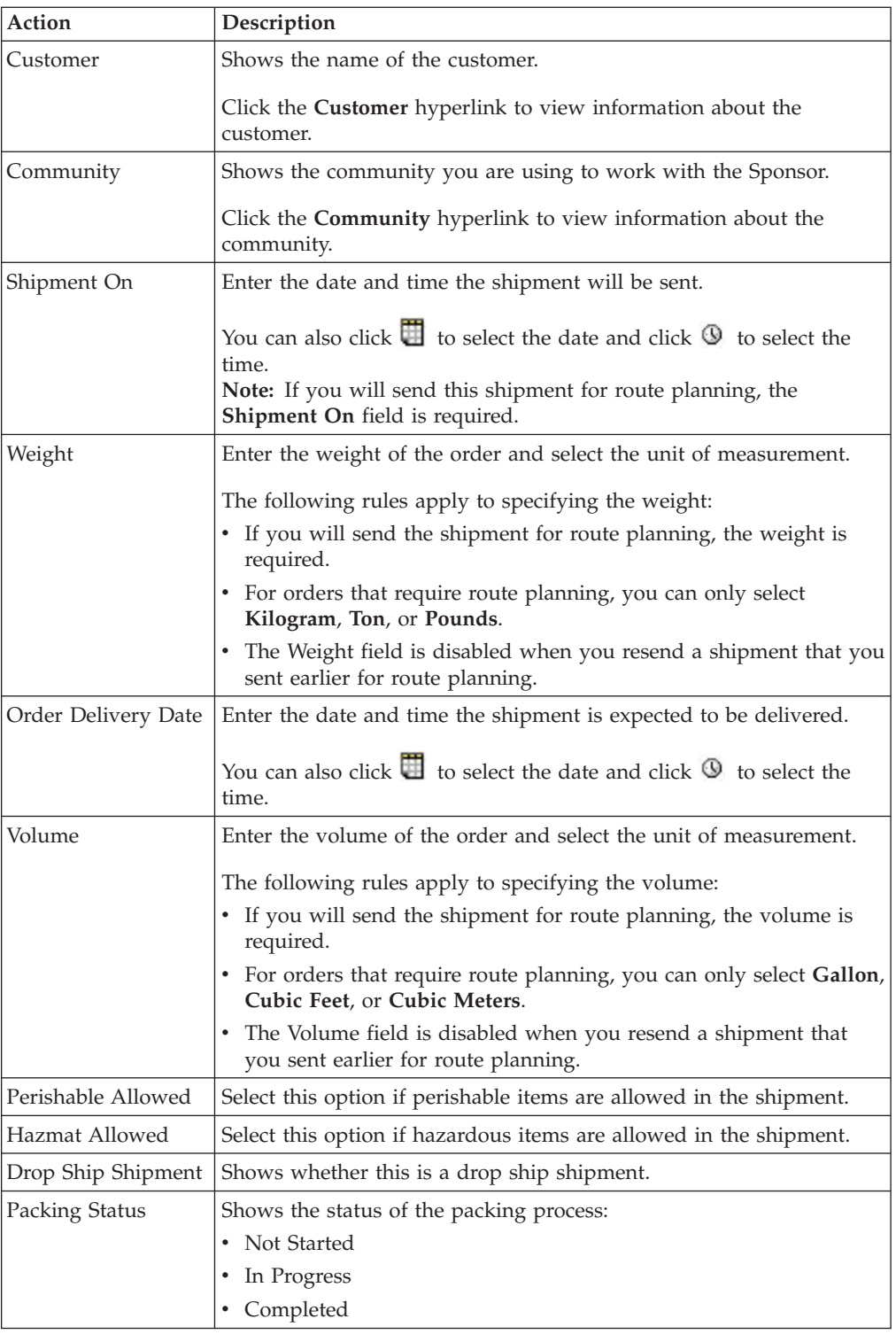

The following table describes the fields in the Transportation Details panel on the Create Shipment page:

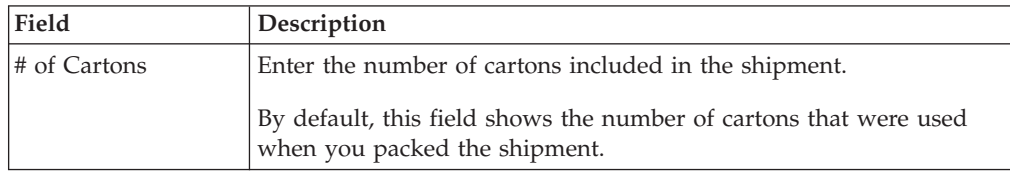

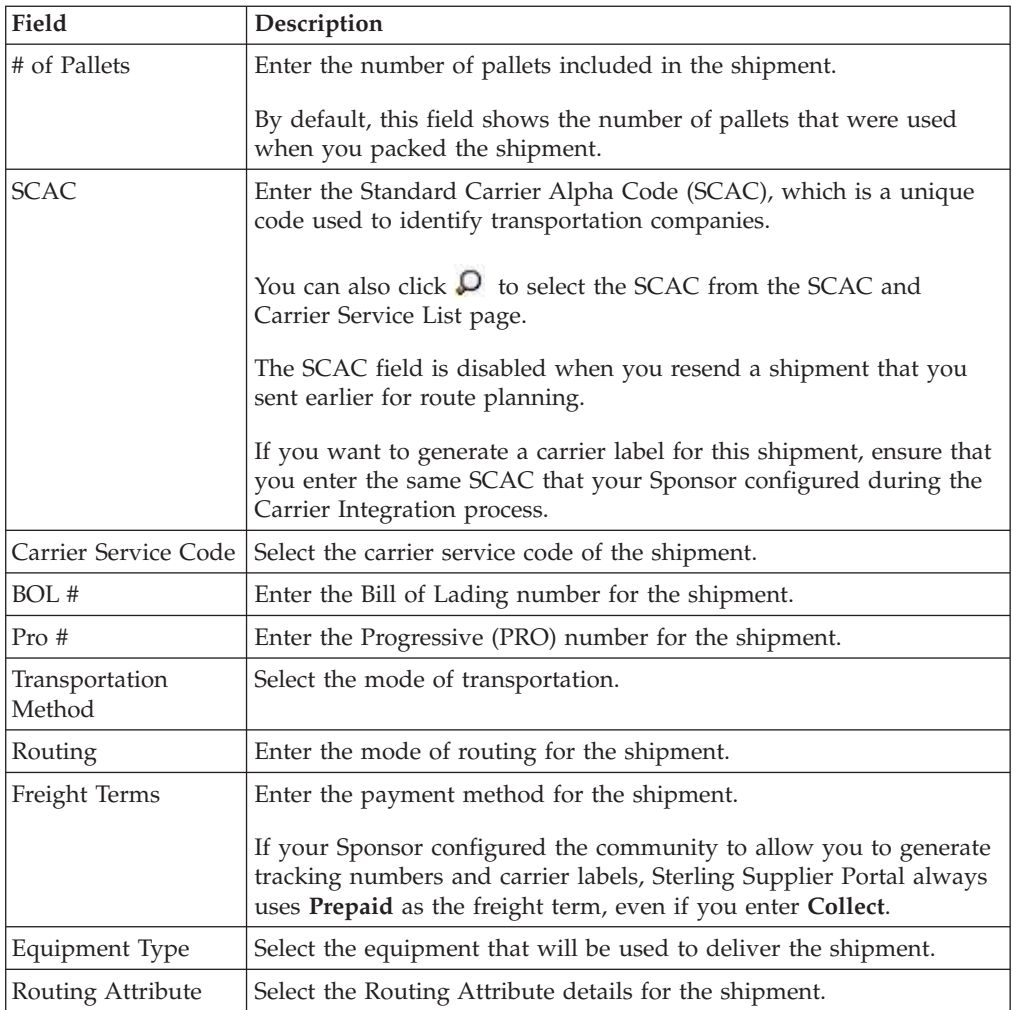

If your Sponsor configured the community to allow you to generate tracking numbers and carrier labels, the Containers panel is displayed on the Create Shipment page. You can only manage one container for each shipment in this community.

The following table describes the fields in the Containers panel:

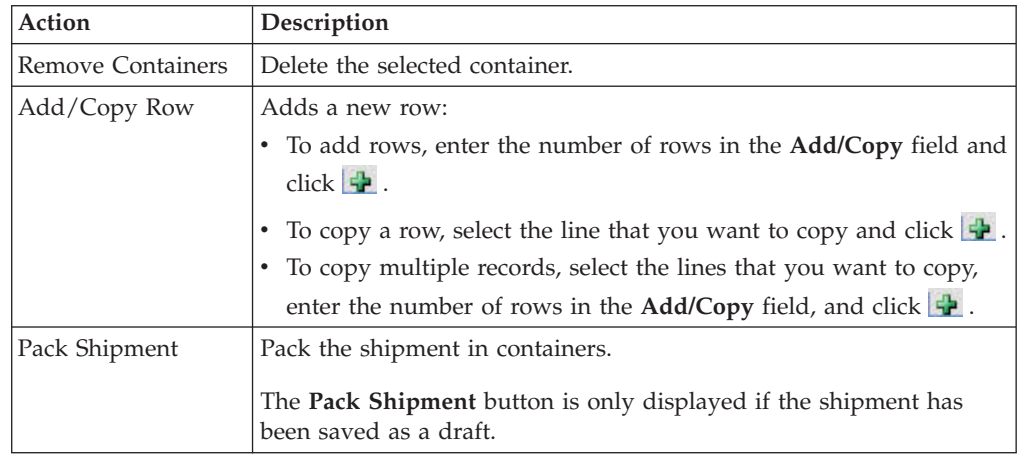

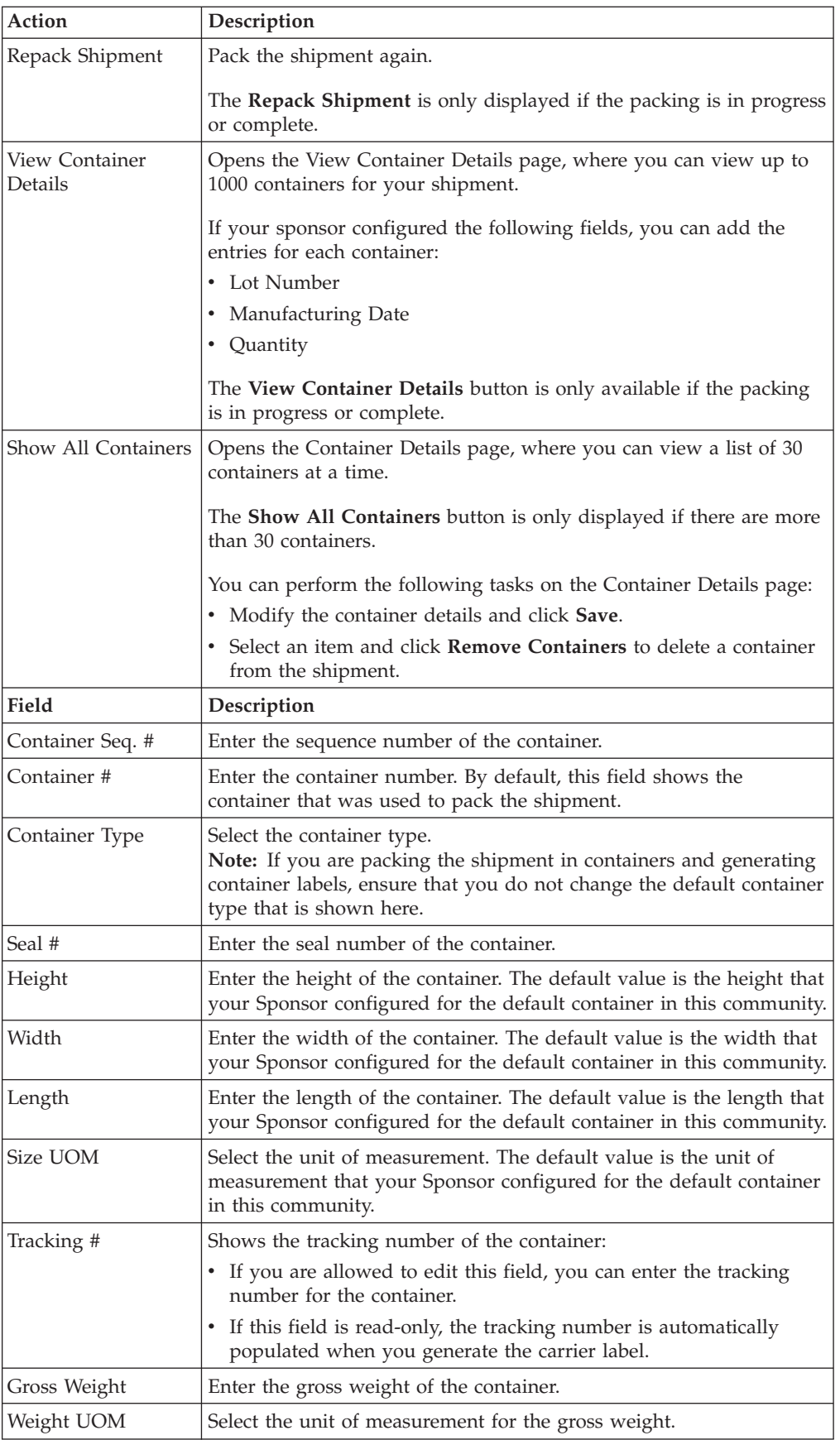

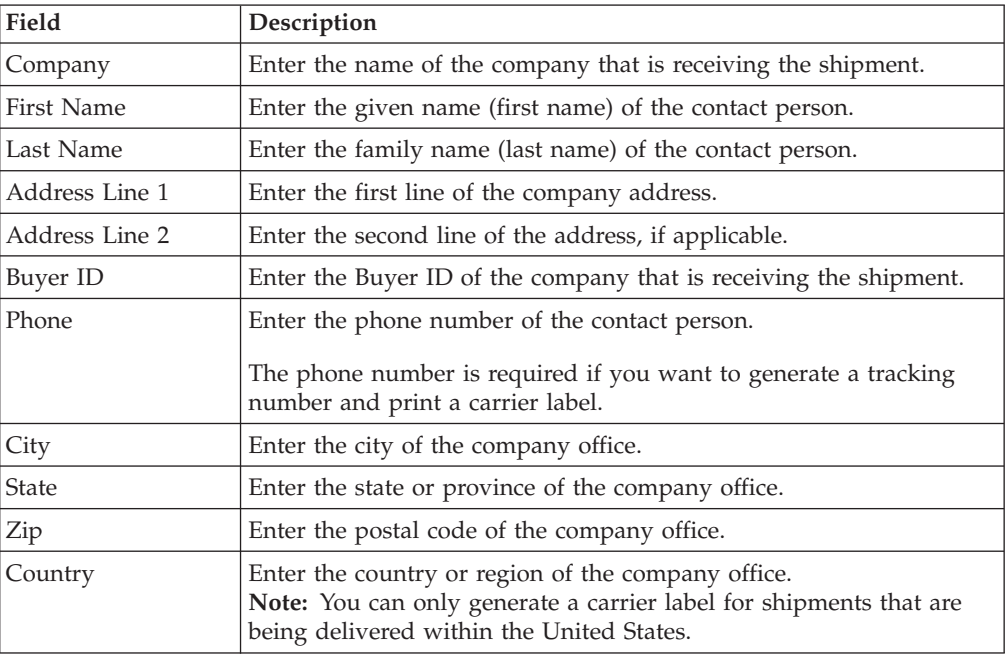

The following table describes the fields in the Ship To panel on the Create Shipment page:

The following table describes the fields in the Ship From panel on the Create Shipment page:

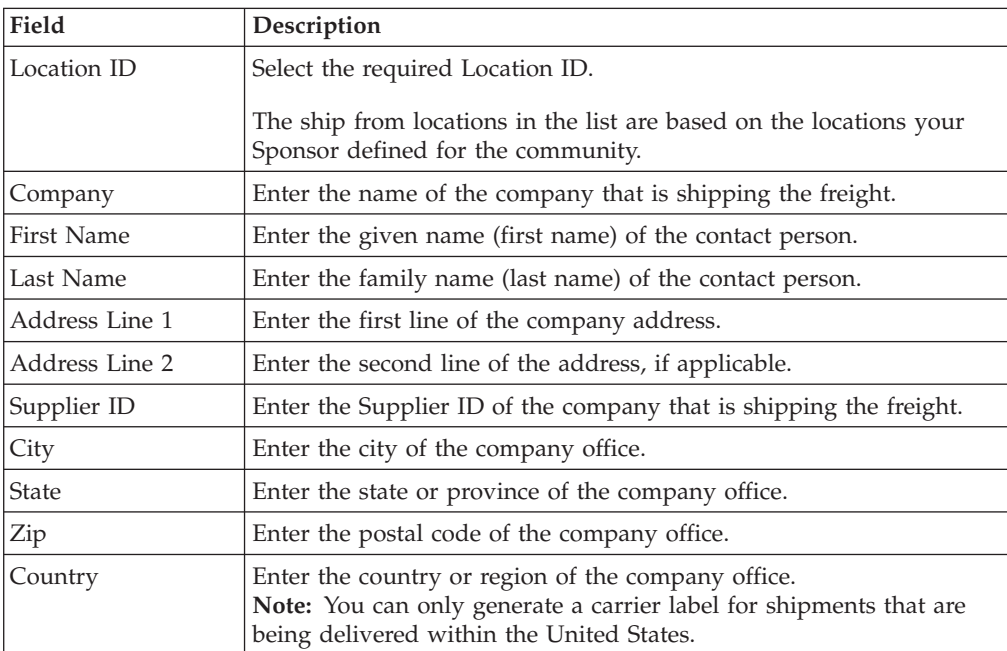

The following table describes the fields and actions in the Line Items panel on the Create Shipment page:

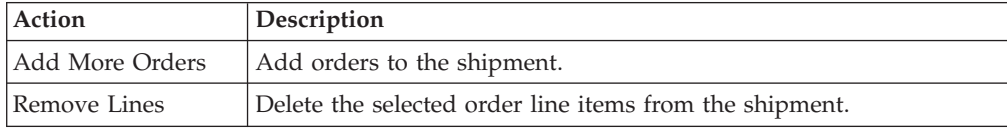

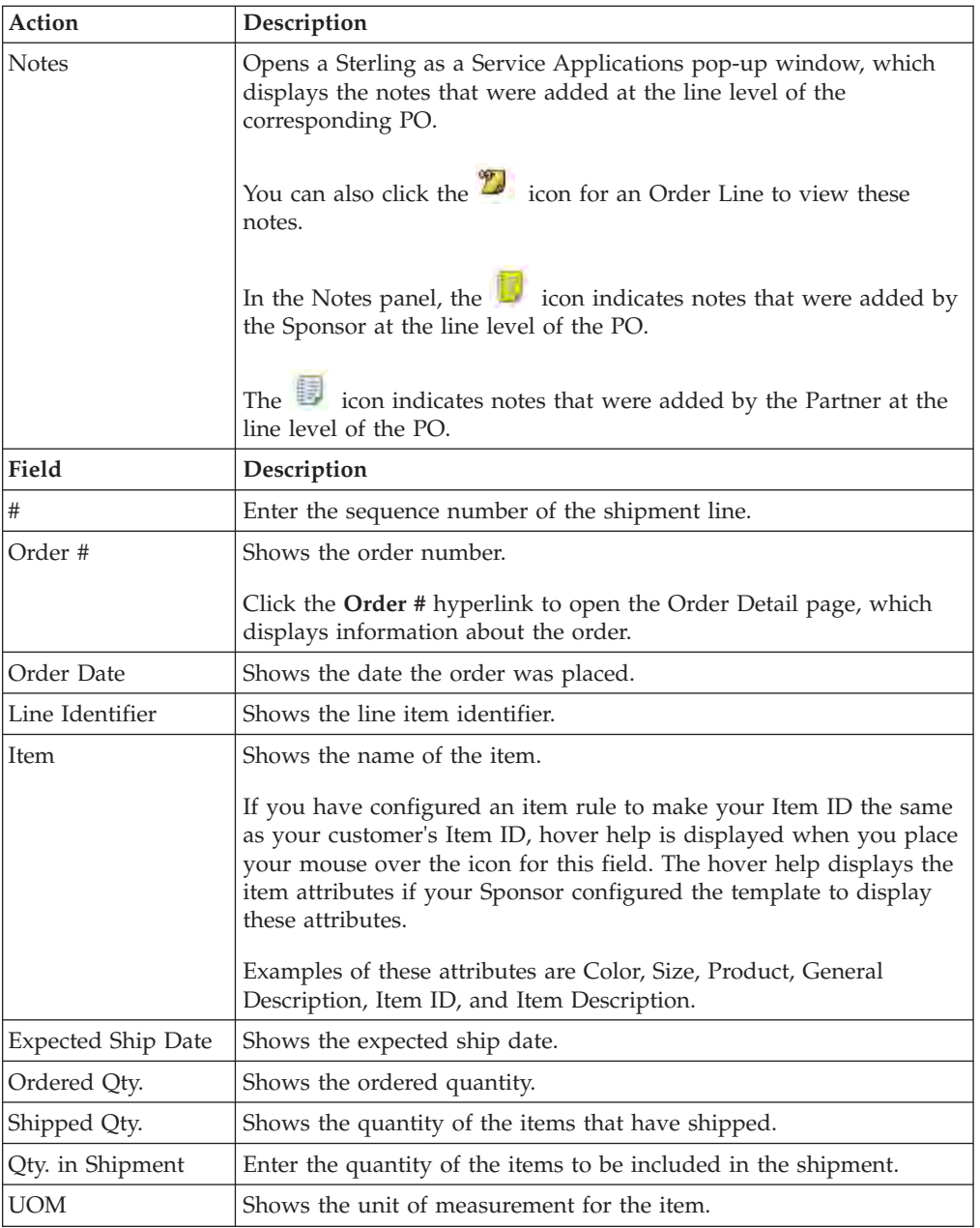

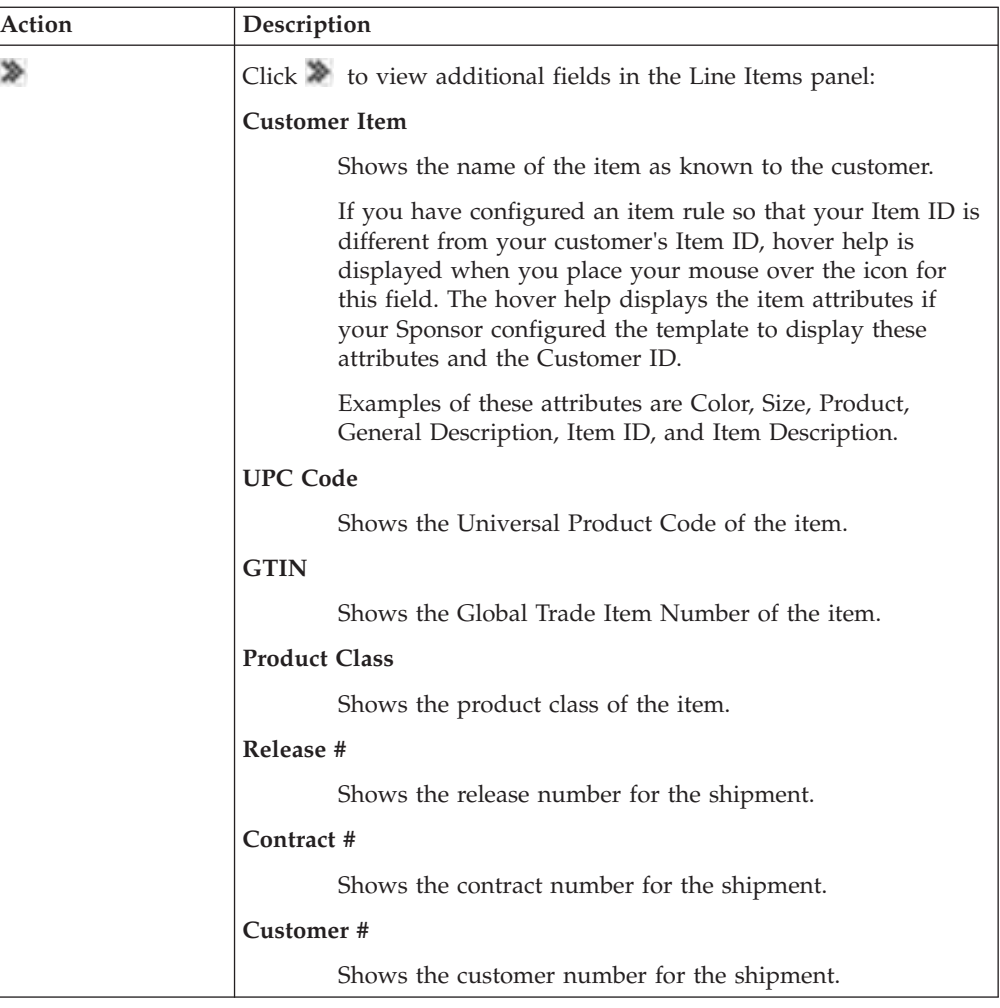

# **Add an Order to a Shipment**

You can use Sterling Supplier Portal to add more orders to a shipment.

## **About this task**

The Ship PO task is only available as a Related Task on the Order Detail page if the choreography of the community includes the ASN.

# **Procedure**

To add an order to a shipment, follow these steps:

- 1. From the menu bar, click **My Documents** > **Orders**. The Search Criteria Find Order panel is displayed on the Find Order page.
- 2. Enter the search criteria and click **Search**. The Search List panel displays the list of orders.
- 3. Select the order you want to ship and click **View Details**. You can also click the **Order Number** hyperlink. The Order Detail page is displayed.
- 4. Click **Ship PO**. The Create Shipment page is displayed.
- 5. In the Line Items panel, click **Add More Orders**.

6. When the Search Criteria - Find Order page opens, enter the search criteria and click **Search**. The Search List panel is displayed with a list of orders.

If the shipment that corresponds to an order requires route planning, the Search List panel only displays the orders that require route planning.

7. Click  $\Diamond$  for the order you want to add to the shipment. The selected order is added to the shipment.

# **Chapter 23. Delete a Draft Shipment (Partner Task)**

### **About this task**

You can delete a shipment that has been saved as a draft.

To perform this task, follow these steps.

#### **Procedure**

- 1. In the Home screen, click **Saved as Draft** in the **Overview** panel.
- 2. The Drafts screen is displayed. In the **Drafts** panel, click the link pertaining to the shipment you want to delete.
- 3. The Create Shipment screen is displayed. Click **Delete** to delete the draft form of the shipment.

#### **Note:**

- When you delete a draft form of a shipment that was sent for route planning, an update is sent to your Sponsor that route planning is no longer required if you have not received the route plan yet.
- When you delete a draft form of the shipment for which you have received the route plan, an update is sent to your Sponsor to delete the corresponding order from the load.
- v If you receive a route plan for a shipment that has been deleted, the document is rejected.

# **Chapter 24. Ship From Locations**

# **Configure Ship From Locations (Partner Task)**

Sterling Supplier Portal enables you to configure the Ship From Locations. You can maintain a list of ship from locations. While creating a shipment, based on the community configuration by your Sponsor, a list of ship from locations are available. When you modify the ship from location details, the Sponsor is notified of the change. Sponsors can view the ship from location details of their Partners. Sponsors can also create their version of ship from location list.

# **About this task**

While creating a community, the Sponsor can set the ship from location option for their Partners to any of the following rules:

- v You can ship the orders from any location. This will be the default option.
- You can ship the orders only from the locations approved by your Sponsor. The approved list of ship from locations is available as a drop-down list in the **From Address** panel in the Create Shipment screen. If the approved list is not available, you cannot send the Advance Shipment Notice (ASN).
- You can ship the orders only from locations uploaded by your Sponsors. You can view the list of ship from locations that are uploaded by your Sponsors. The approved list of ship from locations is available as a drop-down list in the **From Address** panel in the Create Shipment screen. You can also request your Sponsor to add a new ship from location if required.

You can add, modify, and delete the ship from locations that you have configured.

# **Add Ship From Location (Partner Task)**

Sterling Supplier Portal enables you to add the Ship From Locations.

## **About this task**

To add the ship from location details, perform the following steps:

#### **Procedure**

- 1. In the Sterling Supplier Portal Console, navigate to **Setup > Configure Ship From Locations**.
- 2. The Configure Ship From Locations screen is displayed.
- 3. Click **Add**. The Add Ship From Location pop-up window is displayed. Enter the appropriate values in the fields and click **Save**.

**Note:** While modifying a community, if a Sponsor makes any fields of the Ship From Location screen mandatory, then the Partner should ensure that the mandatory fields of the Ship From Location screen are added for all the pre-configured ship from locations also.

The following table describes the fields that make up the Add Ship From Location pop-up.

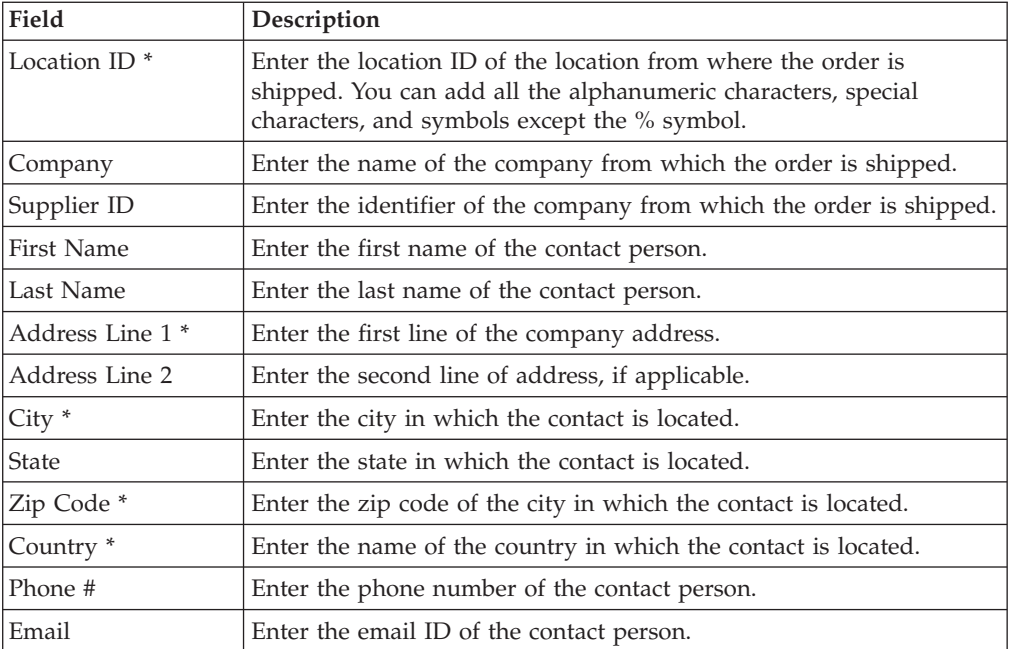

\* = Mandatory field

**Note:** You cannot create multiple ship from locations with the same information in the fields such as address line 1, address line 2, city, state, country, and zip code.

When a Partner is not a member of the community at the time when the Sponsor uploads the ship from location data, this information is retained by the system for 30 days and is processed when the Partner joins the community.

# **Modify Ship From Location (Partner Task)**

## **About this task**

Sterling Supplier Portal enables a Partner organization to modify its Ship From Locations.

To modify the ship from locations, perform the following steps.

#### **Procedure**

- 1. In the Sterling Supplier Portal Console, navigate to **Setup > Configure Ship From Locations**.
- 2. The Configure Ship From Locations screen is displayed. From the list of ship from locations, select the check box against the Location ID that you want to modify and click **Modify**.
- 3. The Modify Ship From Location screen is displayed. Modify the required values in the **Location Info** panel and click **Save**.

The following table describes the fields that make up the Modify Ship From Location screen:

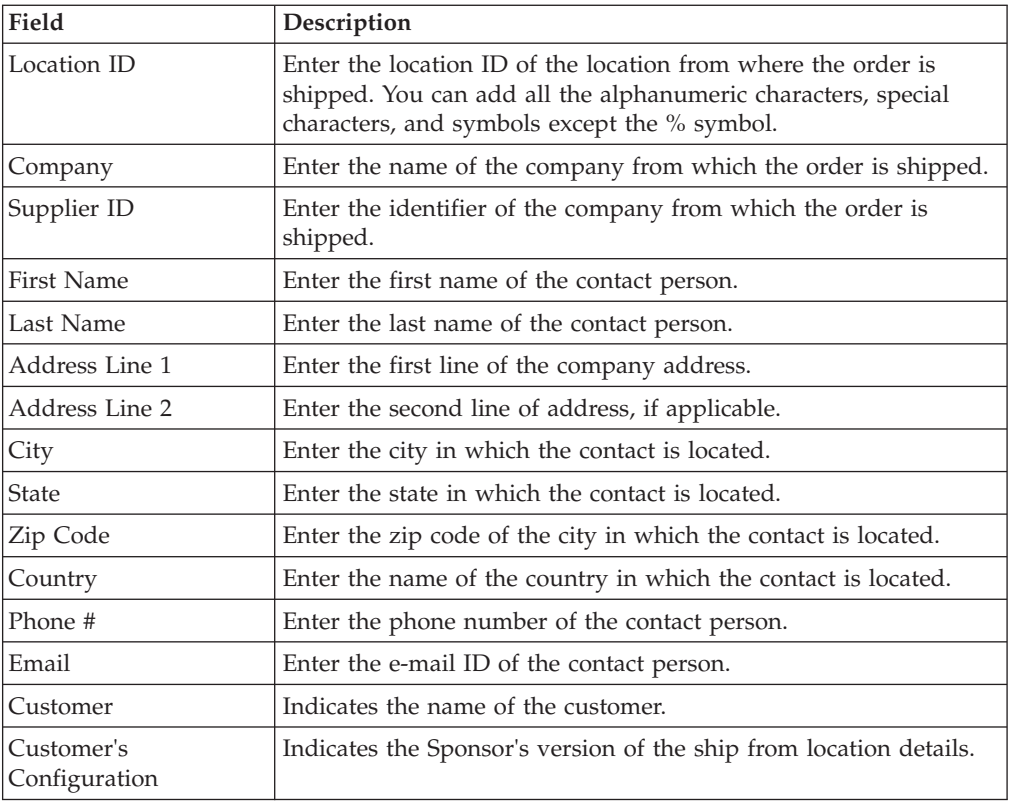

# **Delete Ship From Location (Partner Task)**

## **About this task**

Sterling Supplier Portal enables you to delete a ship from location that you have added.

To delete the ship from location details, perform the following steps.

#### **Procedure**

- 1. In the Sterling Supplier Portal Console, navigate to **Setup > Configure Ship From Locations**.
- 2. The Configure Ship From Locations screen is displayed. From the list of ship from locations, select the check box against the Location ID that you want to delete and click **Delete**.

To delete all the ship from locations at the same time, select the check box against the Location ID field name and click **Delete**.

**Note:** When you delete a ship from location, the corresponding Sponsor version also gets deleted.

# **Chapter 25. View Payment Terms**

# **View Payment Terms for New Orders or Change Orders**

## **About this task**

To view the payment terms for a new order or change order, perform the following tasks.

#### **Procedure**

- 1. In the Home Page, click **New Communications** in the **Overview** Panel.
- 2. In the New Communications screen:
	- v To view the payment terms for a new order, select the check box against the **New PO** message whose payment terms you want to view and click **View Details**. Alternatively, you can click the **Subject** hyperlink of the corresponding purchase order. The Order Detail screen is displayed.
	- v To view the payment terms for a change order, select the check box against the **Change PO** message whose payment terms you want to view and click **View Details**. Alternatively, you can click the **Subject** hyperlink of the corresponding purchase order. The Change Order Detail screen is displayed.
- 3. Click the **View Payment Terms** action to view the Payment Terms screen.

# **View Payment Terms for an Existing Order**

#### **About this task**

To view the payment terms for an existing order, perform the following tasks.

#### **Procedure**

- 1. From the menu bar, navigate to **My Documents** > **Orders**.
- 2. The **Search Criteria Find Order** panel is displayed in the Find Order screen. Enter the search criteria and click **Search**.
- 3. The **Search List** panel is displayed with the list of orders. From this list, select the check box against the orders whose payment terms you want to view and click **View Details**. Alternatively, you can click the **Order Number** hyperlink. The Order Detail screen is displayed.
- 4. In the Order Detail screen, click the **View Payment Terms** action to view the Payment Terms screen.

# **View Payment Terms When Acknowledging an Order**

# **About this task**

To view the payment terms while acknowledging an order, perform the following tasks.

## **Procedure**

- 1. From the menu bar, navigate to **My Documents** > **Orders**.
- 2. The **Search Criteria Find Order** panel is displayed in the Find Order screen. Enter the search criteria and click **Search**.
- 3. The **Search List** panel is displayed with the list of orders. From this list, select the check box against the order you want to acknowledge and click **View Details**. Alternatively, you can click the **Order Number** hyperlink.
- 4. The Order Detail screen is displayed, click **Ack PO**. The Create Acknowledgement screen is displayed.
- 5. In the Create Acknowledgement screen, click the **View Payment Terms** action to view the Payment Terms screen.

# **View Payment Terms When Invoicing a Shipment**

### **About this task**

To view the payment terms while invoicing a shipment, perform the following tasks.

## **Procedure**

- 1. From the menu bar, navigate to **My Documents** > **Shipments**.
- 2. The **Search Criteria Find Shipment** panel is displayed in the Find Shipment screen. Enter the search criteria and click **Search**.
- 3. The **Search List** panel is displayed with the list of shipments. From this list, select the check box against the shipment whose payment terms you want to view and click **View Details**. Alternatively, you can click the **Shipment Number** hyperlink. The Shipment Detail screen is displayed.
- 4. In the Shipment Detail screen, click **Create Invoice**. The Create Invoice screen is displayed.
- 5. In the Create Invoice screen, click the **View Payment Terms** action to view the Payment Terms screen.

#### **Note:**

- v If there are multiple orders in the invoice, payment terms for the order with maximum pay by date will be displayed.
- v If a Sponsor sends the description for the payment term in the PO, then the pay by date field in the Create Invoice screen does not get populated based on payment term.

# **View Payment Terms When Invoicing an Order**

## **About this task**

To view the payment terms when invoicing an order, perform the following tasks.

#### **Procedure**

- 1. From the menu bar, navigate to **My Documents** > **Orders**.
- 2. The **Search Criteria Find Order** panel is displayed in the Find Order screen. Enter the search criteria and click **Search**.
- 3. The **Search List** panel is displayed with the list of orders. From this list, select the check box against the order whose payment details you want to view and click **View Details**. Alternatively, you can click the **Order Number** hyperlink. The Order Detail screen is displayed.
- 4. In the Order Detail screen, click **Invoice PO**.The Create Invoice screen is displayed.

5. In the Create Invoice screen, click the **View Payment Terms** action to view the Payment Terms screen.

**Note:** If a Sponsor sends the description for the payment term in the PO, then the pay by date field in the Create Invoice screen does not get populated based on payment term.

# **View Payment Terms for Sent Invoice**

#### **About this task**

To view the payment terms for a sent invoice, perform the following tasks.

#### **Procedure**

- 1. From the menu bar, navigate to **My Documents** > **Invoices**.
- 2. The **Search Criteria Find Invoice** panel is displayed in the Find Invoice screen. Enter the search criteria and click **Search**.
- 3. The **Search List** panel is displayed with the list of invoices. From this list, select the check box against the invoice whose payment terms you want to view and click **View Details**. Alternatively, you can click the **Invoice Number** hyperlink. The Invoice Detail screen is displayed.
- 4. In the Invoice Detail screen, click the **View Payment Terms** action to view the Payment Terms screen.

## **Payment Terms Screen**

The Payment Terms screen displays the following:

v Payment Term - Indicates the terms type for each payment term sent by the Sponsor in the PO.

**Note:** If a Sponsor sends the description for the payment terms in the PO, then the Payment Term type is always displayed as **Basic** and the description passed is displayed in the Payment Terms screen.

- Payment Due Information: Indicates one or both of the following details:
	- The date by which the payment is due.
	- The number of days after invoice date or ship date or delivery date by which the payment is due.
- Term Discount Information: Indicates one of the following details:
	- The date by which the Sponsor should make the payment in order to receive the discount
	- The number of days after invoice date or ship date or delivery date by which the Sponsor should make the payment in order to receive the discount.
	- The discount percentage and discount amount.

#### **Note:**

- The Sponsor should send a consolidated list of payment terms while sending Change PO.
- The Payments Terms screen displays discount percentage and the discount amount as received in the PO without computing it.

# **Chapter 26. View the Payment Details for an Order (Partner Task)**

You can use Sterling Supplier Portal to view the Payment Detail page for an order.

#### **About this task**

Each payment is made based on one invoice. If there are multiple orders for the invoice, only the first order displays the Payment status.

#### **Procedure**

To view the Payment Detail page, follow these steps:

- 1. From the menu bar, click **My Documents** > **Orders**. The Search Criteria Find Order panel is displayed on the Find Order page.
- 2. Enter the search criteria and click **Search**. The results of the search are displayed in the Search List panel.
- 3. Select an order and click **View Details**. You can also click the corresponding **Order Number** hyperlink. The Order Detail page is displayed.
- 4. Click **View Payments**. The Payment Detail page is displayed. The Order Header panel on the Payment Detail page contains the following entries:

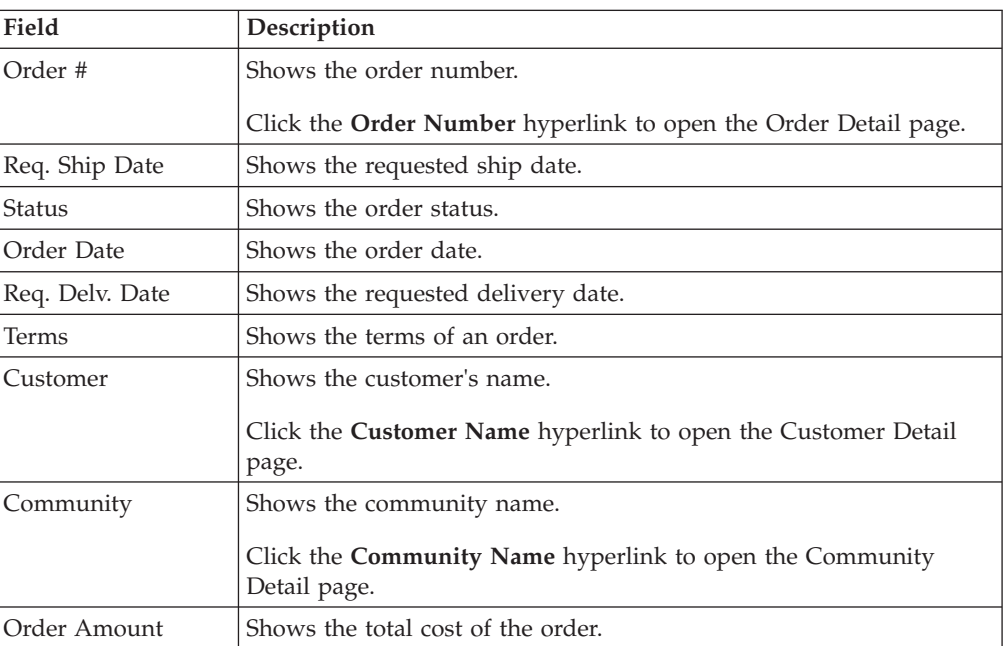

The Payment List panel on the Payment Detail page contains the following entries:

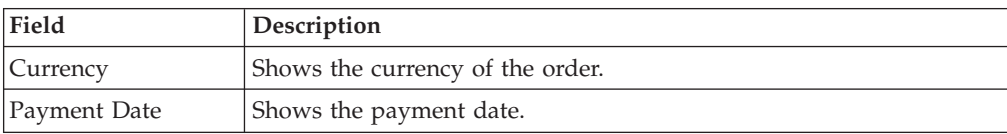

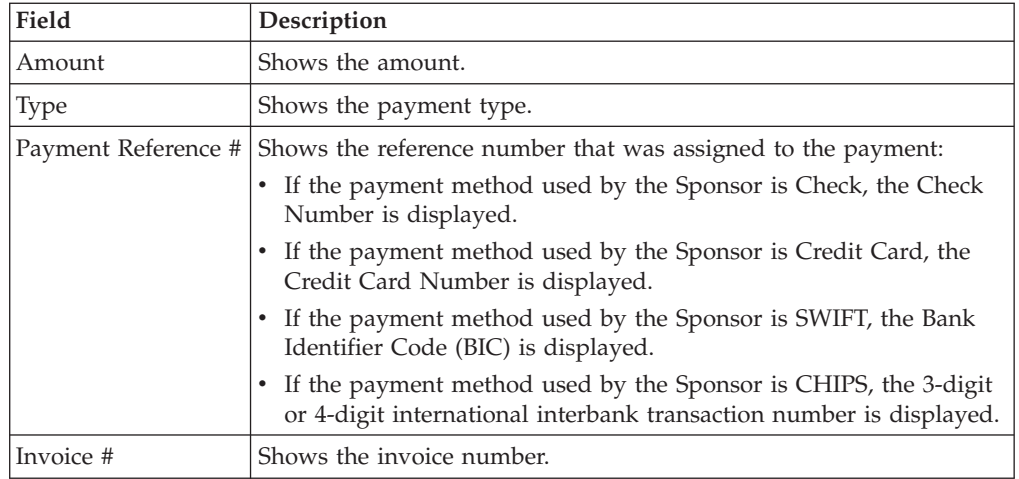

## **What to do next**

As an alternative, perform the following steps to view the payment for an order:

- 1. In the Overview panel of the Dashboard, click the **New Communications** hyperlink. The New Communications page is displayed.
- 2. Select the check box for the payment you want to view. You can also click the corresponding **Subject** hyperlink. The Payment Detail page is displayed.
- 3. When you are done viewing payment details, you can click **View New Communications** in the Order Header panel of the Payment Detail page. The New Communications page opens, where you can see all the new communications that were received in the system.

# **Chapter 27. View Charges and Allowances (Partner Task)**

You can view the details of charges and allowances from the Order Detail page, Create Invoice page, Invoice Detail page, and Create Acknowledgement page.

#### **Procedure**

To view the charges and allowances from the Order Detail page, perform the following tasks.

- 1. From the menu bar, navigate to **My Documents** > **Orders**.
- 2. The **Search Criteria Find Order** panel is displayed in the Find Order page. Enter the search criteria and click **Search**.
- 3. The **Search List** panel is displayed with the list of orders. From this list, select the check box against the orders whose details you want to view and click **View Details**. Alternatively, you can click the **Order Number** hyperlink. The Order Detail page is displayed.
- 4. In the Order Detail page:
	- Click the header charge amount to view the charge detail in the Charges pop-up window, which provides the lists of header charges associated with the order.
	- v Click the line charge amount to view the charge detail in the Charges pop-up window, which provides the lists of line charges associated with each order line.

#### **What to do next**

To view the charges and allowances from the Create Invoice page, perform the following tasks:

- 1. From the menu bar, navigate to **My Documents** > **Orders**.
- 2. The **Search Criteria Find Order** panel is displayed in the Find Order page. Enter the search criteria and click **Search**.
- 3. The **Search List** panel is displayed with the list of orders. From this list, select the check box against the order whose details you want to view and click **View Details**. Alternatively, you can click the **Order Number** hyperlink. The Order Detail page is displayed.
- 4. In the Order Detail page, click **Invoice PO**. The Create Invoice page is displayed.
- 5. Alternatively, from the menu bar, navigate to **My Documents** > **Shipments**.
- 6. The **Search Criteria Find Shipment** panel is displayed in the Find Shipment page. Enter the search criteria and click **Search**.
- 7. The **Search List** panel is displayed with the list of shipments. From this list, select the check box against the shipment whose details you want to view and click **View Details**. Alternatively, you can click the **Shipment Number** hyperlink. The Shipment Detail page is displayed.
- 8. In the Shipment Detail page, click **Create Invoice**. The Create Invoice page is displayed.
- 9. In the Create Invoice page:
- Click the header charge amount to view the charge detail in the Charges pop-up window, which provides the lists of header charges associated with the order.
- Click the line charge amount to view the charge detail in the Charges pop-up window, which provides the lists of line charges associated with each order line.

**Note:** The charge and allowance displayed in the Charges pop-up window are recomputed based on the quantity mentioned in the invoice.

To view the charges and allowances from the Invoice Detail page, perform the following tasks:

- 1. From the menu bar, navigate to **My Documents** > **Invoices**.
- 2. The **Search Criteria Find Invoice** panel is displayed in the Find Invoice page. Enter the search criteria and click **Search**.
- 3. The **Search List** panel is displayed with the list of invoices. From this list, select the check box against the invoice whose details you want to view and click **View Details**. Alternatively, you can click the **Invoice Number** hyperlink. The Invoice Detail page is displayed.
- 4. In the Invoice Detail page:
	- v Click the header charge amount to view the charge detail in the Charges pop-up window, which provides the lists of header charges associated with the order.
	- v Click the line charge amount to view the charge detail in the Charges pop-up window, which provides the lists of line charges associated with each order line.

To view the charges and allowances from the Create Acknowledgement page, perform the following tasks:

- 1. From the menu bar, navigate to **My Documents** > **Orders**.
- 2. The **Search Criteria Find Order** panel is displayed in the Find Order page. Enter the search criteria and click **Search**.
- 3. The **Search List** panel is displayed with the list of orders. From this list, select the check box against the orders whose details you want to view and click **View Details**. Alternatively, you can click the **Order Number** hyperlink.
- 4. The Order Detail page is displayed. Click **Ack PO**. The Create Acknowledgement page is displayed.
- 5. In the Create Acknowledgement page:
	- v Click the header charge amount to view the charge detail in the Charges pop-up window, which provides the lists of header charges associated with the order.
	- v Click the line charge amount to view the charge detail in the Charges pop-up window, which provides the lists of line charges associated with each order line.

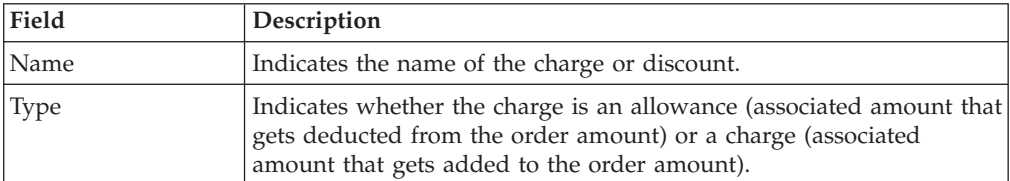

The following table describes the fields that make up the Charges page.
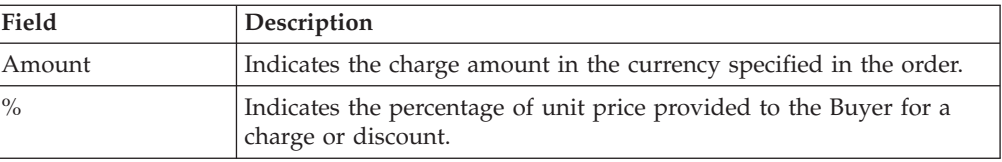

# **Chapter 28. View the Details of a Shipment (Partner Task)**

You can use Sterling Supplier Portal to search for and view the details of shipments that were created by your Sponsors.

## **About this task**

If you have resent this shipment, only the latest shipment details are displayed.

If you have canceled the shipment, the latest shipment details with a shipped quantity of zero are displayed.

In the case of a replaced shipment, the latest shipment details are displayed on the Shipment Detail page. You cannot view the original shipment.

If you are an EDI-capable Partner and are registered in a Chargeback Only community, you can only view the Shipment details. You cannot perform any of the related shipment tasks.

# **Procedure**

To view the details of a shipment that is associated with a particular order, follow these steps:

- 1. From the menu bar, click **My Documents** > **Orders**.
- 2. The **Search Criteria Find Order** panel is displayed on the Find Order page. Enter the **Order #** you want to search for. You can also select one of the following options:
	- v **is**: The application searches for the exact order number.
	- v **starts with**: The application searches for order numbers that start with the specified value.
- 3. Enter the search criteria and click **Search**.
- 4. The results of the search are displayed in the **Search List** panel. Select the check box against the appropriate order and click **View Details**.
- 5. The Order Detail page is displayed. Click **View Shipments**. The Shipment Detail page is displayed, containing the details of the shipment associated with the order you specified.

**Note:** In the Related Task, Viewing the ASN option is available only if it has been included as a part of the choreography.

## **What to do next**

To view the shipments directly, follow these steps:

- 1. From the menu bar, navigate to **My Documents** > **Shipments**.
- 2. The **Search Criteria Find Shipment** panel is displayed on the Find Shipment page. Enter the search criteria and click **Search**.

The following table describes the fields and actions that make up the **Search Criteria - Find Shipment** panel on the Find Shipment page.

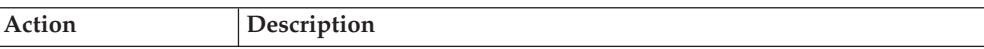

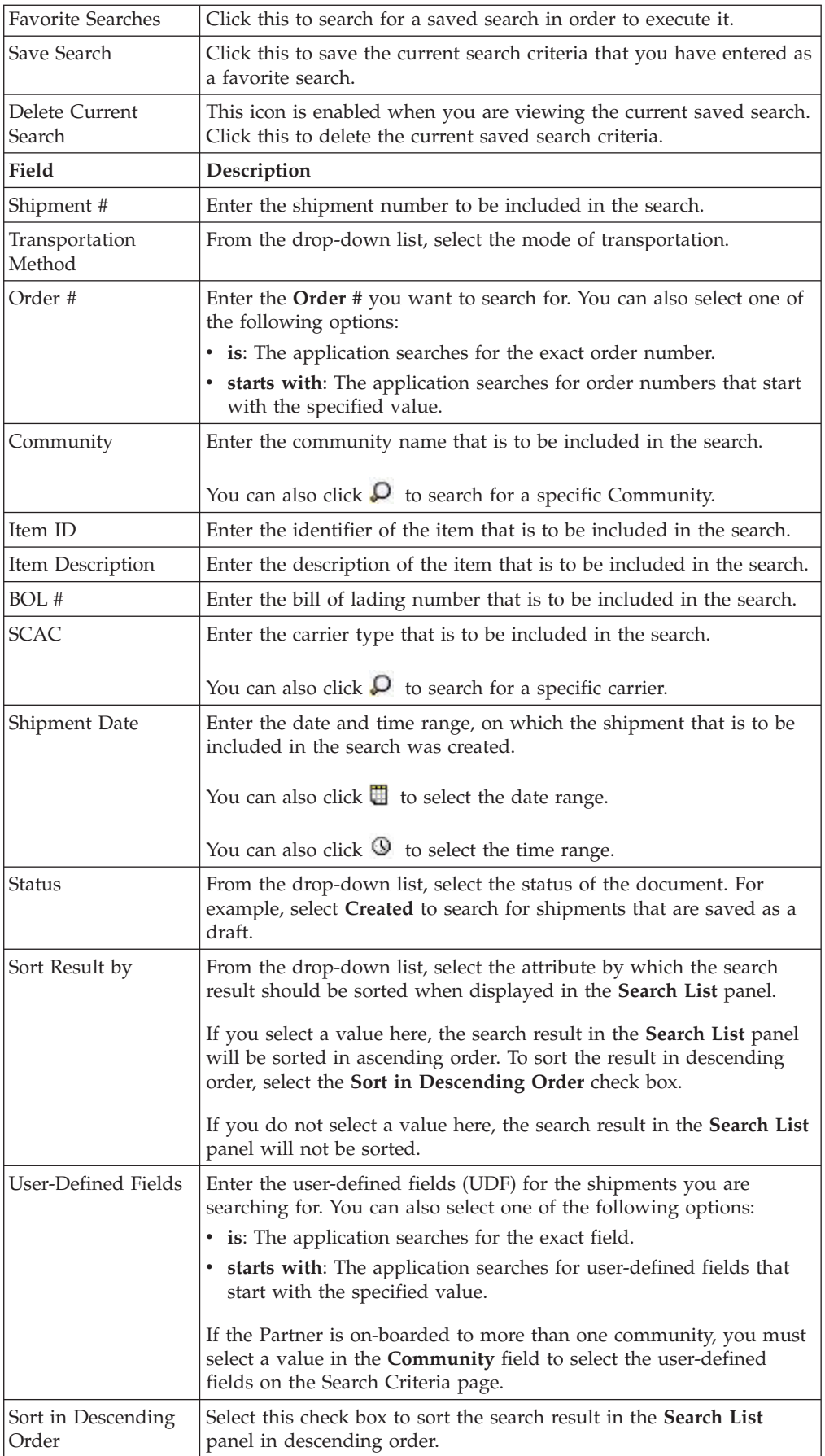

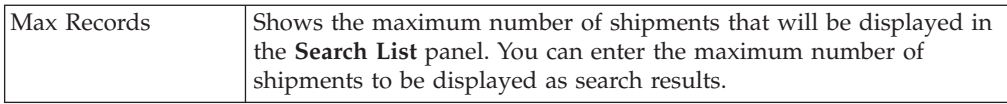

3. The results of the search are displayed in the **Search List** panel of the Search Criteria page. From the list of shipments, select the shipment whose details you want to view and click **View Details**.

Alternatively, you can also click the corresponding **Shipment Number** hyperlink. The Shipment Detail page is displayed.

The following table describes the fields and the action that make up the **Search List** panel on the Search Criteria page.

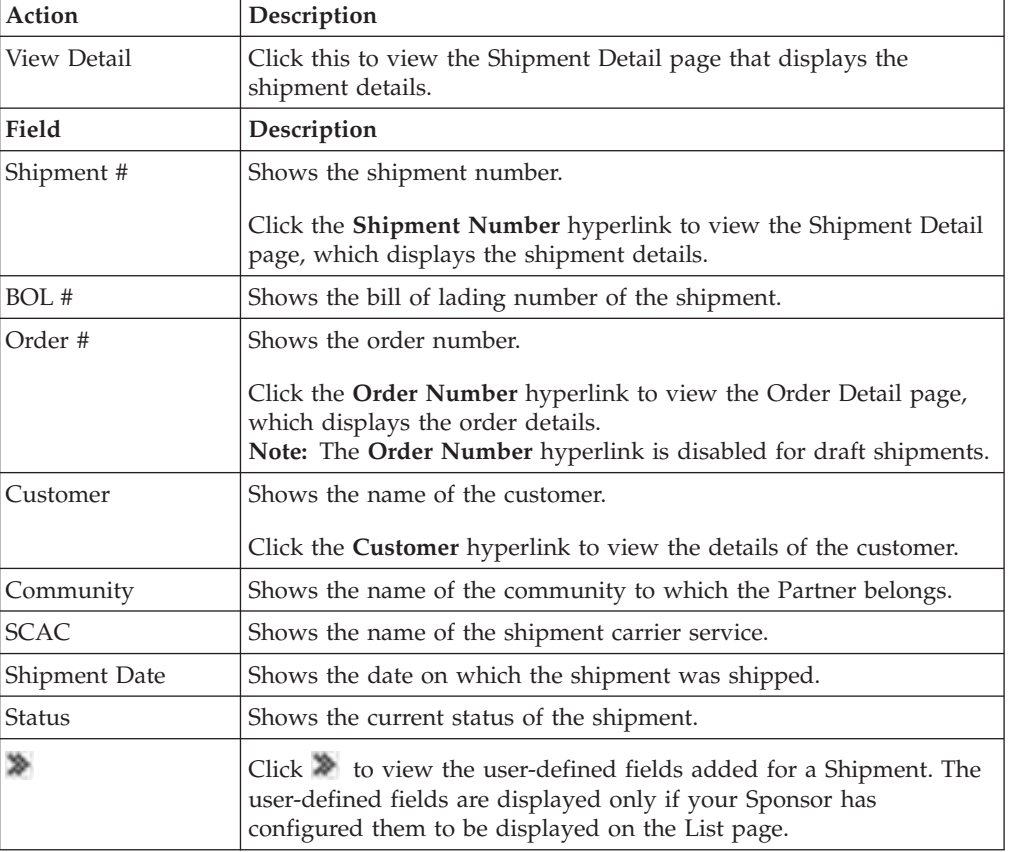

The following table describes the action that make up the Shipment Detail page.

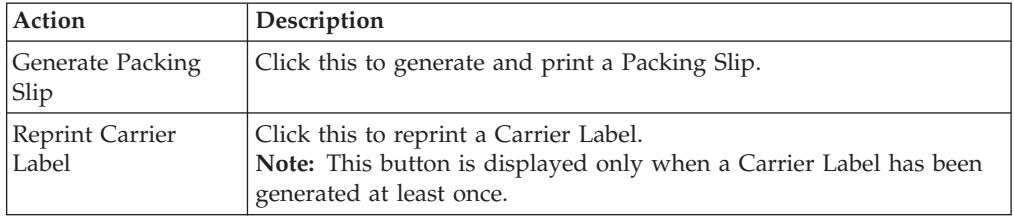

The following table describes the fields that make up the **Shipping Information** panel on the Shipment Detail page.

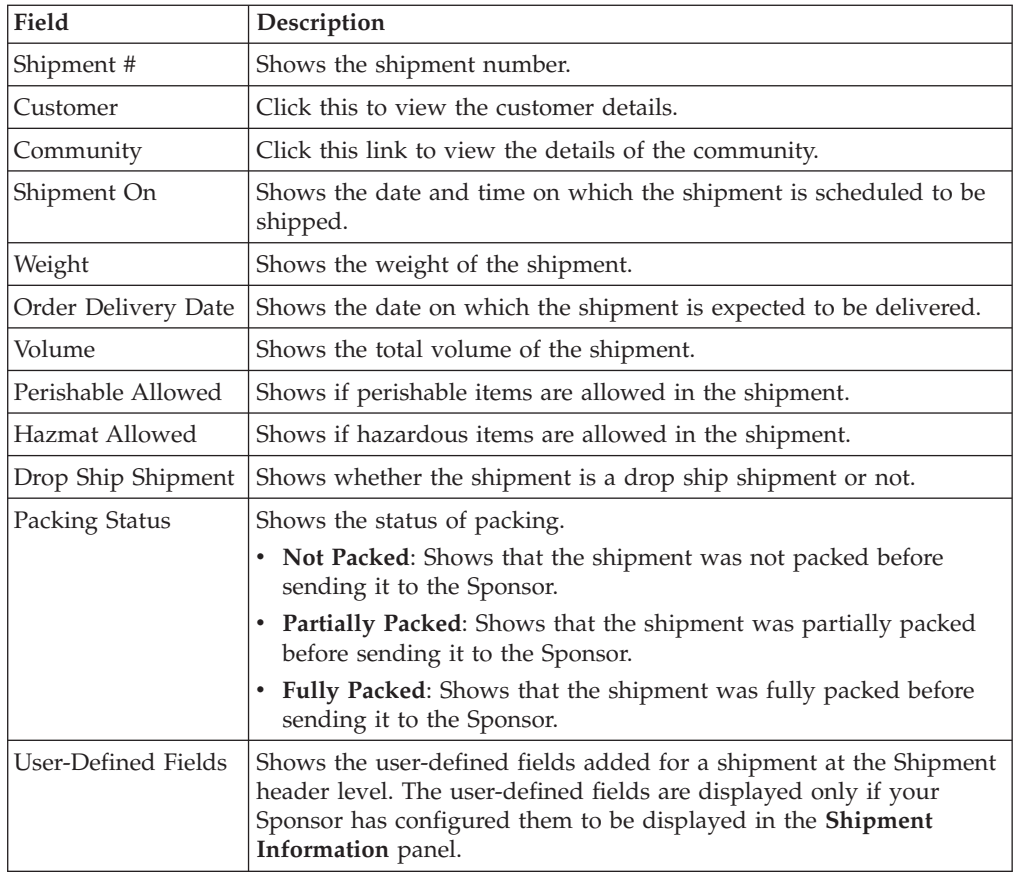

The following table describes the fields that make up the **Transportation Details** panel on the Shipment Detail page.

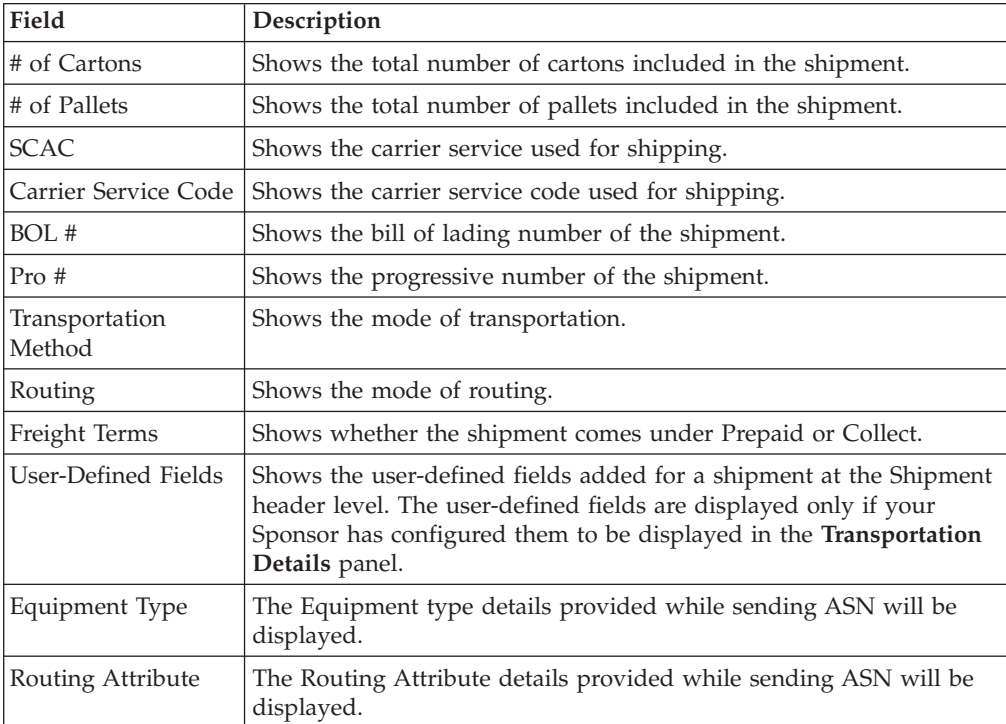

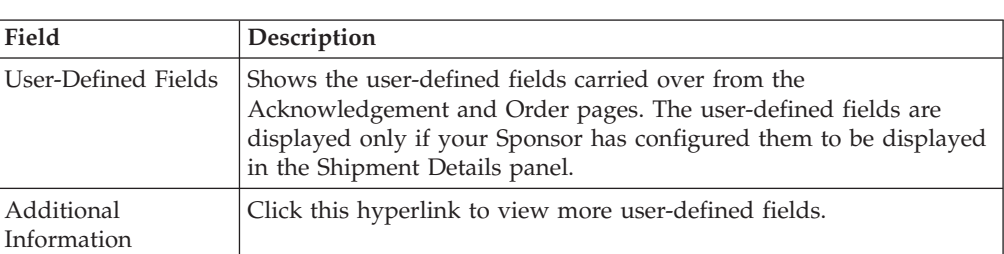

The following table describes the fields that make up the **Additional Information** panel on the Shipment Detail page.

The following table describes the fields that make up the **Containers** panel on the Create Shipment page. If you have generated a tracking number and carrier label for this shipment, the **Container** panel is displayed.

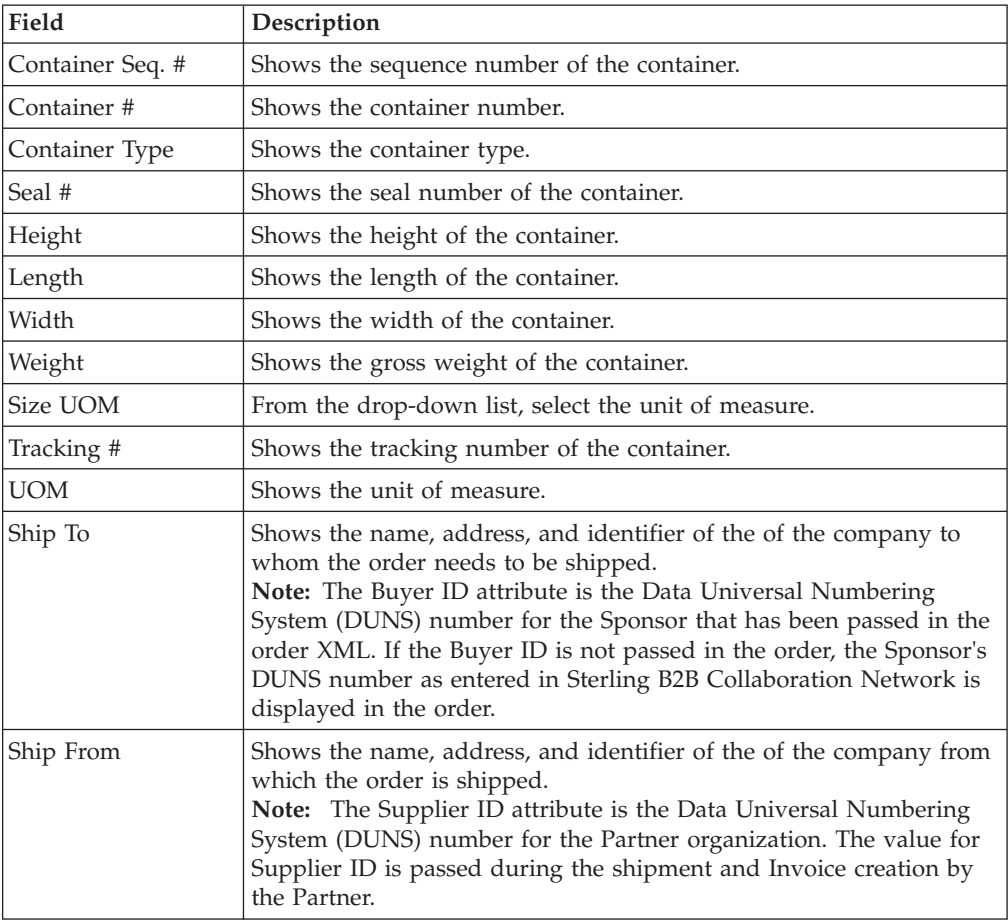

The following table describes the fields that make up the **Line Items** panel of the Shipment Detail page.

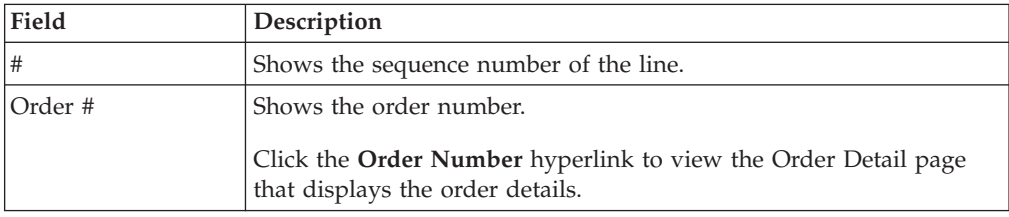

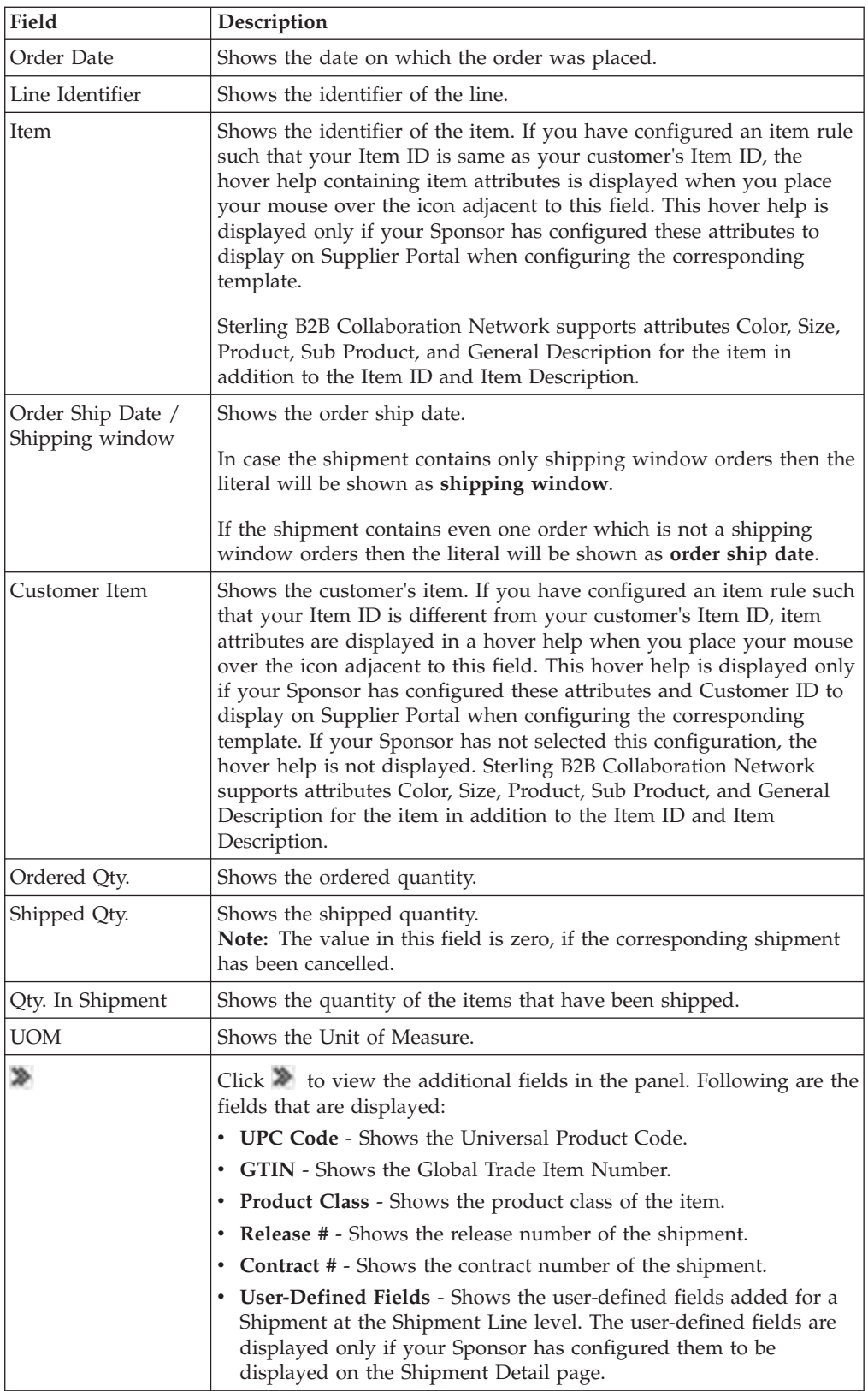

# **Chapter 29. Resend a Shipment (Partner Task)**

You can replace a shipment that has already been sent. When replacing the shipment, you can modify all the fields except the shipment number.

# **About this task**

You can replace a shipment if the following conditions are fulfilled:

- v Your Sponsor has configured the community so that you are allowed to resend the shipment.
- The shipment has not been invoiced completely or partially.

## **Procedure**

To resend shipments that are associated with an order, follow these steps.

- 1. From the menu bar, navigate to **My Documents** > **Orders**.
- 2. The **Search Criteria Find Order** panel is displayed on the Find Order screen. Enter the search criteria and click **Search**.
- 3. The results of the search are displayed in the **Search List** panel. Select the check box for the appropriate order and click **View Details**. Alternately, click the **Order Number** hyperlink to view the order details.
- 4. The Order Detail screen is displayed. Click **View Shipments**.

**Note:** In the Related Task, the **View Shipments** option is available only if your Sponsor has included it as a part of the choreography for the community.

- 5. The Shipment Detail screen is displayed, containing the details of the shipment associated with the order you specified. Click the **Resend ASN** related task.
- 6. The Resend Shipment screen is displayed. Enter the appropriate values in the fields, and click **Resend ASN**.

## **What to do next**

To resend a shipment directly, follow these steps:

- 1. From the menu bar, navigate to **My Documents** > **Shipments**.
- 2. The **Search Criteria Find Shipment** panel is displayed on the Find Shipment screen. Enter the search criteria and click **Search**.
- 3. The results of the search are displayed in the **Search List** panel on the Search Criteria screen. From the list of shipments displayed, select the shipment that you want to resend and click **View Details**. Alternatively, you can also click the corresponding **Shipment Number** hyperlink.
- 4. The Shipment Detail screen is displayed. Click the **Resend ASN** related task.
- 5. The Resend Shipment screen is displayed. Enter the appropriate values in the fields, and click **Resend ASN**.

#### **Notes:**

- v The **Shipment #** field in the **Shipping Information** panel of the Resend Shipment screen is a read-only field. You cannot edit the value in the field.
- You cannot resend a shipment that has been canceled.
- v You cannot resend a shipment if the corresponding order has been invoiced completely or partially.
- You cannot send a shipment for route planning when resending the shipment if it corresponds to an order that requires route planning.
- v If you have sent the earlier shipment for route planning, the **Weight**, **Volume**, and **SCAC** fields are disabled on the Resend Shipment screen. The **Generate Carrier Label**, **Regenerate Carrier Label**, and **Reprint Carrier Label** buttons are also not displayed on the Resend Shipment screen.
- v If you want to reduce the shipped quantity for a shipment that has been packed and sent, you must reduce the packed quantity before you reduce the shipped quantity. To reduce the packed quantity, click **Remove Containers** in the **Containers** panel of the Resend Shipment screen. Sterling Supplier Portal will reset the packed quantity to zero. You can then reduce the shipped quantity and click **Pack Shipment** in the **Containers** panel of the Resend Shipment screen.
- v If your sponsor did not make packing a mandatory task when it set up the community, you will not be able to perform packing or generate container labels.
- v Your sponsor can modify the community to which you belong. If the sponsor changes the profile for the ship from location, you might not be able to resend a shipment that you created before the sponsor updated the community. Instead, you have to cancel the shipment and then send a new shipment.

# **Chapter 30. Cancel a Shipment (Partner Task)**

# **About this task**

You can cancel a shipment if it has not been invoiced, and send it again with a new shipment number. A shipment can be cancelled only if this shipment belongs to the community for which your Sponsor has allowed you to cancel a shipment.

To cancel shipments associated with an order, follow these steps.

## **Procedure**

- 1. From the menu bar, navigate to **My Documents** > **Orders**.
- 2. The **Search Criteria Find Order** panel is displayed in the Find Order screen. Enter the search criteria and click **Search**.
- 3. The results of the search are displayed in the **Search List** panel. Select the check box against the appropriate order and click **View Details**. Alternately, click the **Order Number** hyperlink to view the order details.
- 4. The Order Detail screen is displayed. Click **View Shipments**.

**Note:** In the Related Task, the **View Shipments** option is available only if your Sponsor has included it as a part of the choreography for the community.

- 5. The Shipment Detail screen is displayed, containing the details of the shipment associated with the order you specified. Click the **Cancel ASN** related task.
- 6. A message asking for confirmation is displayed. Click **OK** to cancel the shipment.

# **What to do next**

To cancel the shipments directly:

- 1. From the menu bar, navigate to **My Documents** > **Shipments**.
- 2. The **Search Criteria Find Shipment** panel is displayed in the Find Shipment screen. Enter the search criteria and click **Search**.
- 3. The results of the search are displayed in the **Search List** panel in the Search Criteria screen. From the list of shipments displayed, select the shipment that you want to cancel and click **View Details**. Alternatively, you can also click the corresponding **Shipment Number** hyperlink.
- 4. The Shipment Detail screen is displayed. Click **Cancel ASN** related task.
- 5. A message asking for confirmation is displayed. Click **OK** to cancel the shipment.

#### **Note:**

- v You cannot resend a cancelled shipment. Instead, you will need to create a new shipment.
- You cannot cancel a shipment if the corresponding order has been invoiced completely or partially.
- v When a shipment is cancelled, the status of the shipment is Cancelled and the status of the order goes back to the earlier status based on the choreography selected for the community, by your Sponsor.
- v When a shipment that was sent for route planning is cancelled, a request is sent to your Sponsor to remove the shipment from the load planned for it.

• When a shipment that has already been packed and shipped is cancelled, the containers are also deleted from the shipment.

# **Chapter 31. Invoices**

# **Send an Invoice for an Order (Partner Task)**

You can send an invoice for an order to your sponsor. This feature is available if your Sponsor selected Invoices in the choreography for your community.

#### **About this task**

This topic describes the default layout of the Create Invoice and Invoice Detail pages:

- The Sponsor might have created the invoice layout to hide, disable, or change the order of some of the fields.
- The Sponsor selects which fields are required.

The following rules apply to sending an invoice for an order:

- v The **Invoice PO** task is only available as a Related Task if the choreography of the community includes Invoices.
- v The **Invoice PO** task is not available until the order has been shipped (either partially or completely).

**Tip:** If you know the Sponsor's Purchase Order number, you can send the invoice for the order directly from the Overview panel of the Dashboard.

## **Procedure**

To send the invoice for an order to a Sponsor, follow these steps:

- 1. From the menu bar, click **My Documents** > **Orders**. The Find Order page opens.
- 2. In the Search Criteria Find Order panel, enter the **Order #** you want to search for. You can also select one of the following options:
	- v **is**: The application searches for the exact order number.
	- v **starts with**: The application searches for order numbers that start with the specified value.
- 3. Enter the search criteria and click **Search**. The Search List panel is displayed with the list of orders.
- 4. Select the order and click **View Details**. You can also click the **Order Number** hyperlink. The Order Detail page is displayed.
- 5. Click **Invoice PO**. The Create Invoice page is displayed and shows the order lines that have been shipped.
- 6. Enter the appropriate values in the fields and click **Send Invoice** to send the invoice to the Sponsor.

The following table describes the fields in the Invoice Header panel on the Create Invoice page:

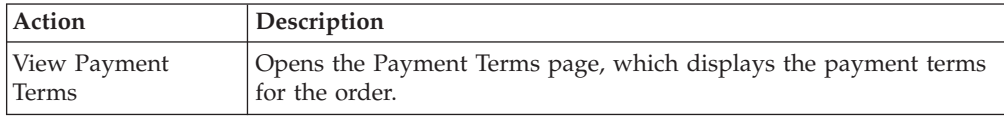

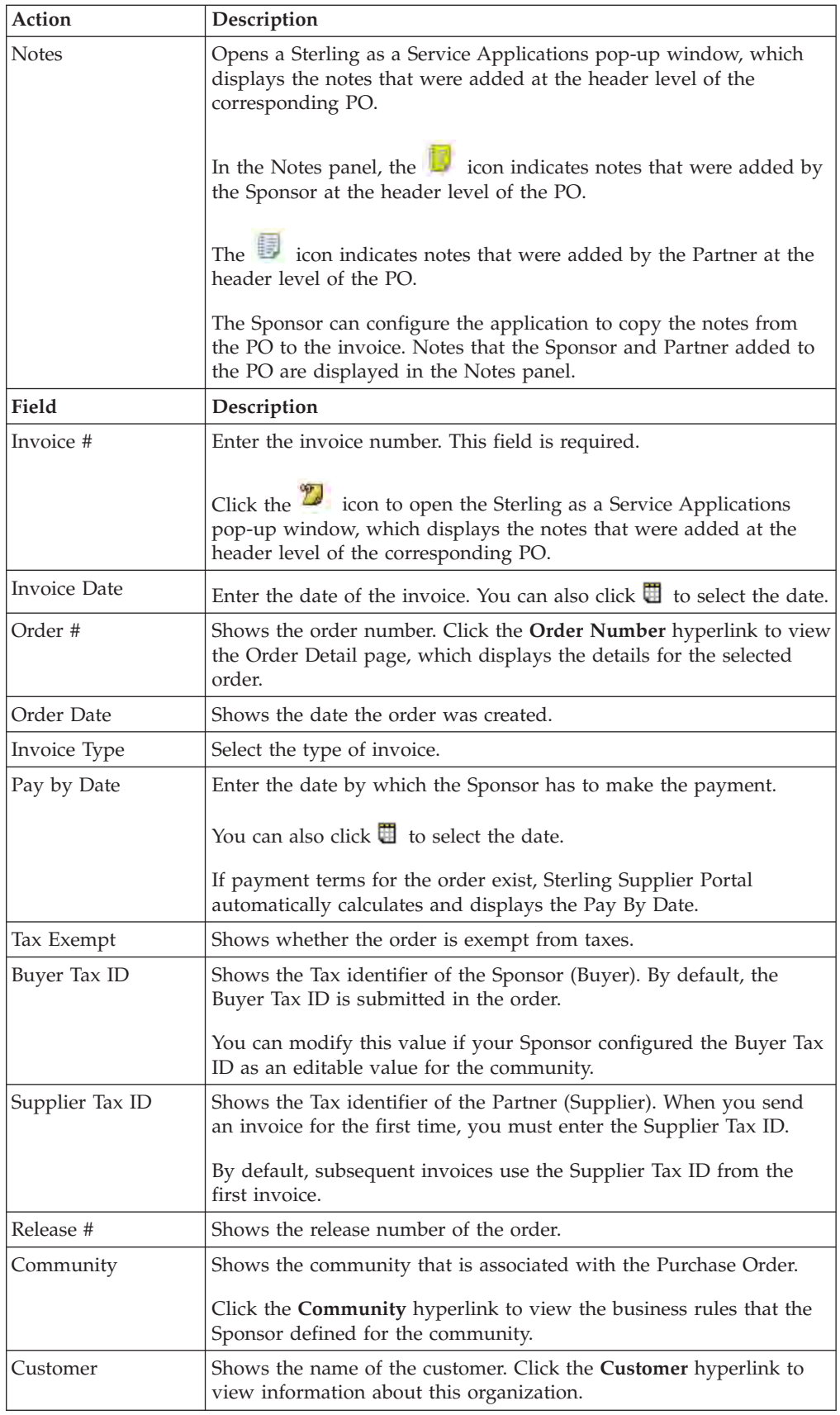

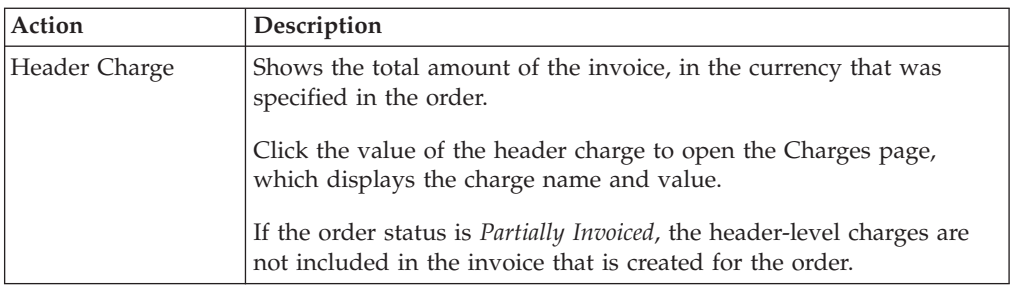

The following table describes the fields in the Remit To panel on the Invoice Detail page:

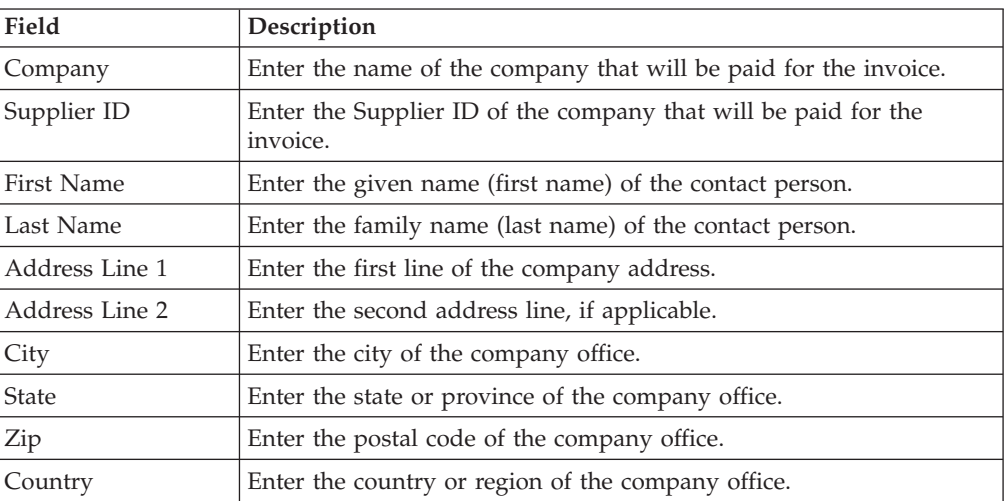

The following table describes the fields in the Bill To panel on the Invoice Detail page:

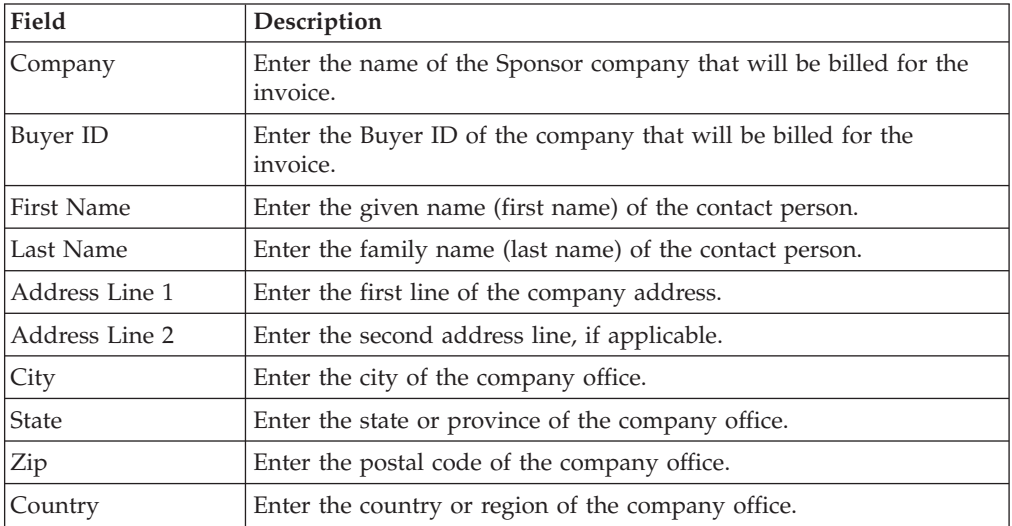

The following table describes the fields and actions in the Line Items panel on the Invoice Detail page:

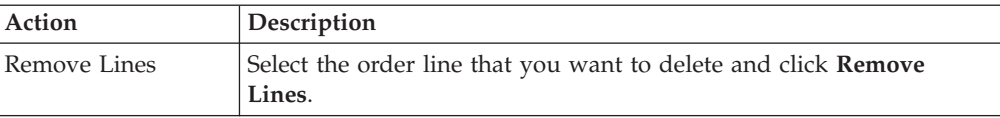

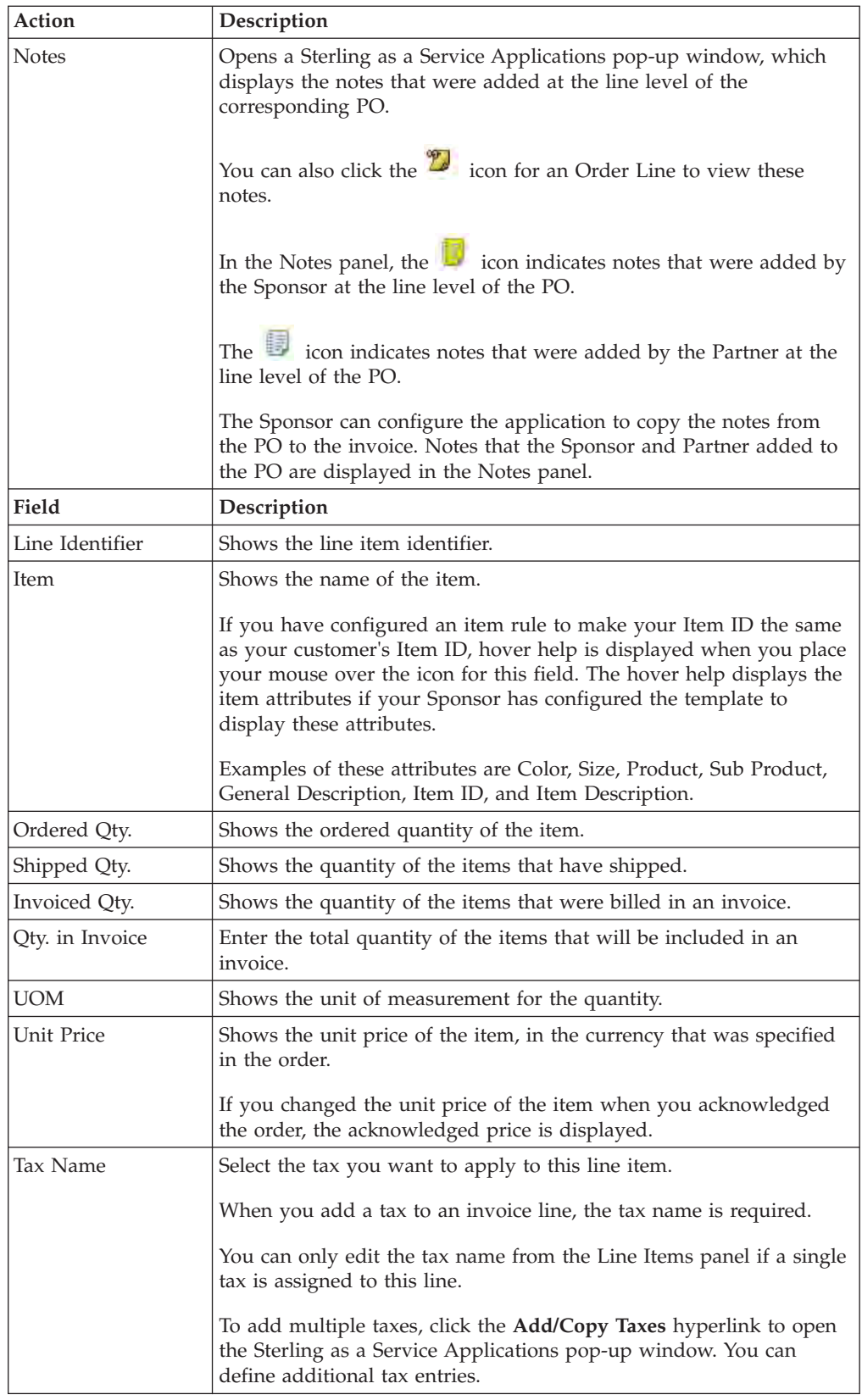

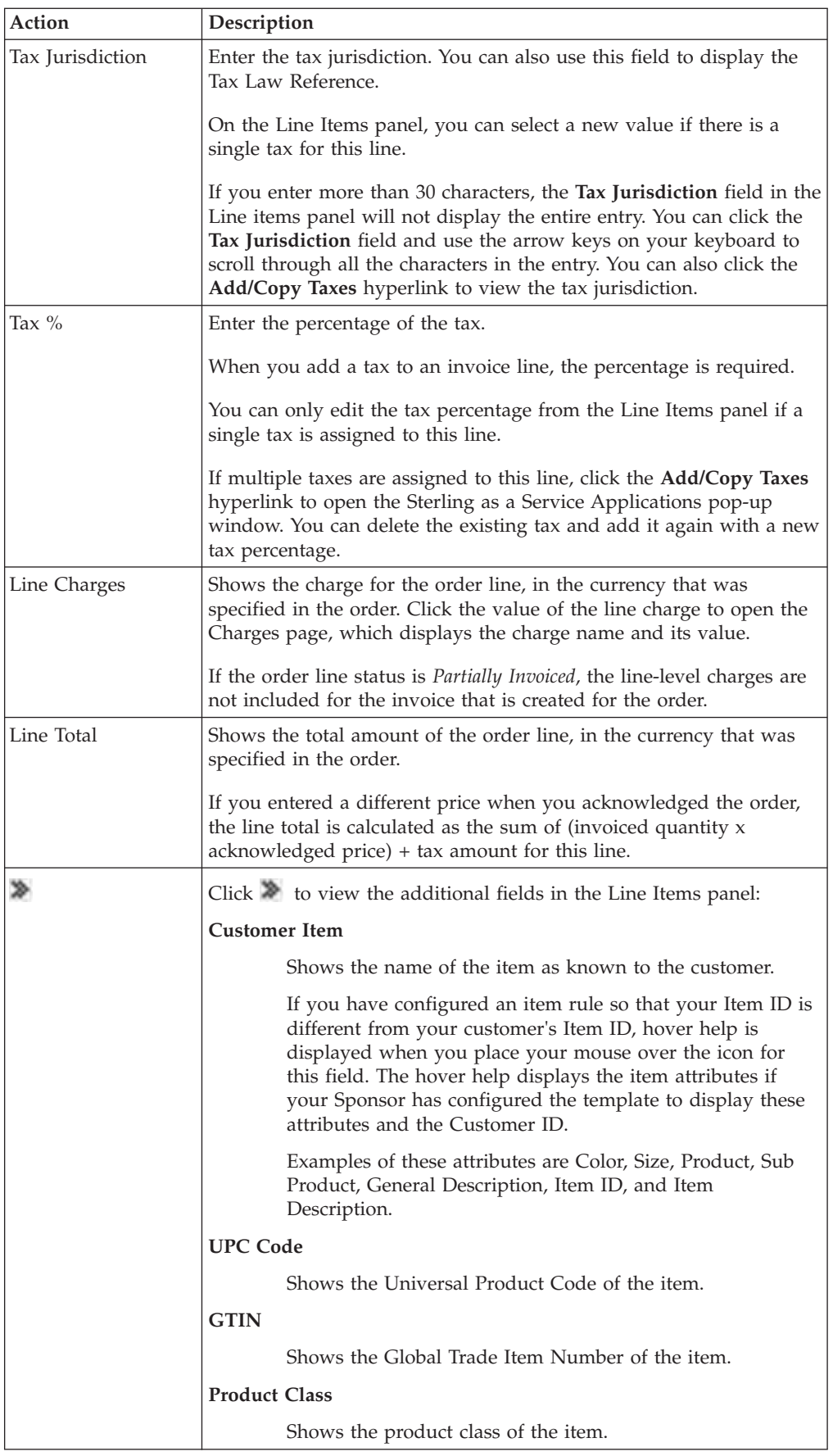

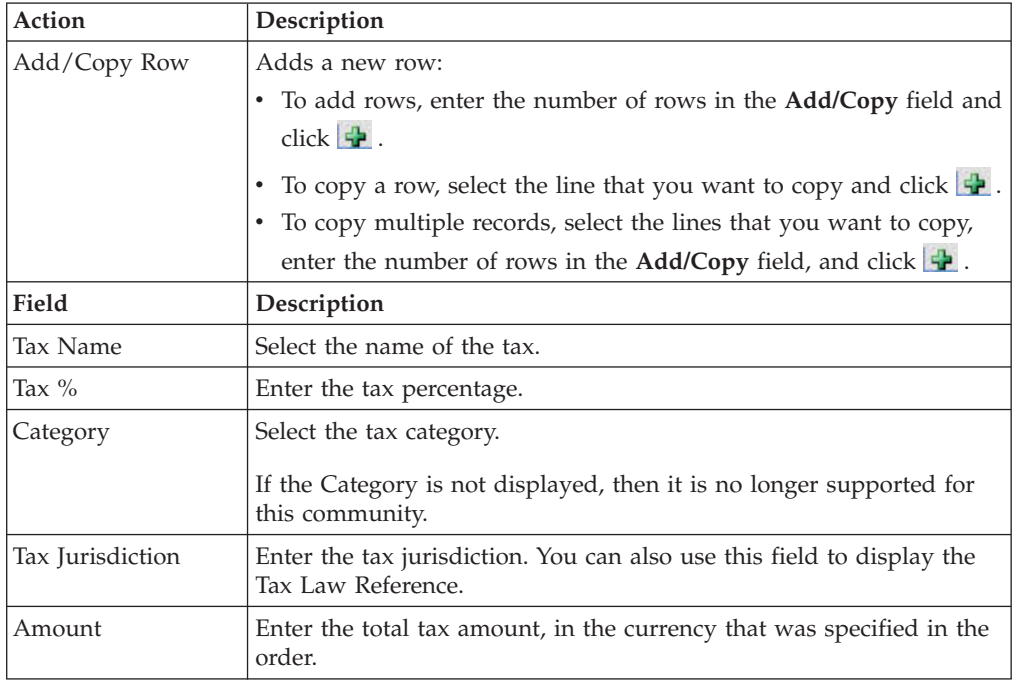

The following table describes the fields and actions in the Taxes panel on the Invoice Detail page:

The following table describes the fields and actions in the Charges and Allowances panel on the Invoice Detail page:

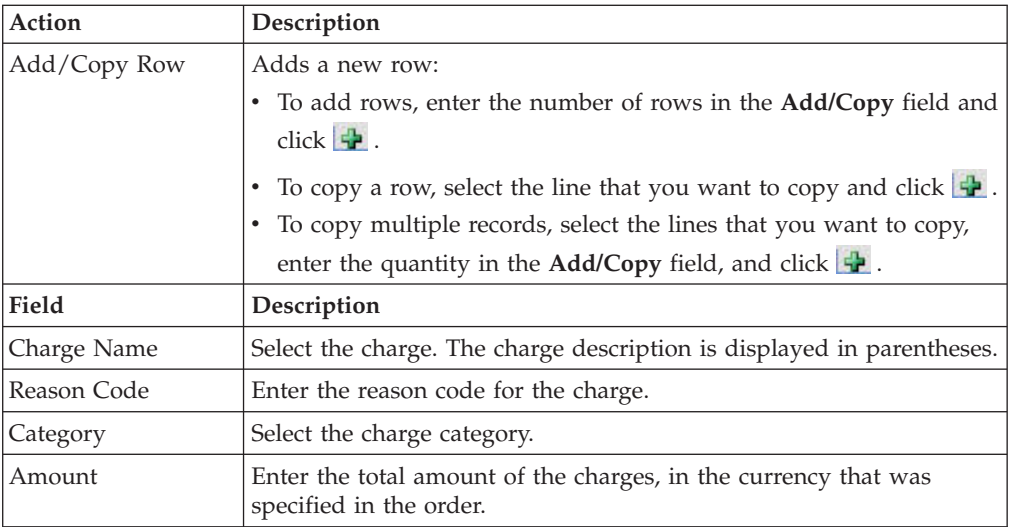

The following table describes the fields and the action in the Invoice Totals panel on the Invoice Detail page:

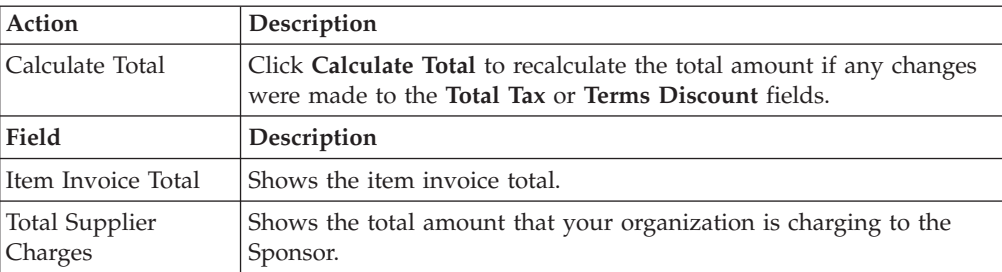

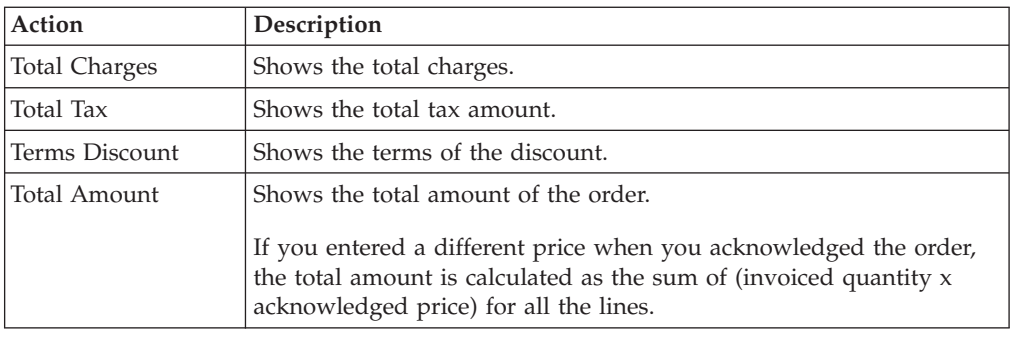

# **Adding Multiple Taxes to an Invoice Line**

You can assign multiple taxes to an invoice line. This feature is available if your Sponsor selected Invoices in the choreography for your community.

# **About this task**

This topic describes the default layout of the Create Invoice page:

- The Sponsor might have created the invoice layout to hide, disable, or change the order of some of the fields.
- The Sponsor selects which fields are required.

The following rules apply to adding multiple taxes to an invoice line:

- v The **Invoice PO** task is only available as a Related Task if the choreography of the community includes Invoices.
- v The **Invoice PO** task is not available until the order has been shipped (either partially or completely). This rule applies when the choreography of the community includes Shipments.
- The Create Invoice page only displays the order lines that have been shipped. This rule applies when the choreography of the community includes Shipments.

# **Procedure**

To add multiple taxes to an invoice line, follow these steps:

- 1. From the menu bar, click **My Documents** > **Orders**. The Search Criteria Find Order panel is displayed on the Find Order page.
- 2. Enter the search criteria and click **Search**. The Search List panel is displayed with the list of orders.
- 3. Select the order and click **View Details**. You can also click the corresponding **Order Number** hyperlink.
- 4. On the Order Detail page, click **Invoice PO**. The Create Invoice page is displayed.
- 5. Click the **Add/Copy Taxes** hyperlink for the invoice line where you want to add additional taxes. The Sterling as a Service Applications pop-up window is displayed.

The following table describes the fields and the action in the Taxes panel in the Sterling as a Service Applications pop-up window.

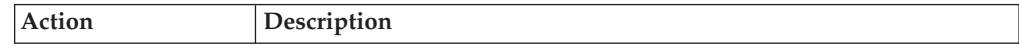

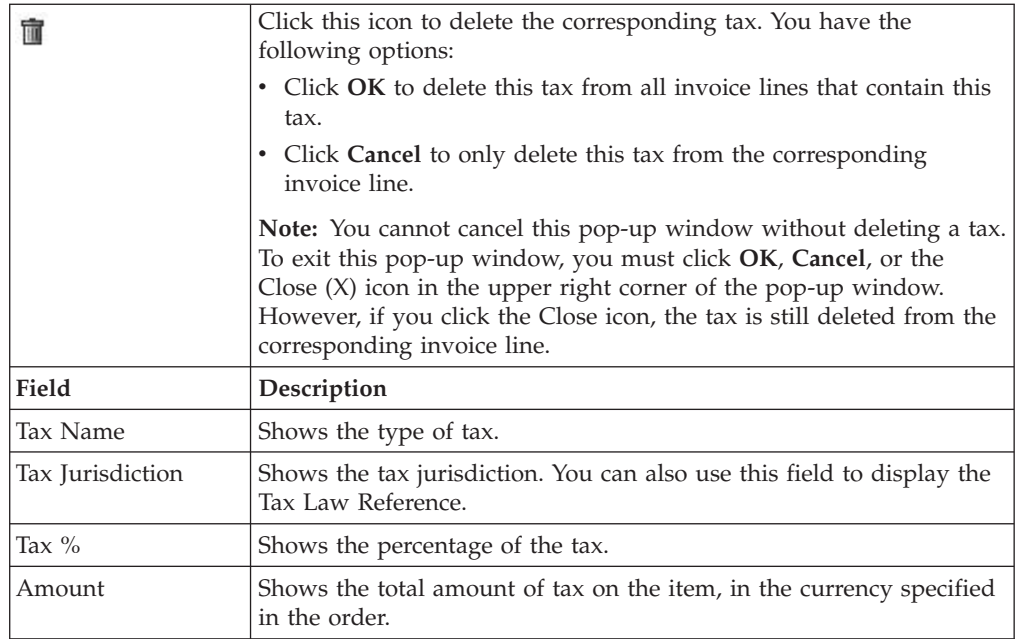

The following table describes the fields and the action in the Enter Tax panel in the Sterling as a Service Applications pop-up window.

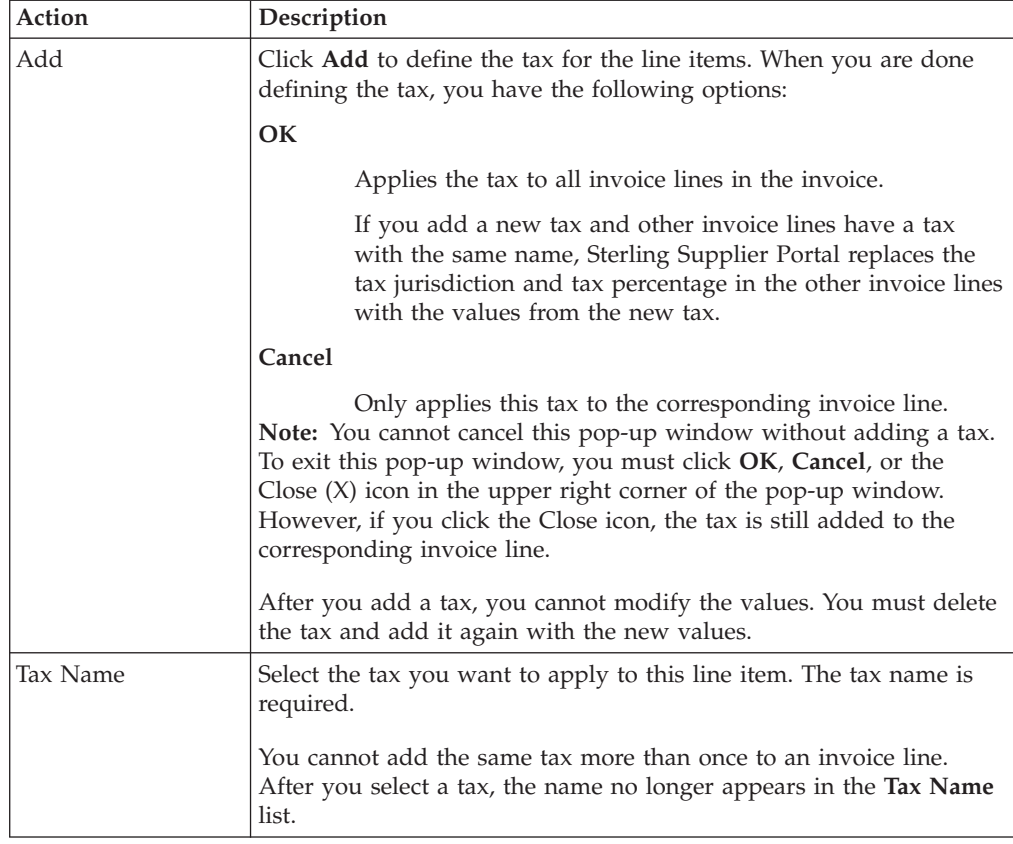

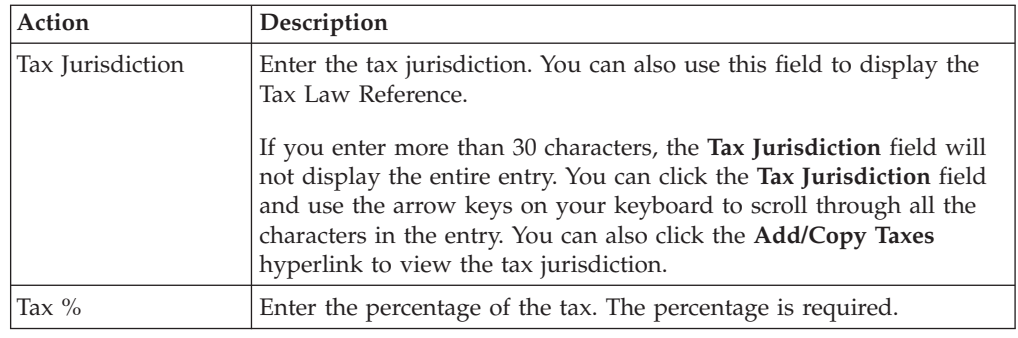

# **Send an Invoice for a Shipment (Partner Task)**

You can send an invoice for a shipment to your sponsor. This feature is available if your Sponsor selected Invoices in the choreography for your community.

# **About this task**

This topic describes the default layout of the Create Invoice page:

- The Sponsor might have created the invoice layout to hide, disable, or change the order of some of the fields.
- The Sponsor selects which fields are required.

**Tip:** If you know the Sponsor's Purchase Order number, you can submit an invoice for a shipment directly from the Overview panel of the Dashboard.

## **Procedure**

To send an invoice for a shipment, follow these steps:

- 1. From the menu bar, click **My Documents** > **Shipments**. The Find Shipment page opens.
- 2. In the Search Criteria Find Shipment panel, enter the search criteria and click **Search**. The Search List panel is displayed with the list of shipments.
- 3. Select the shipment and click **View Details**. You can also click the **Shipment Number** hyperlink. The Shipment Detail page is displayed.
- 4. Click **Create Invoice**. The page that opens depends on whether the shipment contains more than one eligible order for the invoice:

#### **Single Order**

If the shipment contains only one eligible order for an invoice, the Create Invoice page opens.

#### **Multiple Orders**

If the business rule **Invoice should contain lines only from single order** is selected, the Select an Order to be Invoiced page opens. This page lists the orders for which you can submit an invoice.

For each order, the Select an Order to be Invoiced page displays the following information:

#### **Order #**

Shows the Customer PO number.

**Order Ship Date or Shipping Window**

Shows the expected ship date of the order.

If the shipment only contains shipping window orders, the field is called **Shipping Window**.

If the shipment contains at least one order that is not a shipping window order, the field is called **Order Ship Date**.

#### **Status**

Shows the Order Status.

Select one of the orders in the list to open the Create Invoice page. The Create Invoice page displays the lines from the order you selected.

5. Define the invoice settings on the Create Invoice page.

The following table describes the fields in the Invoice Header panel on the Create Invoice page:

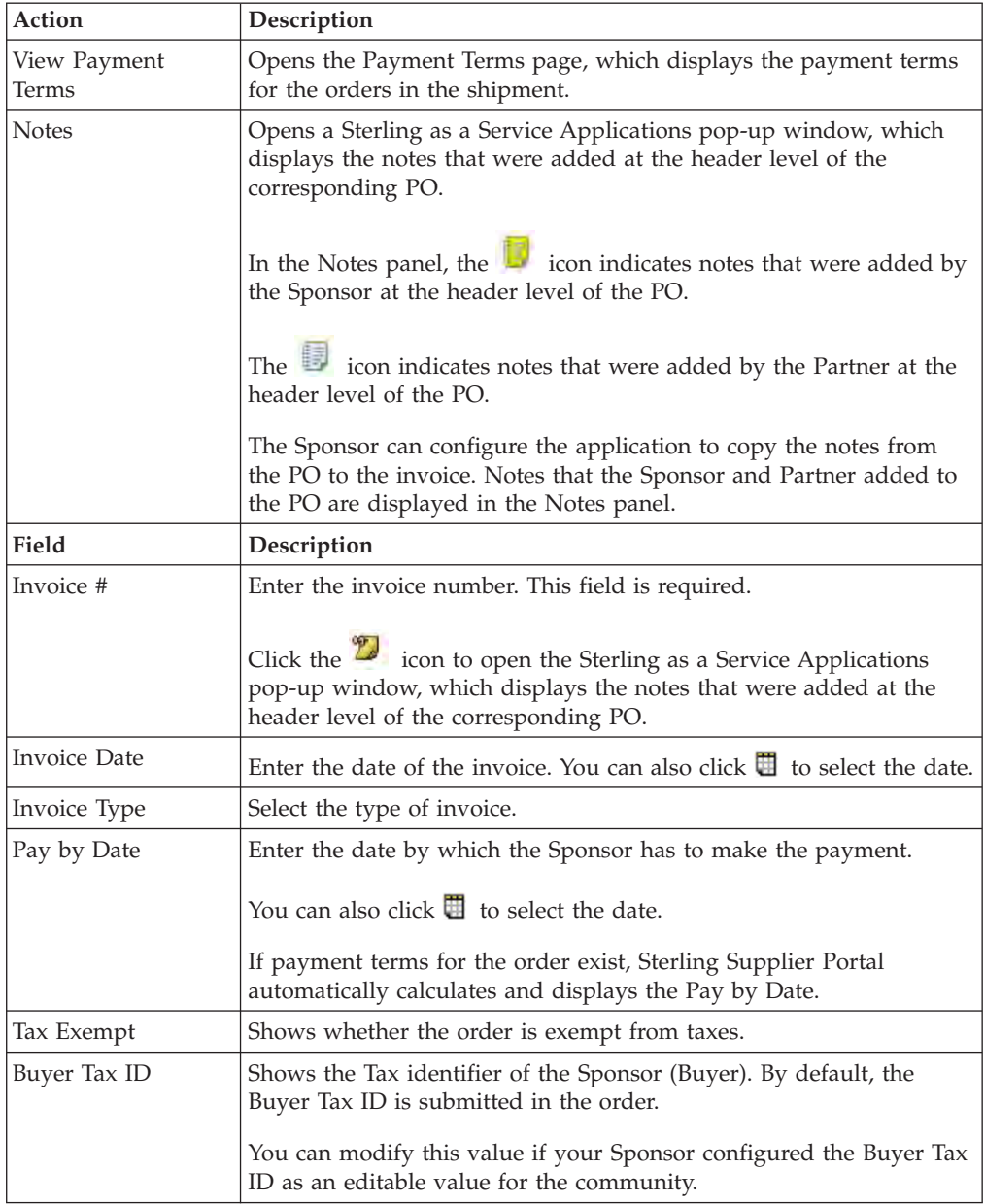

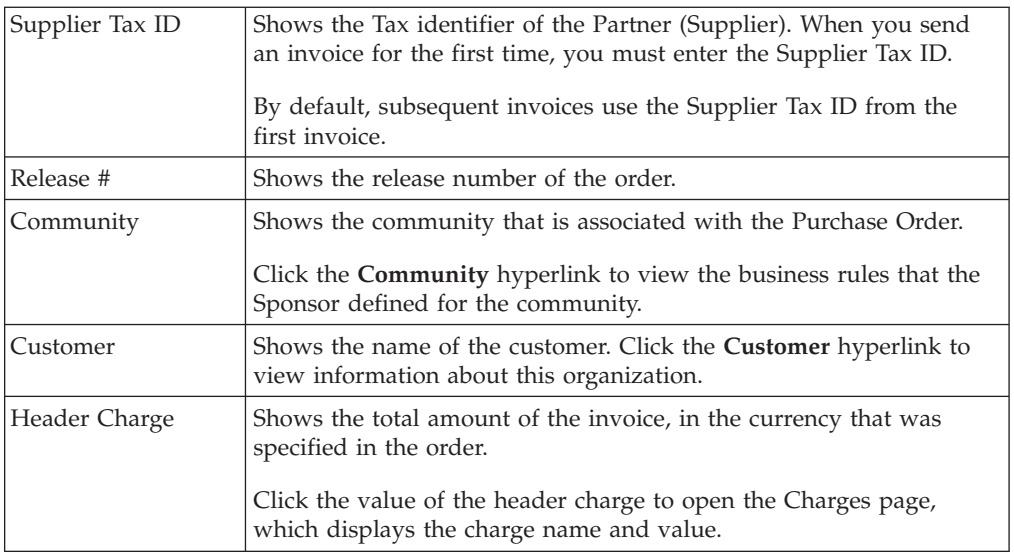

The following table describes the fields and the action in the Shipment Information panel on the Create Invoice page:

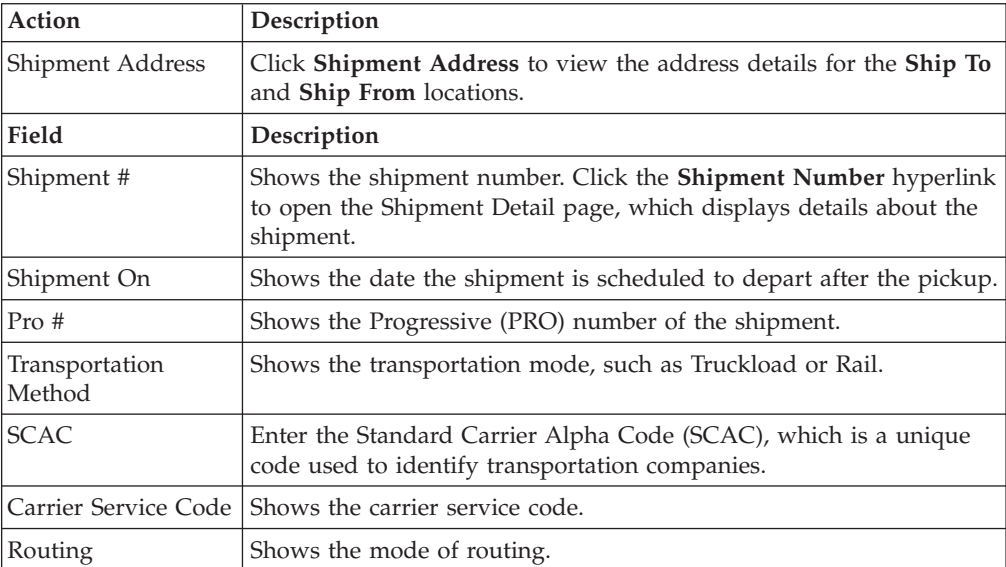

The following table describes the fields and the action in the Remit To panel on the Create Invoice page:

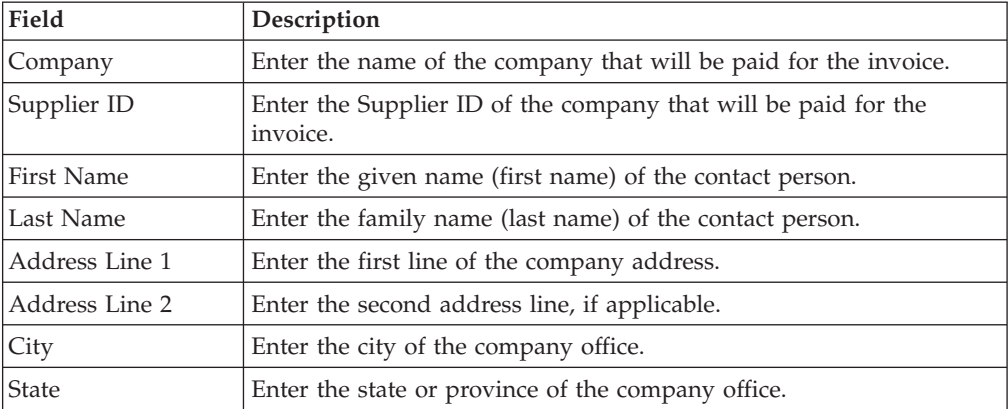

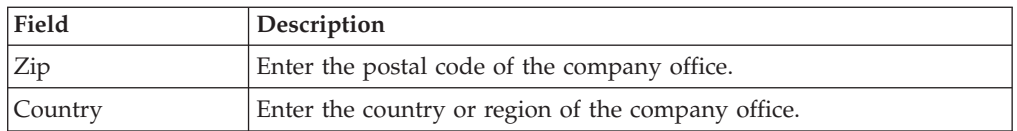

The following table describes the fields and the action in the Bill To panel on the Create Invoice page:

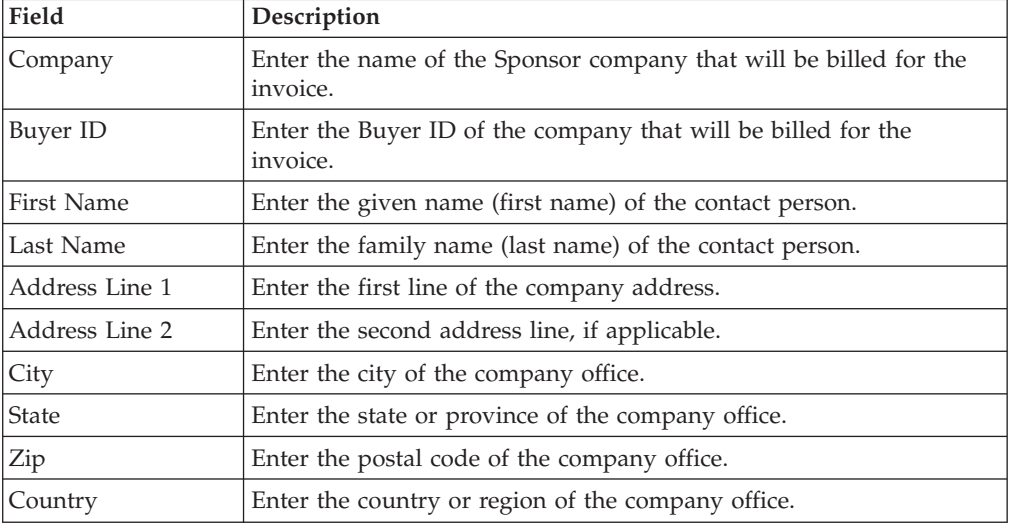

The following table describes the fields and the action in the Line Items panel on the Create Invoice page:

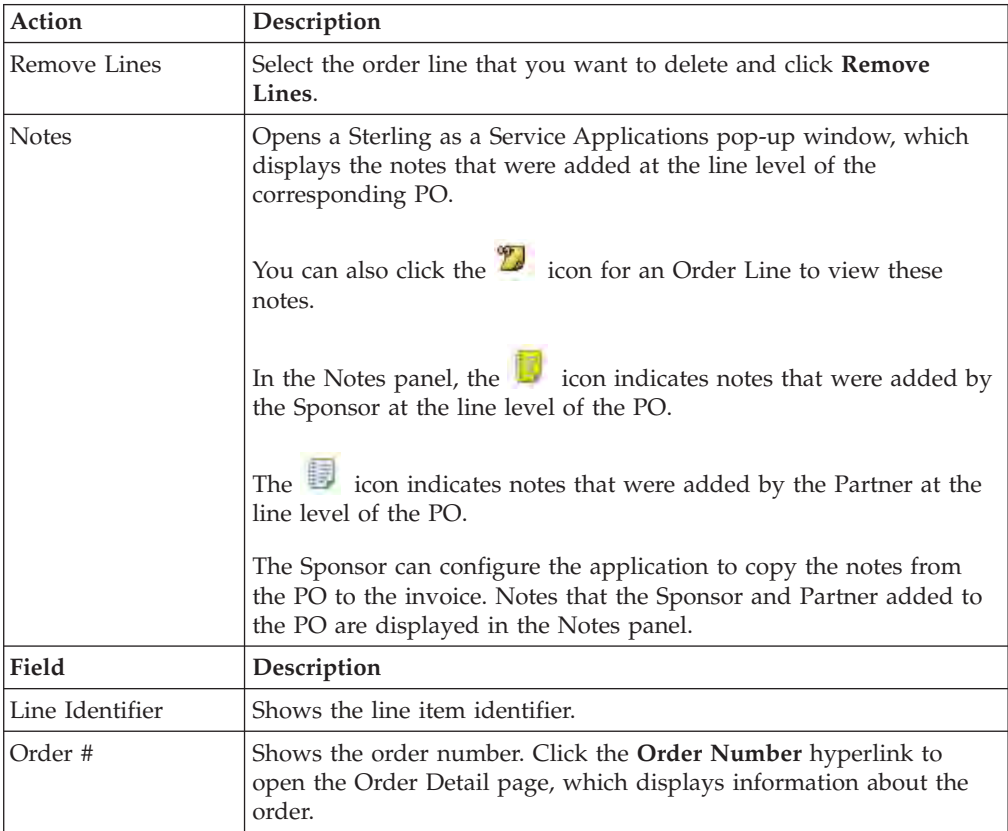

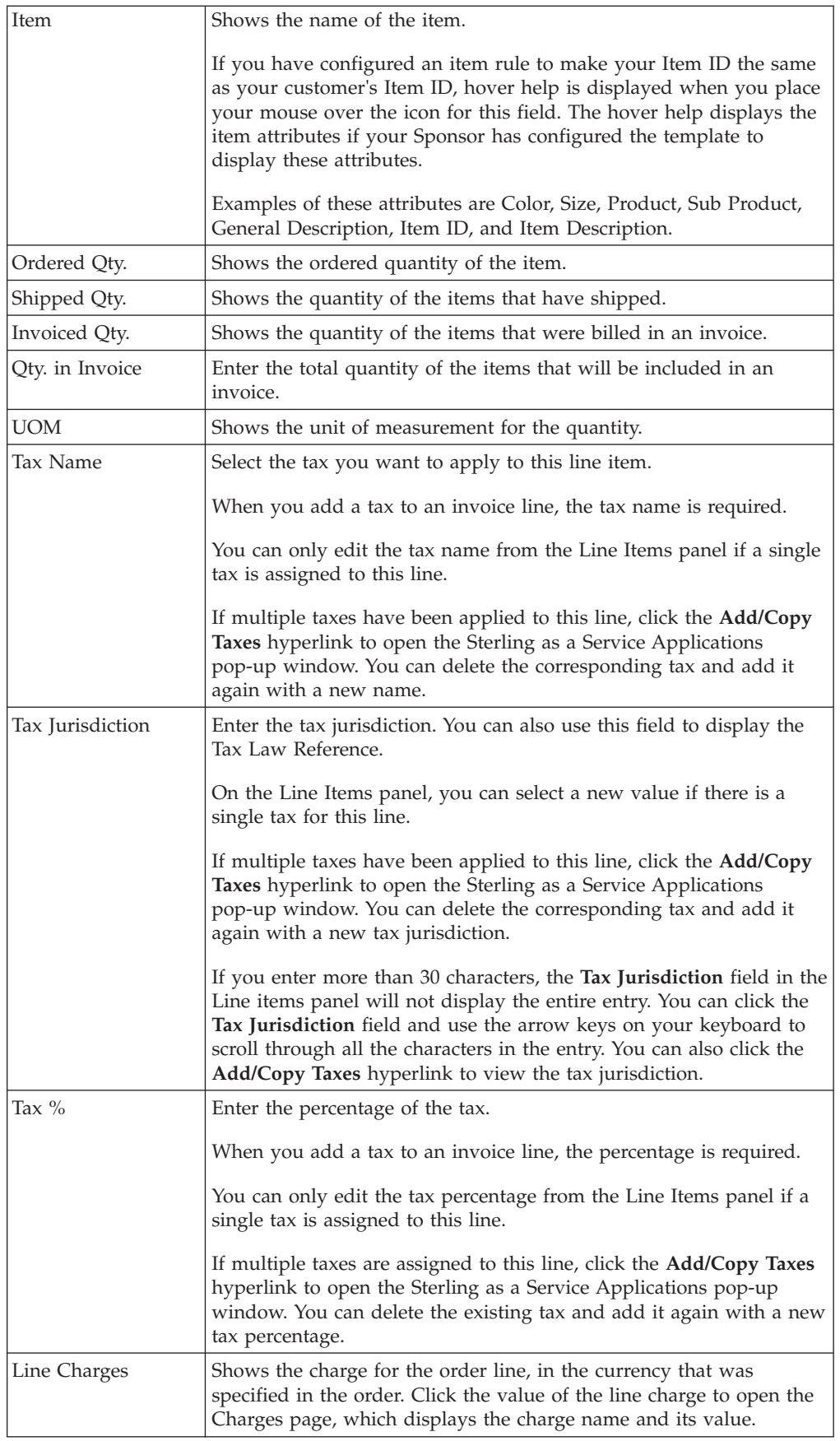

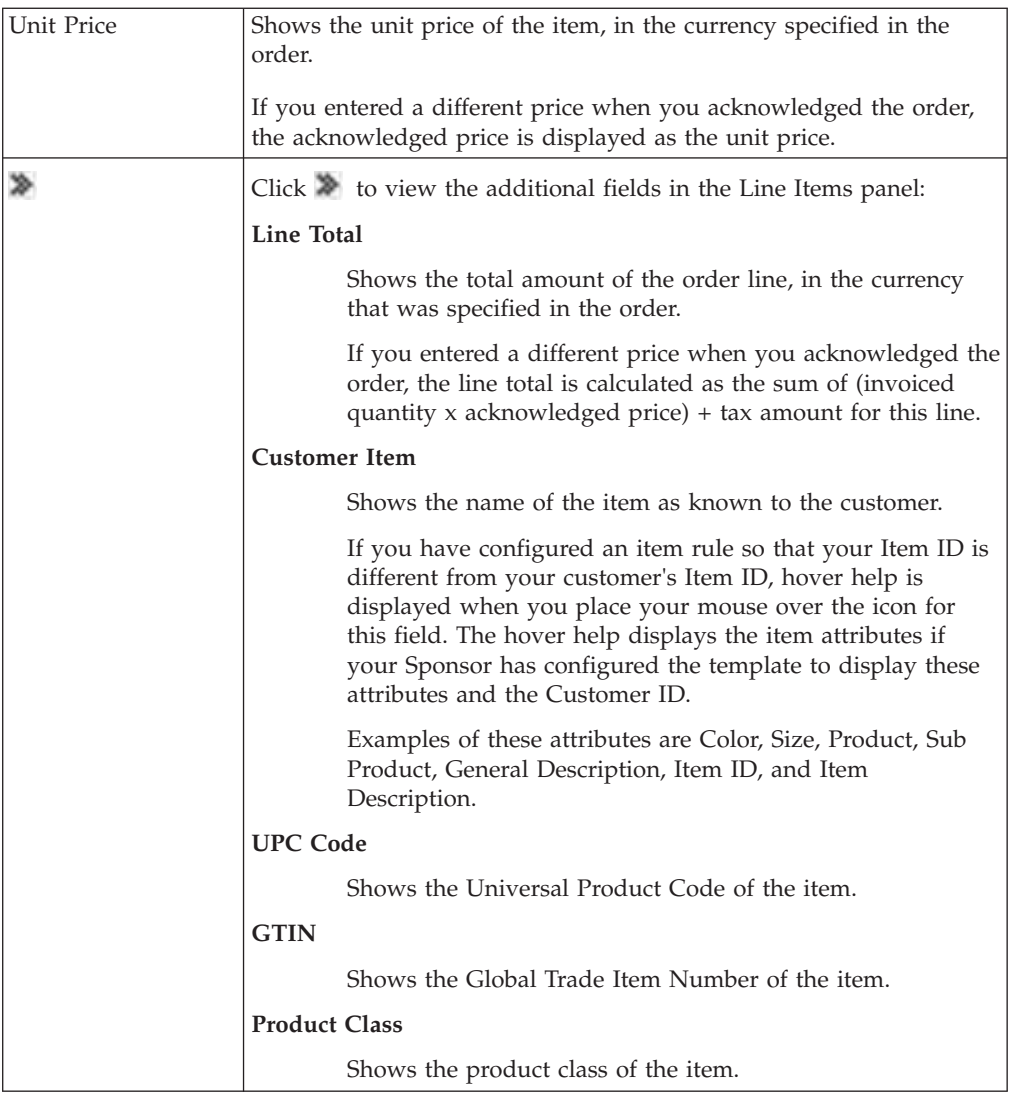

The following table describes the fields and the action in the Taxes panel on the Create Invoice page:

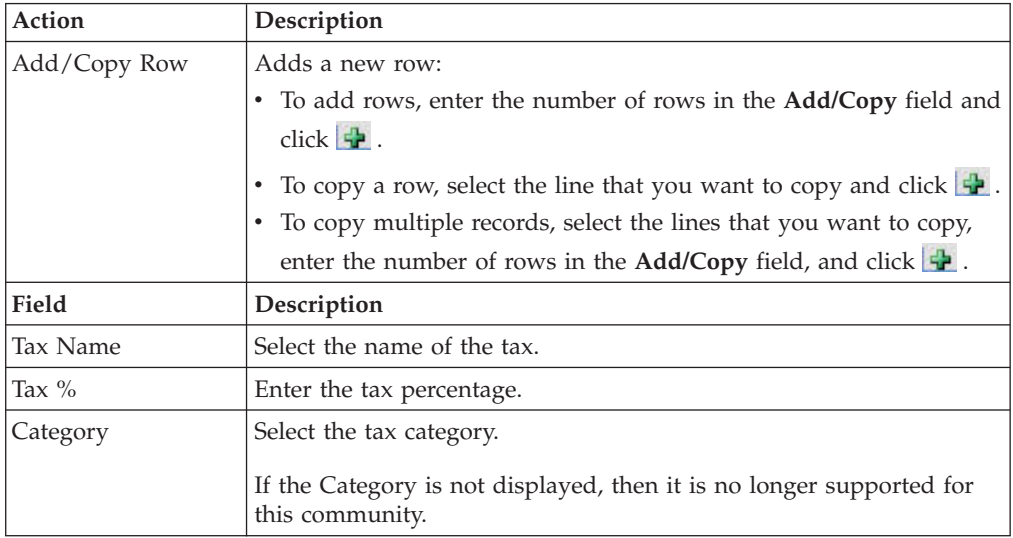

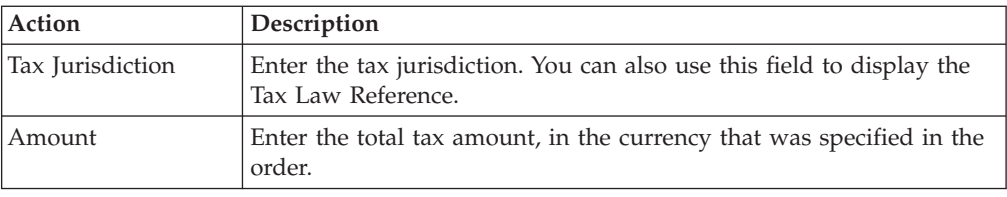

The following table describes the fields and the action in the Charges and Allowances panel on the Create Invoice page:

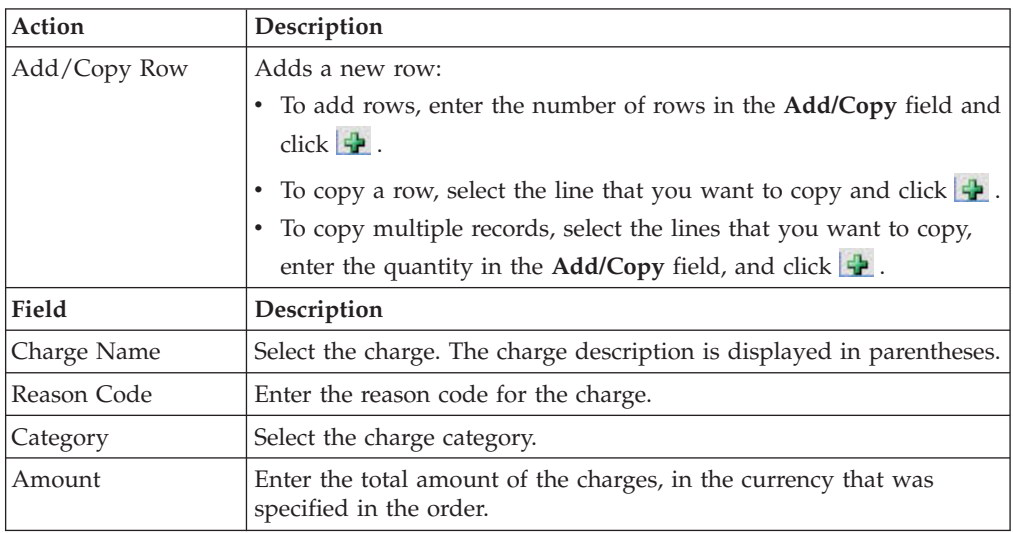

The following table describes the fields and the action in the Invoice Totals panel on the Create Invoice page:

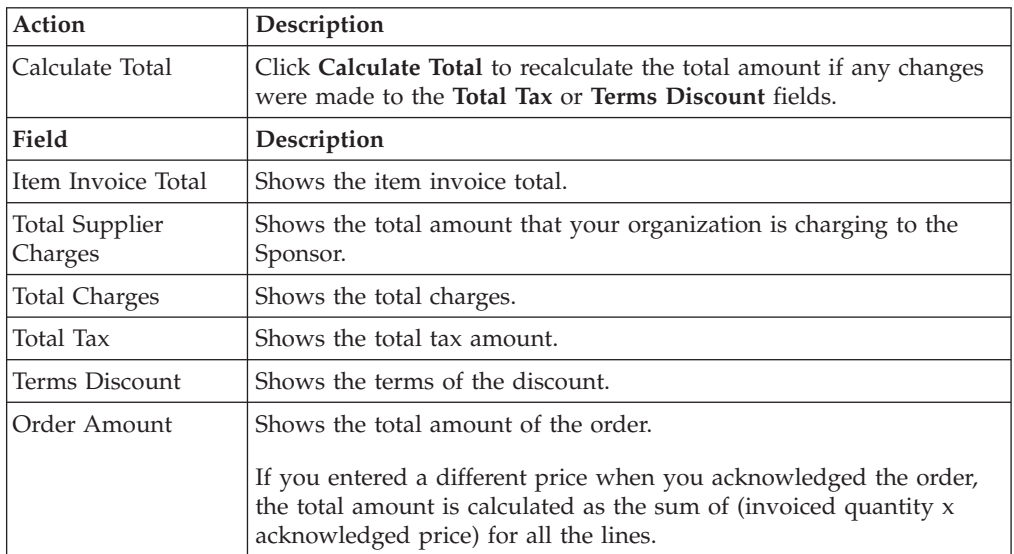

6. When you are done defining the invoice settings, click **Send Invoice** to submit the shipment invoice to the Sponsor

# **What to do next**

If you try to submit an invoice for a shipment that contains multiple orders, you might receive the following error:

Community is configured to accept single order invoice

If you receive this error, use the following workflow:

- 1. Delete all the orders except one from the shipment.
- 2. Submit an invoice for that order.
- 3. Create a separate invoice for each order, until you have submitted an invoice for all the orders.

# **Adding Multiple Taxes to an Invoice Line in a Shipment Invoice**

You can assign multiple taxes to an invoice line in a shipment invoice. This feature is available if your Sponsor selected Invoices in the choreography for your community.

# **About this task**

This topic describes the default layout of the Create Invoice page:

- The Sponsor might have created the invoice layout to hide, disable, or change the order of some of the fields.
- The Sponsor selects which fields are required.

The **Invoice PO** task is only available as a Related Task if the choreography of the community includes Invoices.

## **Procedure**

To add multiple taxes to an invoice line, follow these steps:

- 1. From the menu bar, click **My Documents** > **Shipments**. The Search Criteria Find Shipment panel is displayed on the Find Shipment page.
- 2. Enter the search criteria and click **Search**. The Search List panel is displayed with the list of shipments.
- 3. Select the shipment and click **View Details**. You can also click the corresponding **Shipment Number** hyperlink.
- 4. On the Shipment Detail page, click **Create Invoice**. The Create Invoice page is displayed.
- 5. Click the **Add/Copy Taxes** hyperlink for the invoice line where you want to add additional taxes. The Sterling as a Service Applications pop-up window is displayed.

The following table describes the fields and the action in the Taxes panel in the Sterling as a Service Applications pop-up window.

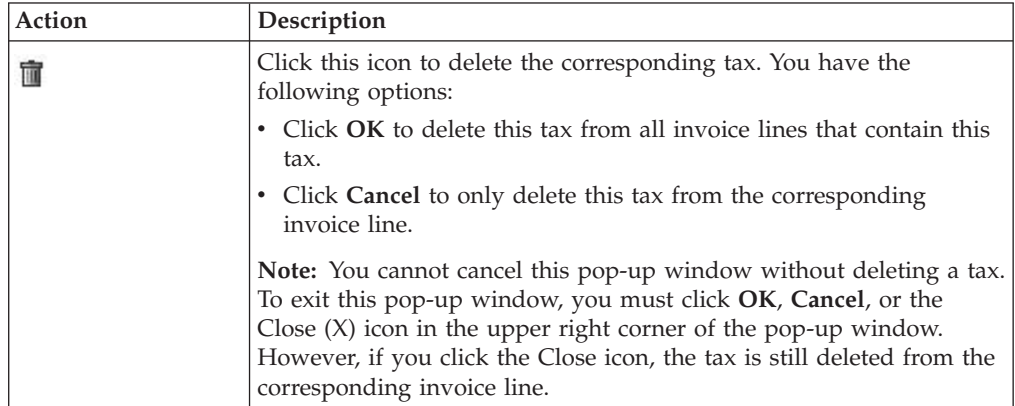

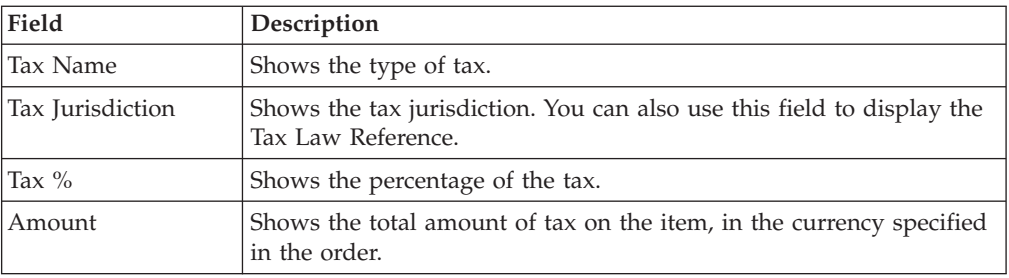

The following table describes the fields and the action in the Enter Tax panel in the Sterling as a Service Applications pop-up window.

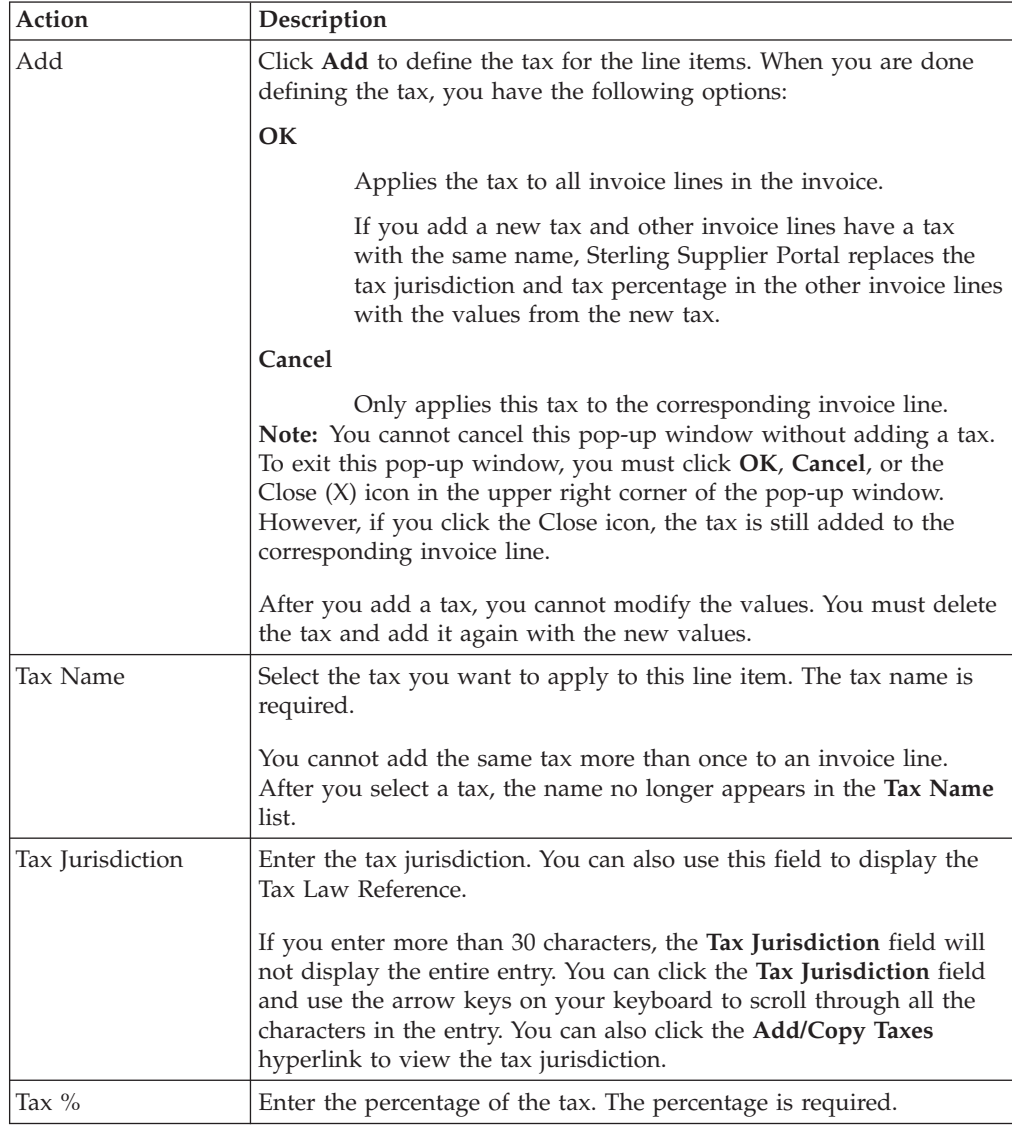

# **View the Details of an Invoice (Partner Task)**

You can search for invoices and view the invoice details. You can only select **Invoice** as a Related Task if your Sponsor selected the Invoice in the choreography for your community.

# **About this task**

If you are an EDI-capable Partner and are registered to a Chargeback Only community, you can only view the Invoice details. You cannot perform any of the related invoicing tasks.

# **Procedure**

To view the details of an invoice that is associated with an order, follow these steps:

- 1. From the menu bar, click **My Documents** > **Orders**.
- 2. The Search Criteria Find Order panel is displayed on the Find Order page. Enter the **order #** you want to search for. You can also select one of the following options:
	- v **is**: The application searches for the exact order number.
	- v **starts with**: The application searches for order numbers that start with the specified value.
- 3. Enter the search criteria and click **Search**.
- 4. The results of the search are displayed in the Search List panel. Select an order and click **View Details**.
- 5. The Order Detail page is displayed. Click **View Invoices**. The Invoice Detail page is displayed, along with details of the invoice associated with the order that you specified.

# **What to do next**

To view the details of an invoice associated with a particular shipment:

- 1. From the menu bar, click **My Documents** > **Shipments**.
- 2. The Search Criteria Find Shipment panel is displayed on the Find Shipment page. Enter the search criteria and click Search.
- 3. The Search List panel is displayed with the list of shipments. Select the check box against the shipment for which you want to view the invoice, and click **View Details**. Alternatively, you can click the corresponding **Shipment Number** hyperlink.
- 4. The Shipment Detail page is displayed. Click **View Invoices**. The Invoice Detail page is displayed.

You can also view the invoices directly:

- 1. From the menu bar, navigate to **My Documents** > **Invoices**.
- 2. The Search Criteria Find Invoice panel is displayed on the Find Invoice page. Enter the search criteria and click **Search**.
- 3. The results of the search are displayed in the Search List panel. From the list of invoices displayed, select the invoice whose details you want to view and click **View Details**. Alternatively, you can also click the **Invoice Number** hyperlink. The Invoice Detail page is displayed.

The following table describes the fields and actions that make up the Search Criteria - Find Invoice panel on the Find Invoice page.

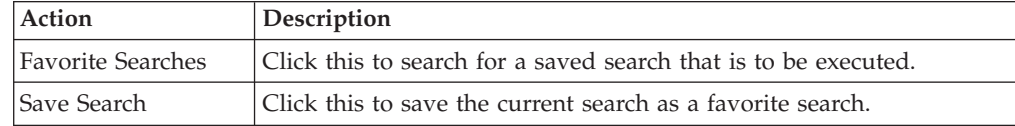

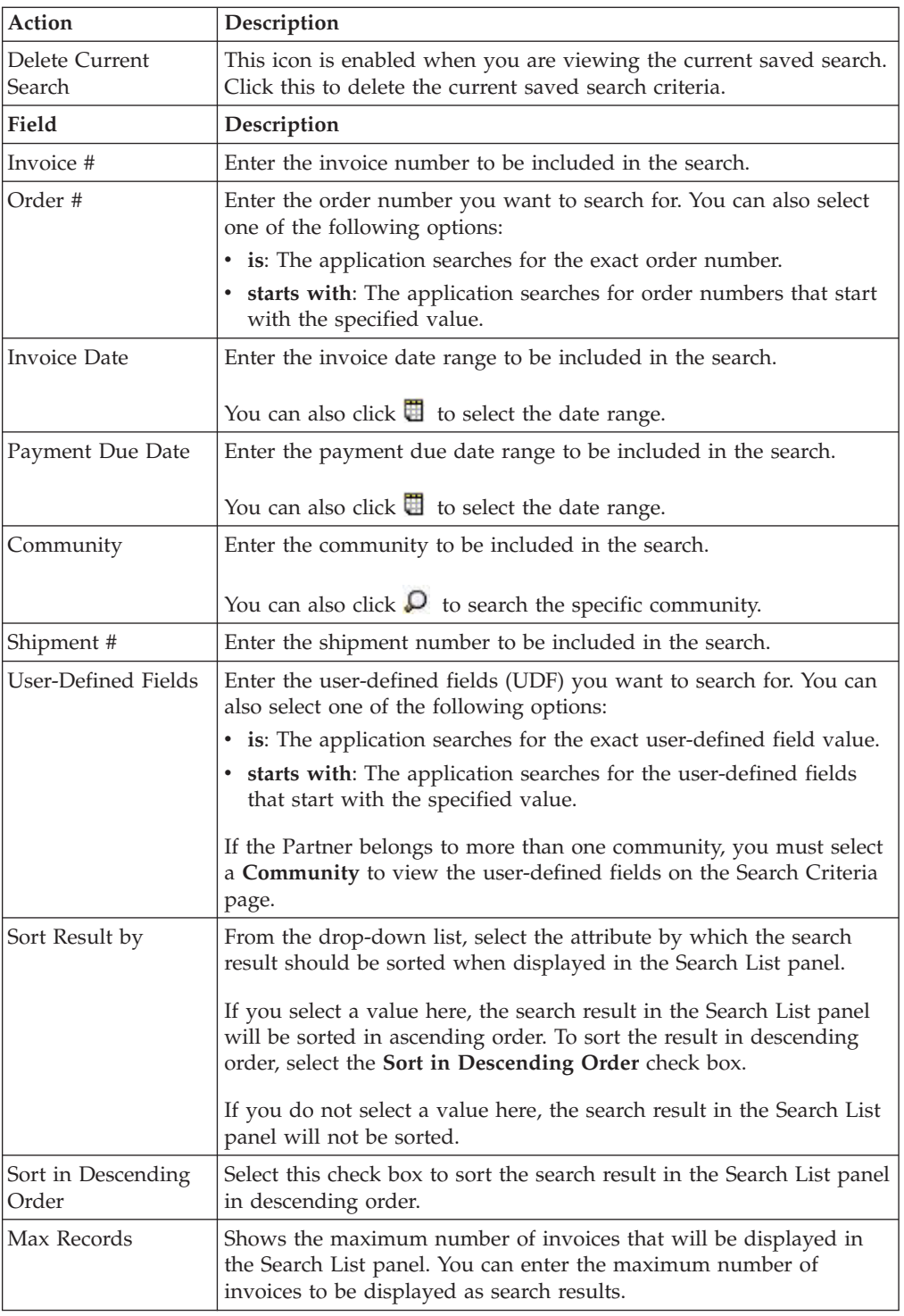

The following table describes the fields that make up the Search List panel.

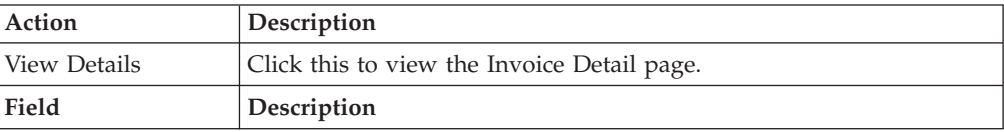

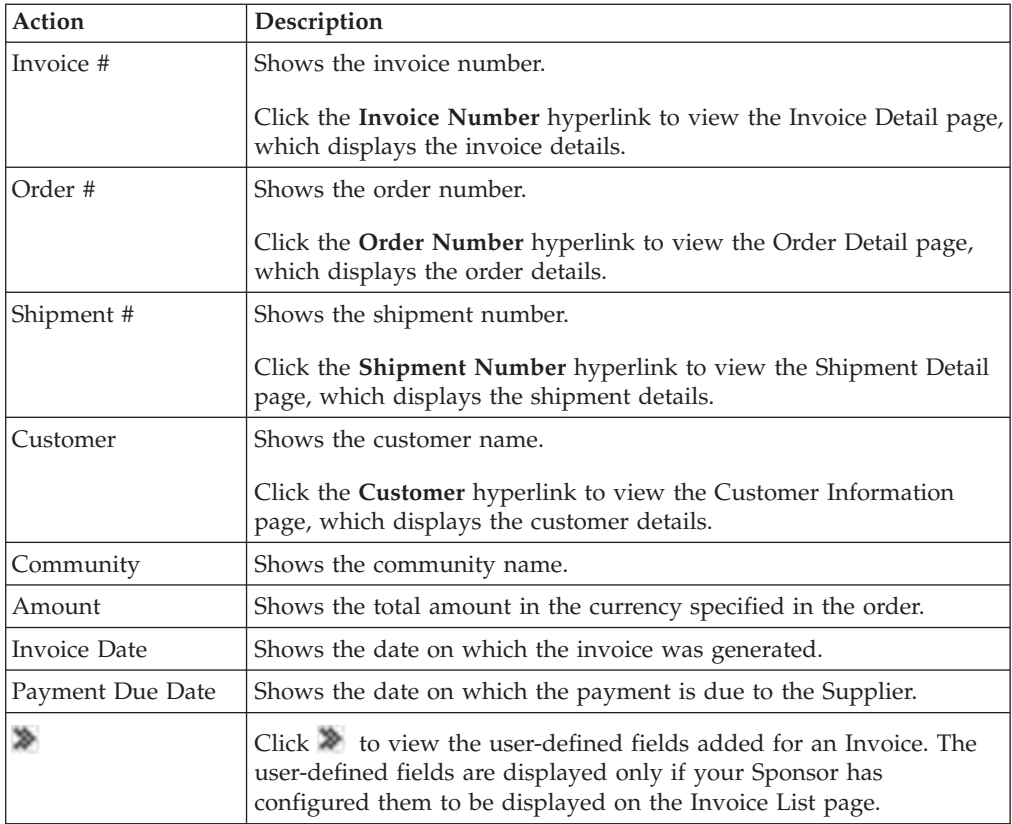

The following table describes the fields that make up the Invoice Header panel on the Invoice Detail page.

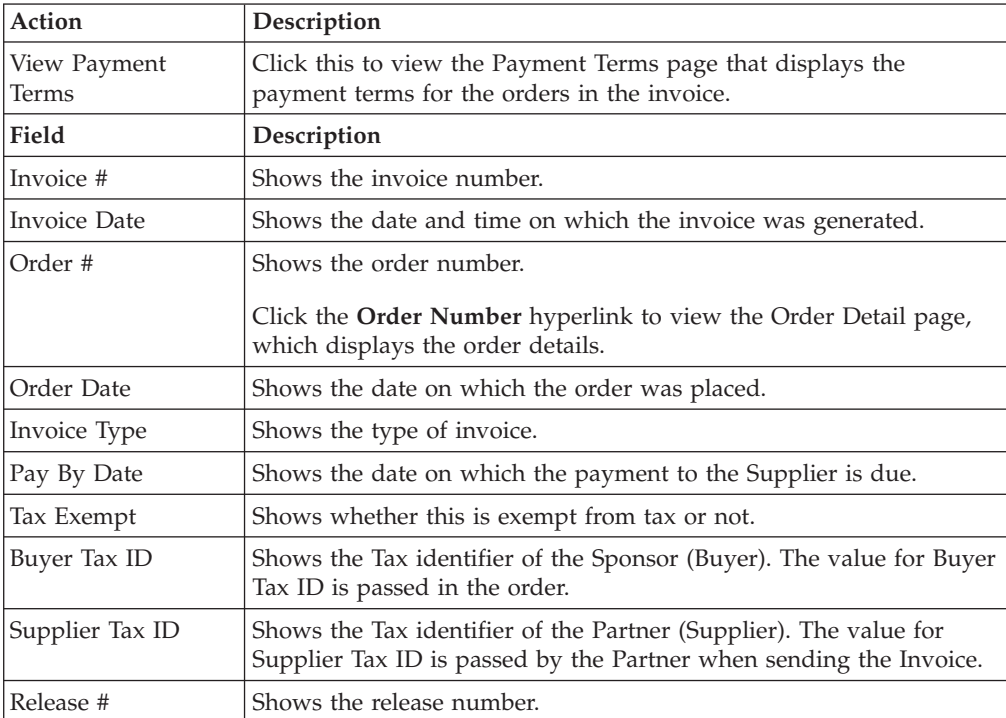

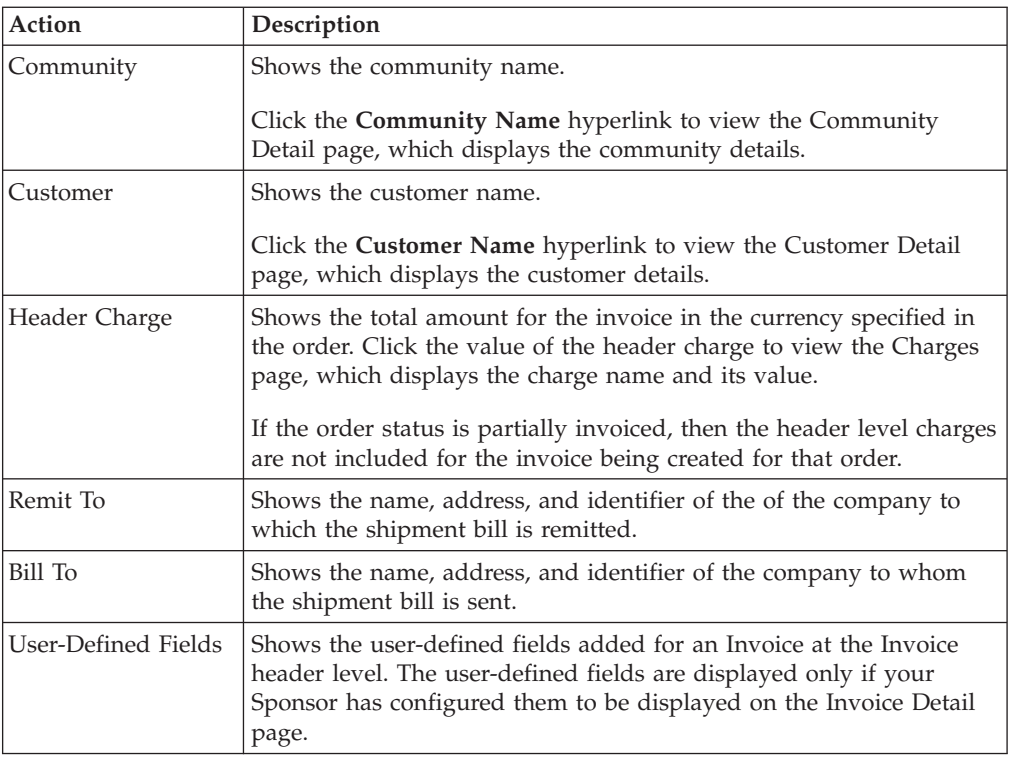

The following table describes the fields that make up the Additional Information panel on the Invoice Detail page.

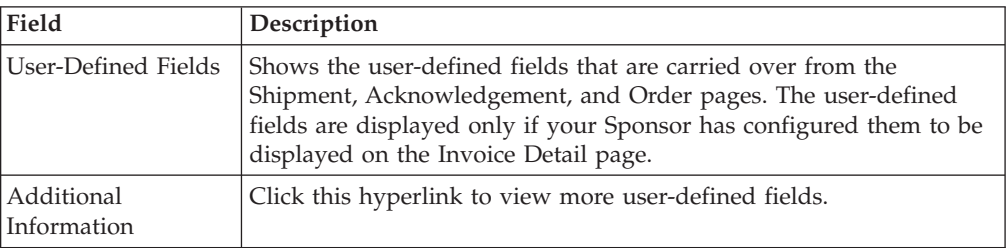

The following table describes the fields that make up the Line Items panel on the Invoice Detail page.

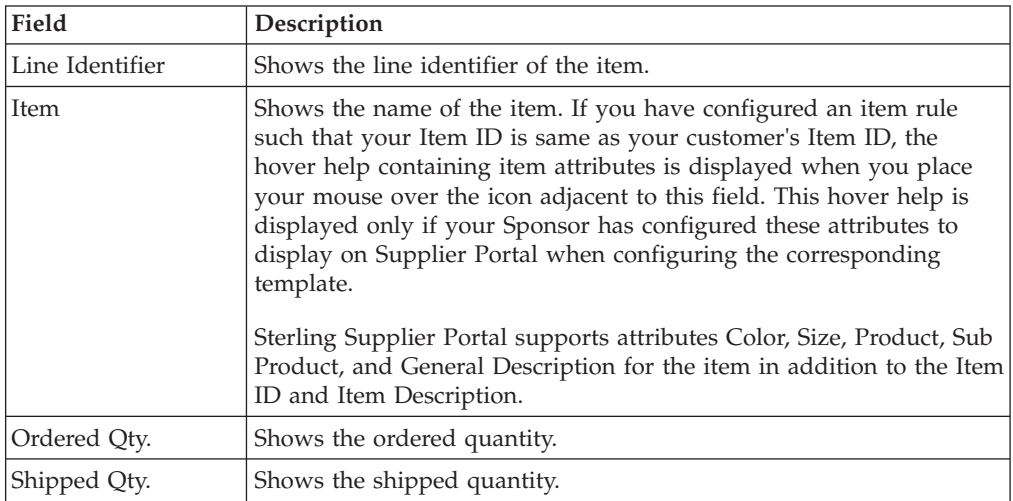

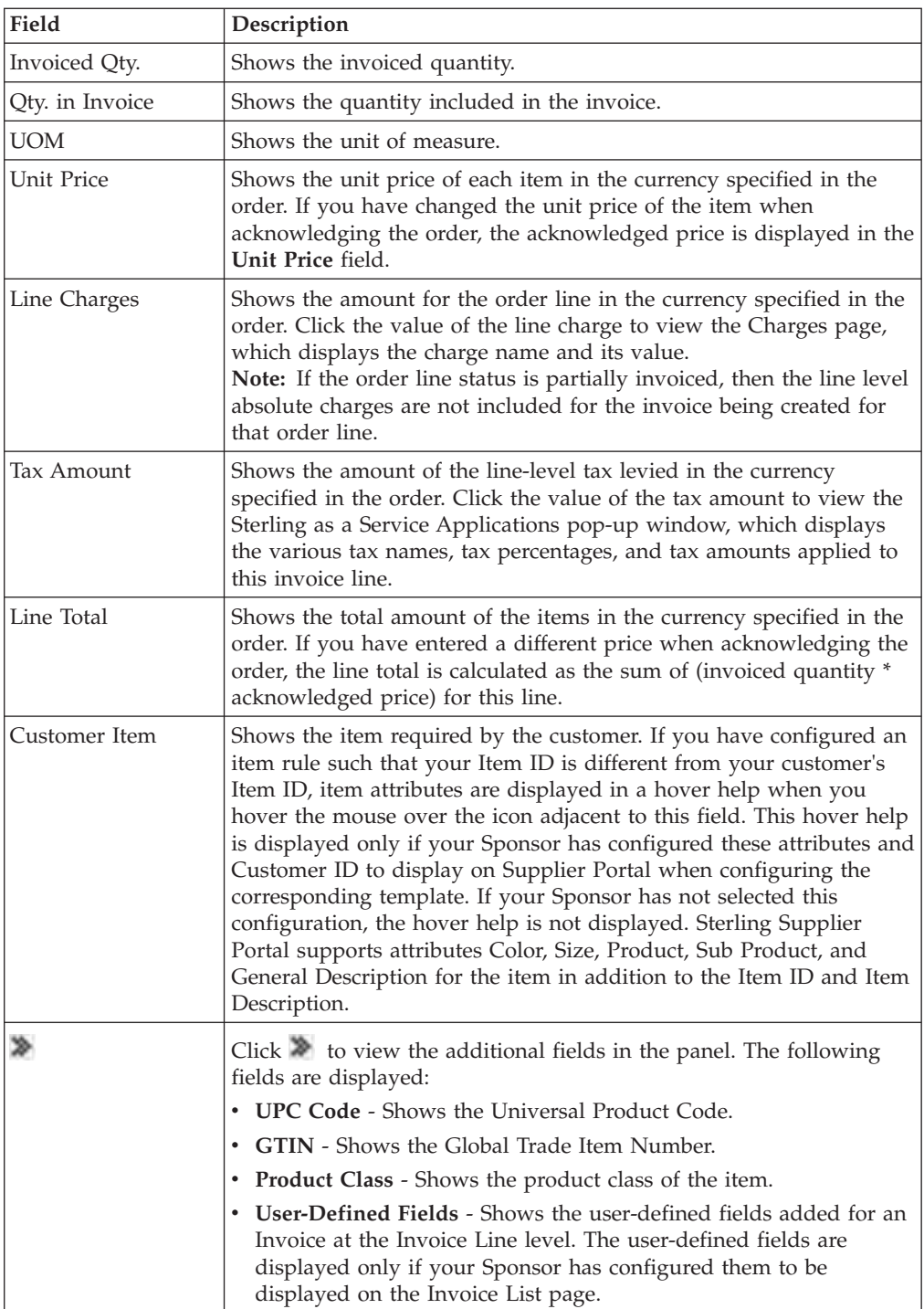

The following table describes the fields that make up the Taxes panel on the Invoice Detail page.

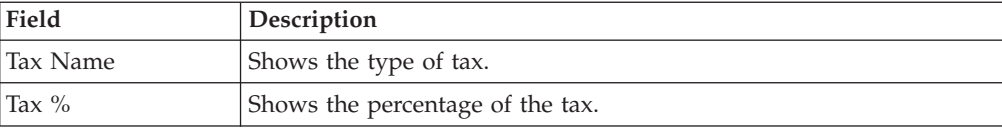

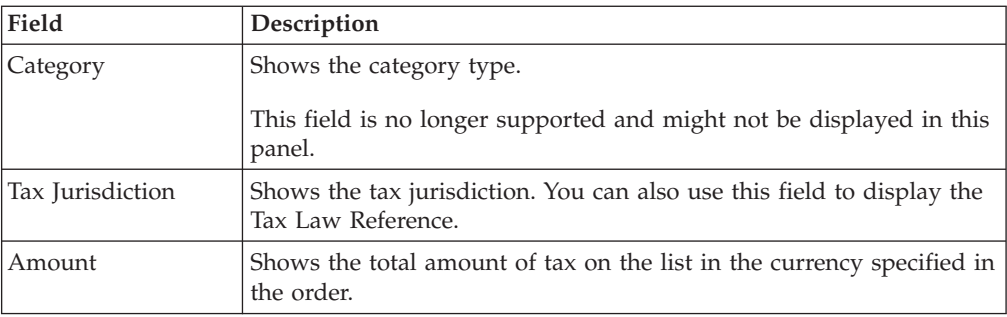

The following table describes the fields that make up the Charges and Allowances panel on the Invoice Detail page.

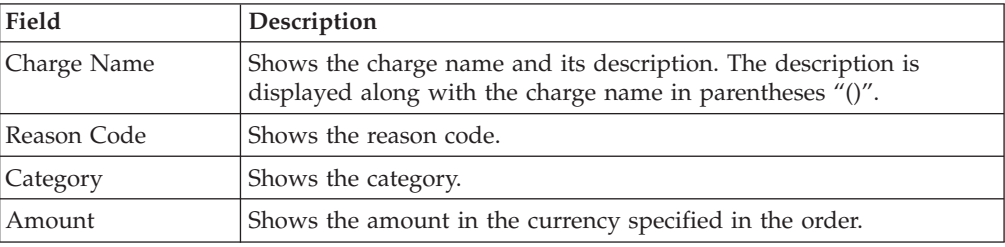

The following table describes the fields that make up the Invoice Totals panel on the Invoice Detail page.

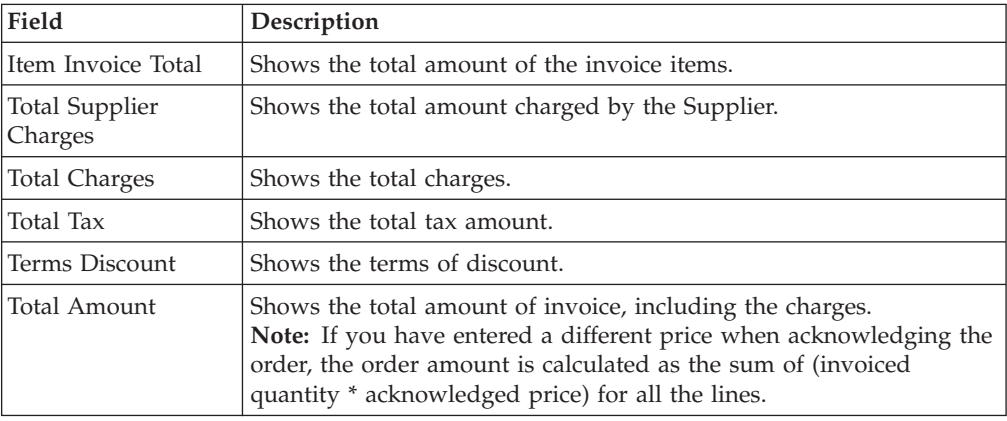
# **Chapter 32. Printing Forms and Labels**

# **Generate and Print a Packing Slip (Partner Task) About this task**

Sterling Supplier Portal enables you to generate and print a Packing Slip that will accompany the shipments when delivered directly to the consumer or to the retail outlet. You can re-print a Packing Slip for a shipment as many times as needed.

You can generate and print a Packing Slip from the Create Shipment and Shipment Detail screens.

To generate and print a Packing Slip from the Create Shipment screen, follow these steps.

### **Procedure**

- 1. From the menu bar, navigate to **My Documents** > **Orders**.
- 2. The **Search Criteria Find Order** panel is displayed in the Find Order screen. Enter the search criteria and click **Search**.
- 3. The results of the search are displayed in the **Search List** panel. From the list of orders displayed, select the order whose details you want to view and click **View Details**. Alternatively, you can click the corresponding **Order Number** hyperlink.
- 4. The Order Detail screen is displayed. Click **Ship PO**.

**Note:** The **Ship PO** is available as a Related Task only if Advance Shipment Notification (ASN) is a part of the choreography of the community to which the Partners belongs.

5. The Create Shipment screen is displayed. Enter the required information and then click **Generate Packing Slip** to generate and print a Packing Slip. If you click **Generate Packing Slip** without saving the shipment, "Please save

the shipment as draft before generating Packing Slip" message is displayed. After saving shipment as draft the Packing Slip is displayed in PDF format.

6. The Packing Slip is displayed as a PDF, which you can print using any Windows printer.

### **What to do next**

To generate and print a Packing Slip from the Shipment Detail screen:

- 1. From the menu bar, navigate to **My Documents** > **Shipments**.
- 2. The **Search Criteria Find Shipment** panel is displayed in the Find Shipment screen. Enter the search criteria and click **Search**.
- 3. The results of the search are displayed in the **Search List** panel. From the list of shipments displayed, select the shipment whose details you want to view and click **View Details**. Alternatively, you can click the corresponding **Shipment Number** hyperlink.
- 4. The Shipment Detail screen is displayed. Enter the required information and then click **Generate Packing Slip** to generate and print a Packing Slip.

5. The Packing Slip is displayed as a PDF, which you can print using any Windows printer.

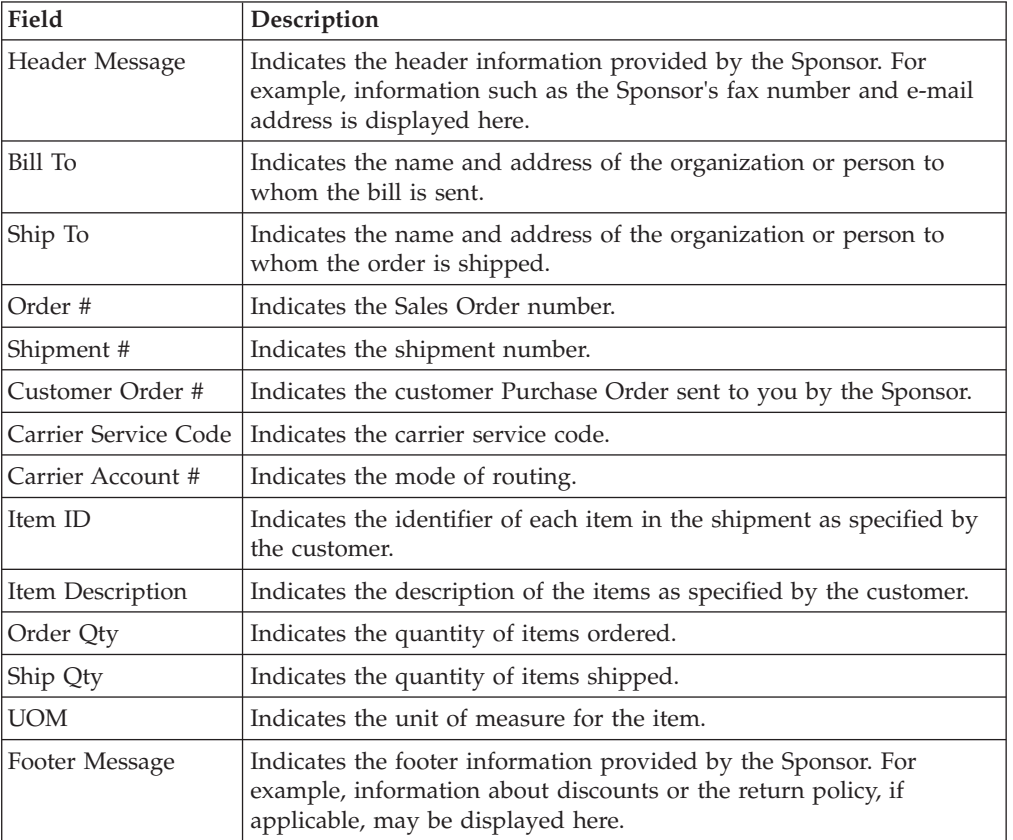

The following table describes the fields that make up the Packing Slip.

**Note:** If order lines from different orders are added in one shipment, then Ship to, Bill to, Order #, and Customer Order # of the first shipment line should be displayed.

## **Generate a Tracking Number and Print a Carrier Label (Partner Task)**

You can use Sterling Supplier Portal to generate a tracking number and print a carrier label. The label will accompany the container in a shipment that is delivered to the consumer or to the retail outlet.

## **About this task**

You can generate a tracking number and print a carrier label only for domestic U.S. shipments.

You can only generate a tracking number and print a carrier label if your Sponsor has included the Advance Shipment Notice (ASN) as a part of the choreography. The Sponsor also must have configured an ASN business rule to allow you to generate a carrier label, and set up your account with IBM for carrier integration.

Sterling Supplier Portal supports carrier labels for Federal Express (FedEx), United States Postal Service (USPS), and United Parcel Service (UPS).

For communities that allow you to generate tracking numbers and print carrier labels, shipments can be created with only one container each.

Ensure that you have disabled the pop-up blockers in your web browser so that the dialog box containing the carrier label is displayed. Acrobat Reader is also needed to view the carrier label in PDF format.

### **Procedure**

To generate a tracking number and print a carrier label for a shipment from the Create Shipment page, follow these steps:

- 1. From the menu bar, click **My Documents** > **Orders**.
- 2. The **Search Criteria Find Order** panel is displayed on the Find Order page. Enter the **Order #** you want to search for. You can also select one of the following options:
	- is: The application searches for the exact order number.
	- v **starts with**: The application searches for order numbers that start with the specified value.
- 3. Enter the search criteria and click **Search**
- 4. The results of the search are displayed in the **Search List** panel. From the list of orders displayed, select the order whose details you want to view and click **View Details**. Alternatively, you can click the corresponding **Order Number** hyperlink.
- 5. The Order Detail page is displayed. Click **Ship PO**.

**Note:** The **Ship PO** option is available as a Related Task only if Advance Shipment Notification (ASN) is a part of the choreography of the community to which the Partners belongs.

- 6. The Create Shipment page is displayed. Enter values in the following fields and panels:
	- v In the **SCAC** box, enter the Standard Carrier Alpha Code (SCAC), which is a unique 2-4 letter code used to identify transportation companies. This must be same as specified in the corresponding Purchase Order (PO).
	- v In the **Container** panel, enter the dimensions of the container.
	- v In the **Ship To** panel, enter the phone number.
- 7. Click **Generate Carrier label** to generate and print a carrier label. The shipment is saved as draft and the File Download dialog box is displayed.
	- v To view the carrier label in PDF format, click **Open**. The carrier label is displayed in the print size of 4X6. You can print this carrier label using any printer.
	- v To save the carrier label, click **Save**.

Though the tracking number is generated, the **Tracking #** field is not populated when you click **Generate Carrier Label**. To view the value in the **Tracking #** field, you have to close the dialog box containing the message that the carrier label is being generated.

### **What to do next**

To generate a tracking number and print a carrier label for a shipment from the Resend Shipment page:

1. From the menu bar, navigate to **My Documents** > **Orders**.

- 2. The **Search Criteria Find Order** panel is displayed on the Find Order page. Enter the **Order #** you want to search for. You can also select one of the following options:
	- is: The application searches for the exact order number.
	- v **starts with**: The application searches for order numbers that start with the specified value.
- 3. Enter the search criteria and click **Search**.
- 4. The results of the search are displayed in the **Search List** panel. Select the check box against the appropriate order and click **View Details**. Alternately, click the **Order Number** hyperlink to view the order details.
- 5. The Order Detail page is displayed. Click **View Shipments**.

**Note:** In the Related Task, the **View Shipments** option is available only if your Sponsor has included it as a part of the choreography for the community.

- 6. The Shipment Detail page is displayed, containing the details of the shipment associated with the order you specified. Click the **Resend ASN** related task.
- 7. The Resend Shipment page is displayed. Enter values in the following fields and panels:
	- v In the **SCAC** box, enter the Standard Carrier Alpha Code (SCAC), which is a unique 2-4 letter code used to identify transportation companies. This must be same as specified in the corresponding Purchase Order (PO).
	- v In the **Container** panel, enter the dimensions of the container.
	- In the **Ship To** panel, enter the phone number.
- 8. Click **Generate Carrier label** to generate and print a carrier label. The shipment is saved as draft and the File Download dialog box is displayed.
	- v To view the carrier label in PDF format, click **Open**. The carrier label is displayed in the print size of 4X6. You can print this carrier label using any printer.
	- v To save the carrier label, click **Save**.

Though the tracking number is generated, the **Tracking #** field is not populated when you click **Generate Carrier Label**. To view the value in the **Tracking #** field, you have to close the dialog box containing the message that the carrier label is being generated.

9. Click Resend ASN.

**Note:** Ensure that you resend the shipment, otherwise your Sponsor will not have the latest shipment with the generated tracking number.

## **Regenerate a Tracking Number and Print a Carrier Label**

You can use Sterling Supplier Portal to regenerate a new tracking number and print a carrier label for the container in a shipment after the carrier label has already been printed once. The previous tracking number is voided by the system.

### **About this task**

You can generate a tracking number and print a carrier label only for domestic U.S. shipments.

You can only generate a tracking number and print a carrier label if your Sponsor has included the Advance Shipment Notice (ASN) as a part of the choreography. The Sponsor also must have configured an ASN business rule to allow you to generate a carrier label, and set up your account with IBM for carrier integration.

Sterling Supplier Portal supports carrier labels for Federal Express (FedEx), United States Postal Service (USPS), and United Parcel Service (UPS).

For communities that allow you to generate tracking numbers and print carrier labels, shipments can be created with only one container each.

Ensure that you have disabled the pop-up blockers in your web browser so that the dialog box containing the carrier label is displayed. Acrobat Reader is also needed to view the carrier label in PDF format.

### **Procedure**

To regenerate and print a carrier label from the Create Shipment page, follow these steps:

- 1. In the **Overview** panel of the Home page, click the **Number** hyperlink adjacent to **Saved as Draft**.
- 2. The Drafts page containing the saved documents is displayed. Click the **Subject** hyperlink corresponding to the shipment for which you want to regenerate a tracking number and print a carrier label.
- 3. The Create Shipment page is displayed. Enter values in the following fields and panels:
	- v In the **SCAC** box, enter the Standard Carrier Alpha Code (SCAC), which is a unique 2-4 letter code used to identify transportation companies. This must be same as specified in the corresponding Purchase Order (PO).
	- v In the **Container** panel, enter the dimensions of the container.
	- In the **Ship To** panel, enter the phone number.
- 4. Click **Regenerate Carrier label** to regenerate and print a carrier label. The shipment is saved as draft and the File Download dialog box is displayed.
	- v To view the carrier label in PDF format, click **Open**. The carrier label is displayed in the print size of 4X6. You can print this carrier label using any printer.
	- v To save the carrier label, click **Save**.

Though the tracking number is generated, the **Tracking #** field is not populated when you click **Regenerate Carrier Label**. To view the value in the **Tracking #** field, you have to close the dialog box containing the message that the carrier label is being generated.

### **What to do next**

To regenerate a tracking number and print a carrier label for a shipment from the Resend Shipment page:

- 1. From the menu bar, navigate to **My Documents** > **Orders**.
- 2. The **Search Criteria Find Order** panel is displayed on the Find Order page. Enter the **Order #** you want to search for. You can also select one of the following options:
	- is: The application searches for the exact order number.
	- v **starts with**: The application searches for order numbers that start with the specified value.
- 3. Enter the search criteria and click **Search**.
- 4. The results of the search are displayed in the **Search List** panel. Select the check box against the appropriate order and click **View Details**. Alternately, click the **Order Number** hyperlink to view the order details.

5. The Order Detail page is displayed. Click **View Shipments**.

**Note:** In the Related Task, the **View Shipments** option is available only if your Sponsor has included it as a part of the choreography for the community.

- 6. The Shipment Detail page is displayed, containing the details of the shipment associated with the order you specified. Click the **Resend ASN** related task.
- 7. The Resend Shipment page is displayed. Enter values in the following fields and panels:
	- v In the **SCAC** box, enter the Standard Carrier Alpha Code (SCAC), which is a unique 2-4 letter code used to identify transportation companies. This must be same as specified in the corresponding PO.
	- v In the **Container** panel, enter the dimensions of the container.
	- v In the **Ship To** panel, enter the phone number.
- 8. Click **Regenerate Carrier label** to regenerate and print a carrier label. The shipment is saved as draft and the File Download dialog box is displayed.
	- v To view the carrier label in PDF format, click **Open**. The carrier label is displayed in the print size of 4X6. You can print this carrier label using any printer.
	- v To save the carrier label, click **Save**.

Though the tracking number is generated, the **Tracking #** field is not populated when you click **Regenerate Carrier Label**. To view the value in the **Tracking #** field, you have to close the dialog box containing the message that the carrier label is being generated.

9. Click **Resend ASN**.

**Note:** Ensure that you resend the shipment, otherwise your Sponsor will not have the latest shipment with the newly generated tracking number.

## **Reprint a Carrier Label (Partner Task)**

You can use Sterling Supplier Portal to reprint a carrier label for the container in a shipment for which a carrier label has already been printed.

### **About this task**

You can print a carrier label only for domestic U.S. shipments.

You can only print a carrier label if your Sponsor has included the Advance Shipment Notice (ASN) as a part of the choreography. The Sponsor also must have configured an ASN business rule to allow you to generate a carrier label, and set up your account with IBM for carrier integration.

Sterling Supplier Portal supports carrier labels for Federal Express (FedEx), United States Postal Service (USPS), and United Parcel Service (UPS).

For communities that allow you to generate tracking numbers and print carrier labels, shipments can be created with only one container each.

Ensure that you have disabled the pop-up blockers in your web browser so that the dialog box containing the carrier label is displayed. Acrobat Reader is also needed to view the carrier label in PDF format.

## **Procedure**

To reprint a carrier label for a shipment from the Create Shipment page, follow these steps:

- 1. From the menu bar, click**My Documents** > **Orders**.
- 2. The **Search Criteria Find Order** panel is displayed on the Find Order page. Enter the **Order #** you want to search for. You can also select one of the following options:
	- v **is**: The application searches for the exact order number.
	- v **starts with**: The application searches for order numbers that start with the specified value.
- 3. Enter the search criteria and click **Search**.
- 4. The results of the search are displayed in the **Search List** panel. From the list of orders displayed, select the order whose details you want to view and click **View Details**. Alternatively, you can click the corresponding **Order Number** hyperlink.
- 5. The Order Detail page is displayed. Click **Ship PO**.

**Note:** The **Ship PO** option is available as a Related Task only if Advance Shipment Notification (ASN) is a part of the choreography of the community to which the Partners belongs.

- 6. The Create Shipment page is displayed. Click **Reprint Carrier label** to reprint a carrier label.
- 7. In the File Download dialog box, perform any one of the following tasks:
	- v To open the carrier label in PDF format, click **Open**. The carrier label is displayed in PDF format. You can print this carrier label using any printer in the print size of 4X6.
	- v To save the carrier label, click **Save**.

### **What to do next**

To reprint a carrier label for a shipment from the Shipment Detail page:

- 1. From the menu bar, navigate to **My Documents** > **Shipments**.
- 2. The **Search Criteria Find Shipment** panel is displayed on the Find Shipment page. Enter the search criteria and click **Search**.
- 3. The results of the search are displayed in the **Search List** panel. From the list of shipments displayed, select the shipment whose details you want to view and click **View Details**. Alternatively, you can click the corresponding **Shipment Number** hyperlink.
- 4. The Shipment Detail page is displayed. Click **Reprint Carrier label** to reprint a carrier label.
- 5. In the File Download dialog box, perform any one of the following tasks:
	- v To open the carrier label in PDF format, click **Open**. The carrier label is displayed in PDF format. You can print this carrier label using any printer in the print size of 4X6.
	- v To save the carrier label, click **Save**.

To reprint a carrier label for a shipment from the Resend Shipment page:

1. From the menu bar, navigate to **My Documents** > **Orders**.

- 2. The **Search Criteria Find Order** panel is displayed on the Find Order page. Enter the **Order #** you want to search for. You can also select one of the following options:
	- is: The application searches for the exact order number.
	- v **starts with**: The application searches for order numbers that start with the specified value.
- 3. Enter the search criteria and click **Search**.
- 4. The results of the search are displayed in the **Search List** panel. Select the check box against the appropriate order and click **View Details**. Alternately, click the **Order Number** hyperlink to view the order details.
- 5. The Order Detail page is displayed. Click **View Shipments**.

**Note:** In the Related Task, the **View Shipments** option is available only if your Sponsor has included it as a part of the choreography for the community.

- 6. The Shipment Detail page is displayed, containing the details of the shipment associated with the order you specified. Click the **Resend ASN** related task.
- 7. The Resend Shipment page is displayed. Click **Reprint Carrier label** to reprint a carrier label.
- 8. In the File Download dialog box, perform any one of the following tasks:
	- v To open the carrier label in PDF format, click **Open**. The carrier label is displayed in PDF format. You can print this carrier label using any printer in the print size of 4X6.
	- v To save the carrier label, click **Save**.
	- v To close the dialog box, click **Cancel**.

## **Generate and Print Container Labels (Partner Task)**

Your Sponsor can make packing items in cases, pallets, or both a mandatory task when configuring the community. In such a scenario, you cannot send a shipment before packing the complete shipment in cases, pallets, or both. After packing, Sterling Supplier Portal enables you to generate and print the corresponding container labels that will accompany the containers in the shipment.

If your Sponsor has not made packing a mandatory task when configuring the community, you will not be able to perform packing or generate container labels.

You can pack an order from the Homepage, and generate and print a container label from the Pack Shipment Wizard. You can also generate and print a container label directly from the Shipment Detail screen and Resend Shipment screen.

- Generate and Print Container Labels from the Home Page
- Generate and Print Container Labels from the Shipment Detail Screen

## **Generate and Print Container Labels from the Home Page About this task**

You can pack an order from the Homepage and generate and print a container label from the Pack Shipment Wizard.

To generate and print container labels from the Home page, follow these steps.:

### **Procedure**

1. In the Home page, enter the order number of the order that you want to pack in the **Order #** field of the **Overview** panel.

2. Click **Pack**.

**Note:** Ensure that you enter a valid order number. If Acknowledgement is part of the community choreography, ensure the order to be packed is acknowledged. Otherwise, the "Order cannot be packed in this status" error message is displayed.

- 3. The Pack Shipment Wizard is displayed. Pack the items in containers.
- 4. After packing the items in the Container Build dialog box, click **Finish**.
- 5. The File Download dialog box is displayed.
	- v To view the container labels in PDF format, click **Open**. To view the container labels in PDF format, click **Open**. The container labels for all the cases and pallets are displayed in the print size of 4X6 each. You can print these container labels using a PDF compatible printer. These container labels are generated in the same order as you packed the items in the cases or pallets.
	- v To save the container labels, click **Save**.

## **Generate and Print Container Labels from the Shipment Detail Screen**

## **About this task**

To generate and print a container label from the Shipment Detail screen, follow these steps.

### **Procedure**

- 1. From the menu bar, navigate to **My Documents** > **Shipments**.
- 2. The **Search Criteria Find Shipment** panel is displayed in the Find Shipment screen. Enter the search criteria and click **Search**.
- 3. The results of the search are displayed in the **Search List** panel of the Search Criteria screen. From the list of shipments, select the shipment that has already been packed in containers, and click **View Details**.
- 4. The Shipment Detail screen is displayed. Click **Generate Container Label**.
- 5. The File Download dialog box is displayed.
	- v To view the container labels in PDF format, click **Open**. The container labels for all the cases and pallets are displayed in the print size of 4X6 each. You can print these container labels using a PDF compatible printer. These container labels are generated in the same order as you packed the items in the cases or pallets.
	- v To save the container labels, click **Save**.

## **Generate and Print Container Labels from the Resend Shipment Screen About this task**

### To generate and print a container label from the Resend Shipment screen, follow these steps.

## **Procedure**

- 1. From the menu bar, navigate to **My Documents** > **Shipments**.
- 2. The **Search Criteria Find Shipment** panel is displayed in the Find Shipment screen. Enter the search criteria and click Search.
- 3. The results of the search are displayed in the **Search List** panel of the Search Criteria screen. From the list of shipments, select the shipment that has already been packed in containers, and click **View Details.**
- 4. The Shipment Detail screen is displayed. Click **Resend ASN**.
- 5. The Resend Shipment screen is displayed. Click **Generate Container Label.**
- 6. The File Download dialog box is displayed.
	- v To view the container labels in PDF format, click **Open**. The container labels for all the cases and pallets are displayed in the print size of 4X6 each. You can print these container labels using a PDF compatible printer. These container labels are generated in the same order as you packed the items in the cases or pallets.
	- v To save the container labels, click **Save**.

Sterling Supplier Portal supports the GS1-128 format for the container labels. The following default container label is provided by Sterling Supplier Portal. To customize the default container label to suit your requirements, your Sponsor will need to contact IBM.

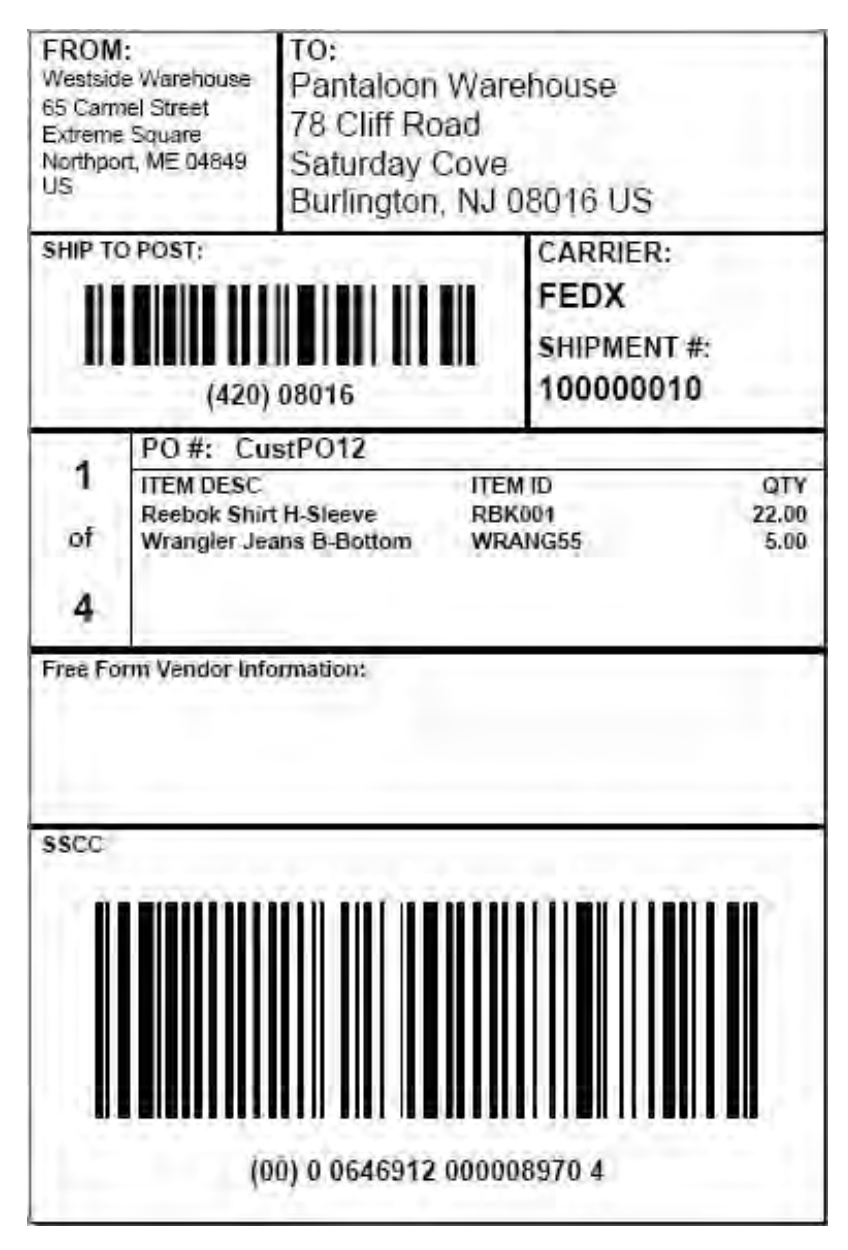

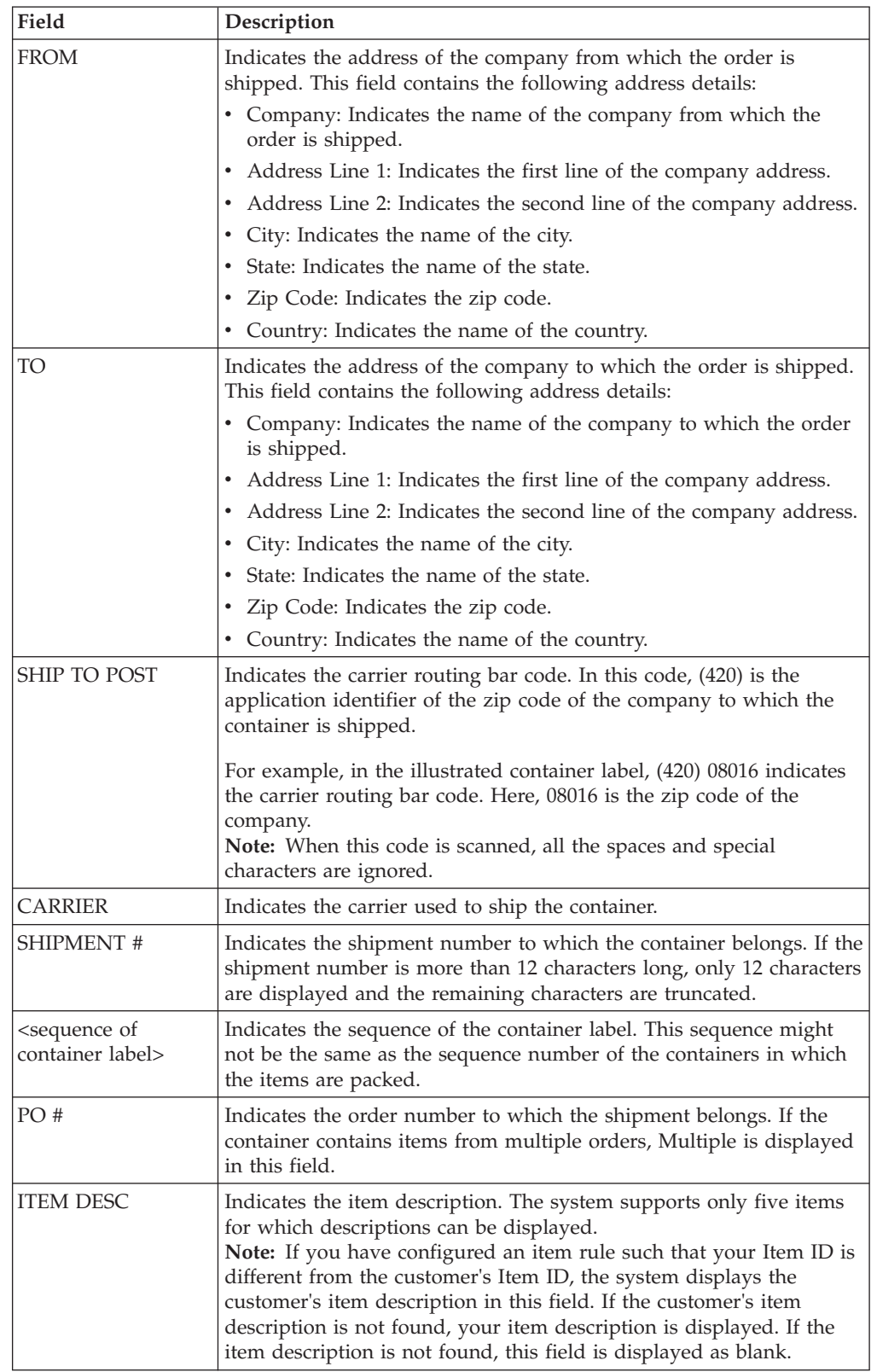

The following table describes the fields that make up the out-of-the-box container label:

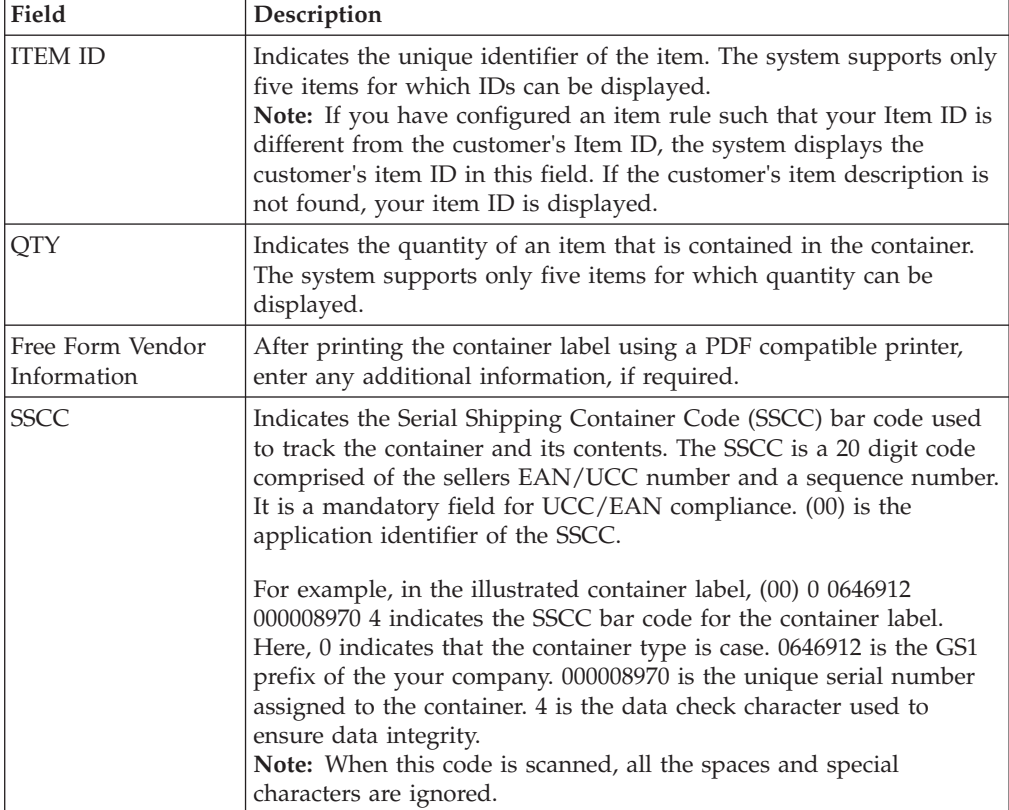

# **Chapter 33. Vendor Compliance Module**

## **About Vendor Compliance (Partner Task)**

The Vendor Compliance is an optional module that allows Sterling Supplier Portal Sponsors to set up and enforce compliance levels with their Supplier.

When tolerances are exceeded, such as shipments being delivered late or inaccurate quantities being shipped, the condition is detected. Both you and your Sponsor are notified:

- Your Sponsor is notified through the Sterling Supply Chain Visibility application. In Sterling Supply Chain Visibility, your *Sponsor* is called the *Buyer*.
- v Your Partner organization is notified through your Sterling Supplier Portal Dashboard. In Sterling Supply Chain Visibility, the *Partner* organization is called the *Seller*.

Your Sponsor sets up compliance tolerances, chargeback amounts (financial penalties), and other compliance criteria. When a noncompliance event occurs, a process begins that brings a resolution within a specific time frame, called the mediation period. At the end of the mediation period, your Sponsor can bill you for the chargeback in the manner that your organizations agreed to.

As a Sterling Supplier Portal Partner, you can view all chargebacks that are sent to you, and you can enter private notes into the system.

### **Vendor Compliance Process**

The following workflow describes the sequence of events in the Vendor Compliance process.

In this workflow, your *Sponsor* is referred to as the *Buyer*. Your *Partner* organization is referred to as the *Supplier*.

#### **1. A noncompliant event is detected.**

Sterling Supply Chain Visibility detects a noncompliant condition, such as a late shipment or inaccurate shipment quantity.

An external document that is sent from a Buyer ERP system to Sterling Supply Chain Visibility can also trigger a noncompliance event.

#### **2. The Supplier and Buyer are notified.**

Sterling Supply Chain Visibility sends a chargeback notice to the Sterling Supplier Portal Partner dashboard to notify the Supplier of the compliance violation and the chargeback amount.

This information is also presented to the Buyer in Sterling Supply Chain Visibility.

In addition, Sterling Supply Chain Visibility begins a countdown for this event, which is called the mediation period. The Vendor Compliance process is concluded at the end of this time frame.

#### **3. Dispute mediation.**

The Buyer and Supplier can meet to perform any dispute mediation or negotiation. This process is done outside of the IBM supply chain applications.

#### **4. Manual Chargeback adjustment or cancellation.**

Depending on the outcome of the dispute mediation, the Buyer can manually adjust or waive the compliance penalty, or can cancel the chargeback.

If a chargeback is adjusted or canceled, Sterling Supplier Portal notifies the Supplier by sending a new chargeback notice to the Sterling Supplier Portal Partner Dashboard.

### **5. Final Chargeback is distributed.**

At the end of the mediation period, Sterling Supply Chain Visibility can optionally route the final chargeback to a Buyer ERP system, such as a billing system.

# **View the Chargeback Details (Partner Task)**

You can use Sterling Supplier Portal to view the details for the chargebacks you receive from your Sponsor.

### **Procedure**

To search for chargebacks, follow these steps:

- 1. From the menu bar, click **My Documents** > **Chargebacks**.
- 2. The Search Criteria panel is displayed on the Chargeback Search page. Enter the search criteria and click **Search**.

The following table describes the actions and fields in the Search Criteria panel on the Chargeback Search page.

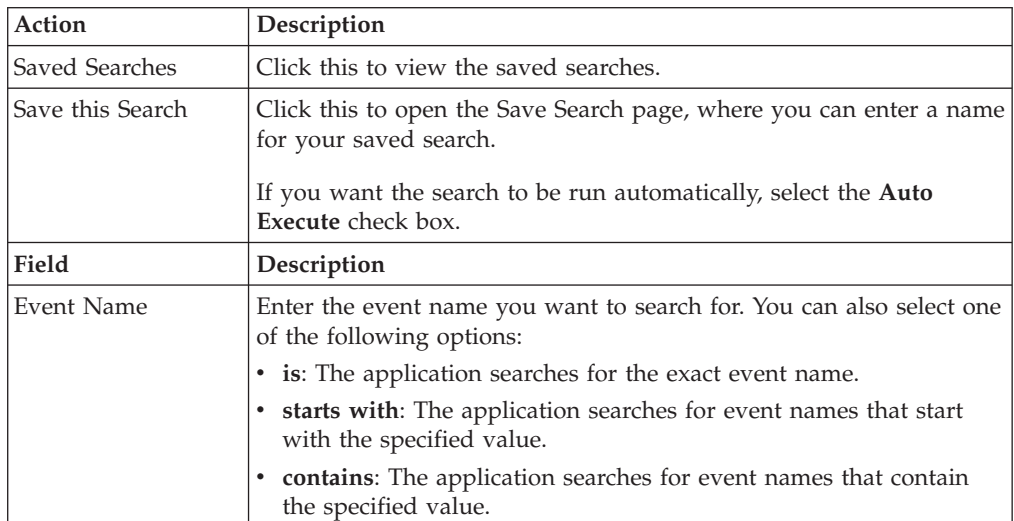

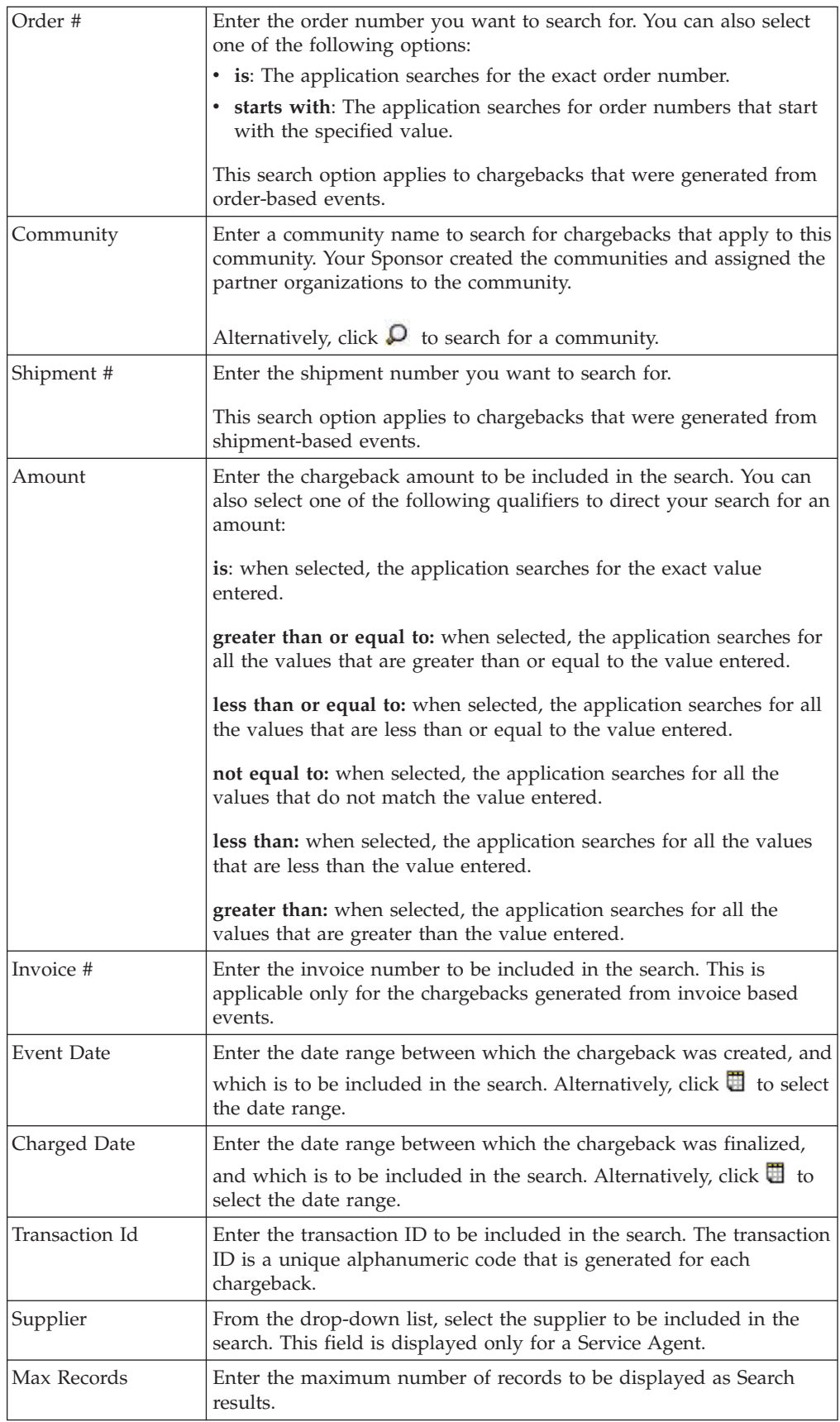

3. The Listing panel is displayed with the list of chargebacks. From this list, select the check box against the event date whose details you want to view and click **View Details**. The Chargeback Detail page is displayed.

The following table describes the fields and the action in the Listing panel on the Find Order page.

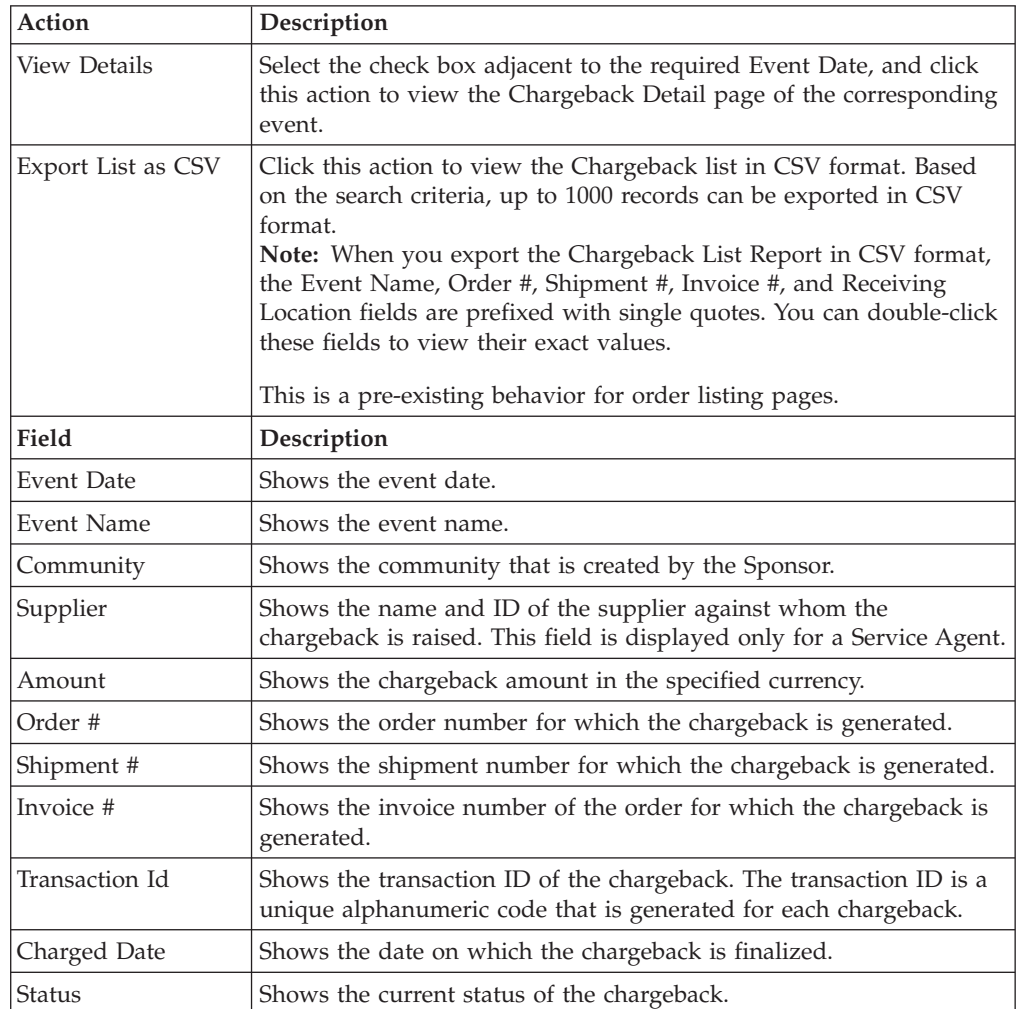

The following table describes the fields in the Chargeback Amount panel on the Chargeback Detail page. If you are viewing the details pertaining to a changed Chargeback, the Changed Chargeback Detail page is displayed.

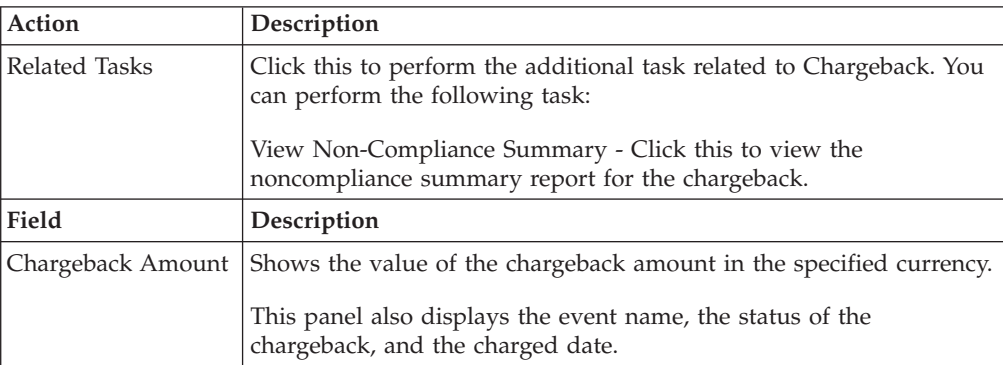

The following table describes the fields and the action in the Primary Information panel on the Chargeback Detail page. If you are viewing the details pertaining to a changed Chargeback, the Changed Chargeback Detail page is displayed.

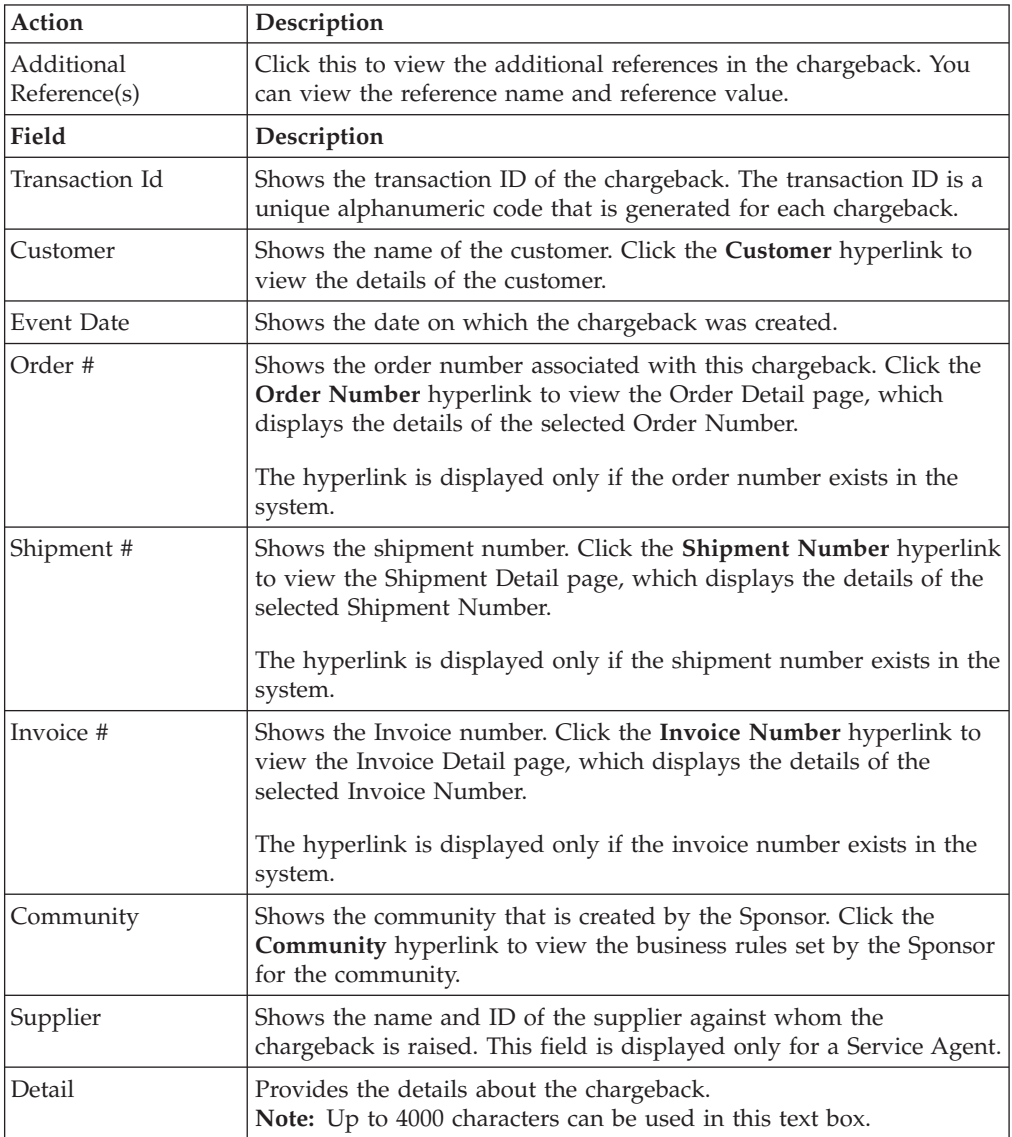

The following table describes the fields and actions described in the Private Notes panel on the Chargeback Detail page. If you are viewing the details pertaining to a changed Chargeback, the Changed Chargeback Detail page is displayed.

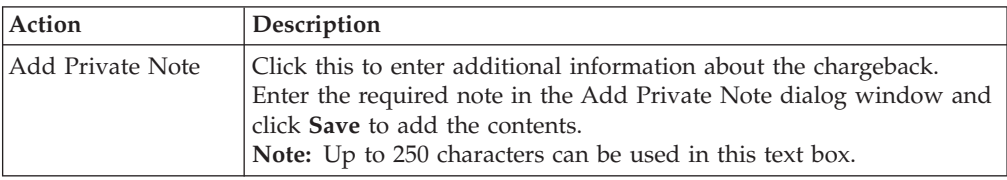

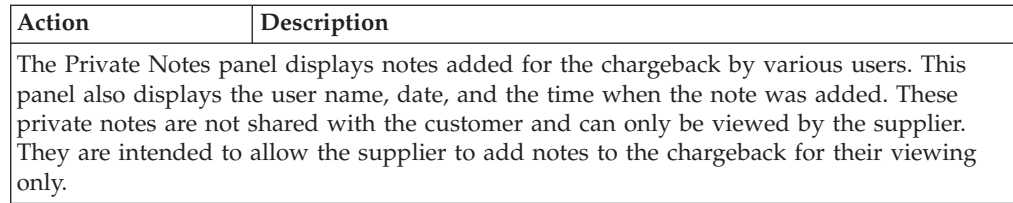

The following table describes the fields and actions described in the Audits panel on the Chargeback Detail page. If you are viewing the details pertaining to a changed Chargeback, the Changed Chargeback Detail page is displayed.

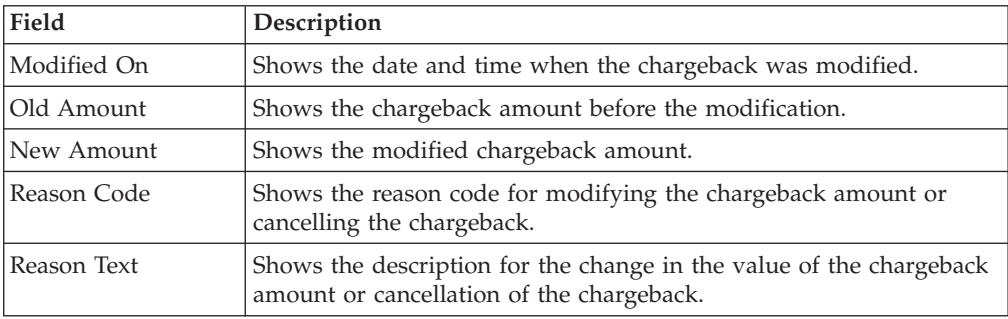

# **Non-Compliance Summary Report (Partner Task)**

## **About this task**

You can view the non-compliance summary report that provides information about the chargeback documents, the chargeback amount for an event in a particular month, and the number of chargebacks in a month.

The non-compliance summary report is displayed as a chart and a table. This report enables you to view the number of chargebacks and the chargeback amount summarized for the last the 12 months and the current month.

To view the non-compliance summary report, follow these steps.

## **Procedure**

- 1. From the menu bar, navigate to **Reports** > **Non-Compliance Summary**.
- 2. The Non-Compliance Summary screen is displayed. By default, this screen displays non-compliance summary information pertaining to various events for the last 12 months and the current month. If you are a **Service Agent**, select the required filter criteria and click **Apply**. For **Service Agent**, by default, no data is displayed.

The following table describes the fields in the **Non-Compliance Summary - Chart** panel of the Non-Compliance Summary screen:

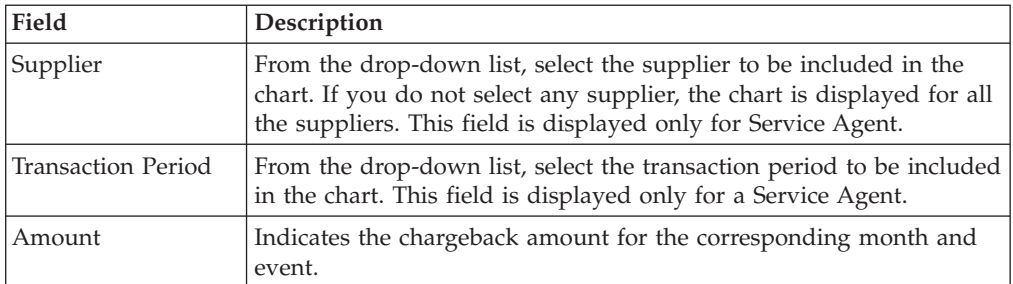

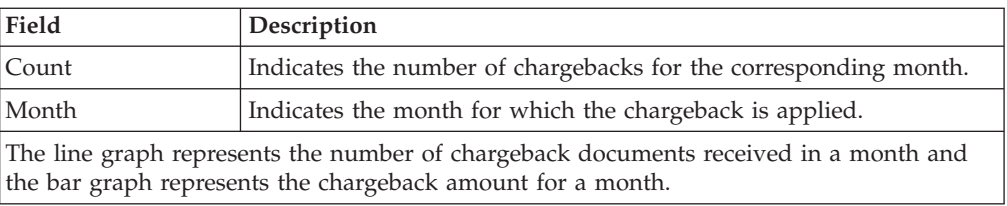

The following table describes the fields the **Non-Compliance Summary - Data** panel of the Non-Compliance Summary screen:

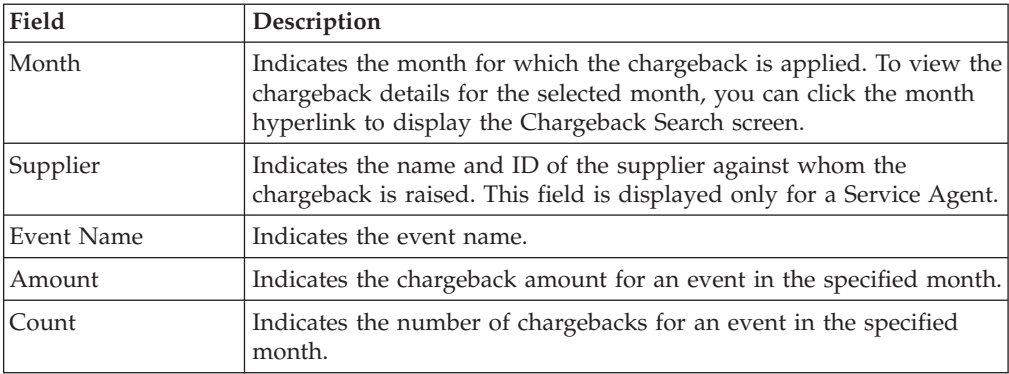

# **Chapter 34. View the Details of an Agreement (Partner Task)**

You can use Sterling Supplier Portal to view the agreements you have entered into with your Sponsors. The agreements are an arrangement that is accepted by the parties involved.

### **Procedure**

To view the details of an agreement, follow these steps:

1. In the Sterling Supplier Portal Console, click **Setup** > **Configure My Profile** > **View Agreements**. The Agreement Search page is displayed.

The following table describes the fields and actions in the Search Criteria panel on the Agreement Search page:

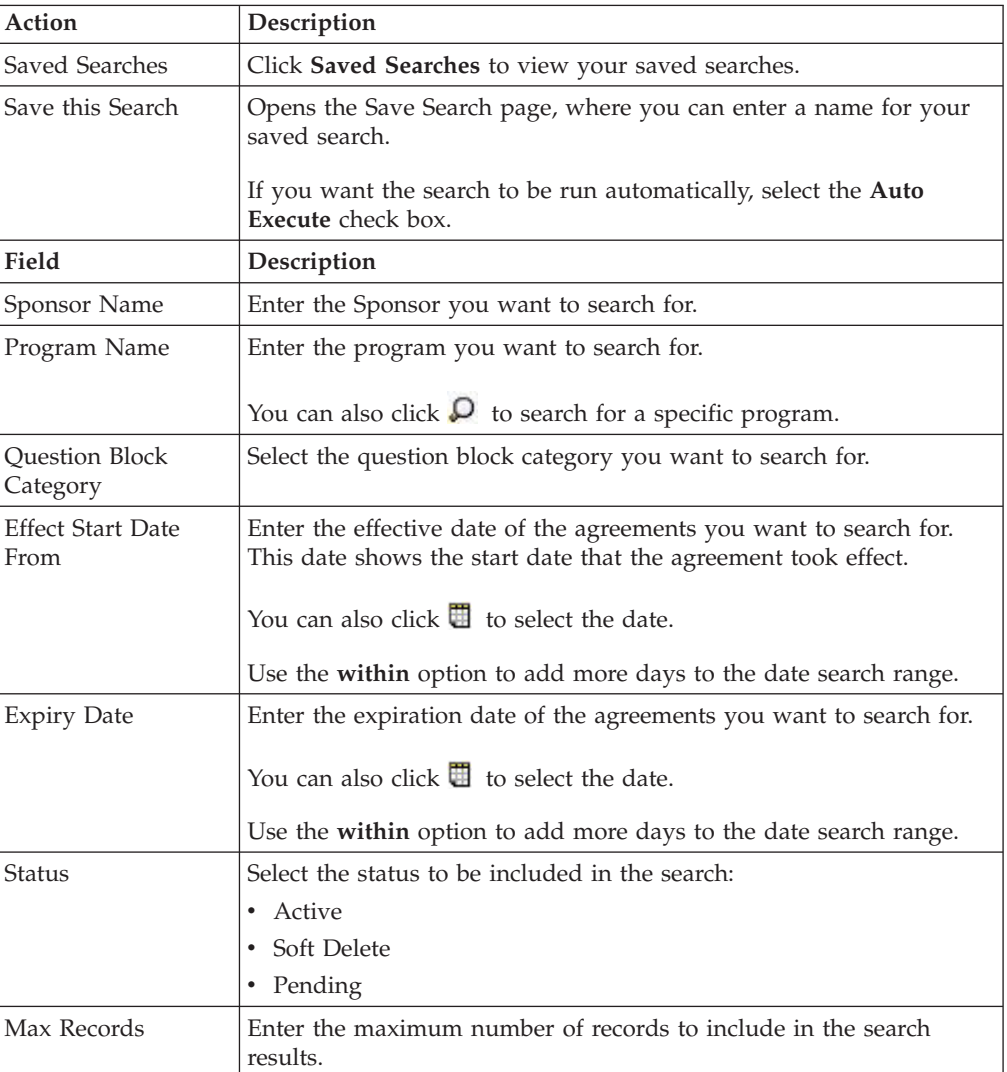

2. Select the agreement and click **View Details**. The Agreement Detail page is displayed.

The following table describes the fields in the Listing Records panel on the Agreement Detail page:

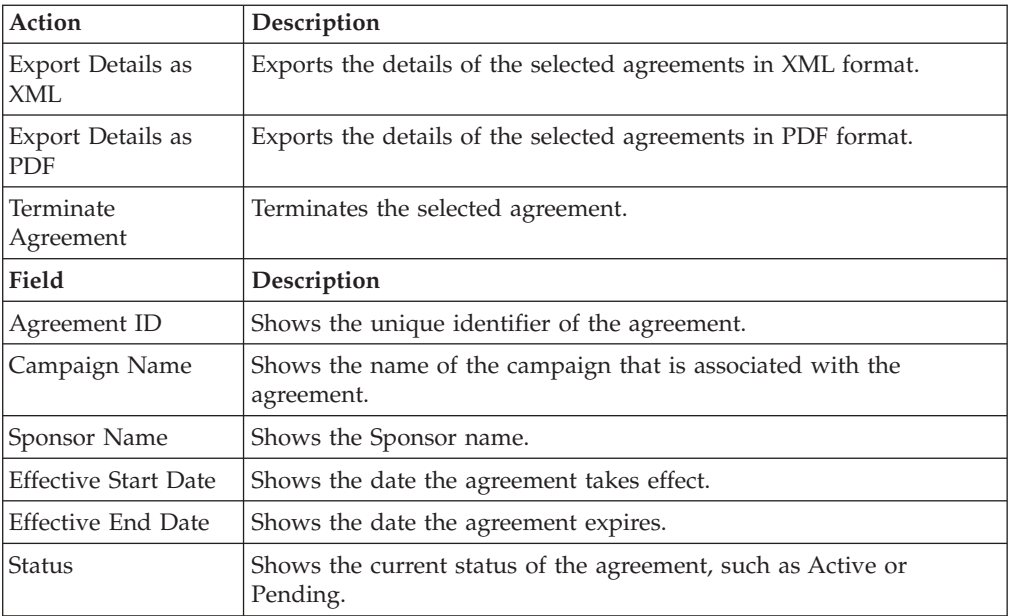

The following table describes the fields in the Agreement Dates panel on the Agreement Details page.

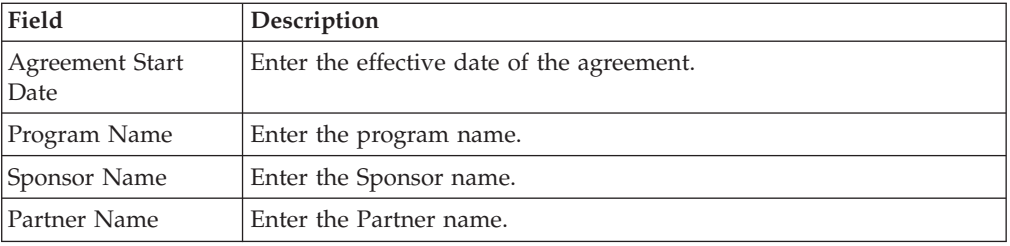

The My Answer Block(s) panel displays the answer block.

The Sponsor Answer Block(s) panel displays the Partner's answer block.

The following table describes the fields in the Contact panel on the Agreement Detail page.

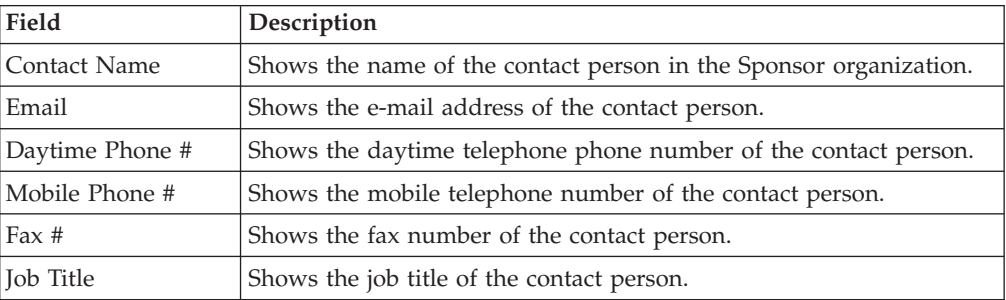

# **Chapter 35. Catalogs**

## **Add an Item to the Catalog (Partner Task) About this task**

You should add items to the catalog if you want to link your corresponding Item IDs with that of your customers. For a particular item, you can define Color, Size, Product, Sub Product, and General Description in addition to the Item ID and Item Description. However, each Item ID can have only one set of these five attributes. Though you can define attributes of an item, the Order Detail screen, Shipment Detail screen, and Invoice Detail screen display the attributes as specified in the corresponding order by your Sponsor.

**Note:** If you have configured a rule for the item such that your Item ID is different from the customer's Item ID, these attributes of the item are not considered when matching the items.

To add an item to the catalog, follow these steps.

### **Procedure**

- 1. From the menu bar, navigate to Setup > **Manage Items**.
- 2. The **Search Criteria Find Item** panel is displayed in the Find Item screen. Enter the search criteria and click **Search**.
- 3. The **Search List** panel is displayed with a list of items. Click **Add**.
- 4. The Add Item dialog box is displayed. Enter the appropriate values in the fields and click **Save**.

The following table describes the fields that make up the **Search Criteria - Find Item** panel.

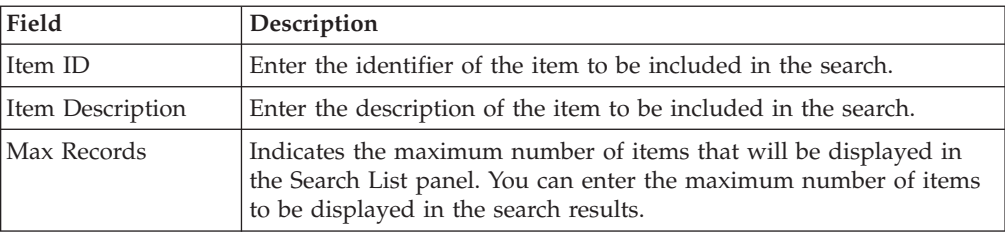

The following table describes the fields that make up the **Search List** panel.

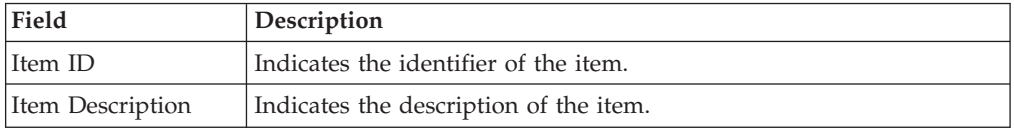

The following table describes the fields that make up the Add Item dialog box.

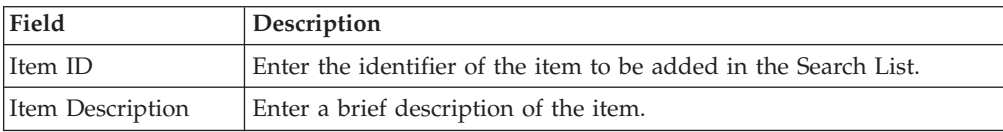

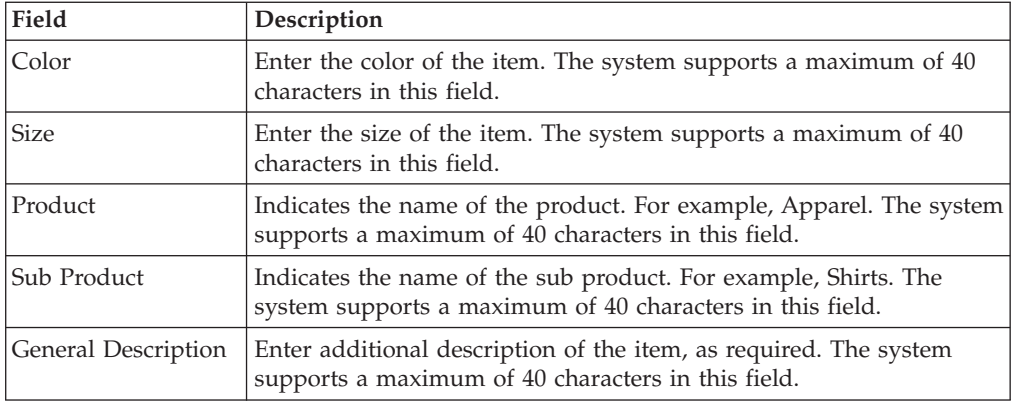

# **Manage an Item in the Catalog (Partner Task)**

## **About this task**

Sterling Supplier Portal enables Partners to maintain and link their Item IDs with that of their customers.

To manage an item in the catalog, follow these steps.

### **Procedure**

- 1. From the menu bar, navigate to **Setup** > **Manage Items**.
- 2. The S**earch Criteria Find Item** panel is displayed in the Item Search screen. Enter the search criteria and click **Search**.
- 3. The **Search List** panel is displayed with a list of items. Select the check box against the item that you want to manage and click **Manage Customer's** Item.
- 4. The Customer's Item dialog box is displayed. Enter the appropriate values in the fields and click **Save**.

The following table describes the actions and fields that make up the Customer's Item dialog box.

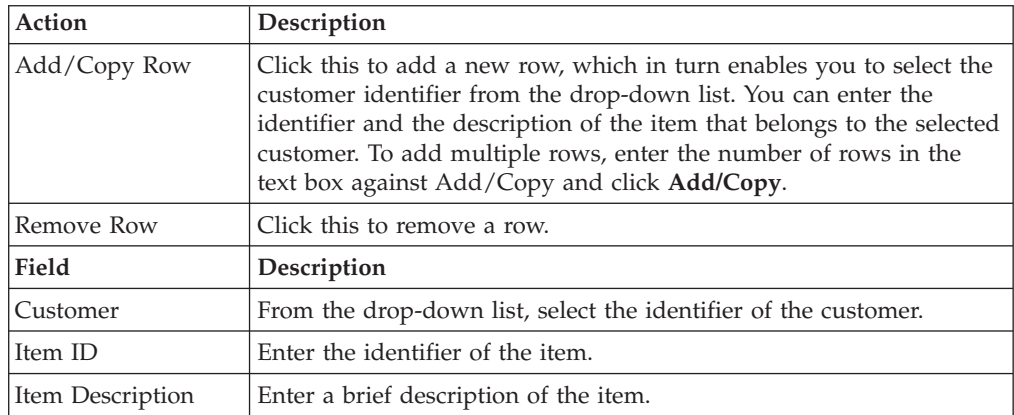

# **Modify an Item in the Catalog (Partner Task)**

## **About this task**

You can modify the description of an item in order to link it with the customer's Item ID. You can modify the items that have been added to the catalog. For a

particular item, you can define Color, Size, Product, Sub Product, and General Description in addition to the Item ID and Item Description. However, each Item ID can have only one set of these five attributes. Though you can define attributes of an item, the Order Detail screen, Shipment Detail, and Invoice Detail screen display the attributes as specified in the corresponding order by your Sponsor.

#### **Note:**

- v If you have configured a rule for the item such that your Item ID is different from the customer's Item ID, these attributes of the item are not considered when matching the items.
- v If you have configured a rule for the item such that your Item ID is same as the customer's Item ID and your Sponsor sends a different order containing the same item but different additional attributes, then the additional attributes in the Customer's Item dialog box are automatically overridden.

To modify an item in the catalog, follow these steps.

### **Procedure**

- 1. From the menu bar, navigate to **Setup** > **Manage Items**.
- 2. The **Search Criteria Find Item** panel is displayed in the Find Item screen. Enter the search criteria and click **Search**.
- 3. The **Search List** panel is displayed with the list of items. Select the check box against the item that you want to modify and click **Modify**.
- 4. The Modify dialog box is displayed. Enter the new description for the item and click **Save**. This replaces the existing Item Description.

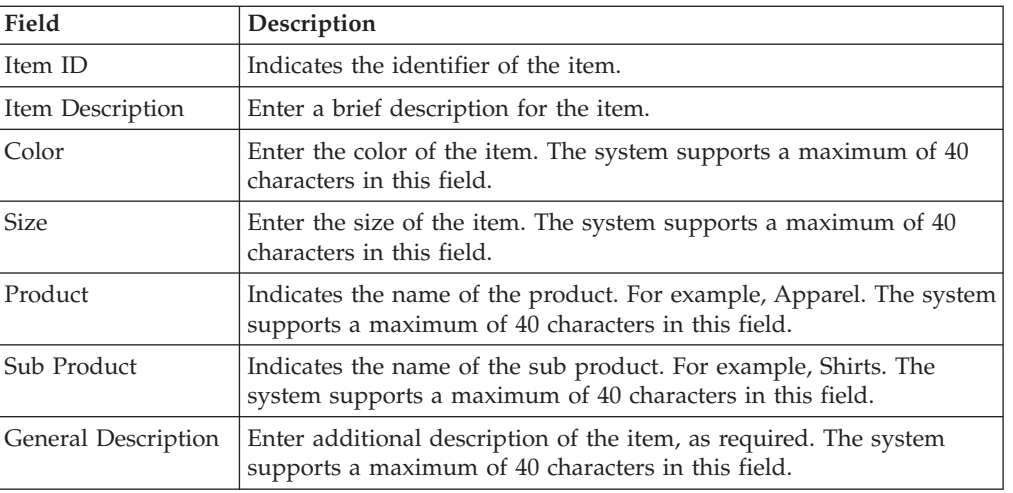

The following table describes the fields in the Modify dialog box.

# **Delete an Item from the Catalog (Partner Task) About this task**

## You should delete items from the catalog if you do not want to link your corresponding Item IDs with that of your customers.

To delete an item from the catalog, follow these steps.

## **Procedure**

- 1. From the menu bar, navigate to **Setup** > **Manage Items**.
- 2. The **Search Criteria Find Item** panel is displayed in the Find Item screen. Enter the search criteria and click **Search**.
- 3. The **Search List** panel is displayed with the list of items. Select the check box against the corresponding Item ID that you want to delete and click **Delete**. To delete all the items from the catalog at the same time, select the check box against the **Item ID** field name and click **Delete**.

# **Chapter 36. Edit Basic Profile Information (Partner Task)**

## **About this task**

Sterling Supplier Portal enables a Partner organization to edit its basic information. Partners supply products to Sponsors (Buyers). Partners are also known as Suppliers.

To edit the basic profile of a Partner organization, follow these steps.

### **Procedure**

- 1. From the Sterling Supplier Portal Console, navigate to **Setup** > **Configure My Profile** > **Edit Basic Info**.
- 2. The Edit Basic Information screen is displayed. In the **Edit Basic Information** panel, make the necessary changes, and click **Save**.

The following table describes the fields that make up the **Edit Basic Information** panel in the Edit Basic Information screen.

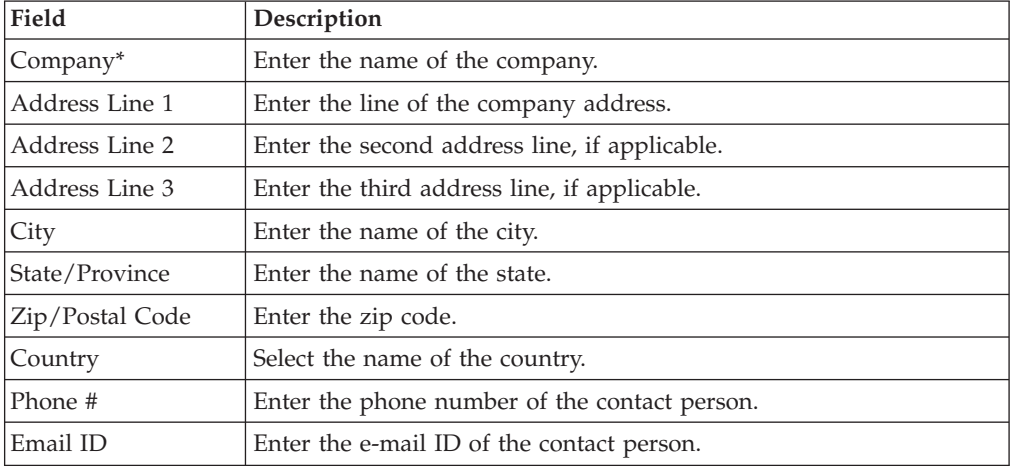

\* = Mandatory field.

# **Chapter 37. Modify Partner's Public Profile (Partner Task)**

## **About this task**

Sterling Supplier Portal enables a Partner organization to modify its public profile. Partners supply products to Sponsors (Buyers). Partner are also known as Suppliers.

To modify the public profile of a Partner organization, follow these steps.

### **Procedure**

- 1. In the Sterling Supplier Portal Console, navigate to **Setup** > **Configure My Profile** > **Modify Public Profile**.
- 2. The Modify Public Profile screen is displayed. In the **Modify Public Profile** panel, select the information that you want to make public, and click **Save**.

**Note:** A Partner Associate is not allowed to modify the public profile of a Partner's organization.

# **Chapter 38. Configure a Rule for an Item (Partner Task)**

## **About this task**

You can either have the same Item IDs as your Sponsors or Item IDs that are different from that of your Sponsors. Sterling Supplier Portal enables you to configure the rules for Item IDs. These rules enable you to link your Item IDs with your Sponsors' IDs in case the Item IDs are different.

To configure a rule for an item, follow these steps.

### **Procedure**

- 1. From the menu bar, navigate to **Setup** > **Manage Item Rule**.
- 2. The Manage Partner's Item screen is displayed. Select one of the following rules and click **Save**.

### **Note:**

- v **My Item ID is same as Customer's Item ID** Select this so that your item ID will be same as the Sponsor (seller) item ID.
- v **My Item ID is different from Customer's Item ID** Select this so that your item ID will be different from the Sponsor (seller) item ID.

# **Chapter 39. Upload Inventory Information (Partner Task)**

The Sponsor might have set up your community to require you to upload an inventory list. You have to upload the inventory details in a Microsoft Excel spreadsheet.

## **About this task**

You can download a sample spreadsheet template from Sterling Supplier Portal. You can update the spreadsheet with your inventory information and then upload the spreadsheet.

You can upload an Excel spreadsheet for only one Sponsor at a time.

## **Procedure**

To upload inventory information, follow these steps:

- 1. From the menu bar, click **Setup** > **Send Inventory Snapshot**. The Inventory Upload page is displayed.
- 2. Click the **Download Sample** hyperlink to download the spreadsheet and save it to your computer.
- 3. Update the following fields in the spreadsheet:

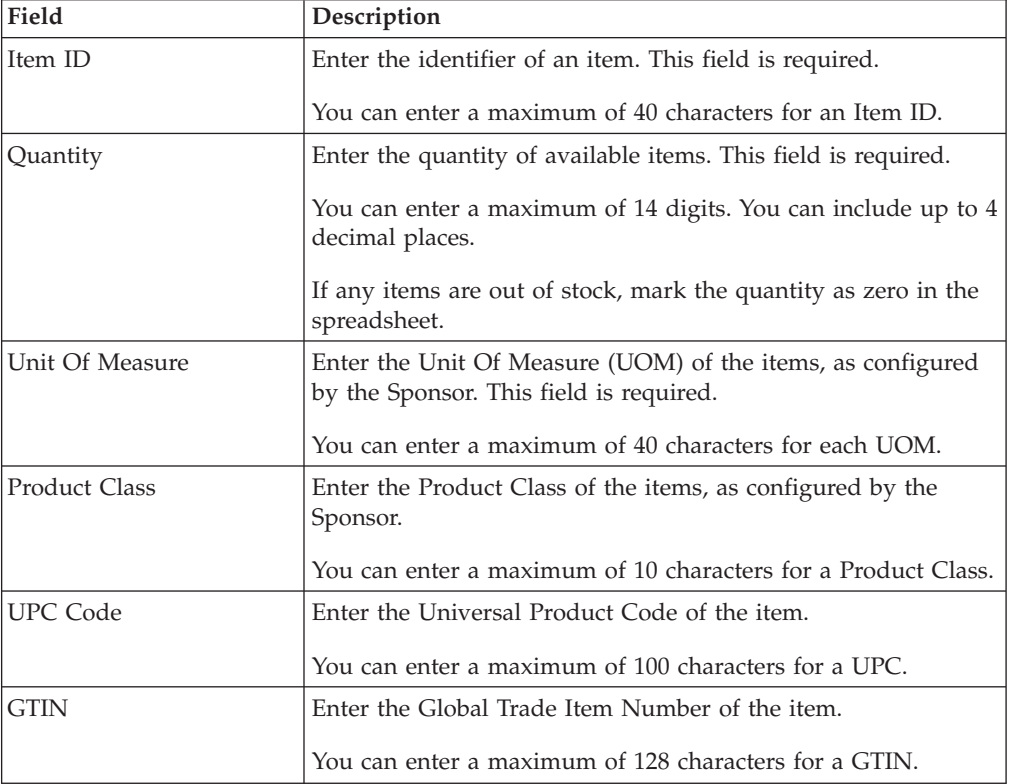

- 4. Click **Upload** to upload the updated sheet:
	- a. Select the Sponsor to which you are sending the inventory update. The customer list only shows the Sponsors that require you to send the

inventory updates. If you are a member of more than one community for the same Sponsor, the Sponsor's name and Community ID are both listed.

b. Enter the file name that you want to upload. You can also click **Browse**, navigate to the appropriate folder, and select the file.

# **Chapter 40. Route Planning**

## **Sending a Shipment for Route Planning (Partner Task) About this task**

If your Sponsor includes Advance Shipment Notice in the choreography of the community to which you belong, and sends an order that requires route planning, then you must send the shipment corresponding to that order for route planning before sending it to the customer. Your Sponsor plans the route, and updates the carrier information, pickup time, and so on.

After you have sent a shipment for route planning, you should receive the route plan by the end of that day. If you do not receive the route plan for the shipment, the **Routing response for <Shipment number> due** task is displayed in the **Overdue Tasks** panel of the dashboard and you can contact your Sponsor.

If you have saved a shipment as a draft, perform the following steps to send the shipment for route planning.

### **Procedure**

- 1. From the menu bar, navigate to **My Documents** > **Orders**.
- 2. The **Search Criteria Find Order** panel is displayed in the Find Order screen. Enter the **Order #** you want to search for. You can also select one of the following options:
	- v **is**: The application searches for the exact order number.
	- v **starts with**: The application searches for order numbers that start with the specified value.
- 3. Enter the search criteria and click **Search**.
- 4. The **Search List** panel is displayed with the list of orders. Select the check box against the order that you want to ship and click **View Details**. Alternatively, you can also click the corresponding **Order Number** hyperlink.
- 5. The Order Detail screen is displayed. Click **Ship PO**.

**Note:** The Ship PO task is available as a Related Task only if ASN is a part of the choreography of the community to which the Partners belongs.

- 6. The Create Shipment screen is displayed. Enter the appropriate values in the fields.
- 7. Click the **Send Routing Request** button.

The shipment is saved as a draft containing read-only fields, and the request for route planning is sent to your Sponsor.

- a. In the Home screen, click **Saved as Draft** in the **Overview** panel.
- b. The Drafts screen is displayed. In the **Drafts** panel, click the link pertaining to the Shipment you want to send for route planning.
- c. The Create Shipment screen is displayed. Enter the appropriate values in the fields.
- d. Click the **Send Routing Request** button.

The **Send ASN** button is disabled in the Create Shipment screen because you cannot send the shipment unless you receive the corresponding route plan from your Sponsor. The **Routing Request Sent for <Shipment**

**number>** event is displayed in the **Event Log** panel of the Order Detail screen when you have sent a shipment for route planning. You can view the Create Shipment screen by clicking the Shipment number hyperlink.

After you have sent the shipment for route planning, the **Delete** and **Generate Packing Slip** buttons are enabled.

**Note:** You cannot send the same shipment for route planning multiple times. The **Send Routing Request** button is removed from the Create Shipment screen after you click it once. If you want to send a new shipment pertaining to the order for route planning, you must delete the shipment and create a new one. However, when a new shipment is created, new tasks are not listed in the Dashboard and the tasks pertaining to the earlier shipment are deleted.

## **Receiving a Route Plan for a Shipment (Partner Task)**

Sterling Supplier Portal enables you to receive a route plan for a shipment.

If you receive an order that requires route planning, you must send the corresponding shipment for route planning. Your Sponsor plans the load and updates the carrier details, pick up time, and so on.

When the route plan for the shipment is received, the **Routing Response Received for <Shipment number>** event is displayed in the **Event Log** panel in the Order Detail screen. The fields that your Sponsor has modified are automatically updated in the corresponding draft form of the shipment. You can click the **Shipment Number** hyperlink adjacent to the **Routing Response Received for <Shipment number>** event in the **Event Log** panel to view the updated Create Shipment screen. All the buttons are enabled and you can perform other tasks pertaining to the shipment such as generating a Packing Slip, sending the shipment to your Sponsor, and so on.

After sending the shipment for route planning, if you do not receive the route plan by the end of that day, the **Routing response for <Shipment number> due** task is generated the next day in the **Overdue Tasks** panel of the Dashboard. You can contact your Sponsor for the route plan.

After you send out a shipment for route planning, you may receive multiple load updates until this shipment is finally sent to your Sponsor. Each load update can consist of multiple shipments. When you receive the route plan you can send the shipment to your Sponsor. After you have sent the shipment to your Sponsor, you can perform tasks such as sending an invoice for the shipment based on the choreography selected by your Sponsor for the community to which you belong.
# **Chapter 41. Currency Codes**

In Sterling Supplier Portal, currency amounts are displayed with the associated currency code.

The following currencies are displayed as symbols:

- v USD Dollars (USD)- \$
- Euros (EUR)- $\in$
- British Pounds (GBP)- $E$

Sterling Supplier Portal supports the following currency codes:

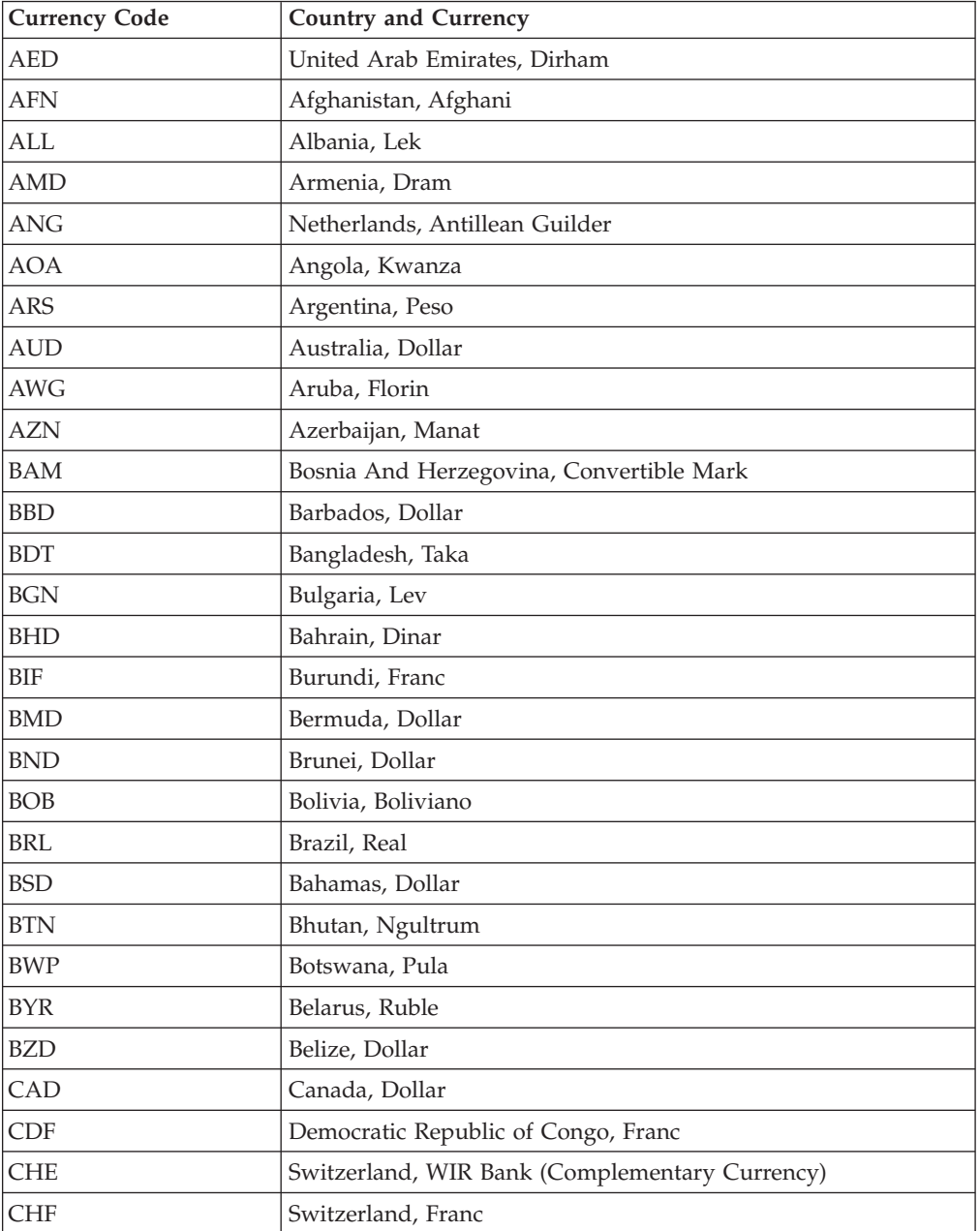

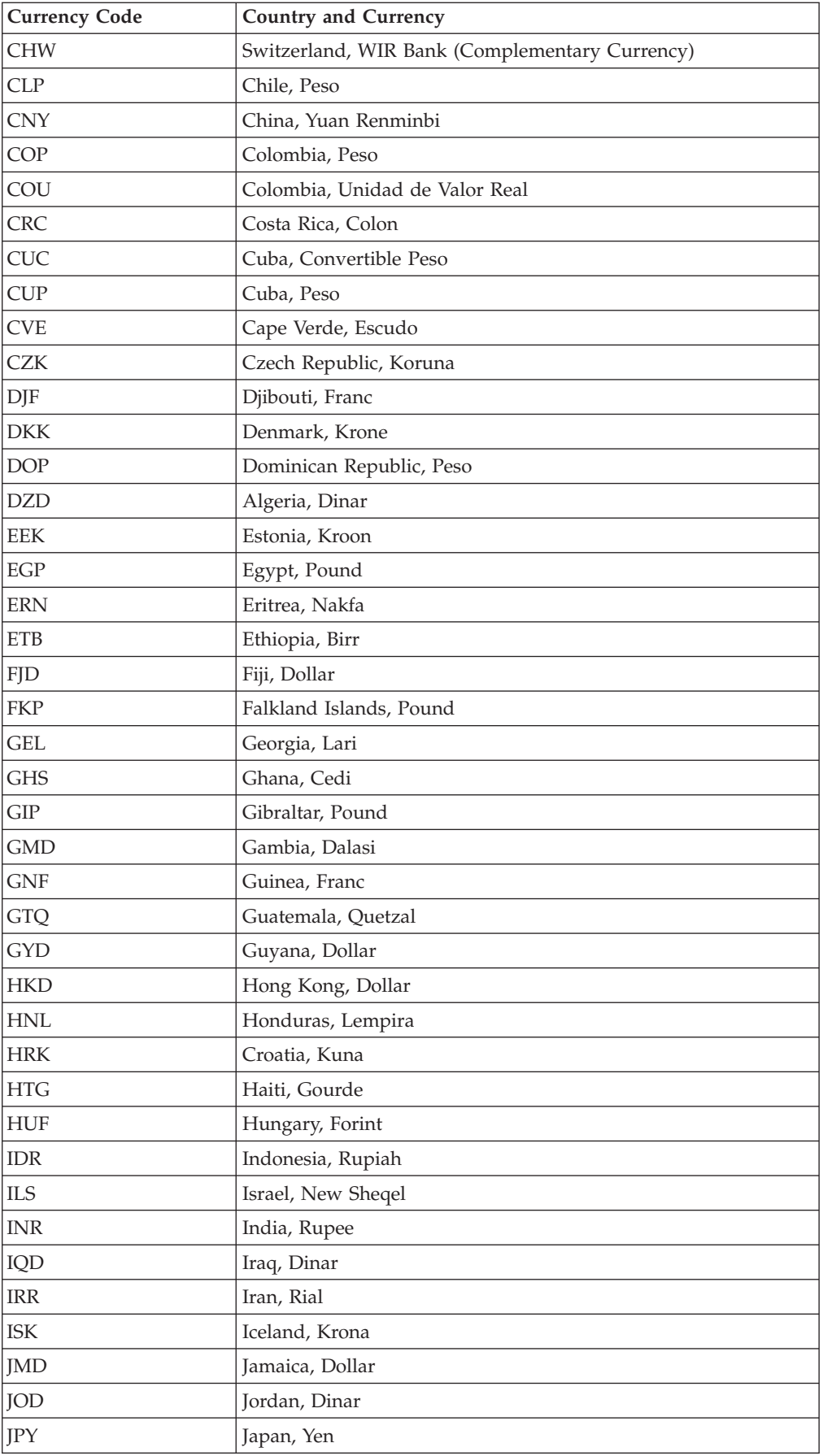

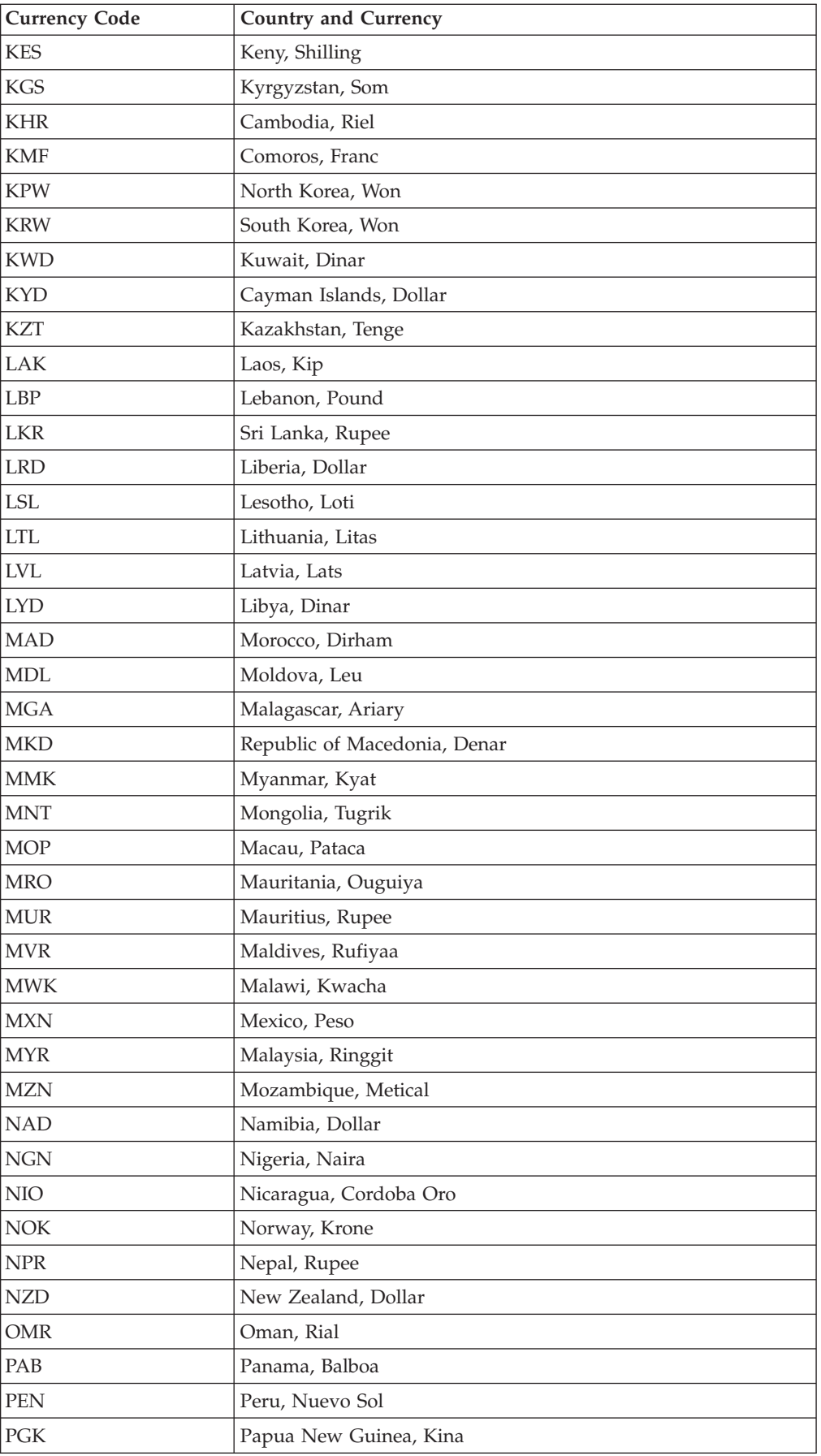

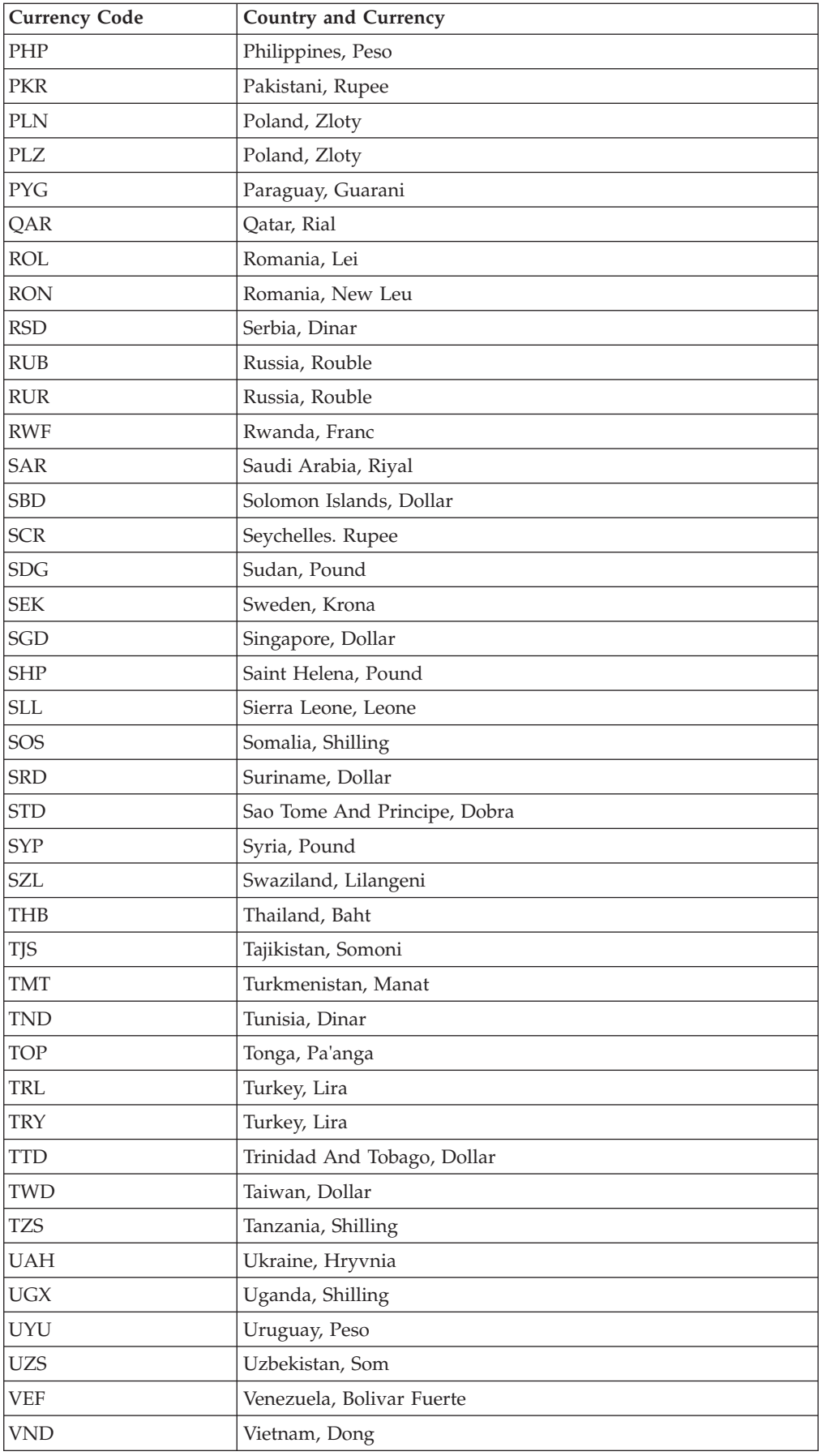

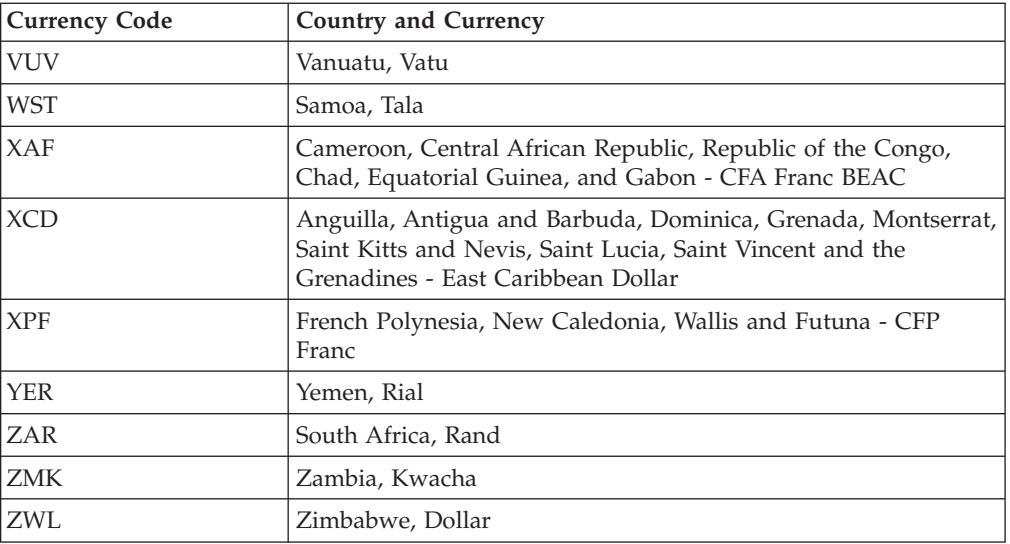

#### **Notices**

This information was developed for products and services offered in the U.S.A.

IBM may not offer the products, services, or features discussed in this document in other countries. Consult your local IBM representative for information on the products and services currently available in your area. Any reference to an IBM product, program, or service is not intended to state or imply that only that IBM product, program, or service may be used. Any functionally equivalent product, program, or service that does not infringe any IBM intellectual property right may be used instead. However, it is the user's responsibility to evaluate and verify the operation of any non-IBM product, program, or service.

IBM may have patents or pending patent applications covering subject matter described in this document. The furnishing of this document does not grant you any license to these patents. You can send license inquiries, in writing, to:

*IBM Director of Licensing*

*IBM Corporation*

*North Castle Drive*

*Armonk, NY 10504-1785*

*U.S.A.*

For license inquiries regarding double-byte character set (DBCS) information, contact the IBM Intellectual Property Department in your country or send inquiries, in writing, to:

*Intellectual Property Licensing*

*Legal and Intellectual Property Law*

*IBM Japan Ltd.*

*19-21, Nihonbashi-Hakozakicho, Chuo-ku*

*Tokyo 103-8510, Japan*

**The following paragraph does not apply to the United Kingdom or any other country where such provisions are inconsistent with local law:** INTERNATIONAL BUSINESS MACHINES CORPORATION PROVIDES THIS PUBLICATION "AS IS" WITHOUT WARRANTY OF ANY KIND, EITHER EXPRESS OR IMPLIED, INCLUDING, BUT NOT LIMITED TO, THE IMPLIED WARRANTIES OF NON-INFRINGEMENT, MERCHANTABILITY OR FITNESS FOR A PARTICULAR PURPOSE. Some states do not allow disclaimer of express or implied warranties in certain transactions, therefore, this statement may not apply to you.

This information could include technical inaccuracies or typographical errors. Changes are periodically made to the information herein; these changes will be incorporated in new editions of the publication. IBM may make improvements and/or changes in the product(s) and/or the program(s) described in this publication at any time without notice.

Any references in this information to non-IBM Web sites are provided for convenience only and do not in any manner serve as an endorsement of those Web sites. The materials at those Web sites are not part of the materials for this IBM product and use of those Web sites is at your own risk.

IBM may use or distribute any of the information you supply in any way it believes appropriate without incurring any obligation to you.

Licensees of this program who wish to have information about it for the purpose of enabling: (i) the exchange of information between independently created programs and other programs (including this one) and (ii) the mutual use of the information which has been exchanged, should contact:

*IBM Corporation*

*J46A/G4*

*555 Bailey Avenue*

*San Jose, CA 95141-1003*

*U.S.A.*

Such information may be available, subject to appropriate terms and conditions, including in some cases, payment of a fee.

The licensed program described in this document and all licensed material available for it are provided by IBM under terms of the IBM Customer Agreement, IBM International Program License Agreement or any equivalent agreement between us.

Any performance data contained herein was determined in a controlled environment. Therefore, the results obtained in other operating environments may vary significantly. Some measurements may have been made on development-level systems and there is no guarantee that these measurements will be the same on generally available systems. Furthermore, some measurements may have been estimated through extrapolation. Actual results may vary. Users of this document should verify the applicable data for their specific environment.

All statements regarding IBM's future direction or intent are subject to change or withdrawal without notice, and represent goals and objectives only.

This information is for planning purposes only. The information herein is subject to change before the products described become available. This information contains examples of data and reports used in daily business operations. To illustrate them as completely as possible, the examples include the names of individuals, companies, brands, and products. All of these names are ficticious and any similarity to the names and addresses used by an actual business enterprise is entirely coincidental.

#### COPYRIGHT LICENSE:

This information contains sample application programs in source language, which illustrate programming techniques on various operating platforms. You may copy, modify, and distribute these sample programs in any form without payment to IBM, for the purposes of developing, using, marketing or distributing application programs conforming to the application programming interface for the operating platform for which the sample programs are written. These examples have not been thoroughly tested under all conditions. IBM, therefore, cannot guarantee or imply reliability, serviceability, or function of these programs. The sample programs are provided "AS IS", without warranty of any kind. IBM shall not be liable for any damages arising out of your use of the sample programs.

Each copy or any portion of these sample programs or any derivative work, must include a copyright notice as follows:

© IBM 2014. Portions of this code are derived from IBM Corp. Sample Programs. © Copyright IBM Corp. 2014.

If you are viewing this information softcopy, the photographs and color illustrations may not appear.

#### **Trademarks**

IBM, the IBM logo, and ibm.com are trademarks or registered trademarks of International Business Machines Corp., registered in many jurisdictions worldwide. Other product and service names might be trademarks of IBM or other companies. A current list of IBM trademarks is available on the Web at ["Copyright and](http://www.ibm.com/legal/copytrade.shtml) [trademark information"](http://www.ibm.com/legal/copytrade.shtml) at [http://www.ibm.com/legal/copytrade.shtml.](http://www.ibm.com/legal/copytrade.shtml)

Adobe, the Adobe logo, PostScript, and the PostScript logo are either registered trademarks or trademarks of Adobe Systems Incorporated in the United States, and/or other countries.

Microsoft, Windows, Windows NT, and the Windows logo are trademarks of Microsoft Corporation in the United States, other countries, or both.

Connect Control Center®, Connect:Direct®, Connect:Enterprise, Gentran®, Gentran:Basic®, Gentran:Control®, Gentran:Director®, Gentran:Plus®, Gentran:Realtime®, Gentran:Server®, Gentran:Viewpoint®, Sterling Commerce™, Sterling Information Broker®, and Sterling Integrator® are trademarks or registered trademarks of Sterling Commerce, Inc., an IBM Company.

Other company, product, and service names may be trademarks or service marks of others.

# **Index**

## **A**

[Add/Copy Row field 122](#page-125-0)[, 130](#page-133-0)[, 164](#page-167-0) [Address Line 1 field 119](#page-122-0)[, 127](#page-130-0) [Address Line 2 field 119](#page-122-0)[, 127](#page-130-0) [Amount field 26](#page-29-0)[, 122](#page-125-0)[, 131](#page-134-0) [Application field 135](#page-138-0)[, 136](#page-139-0)

# **B**

[Buyer ID field 119](#page-122-0)[, 128](#page-131-0) [Buyer Tax ID field 118](#page-121-0)[, 126](#page-129-0)

# **C**

[cancel a shipment 115](#page-118-0) [Carrier Account # field 142](#page-145-0) [Carrier Service Code field 127](#page-130-0) [Category field 122](#page-125-0)[, 130](#page-133-0)[, 131](#page-134-0) [Charge Name field 122](#page-125-0)[, 131](#page-134-0) [chargeback 154](#page-157-0) [City field 119](#page-122-0)[, 127](#page-130-0)[, 128](#page-131-0) [Community field 118](#page-121-0)[, 127](#page-130-0) [Company field 119](#page-122-0)[, 127](#page-130-0) container [view details 77](#page-80-0) [Contract # field 53](#page-56-0) [Country field 119](#page-122-0)[, 128](#page-131-0) [Customer field 118](#page-121-0)[, 127](#page-130-0)[, 164](#page-167-0)

# **D**

[dashboard 1](#page-4-0) [Dashboard Panel field 9](#page-12-0)

# **F**

[First Name field 119](#page-122-0)[, 127](#page-130-0)[, 128](#page-131-0) [Footer Message field 142](#page-145-0)

# **H**

[Header Charge 119](#page-122-0) [Header Message field 142](#page-145-0)

# **I**

Introduction [dashboard 1](#page-4-0) [setup 2](#page-5-0) [Invoice # field 26](#page-29-0)[, 118](#page-121-0)[, 126](#page-129-0) [Invoice Date field 118](#page-121-0)[, 126](#page-129-0) [Invoice Type field 118](#page-121-0)[, 126](#page-129-0) [Invoiced Qty. field 120](#page-123-0) [Item Description field 163](#page-166-0)[, 164](#page-167-0) [Item field 120](#page-123-0) [Item ID field 163](#page-166-0)[, 164](#page-167-0)

#### **L**

[Last Name field 119](#page-122-0)[, 127](#page-130-0)[, 128](#page-131-0) [Line Identifier field 120](#page-123-0) [Line Total field 121](#page-124-0)

#### **M**

[Maximum Number of Records to Show](#page-13-0) [field 10](#page-13-0)[, 12](#page-15-0)

#### **N**

[Non-Compliance Summary 158](#page-161-0) [Number of Days to Look Ahead field 10](#page-13-0)

# **O**

[Order # field 118](#page-121-0) [Order Date field 118](#page-121-0) [Ordered Qty. field 120](#page-123-0) [Orders opened within the last days](#page-15-0) [field 12](#page-15-0)

## **P**

[Payment Date field 26](#page-29-0) [Payment Ref # field 26](#page-29-0) [Payment Reference # field 26](#page-29-0) [Pro # field 127](#page-130-0)

#### **Q**

[Qty. in Invoice field 120](#page-123-0)

### **R**

[Reason Code field 122](#page-125-0)[, 131](#page-134-0) [Recalculate Total field 122](#page-125-0)[, 131](#page-134-0) [Release # field 118](#page-121-0)[, 127](#page-130-0) [Remove Lines field 119](#page-122-0)[, 128](#page-131-0) [Routing field 127](#page-130-0)

#### **S**

[SCAC field 127](#page-130-0) shipment [send shipment for route](#page-178-0) [planning 175](#page-178-0) [Shipment # field 127](#page-130-0) [Shipment Address field 127](#page-130-0) [Shipment On field 127](#page-130-0) [Shipped Qty. field 120](#page-123-0) [State field 119](#page-122-0)[, 127](#page-130-0)[, 128](#page-131-0) [Supplier ID field 119](#page-122-0)[, 127](#page-130-0) [Supplier Tax ID field 118](#page-121-0)[, 127](#page-130-0)

### **T**

[Tax Exempt field 118](#page-121-0)[, 126](#page-129-0) [Tax Jurisdiction field 122](#page-125-0)[, 131](#page-134-0) [Tax Name field 122](#page-125-0)[, 130](#page-133-0) [Total Supplier Charges field 122](#page-125-0)[, 131](#page-134-0)[,](#page-142-0) [139](#page-142-0) [Transportation Method field 127](#page-130-0) [Type field 26](#page-29-0)

# **U**

[Unit Price field 120](#page-123-0) [UOM field 120](#page-123-0)

# **V**

[Vendor Compliance 153](#page-156-0)

**Z**

[ZIP field 119](#page-122-0)[, 128](#page-131-0)

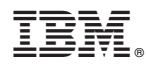

Product Number: 5725-E38

Printed in USA